## **Betriebsanleitungen**

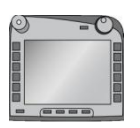

## **ISOBUS-Terminal CCI 100/200**

ISOBUS-Maschinensteuerung

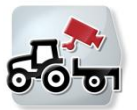

**CCI.Cam** Visuelle Maschinenüberwachung

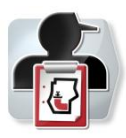

**CCI.Control** Dokumentation und Auftragsmanagement

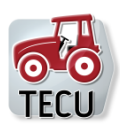

**CCI.Tecu Traktordaten** 

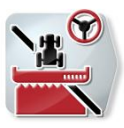

**CCI.Command** GPS-Spurführung und -Teilbreitenschaltung

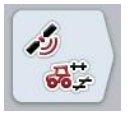

**CCI.GPS** GPS-Einstellungen und Traktorgeometrie

## **-C-C-ISOBUS**

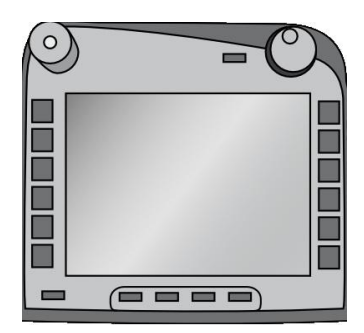

# **ISOBUS-Terminal CCI 100/200**

ISOBUS-Maschinensteuerung

### **Betriebsanleitung**

Bezug: Menü v4

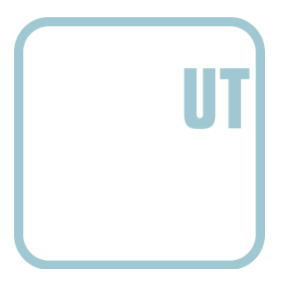

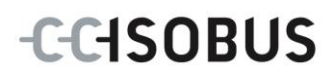

#### **Copyright**

 2012 Copyright by Competence Center ISOBUS e.V. Zum Gruthügel 8 D-49134 Wallenhorst Versionsnummer: v4.01

## **CCISOBUS**

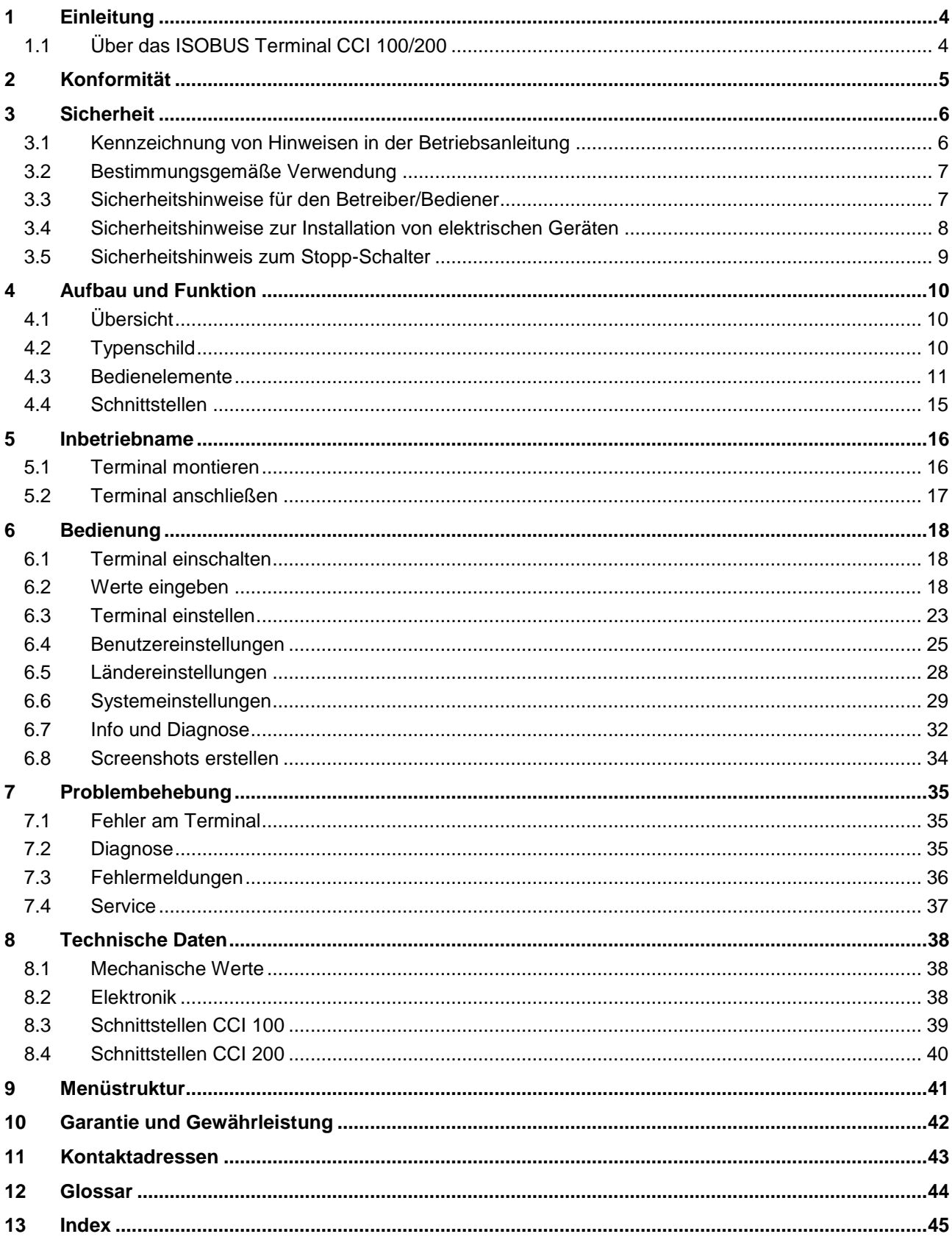

#### **1 Einleitung**

Die vorliegende Betriebsanleitung soll in die Bedienung und Konfiguration des ISOBUS-Terminals CCI 100/200 einführen. Nur mit Kenntnis dieser Betriebsanleitung können Fehlbedienungen am Terminal vermieden und ein störungsfreier Betrieb gewährleistet werden.

Diese Betriebsanleitung muss vor Montage und Inbetriebnahme des Terminals gelesen und verstanden werden, um Problemen in der Anwendung vorzubeugen. Die Firma <Firmenname> übernimmt für Schäden, die sich aus der Nichtbeachtung dieser Betriebsanleitung ergeben, keine Haftung!

#### **1.1 Über das ISOBUS Terminal CCI 100/200**

CCI 100/200 ist ein Universal Terminal und ermöglicht eine ISOBUS-Maschinensteuerung.

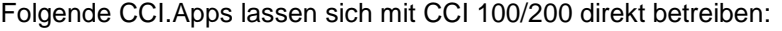

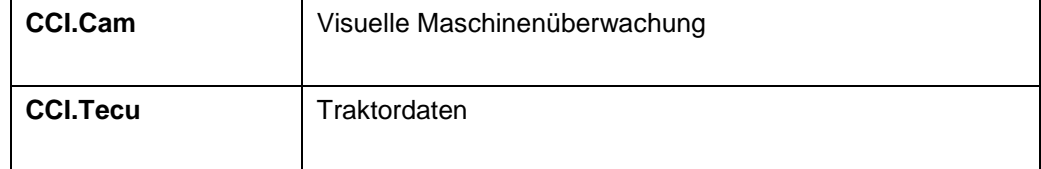

Folgende CCI.Apps lassen sich nach einer Freischaltung mit CCI 100/200 betreiben:

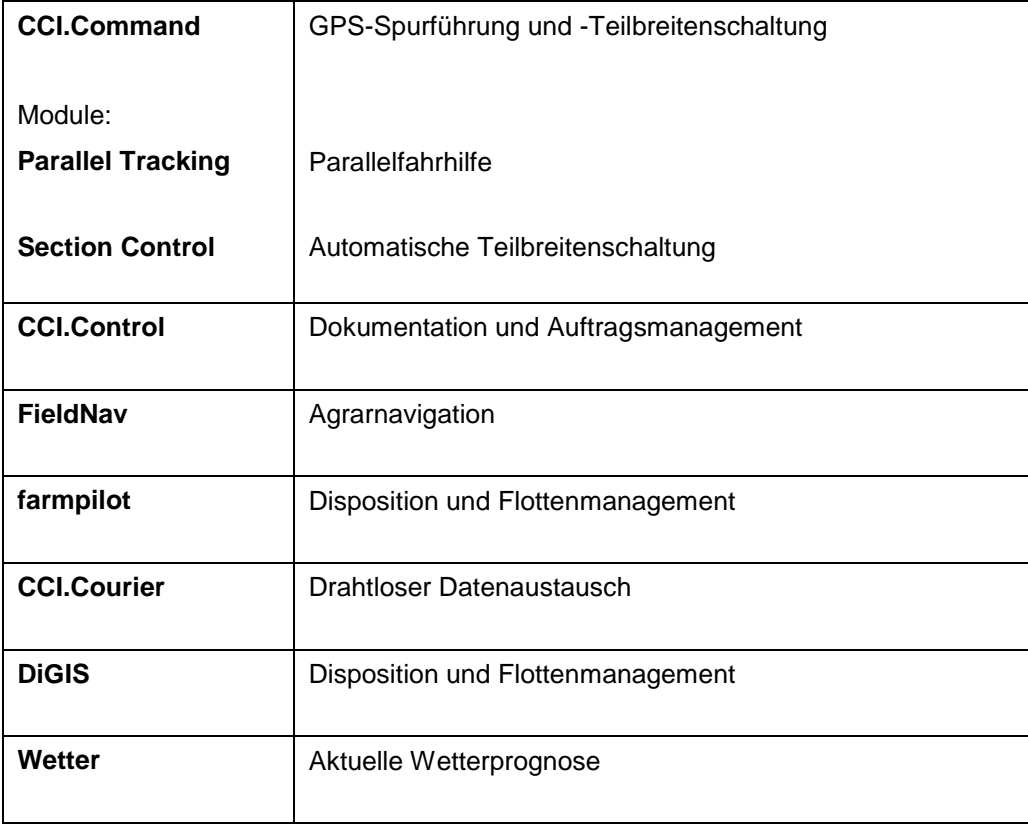

#### **2 Konformität**

Die ISOBUS-Konformität des CCI-Terminals ist DLG-zertifiziert:

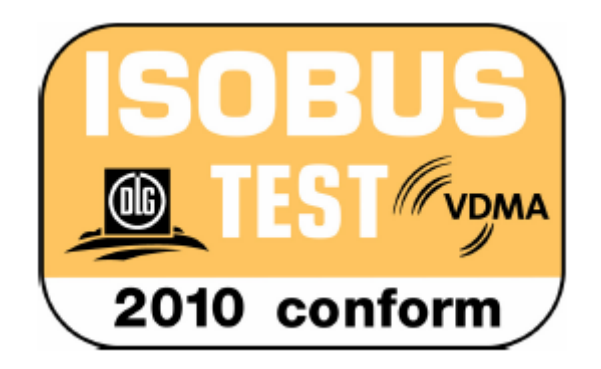

#### **3 Sicherheit**

Diese Anleitung enthält grundlegende Hinweise, die bei der Installation, der Konfiguration, dem Betrieb und der Wartung zu beachten sind. Daher ist diese Anleitung unbedingt vor Konfiguration und Betrieb zu lesen.

Es sind nicht nur die in diesem Kapitel "Sicherheit" aufgeführten, allgemeinen Sicherheitshinweise zu beachten, sondern auch die in den anderen Kapiteln eingefügten, speziellen Sicherheitshinweise.

#### **3.1 Kennzeichnung von Hinweisen in der Betriebsanleitung**

Die in dieser Betriebsanleitung enthaltenen Sicherheitshinweise sind besonders gekennzeichnet:

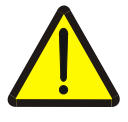

#### **Warnung - Allgemeine Gefahren!**

Das Arbeitssicherheits-Symbol kennzeichnet allgemeine Sicherheitshinweise, bei deren Nichtbeachtung Gefahr für Leib und Leben von Personen besteht. Beachten Sie die Hinweise zur Arbeitssicherheit sorgfältig und verhalten Sie sich in diesen Fällen besonders vorsichtig.

#### **Achtung!**

Das Achtung-Symbol kennzeichnet alle Sicherheitshinweise, die auf Vorschriften, Richtlinien oder Arbeitsabläufe hinweisen, die unbedingt einzuhalten sind. Die Nichtbeachtung kann eine Beschädigung oder Zerstörung des Terminals sowie Fehlfunktionen zur Folge haben.

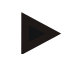

#### **Hinweis**

Das Hinweis-Symbol hebt Anwendungstipps und andere besonders nützliche Informationen hervor.

#### **3.2 Bestimmungsgemäße Verwendung**

Das Terminal ist ausschließlich für den Einsatz an dafür freigegebenen ISOBUSkompatiblen Maschinen und Geräten in der Landwirtschaft bestimmt. Jede darüber hinausgehende Installation oder Gebrauch des Terminals liegt nicht im Verantwortungsbereich des Herstellers.

Für alle hieraus resultierenden Schäden an Personen oder Sachen haftet der Hersteller nicht. Alle Risiken für einen nicht bestimmungsgemäßen Gebrauch trägt allein der Benutzer.

Zur bestimmungsgemäßen Verwendung gehört auch die Einhaltung der vom Hersteller vorgeschriebenen Betriebs- und Instandhaltungsbedingungen.

Die einschlägigen Unfallverhütungsvorschriften sowie die sonstigen allgemein anerkannten sicherheitstechnischen, industriellen, medizinischen und straßenverkehrsrechtlichen Regeln sind einzuhalten. Eigenmächtige Veränderungen am Gerät schließen eine Haftung des Herstellers aus.

#### **3.3 Sicherheitshinweise für den Betreiber/Bediener**

- Entfernen Sie keine Sicherheitsmechanismen oder –schilder.
- Bei Wartungsarbeiten oder beim Einsatz eines Ladegerätes an der Batterie der Zug-/Arbeitsmaschine unterbrechen Sie die Stromversorgung zum Terminal.
- Führen Sie nie Wartungsarbeiten oder Reparaturen bei eingeschaltetem Gerät aus.
- Beim Schweißen am Traktor oder an einer angehängten Maschine ist vorher die Stromzuführung zum Terminal zu unterbrechen.
- Reinigen Sie das Terminal nur mit einem mit klarem Wasser oder etwas Glasreiniger angefeuchteten weichen Tuch.
- Betätigen Sie die Tasten mit Ihrer Fingerkuppe. Vermeiden Sie es, die Fingernägel zu benutzen.
- Sollten Ihnen nach dem Lesen dieser Betriebsanleitung Teile weiterhin unverständlich bleiben, setzen Sie sich zwecks weiterer Erklärungen vor dem Einsatz des Terminals mit Ihrem Händler in Verbindung.
- Lesen und beachten Sie sorgfältig alle Sicherheitsanweisungen im Handbuch und die Sicherheitsetiketten am Gerät. Sicherheitsetiketten sollen immer in einem gut lesbaren Zustand sein. Ersetzen Sie fehlende oder beschädigte Etiketten. Sorgen Sie dafür, dass neue Geräteteile mit den aktuellen Sicherheitsetiketten versehen sind. Ersatzetiketten erhalten Sie von Ihrem autorisierten Händler.
- Lernen Sie, das Terminal vorschriftsmäßig zu bedienen.
- Halten Sie das Terminal und die Zusatzteile in gutem Zustand.

#### **3.4 Sicherheitshinweise zur Installation von elektrischen Geräten**

Heutige Landmaschinen sind mit elektronischen Komponenten und Bauteilen ausgestattet, deren Funktion durch elektromagnetische Aussendungen anderer Geräte beeinflusst werden kann. Solche Beeinflussungen können zu Gefährdungen von Personen führen, wenn die folgenden Sicherheitshinweise nicht befolgt werden.

Bei einer nachträglichen Installation von elektrischen und elektronischen Geräten und/oder Komponenten in einer Maschine mit Anschluss an das Bordnetz muss der Bediener eigenverantwortlich prüfen, ob die Installation Störungen der Fahrzeugelektronik oder anderer Komponenten verursacht. Dies gilt insbesondere für die elektronischen Steuerungen von:

- EHR
- **Fronthubwerk**
- **Zapfwellen**
- Motor und Getriebe

Es ist vor allem darauf zu achten, dass die nachträglich installierten elektrischen und elektronischen Bauteile der EMV-Richtlinie 89/336/EWG in der jeweils geltenden Fassung entsprechen und das CE-Kennzeichen tragen.

Für den nachträglichen Einbau mobiler Kommunikationssysteme (z.B. Funk, Telefon) müssen zusätzlich insbesondere folgende Anforderungen erfüllt werden:

- Es dürfen nur Geräte mit Zulassung gemäß den gültigen Landesvorschriften (z.B. BZT-Zulassung in Deutschland) eingebaut werden.
- Das Gerät muss fest installiert werden.
- Der Betrieb von portablen oder mobilen Geräten innerhalb des Fahrzeuges ist nur über eine Verbindung zu einer fest installierten Außenantenne zulässig.
- Das Sendeteil ist räumlich getrennt von der Fahrzeug-Elektronik einzubauen.
- Beim Antennenbau ist auf eine fachgerechte Installation mit guter Masseverbindung zwischen Antenne und Fahrzeugmasse zu achten.

Für die Verkabelung und Installation sowie die maximal zulässige Stromabnahme ist zusätzlich die Einbauanleitung des Maschinenherstellers zu beachten.

#### **3.5 Sicherheitshinweis zum Stopp-Schalter**

Bei Betätigung des Stopp-Schalters kann ein sicherer Zustand der angeschlossenen Maschine eingeleitet werden. Die Maschine muss hierzu zwingend die Stopp-Funktion unterstützen.

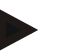

#### **Hinweis**

In keinem Fall greift der Stopp-Schalter in Traktorfunktionen ein, d.h. weder Zapfwelle noch Hydraulik sind in die Funktionalität einbezogen!

Weitere Informationen hierzu entnehmen Sie bitte der Bedienungsanleitung Ihrer Maschine.

#### **4 Aufbau und Funktion**

#### **4.1 Übersicht**

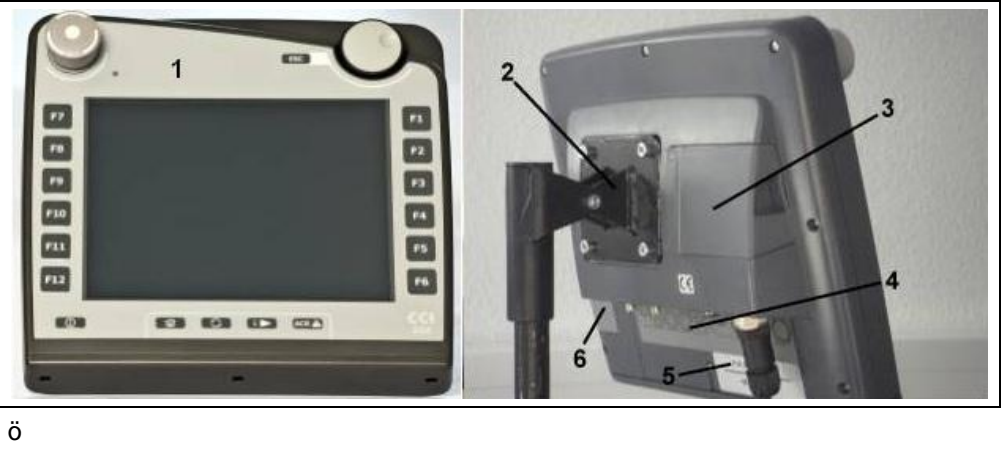

- 1 Frontansicht mit Bedienelementen
- 2 Halterung
- 3 USB-Anschluss (unter der Klappe)

Materialnummer des Herstellers 3 Terminal-Typ (CCI 100 oder 200)

- 4 Schnittstellenleiste
- 5 Typenschild
- 6 Softkey-Wechsler

#### **4.2 Typenschild**

Auf dem Typenschild finden Sie alle wichtigen Informationen zum Terminal.

- <Typenschild>
- 1 Seriennummer 2 Artikelnummer bzw.
- 4 Hersteller-Information
	- 5 Produktionsdatum (Woche und Jahr)
	- 6 Hardware-Version

#### **Hinweis**

Die Typenschilder variieren von Hersteller zu Hersteller. Daher sind nicht auf allen Typenschildern alle Informationen enthalten.

#### **4.3 Bedienelemente**

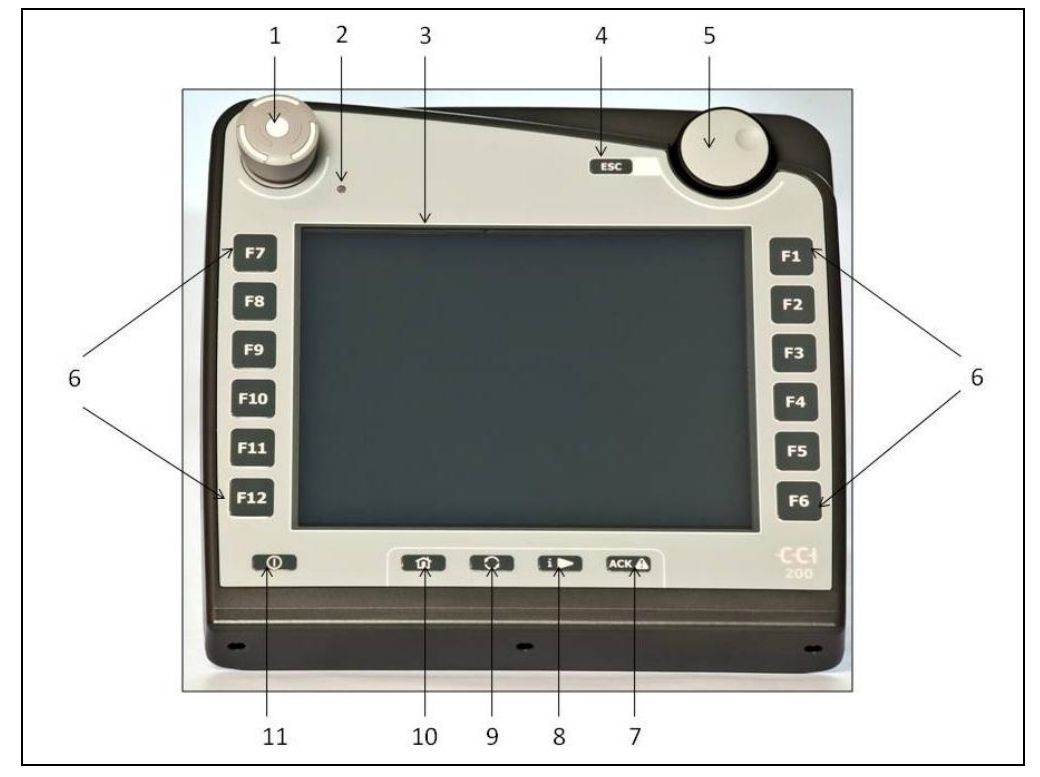

Am Terminal stehen Ihnen folgende Bedienelemente zur Verfügung:

- 1 "Stopp"-Schalter
- Tageslichtsensor
- Touchscreen
- ESC-Taste
- Scrollrad
- Funktionstasten
- Quittierungstaste
- I-Taste
- Wechseltaste
- Hometaste
- EIN/AUS

#### **4.3.1 Stopp-Schalter**

Bei Betätigung des als Schlagtaster ausgeführten Stopp-Schalters des Terminals wird ein Stopp-Kommando (ISO-Stopp) auf den ISOBUS gesendet. Dieses Kommando kann von einer angeschlossenen ISOBUS-Maschine ausgewertet werden, um in einer Gefahrensituation ggf. entsprechende automatische Maßnahmen einzuleiten.

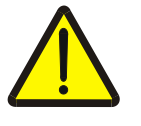

#### **Warnung – Verletzungsgefahr durch laufende Maschine!**

Nicht alle ISOBUS-Maschinen unterstützen die Stopp-Funktion. Eine Maschine kann daher auch nach dem Betätigen des Stopp-Schalters weiterhin laufen. Dies kann zu Verletzungen führen.

• Informieren Sie sich in der Betriebsanleitung der Maschine, ob die Funktion unterstützt wird.

#### **4.3.2 ESC-Taste**

Durch Drücken der ESC-Taste werden Eingaben und Funktionen abgebrochen. Die vorgenommenen Änderungen werden nicht übernommen und der vorher gültige Wert wird beibehalten.

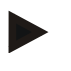

#### **Hinweis**

Die ESC-Taste kann nur verwendet werden, wenn im Bedienfeld im Display eine über den Touchscreen bedienbare ESC-Schaltfläche vorhanden ist. Die Funktion von Taste und Schaltfläche ist identisch.

#### **4.3.3 Scrollrad**

Das Scrollrad dient zur direkten, schnellen Eingabe von Sollwerten sowie zur Navigation durch Listenelemente:

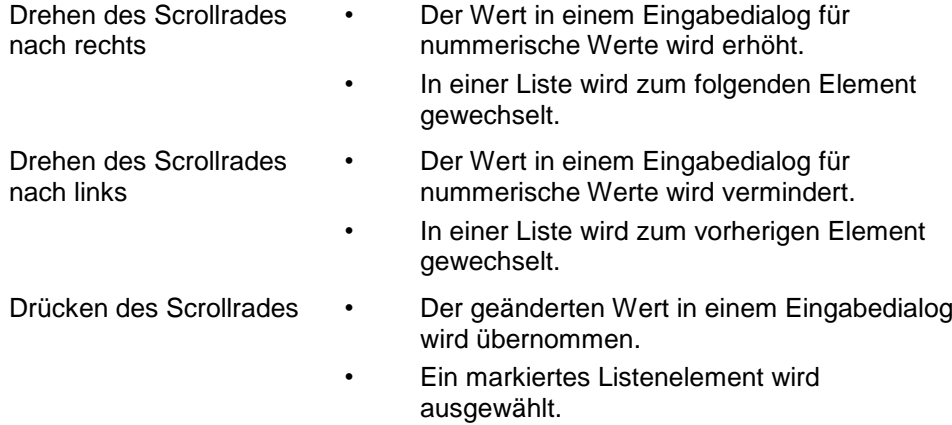

#### **4.3.4 Funktionstasten**

Rechts und links neben dem Display sind je sechs Funktionstasten (F1-F12) angeordnet. Durch Betätigung einer Funktionstaste wird die im Display direkt neben der Funktionstaste angezeigte Funktion ausgeführt.

#### **4.3.5 Softkey-Wechsler**

Der Softkey-Wechsler ist eine rückseitig angebrachte Taste. Durch Drücken des Softkey-Wechslers werden die Positionen der beiden Softkey-Leisten am linken und rechten Bildrand getauscht. Dies ermöglicht eine Einhandbedienung des Gerätes.

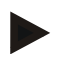

#### **Hinweis**

Ein Tauschen der Positionen der Softkey-Leisten steht nur im Bereich der Maschinenbedienung zur Verfügung.

#### **4.3.6 Quittierungstaste**

Die Quittierungstaste (ACK) dient zum Bestätigen von Fehlermeldungen.

#### **4.3.7 i-Taste**

Die i-Taste ist eine frei belegbare Taste. Sie ermöglicht den direkten Zugang zu einer App oder Maschinenbedienung, die in den Benutzereinstellungen unter "Belegung der freien Taste" ausgewählt wurde (vgl. Kapitel [6.4.4\)](#page-27-0).

#### **4.3.8 Wechseltaste**

Durch wiederholtes kurzes Drücken der Wechseltaste kann sequentiell zwischen den Maschinenbedienungen und den einzelnen Apps gewechselt werden, die in den Benutzereinstellungen unter "Apps umschalten" ausgewählt wurden (vgl. Kapitel [6.4.3\)](#page-27-1), beispielsweise von der Maschinenbedienung zu CCI.Tecu.

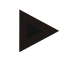

#### **Hinweis**

Beim Wechsel aus einer aktiven Maschinenfunktion können sich bei einigen Maschinen laufende Funktionen automatisch abschalten. Nähere Angaben hierzu finden Sie in der Betriebsanleitung der Maschine.

#### **4.3.9 Hometaste**

Durch Betätigen der Hometaste wechseln Sie direkt in das Hauptmenü. Die zur Zeit des Wechsels aktiven Apps bleiben im Hintergrund aktiv.

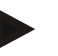

#### **Hinweis**

Beim Wechsel aus einer aktiven Maschinenfunktion können sich bei einigen Maschinen laufende Funktionen automatisch abschalten. Nähere Angaben hierzu finden Sie in der Betriebsanleitung der Maschine.

#### **4.3.10 Touchscreen**

Zur Menüführung und zur komfortablen Eingabe von Werten und Texten ist das Terminal mit einem hochwertigen Touchscreen ausgestattet. Über die Berührung des Bildschirms können direkt Funktionen aufgerufen und Werte geändert werden.

#### **4.4 Schnittstellen**

Die Schnittstellenleiste finden Sie auf der Rückseite des Terminals. Zusätzlich finden Sie auf der Rückseite unter einer Klappe den USB-Anschluss des Terminals. Eine detaillierte Beschreibung des USB-Anschlusses finden Sie unter "Screenshots erstellen".

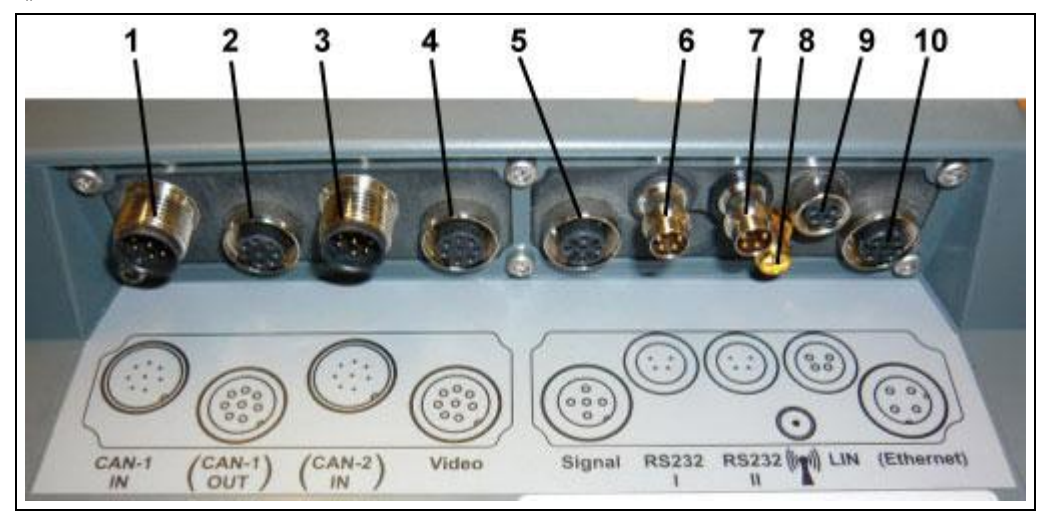

- CAN1-IN
- CAN1-OUT
- CAN2-IN (nur CCI 200)
- Video-IN
- Signal (ISO 11786)
- RS232-1
- RS232-2
- WLAN (nur CCI 200)
- LIN
- ETHERNET (nur CCI 200)

#### **5 Inbetriebname**

#### **5.1 Terminal montieren**

Die Gerätehalterung zur Befestigung des Terminals in der Traktorkabine gehört zum Lieferumfang des Gerätes.

Um das Terminal in der Kabine zu montieren, gehen Sie folgendermaßen vor:

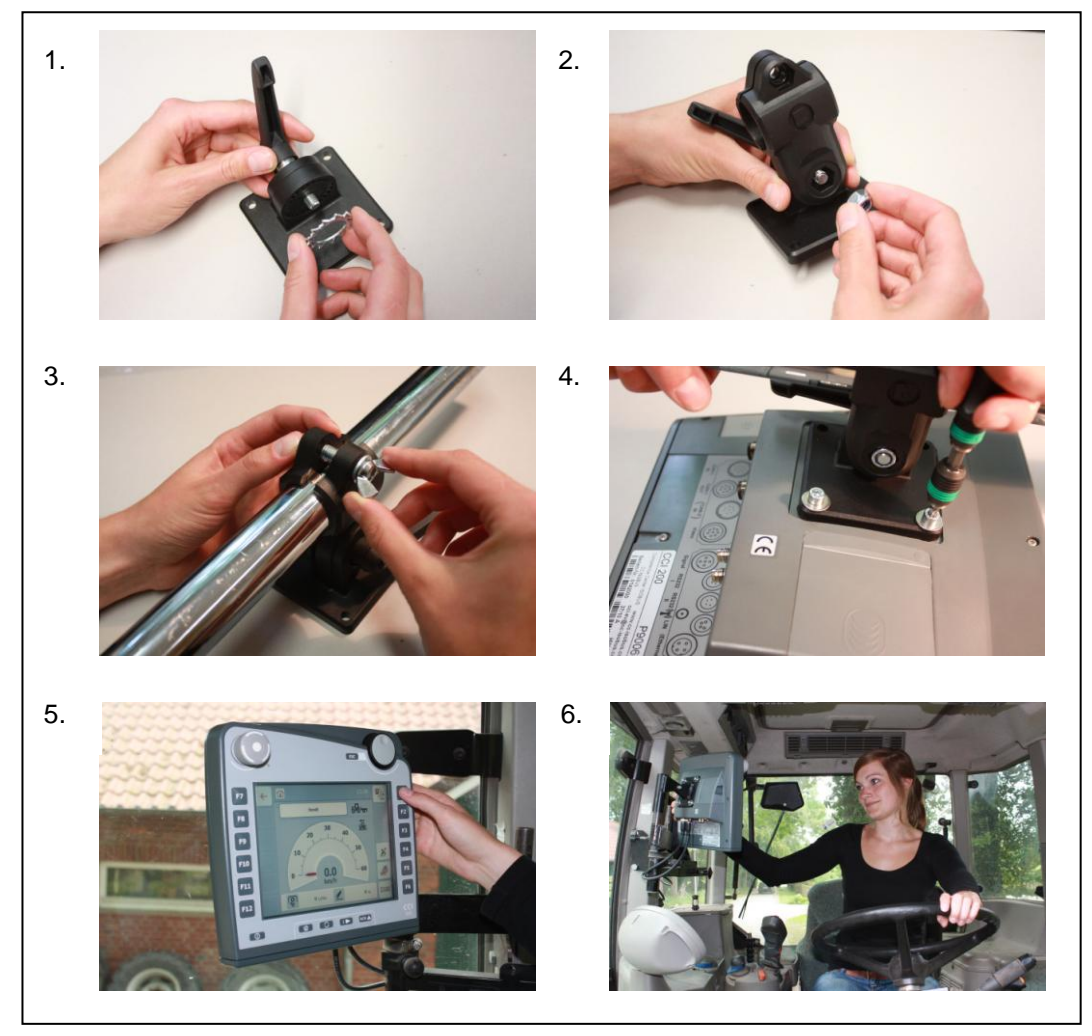

- a. Bauen Sie die Gerätehalterung zusammen (Abbildung 1 und 2).
- b. Montieren Sie die Gerätehalterung am Rahmen und am Terminal (Abbildung 3 und 4).
- c. Wählen Sie eine geeignete Stelle in der Traktorkabine (im Blickfeld des Fahrers), an der Sie das Terminal befestigen wollen (Abbildung 5 und 6).
- d. Befestigen Sie das Terminal mit Gerätehalterung in der Traktorkabine.

#### **Hinweis**

Achten Sie darauf, dass die Schrauben fest angezogen sind. Befestigen Sie das Terminal so, dass es gut lesbar und bedienbar ist und dabei weder die Sicht auf die Bedienelemente des Traktors noch nach draußen behindert.

#### **5.2 Terminal anschließen**

#### **5.2.1 Mit ISOBUS/Spannungsversorgung verbinden**

Für den Anschluss an ISOBUS und Spannungsversorgung ist das Kabel Typ A erforderlich, das unter Angabe der Artikelnummer <ArtNummer InC> bestellt werden kann.

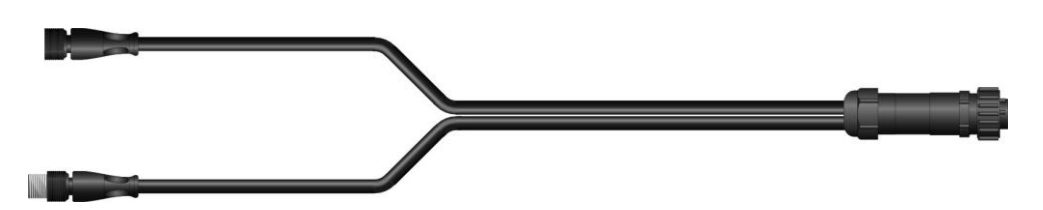

#### **Kabel Typ A**

Um das Terminal an den ISOBUS und die Spannungsversorgung anzuschließen, gehen Sie folgendermaßen vor:

1. Verbinden Sie die Schnittstellen "CAN1-IN" und "CAN1-OUT" am Terminal über das Kabel Typ A mit der In-cab-Buchse des Traktors.

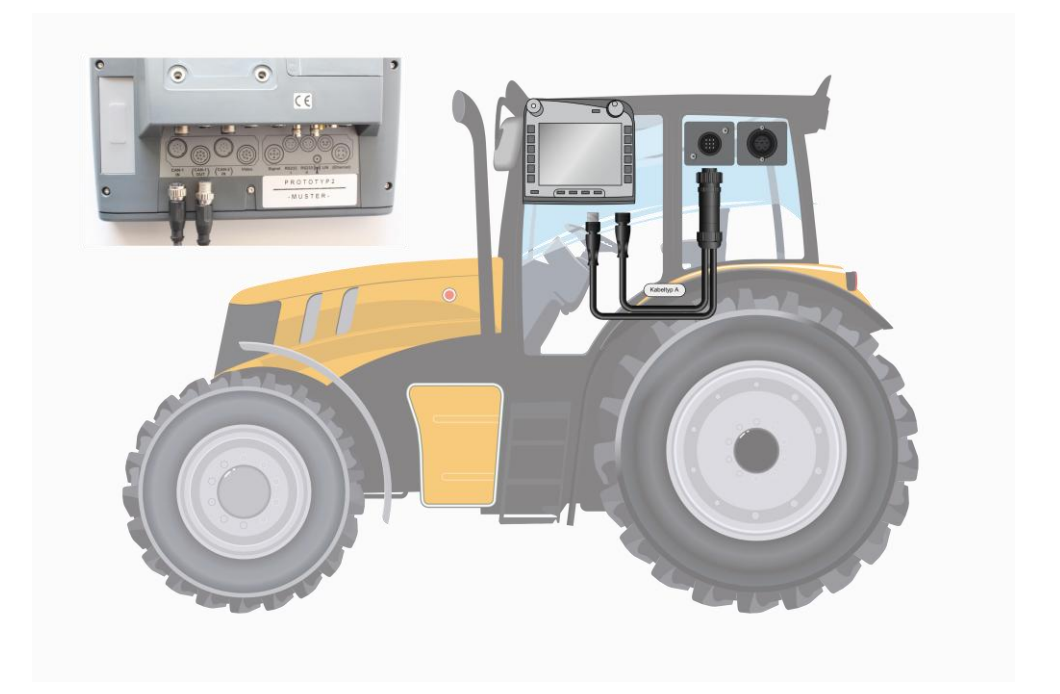

#### **6 Bedienung**

#### **6.1 Terminal einschalten**

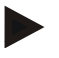

#### **Hinweis**

Bevor Sie das Terminal zum ersten Mal einschalten, überprüfen Sie die Anschlüsse am Gerät auf richtigen und festen Sitz.

• Schalten Sie das Terminal mit der Taste "EIN/AUS" unten links am Gehäuse ein. Halten Sie die Taste für ca. 2 Sekunden gedrückt.

#### **6.2 Werte eingeben**

Für die Konfiguration und Benutzung sowohl des Terminals als auch der angeschlossenen ISOBUS-Maschinen müssen Werte eingegeben, geändert bzw. ausgewählt werden.

Die Änderung von Werten wird über die sogenannten Eingabedialoge vorgenommen. Diese Dialoge werden über der gerade aktiven Bedienmaske dargestellt. Nach der Änderung wird der Eingabedialog geschlossen und man befindet sich wieder in der Bedienmaske.

#### **6.2.1 Schaltflächen in Eingabedialogen**

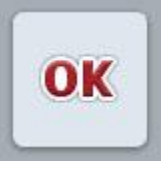

Mit der Schaltfläche "OK" wird in allen Eingabedialogen der neu eingestellte Sollwert übernommen. Der vorherige Wert wird überschrieben.

Alternativ kann das Scrollrad gedrückt werden, um den neuen Wert zu übernehmen.

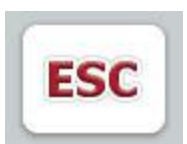

Mit der Schaltfläche "ESC" wird in allen Eingabedialogen die Eingabe abgebrochen. Der vorherige Wert wird beibehalten.

Alternativ kann die "ESC"-Taste neben dem Scrollrad gedrückt werden, um die Aktion abzubrechen.

#### **6.2.2 Numerische Werte eingeben**

Wird in einer Bedienmaske ein Parameter ausgewählt, der mit einem numerischen Wert belegt ist, erscheint der Eingabedialog für numerische Werte. Für den Dialog gibt es drei unterschiedliche Darstellungsformen:

• Nummernblock

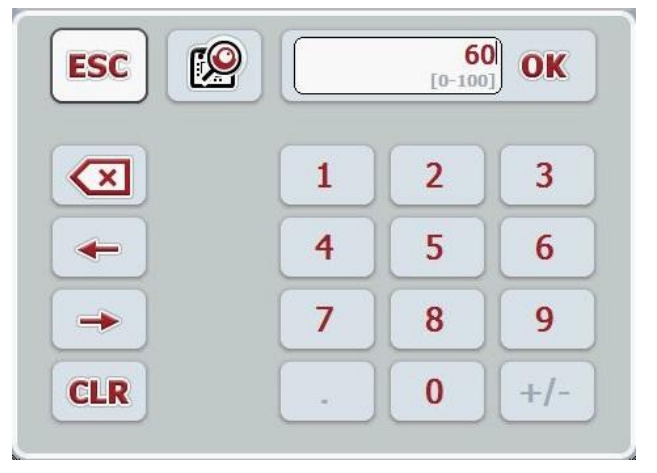

• Scrollrad

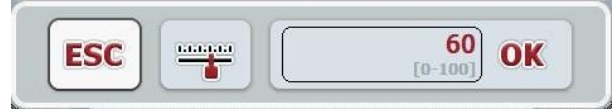

• Schieberegler

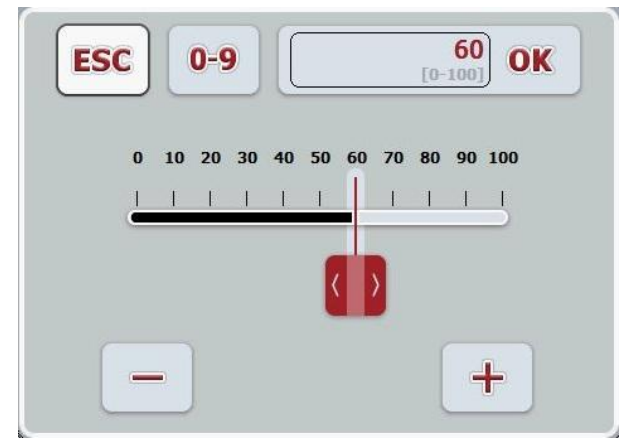

Sie können mit folgenden Schaltflächen zwischen den unterschiedlichen Darstellungsformen des Eingabedialogs für numerische Werte wechseln:

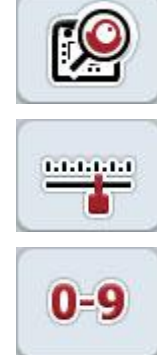

Wechsel zur Einstellung mit dem Scrollrad.

Wechsel zur Einstellung mit dem Schieberegler.

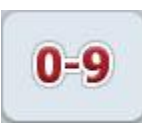

Wechsel zur Einstellung mit dem Nummernblock.

Um einen numerischen Wert einzugeben, gehen Sie folgendermaßen vor:

1. Wählen Sie in der Bedienmaske den Parameter aus, dessen Wert geändert werden soll. Drücken Sie hierzu auf den Parameter im Touchscreen oder drehen Sie am Scrollrad, bis der Parameter weiß markiert ist, und drücken Sie dann auf das Scrollrad.

Wenn der Parameter markiert ist, können Sie alternativ auch die Schaltfläche "OK" drücken.

Der Eingabedialog wird geöffnet.

2. Geben Sie den neuen Wert ein. Die Eingabemethode hängt von der Darstellungsform des Eingabedialogs ab:

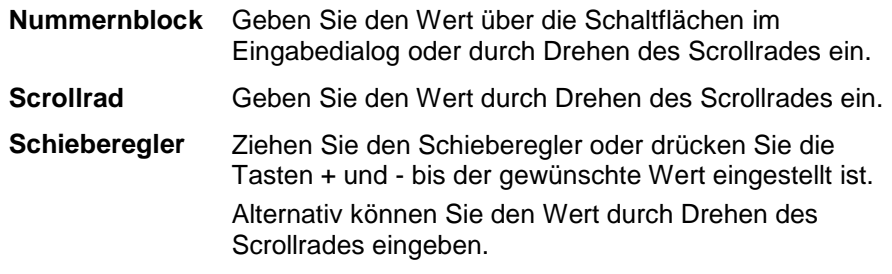

3. Bestätigen Sie Ihre Eingabe mit "OK" oder durch Drücken des Scrollrades.

#### **Hinweis**

Das Terminal merkt sich die zuletzt gewählte Darstellungsform. Beim nächsten Aufruf des Eingabedialogs für numerische Werte wird dann sofort diese Darstellungsform gewählt.

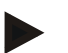

#### **Hinweis**

Wird ein außerhalb des gültigen Wertebereichs liegender Wert eingegeben, wird das Eingabefeld rot markiert. Geben Sie in diesem Fall einen anderen Wert ein.

#### **6.2.3 Boolesche Werte eingeben**

Ein boolescher Wert ist ein Wert, bei dem nur zwischen wahr/falsch, an/aus, ja/nein, etc. gewählt werden kann. Wird in einer Bedienmaske ein Parameter ausgewählt, der mit einem solchen booleschen Wert belegt ist, erscheint der zugehörige Eingabedialog.

Anzeige für falsch, aus, nein:

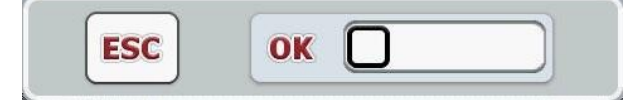

Anzeige für wahr, an, ja:

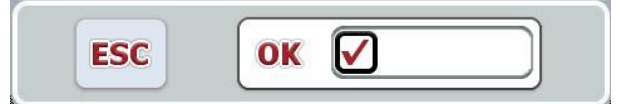

Um einen booleschen Wert einzugeben, gehen Sie folgendermaßen vor:

1. Wählen Sie in der Bedienmaske den Parameter aus, dessen Wert geändert werden soll. Drücken Sie hierzu auf den Parameter im Touchscreen oder drehen Sie am Scrollrad, bis der Parameter weiß markiert ist, und drücken Sie dann auf das Scrollrad.

Wenn der Parameter markiert ist, können Sie alternativ auch die Schaltfläche "OK" drücken.

Der Eingabedialog wird geöffnet.

2. Geben Sie den neuen Wert ein. Drücken Sie dazu auf das schwarz umrandete Quadrat im Eingabefeld.

Alternativ können Sie den Wert durch Drehen des Scrollrades ändern.

3. Bestätigen Sie Ihre Eingabe mit "OK" oder drücken Sie das Scrollrad.

#### **6.2.4 Werte aus einer Liste auswählen**

Für bestimmte Parameter gibt es Listen von vorgegebenen Werten, beispielsweise bei der Spracheinstellung. Wird in einer Bedienmaske ein solcher Parameter ausgewählt, erscheint der Eingabedialog zur Listenauswahl.

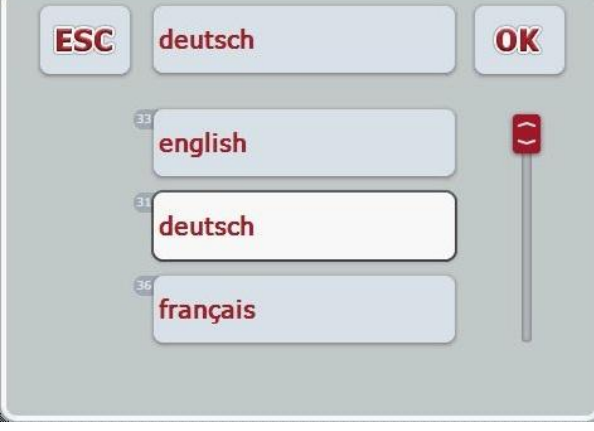

#### **Hinweis**

Sie können die angezeigten Listen durch Drücken des Eingabefeldes (zwischen **ESC** und **OK**) minimieren. Der Eingabedialog zur Listenauswahl wird dann mit minimierter Liste dargestellt.

Um einen Wert aus einer Liste auszuwählen, gehen Sie folgendermaßen vor:

1. Wählen Sie in der Bedienmaske den Parameter aus, dessen Wert geändert werden soll. Drücken Sie hierzu auf den Parameter im Touchscreen oder drehen Sie am Scrollrad, bis der Parameter weiß markiert ist, und drücken Sie dann auf das Scrollrad.

Wenn der Parameter markiert ist, können Sie alternativ auch die Schaltfläche "OK" drücken.

Der Eingabedialog Listenauswahl wird geöffnet.

- 2. Wählen Sie den neuen Wert aus. Ziehen Sie dazu den Scrollbalken oder drehen Sie das Scrollrad, bis der gewünschte Listenwert erscheint. Drücken Sie dann auf das Feld des Listenwertes auf dem Touchscreen oder das Scrollrad, um den Wert zu wählen.
- 3. Bestätigen Sie Ihre Eingabe mit "OK" oder drücken Sie das Scrollrad.

#### **6.3 Terminal einstellen**

#### **6.3.1 Hauptmenü**

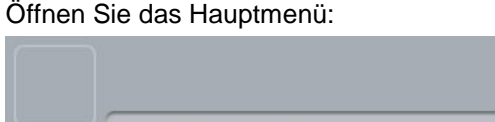

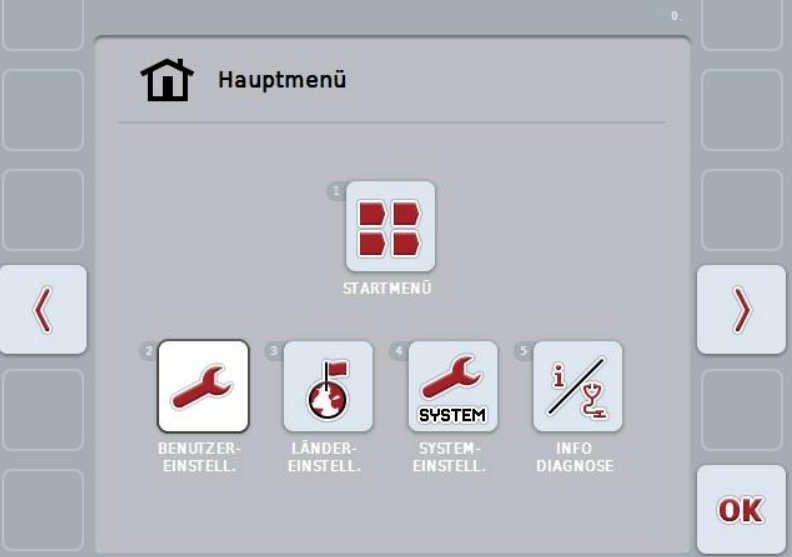

Vom **Hauptmenü** aus haben Sie direkten Zugriff auf fünf Untermenüs:

- **Startmenü**
- **Benutzereinstellungen**
- **Ländereinstellungen**
- **Systemeinstellungen**
- **Info und Diagnose**

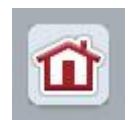

Aus jedem der Untermenüs (und deren Menüpunkten) können Sie durch Drücken dieser Schaltfläche, die sich am oberen Bildschirmrand befindet, direkt in das **Hauptmenü** zurückkehren.

In den folgenden Abschnitten werden die Untermenüs detailliert beschrieben. Eine grafische Darstellung der vollständigen Menüstruktur finden Sie in Kapitel [9.](#page-41-0)

#### **6.3.2 Startmenü**

Im **Startmenü** werden Ihnen alle verfügbaren Apps angezeigt. Dies sind die auf dem Terminal freigeschalteten Apps, wie z.B. CCI.Tecu und CCI.Cam, und die Betriebsbilder der angeschlossenen Maschinen.

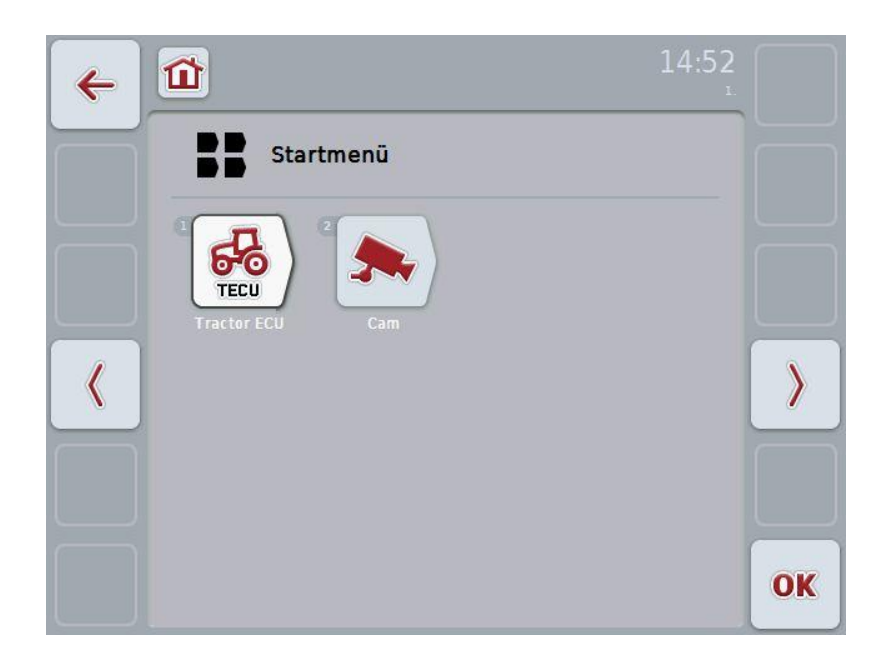

• Um eine Anwendung aufzurufen, drücken Sie im Touchscreen auf das Betriebsbild der Maschine bzw. der App.

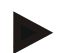

#### **Hinweis**

Eine detaillierte Beschreibung der Einstellungen einer angeschlossenen ISOBUS-Maschine finden Sie in der Betriebsanleitung der entsprechenden Maschine.

#### **6.4 Benutzereinstellungen**

Im Menü **Benutzereinstellungen** können Sie das Terminal Ihren persönlichen Anforderungen anpassen.

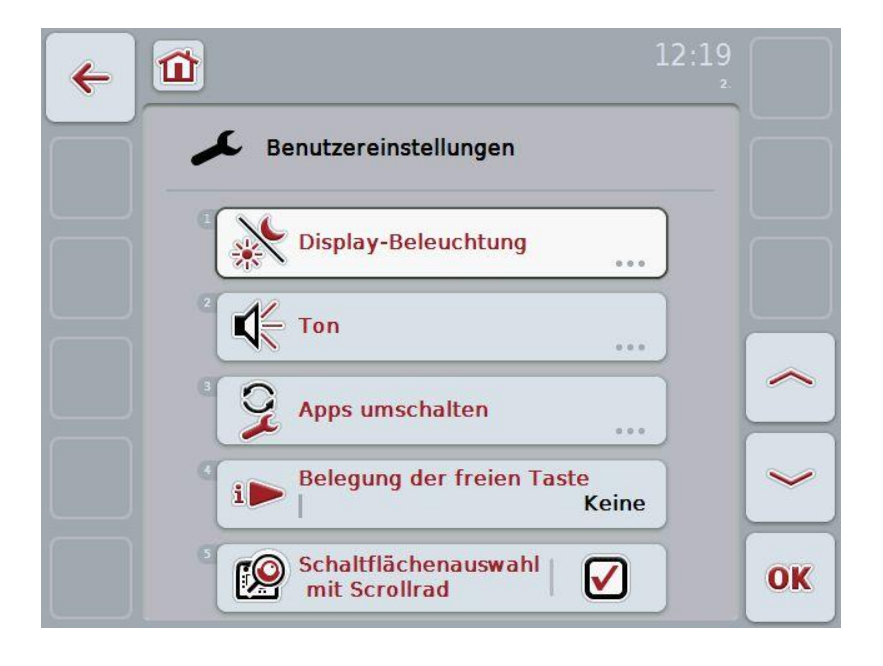

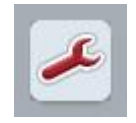

Aus jedem der Menüpunkte können Sie durch Drücken der Schaltfläche direkt in das Menü **Benutzereinstellungen**  zurückkehren.

#### **6.4.1 Display-Beleuchtung**

Im Menüpunkt **Display-Beleuchtung** nehmen Sie folgende Einstellungen vor:

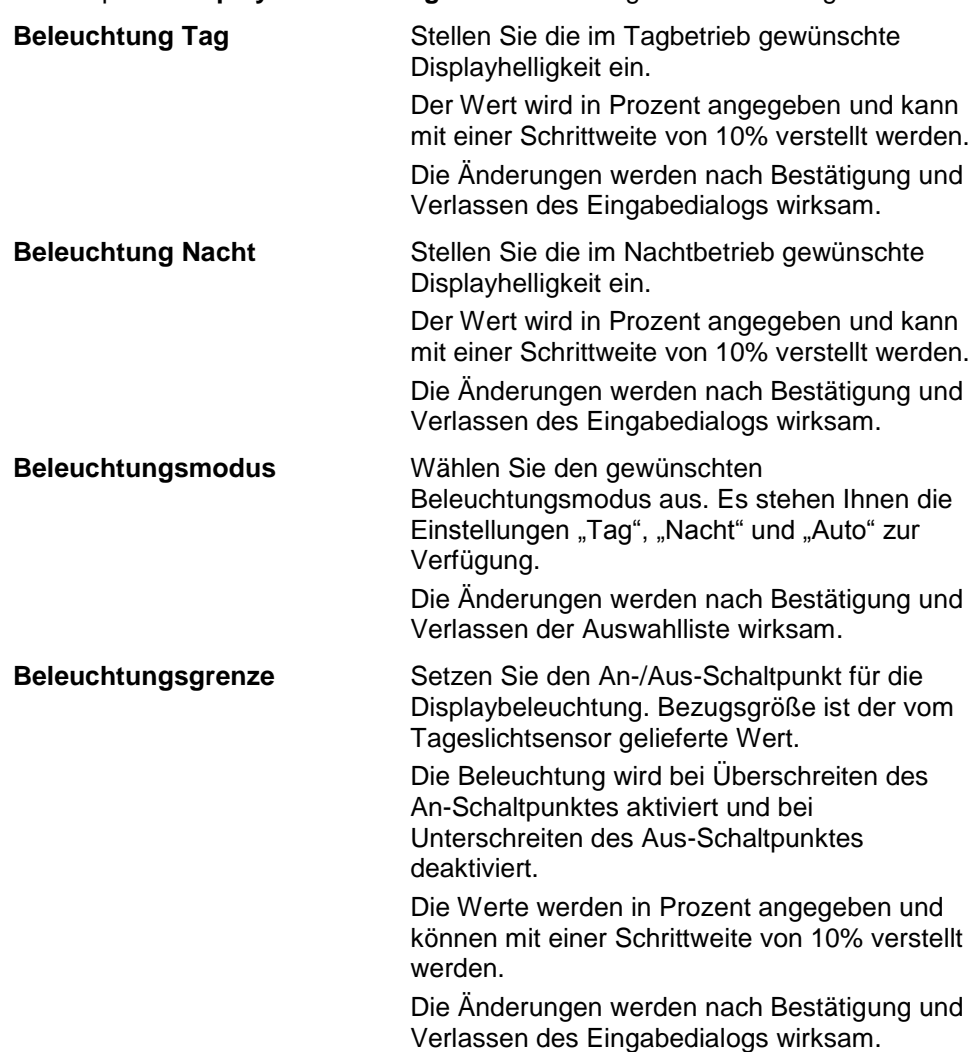

#### **6.4.2 Ton**

Im Menüpunkt **Ton** nehmen Sie folgende Einstellungen vor:

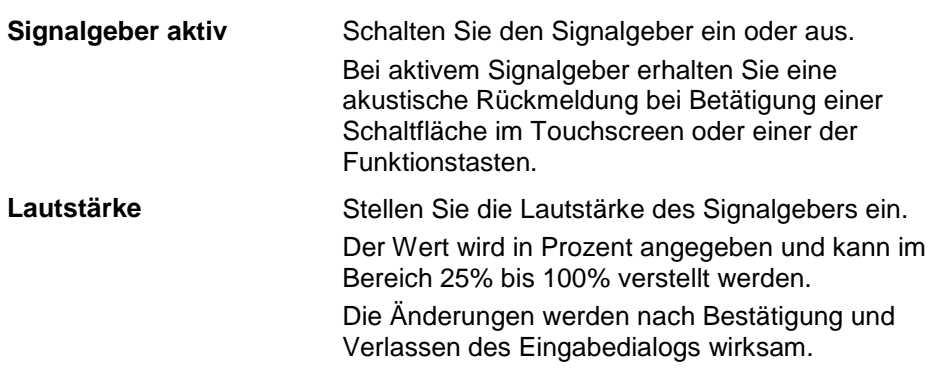

#### <span id="page-27-1"></span>**6.4.3 Apps umschalten**

Im Menüpunkt **Apps umschalten** nehmen Sie folgende Einstellungen vor:

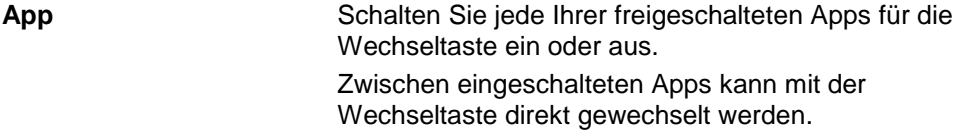

#### <span id="page-27-0"></span>**6.4.4 Belegung der freien Taste**

Über die Schaltfläche "Belegung der freien Taste" gelangen Sie direkt zu einer Auswahlliste:

**Freie Taste belegen** Wählen Sie aus der Liste die App aus, auf die Sie über die i-Taste direkten Zugriff haben möchten.

#### **6.4.5 Schaltflächenauswahl mit Scrollrad**

Über die Schaltfläche "Schaltflächenauswahl mit Scrollrad" gelangen sie zu einem Eingabedialog:

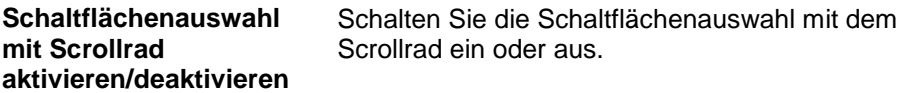

#### **6.5 Ländereinstellungen**

Im Menü **Ländereinstellungen** können alle länder- und sprachspezifischen Einstellungen des Terminals vorgenommen werden.

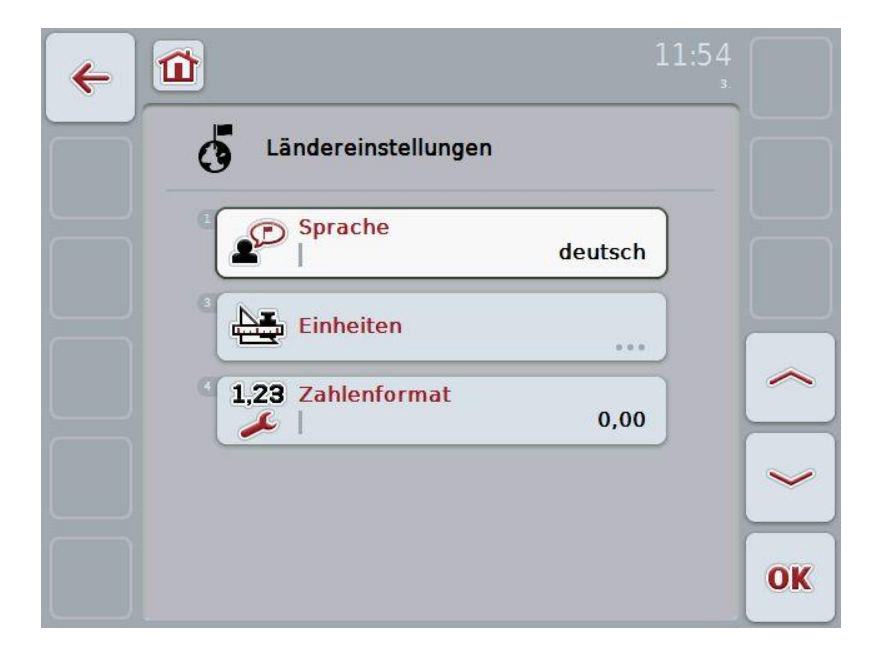

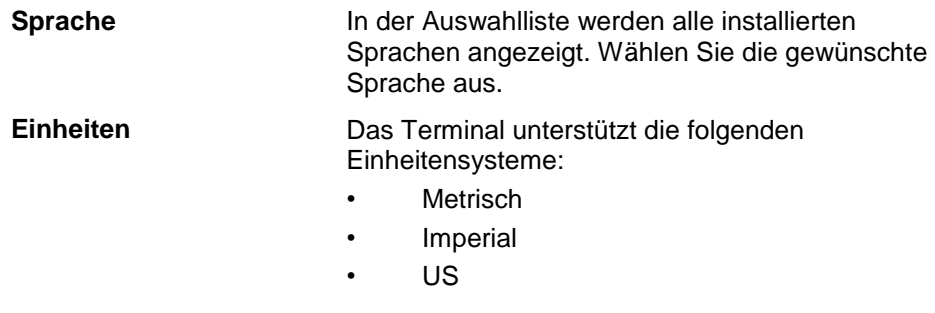

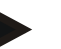

#### **Hinweis**

Wenn DHCP aktiviert ist, werden alle anderen Werte automatisch eingestellt. Wenn DHCP deaktiviert ist, müssen Sie die Einstellungen vornehmen. Konsultieren Sie dazu Ihren Netzwerkadministrator.

**Zahlenformat** Wählen Sie die gewünschte Darstellung der Dezimalstelle aus.

#### **6.6 Systemeinstellungen**

Im Menü **Systemeinstellungen** können Sie das Terminal Ihren persönlichen Anforderungen anpassen.

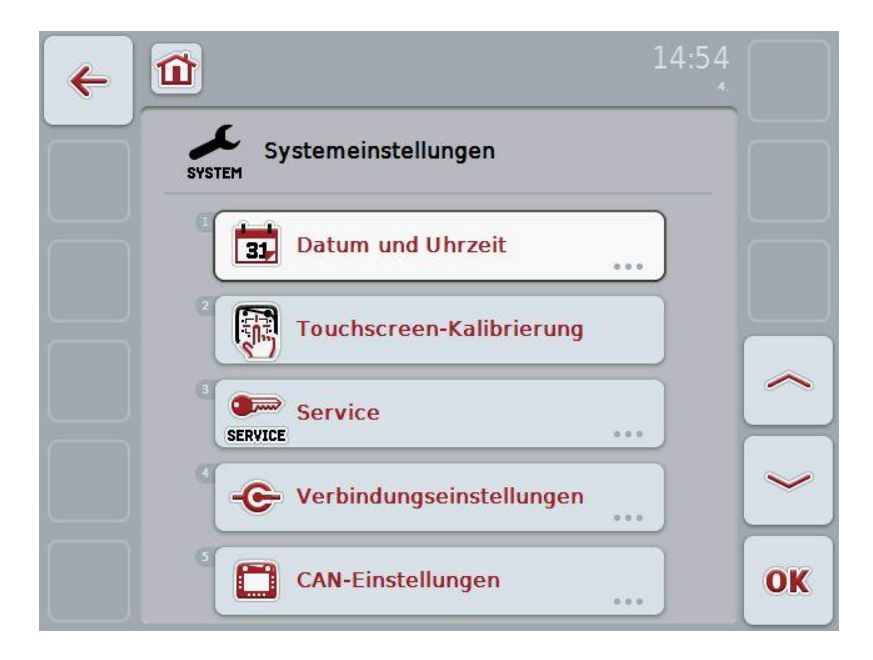

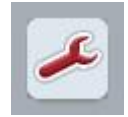

Aus jedem der Menüpunkte können Sie durch Drücken der Schaltfläche direkt in das Menü **Systemeinstellungen**  zurückkehren.

#### **6.6.1 Datum und Uhrzeit**

Im Menüpunkt **Datum und Uhrzeit** nehmen Sie folgende Einstellungen vor:

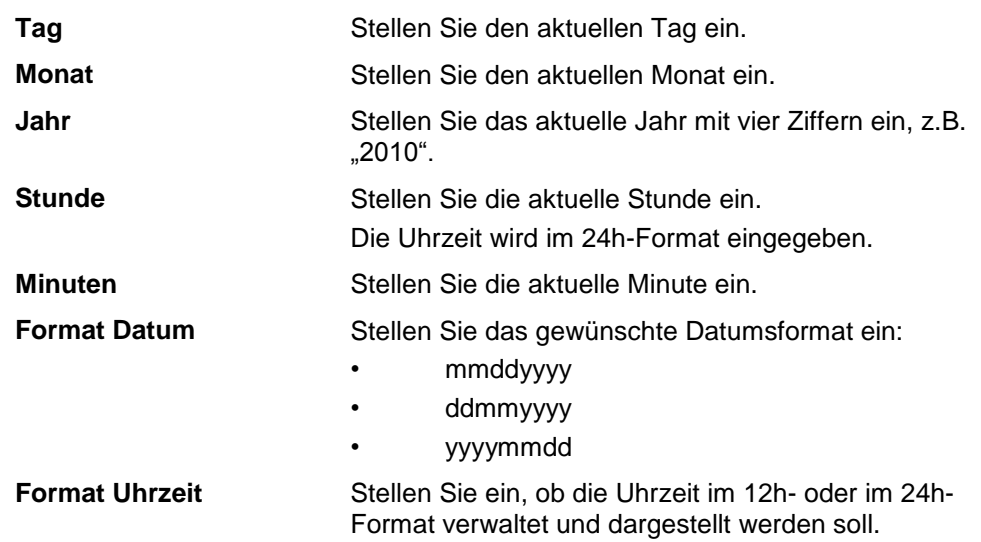

#### **6.6.2 Touchscreen-Kalibrierung**

Über die Schaltfläche "Touchscreen-Kalibrierung" gelangen Sie direkt zur Kalibrierungs-Ansicht:

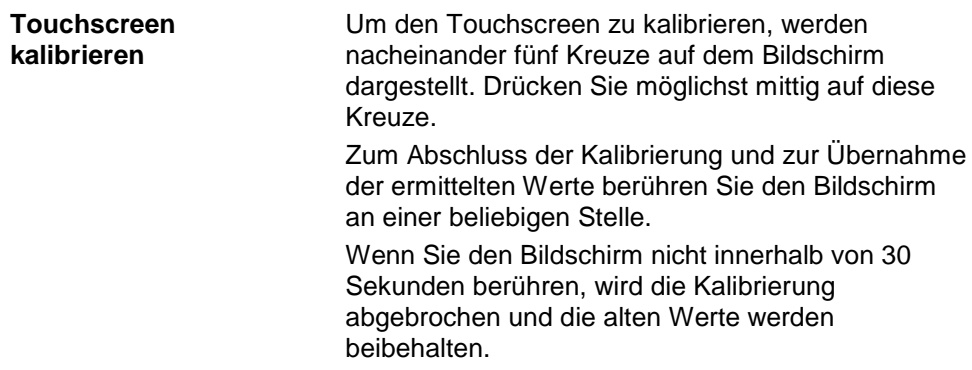

#### **6.6.3 Service**

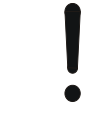

#### **Achtung!**

Einstellungen im Servicemenü dürfen ausschließlich vom Hersteller bzw. dessen Vertriebs- und Servicepartnern vorgenommen werden. Der Zugriff auf das Servicemenü ist daher durch ein Passwort geschützt.

#### **6.6.4 Verbindungseinstellungen**

Steht in dieser Version nicht zur Verfügung.

#### **6.6.5 CAN-Einstellungen**

Im Menüpunkt **CAN-Einstellungen** nehmen Sie folgende Einstellungen vor:

**Primäres Terminal** Aktivieren oder Deaktivieren Sie Primäres Terminal.

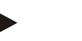

#### **Hinweis**

Die Einstellung für "Primäres Terminal" hat ausschließlich Auswirkungen beim Betrieb von zwei oder mehr Universal Terminals an einem Bussystem. Der Object Pool einer Maschine wird standardmäßig auf dem primären Terminal dargestellt.

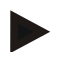

#### **Hinweis**

Es darf sich immer nur ein primäres Terminal am Bus befinden. Wird vom CCI 100/200 ein weiteres primäres Terminal am Bus erkannt erhalten Sie eine Fehlermeldung.

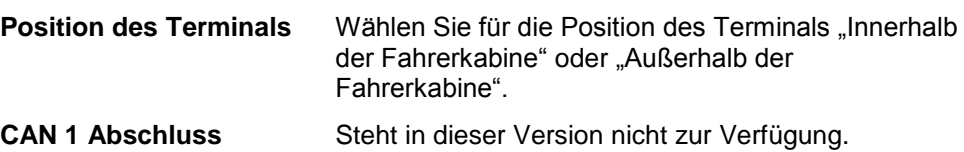

#### **6.7 Info und Diagnose**

Im Menü **Info und Diagnose** können Sie die Funktion und den Status der Software- und Hardware-Komponenten des Terminals überprüfen. Für installierte Apps erhalten Sie Versionsinformationen. Grundsätzliche Informationen zu den am ISOBUS angeschlossenen Maschinen können abgerufen werden.

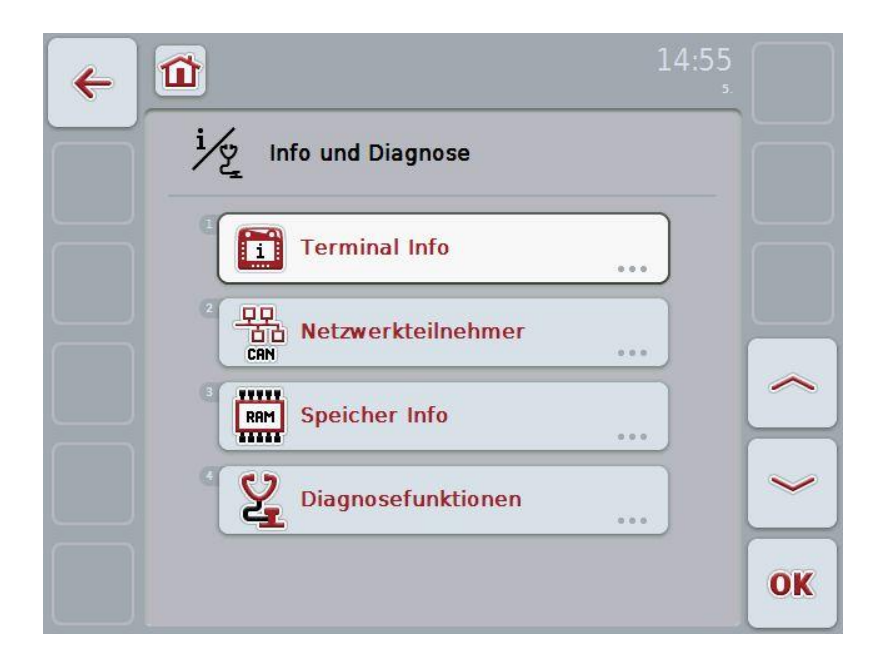

#### **6.7.1 Terminal Info**

Im Menüpunkt **Terminal Info** finden Sie folgende Informationen:

#### **Software Info** • Paket

- 
- Kernel
- Bootloader
- Anedo Base System
- Versionsnummer MENU
- Versionsnummer ISOVT
- Versionsnummer der einzelnen Apps

- **Hardware Info** Gerätetyp
	- Hardware-Version
	- Seriennummer
	- Hersteller ID
	- Implementation level

#### **6.7.2 Netzwerkteilnehmer**

Im Menüpunkt **Netzwerkteilnehmer** finden Sie folgende Informationen:

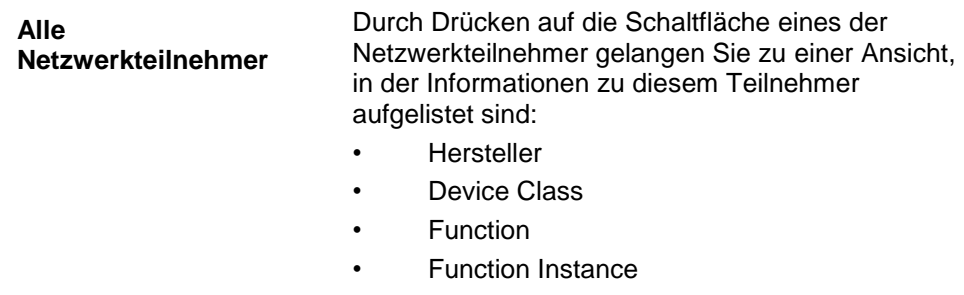

#### • Source Address

#### **6.7.3 Speicher Info**

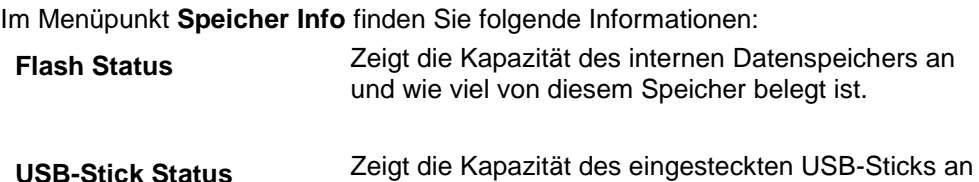

und wie viel von diesem Speicher belegt ist.

#### **6.8 Screenshots erstellen**

Das Terminal bietet Ihnen die Möglichkeit, einen Screenshot der auf dem Display sichtbaren Bedienoberfläche zu erstellen. Diese Funktion kann genutzt werden, um einem Service-Mitarbeiter ein bestimmtes Verhalten einer App zu erläutern, das sich mit Worten schwer beschreiben lässt.

#### **Hinweis**

Screenshots können nur bei eingestecktem USB-Stick erstellt werden.

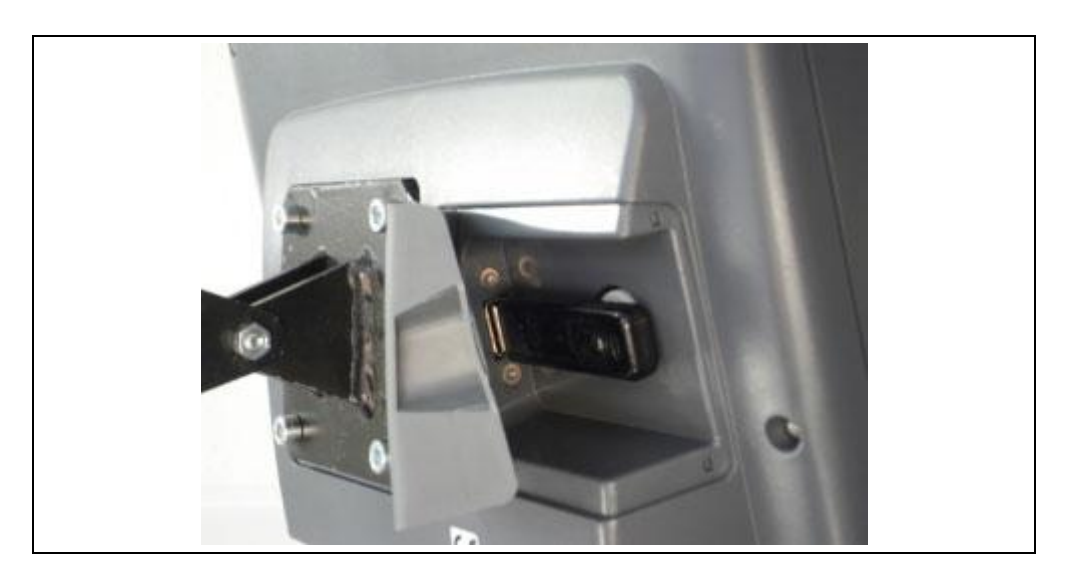

Um einen Screenshot zu erstellen, gehen Sie folgendermaßen vor:

- 1. Öffnen Sie die Klappe. Drücken Sie hierfür an der geriffelten Stelle und ziehen Sie gleichzeitig an der Aussparung.
- 2. Stecken Sie einen USB-Stick ein.
- 3. Drücken Sie so lange auf die frei belegbare Taste bis ein akustisches Signal ertönt.
	- $\rightarrow$  Der Screenshot wird automatisch auf dem USB-Stick gespeichert.

### **7 Problembehebung**

#### **7.1 Fehler am Terminal**

Die folgende Übersicht zeigt Ihnen mögliche Fehler am Terminal und ihre Behebung:

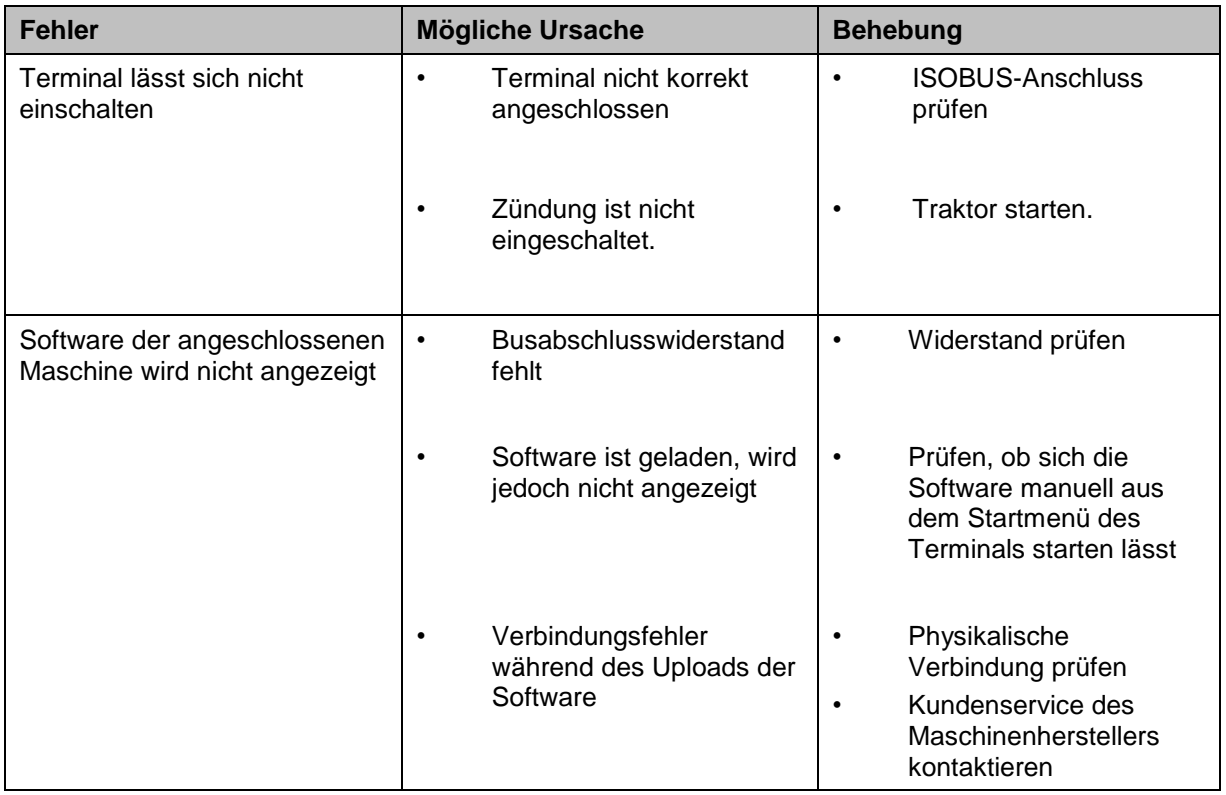

#### **7.2 Diagnose**

#### **7.2.1 Diagnosefunktionen**

Steht in dieser Version nicht zur Verfügung.
## **7.3 Fehlermeldungen**

Die folgende Übersicht zeigt Ihnen Fehlermeldungen des Terminals, ihre mögliche Ursache und Behebung:

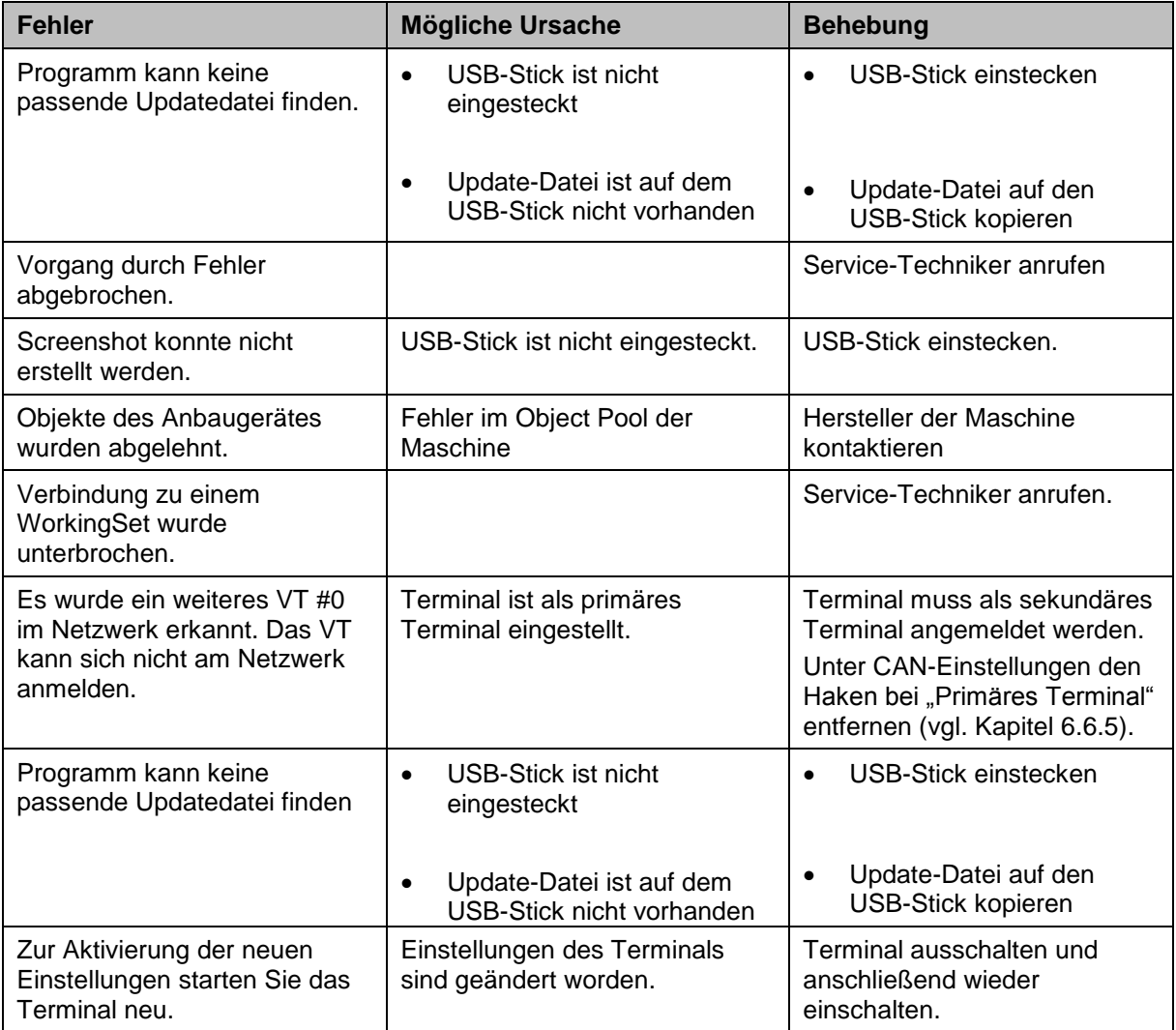

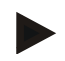

#### **Hinweis**

Am Terminal können weitere Fehlermeldungen angezeigt werden, die von der Maschine abhängig sind.

Eine detaillierte Beschreibung dieser möglichen Fehlermeldungen und der Fehlerbehebung finden Sie in der Betriebsanleitung der Maschine.

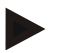

#### **Hinweis**

Wenn sich die Maschine nicht bedienen lässt, prüfen Sie, ob der Stopp-Schalter gedrückt ist. Die Maschine lässt sich erst wieder bedienen, wenn der Schalter gelöst wurde.

## **CCISOBUS**

## **7.4 Service**

#### **Hinweis**

Bei Ersatzbestellung oder Kundendienstanfragen für das Gerät müssen Sie die Seriennummer des Terminals angeben.

Um die Seriennummer anzeigen zu lassen, gehen Sie folgendermaßen vor:

- 1. Drücken Sie im Menü Info und Diagnose auf die Schaltfläche "Terminal Info".
- 2. Drücken Sie im Touchscreen auf die Schaltfläche "Hardware Info".
- m 位  $\frac{1}{2}$  $\leftarrow$ Ģ Hardware Info Gerätetyp **CCI200 Hardware-Version HW 1.0** Seriennummer  $(0141002)$ Hersteller ID 339 CCI e.V. **Implementation level**  $\overline{\mathbf{3}}$
- $\rightarrow$  Es öffnet sich folgendes Informationsfeld:

## **8 Technische Daten**

## **8.1 Mechanische Werte**

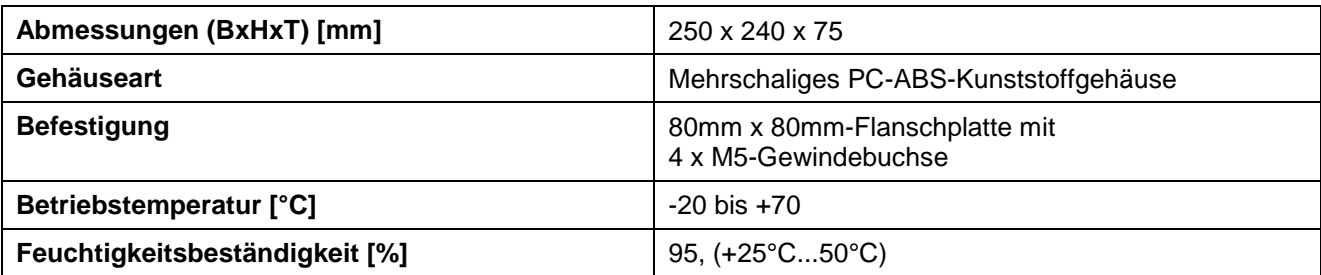

## **8.2 Elektronik**

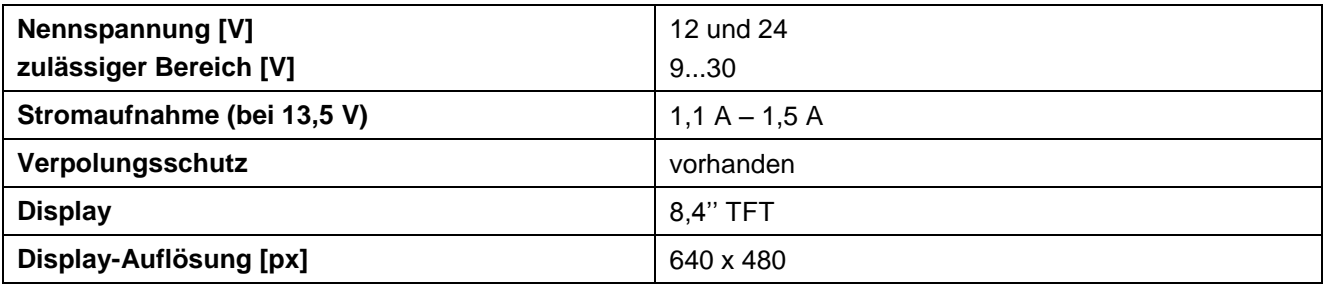

## **8.3 Schnittstellen CCI 100**

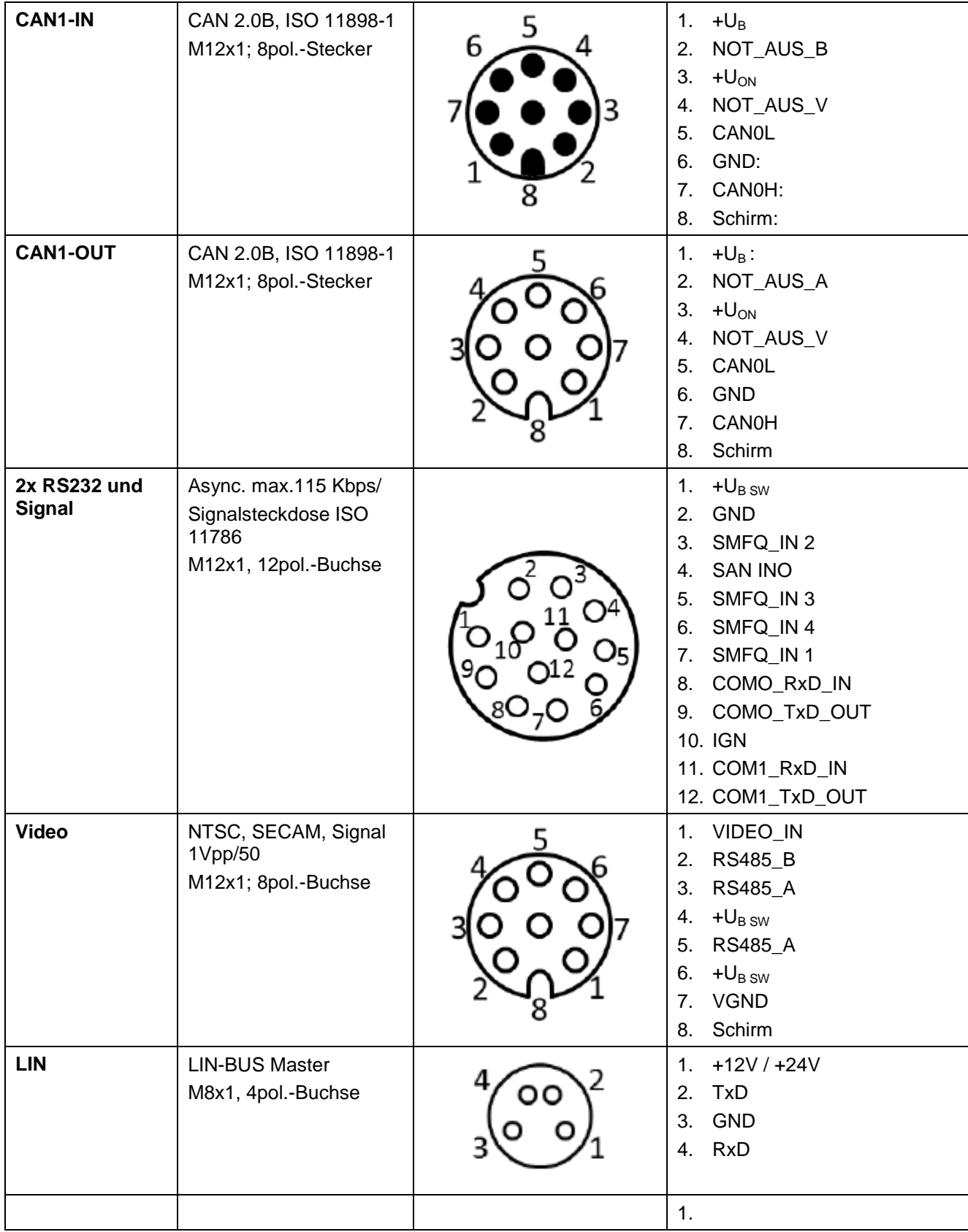

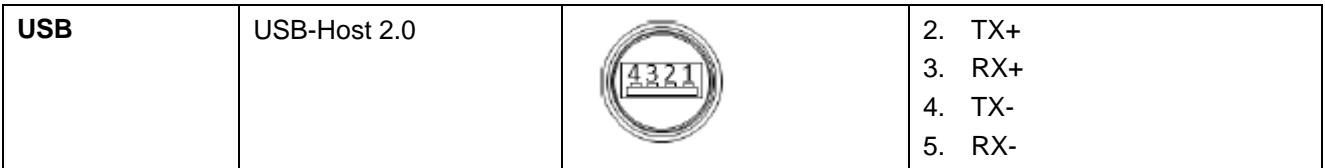

## **8.4 Schnittstellen CCI 200**

Das Terminal CCI 200 besitzt zusätzlich zu den Schnittstellen des CCI 100 noch folgende Schnittstellen:

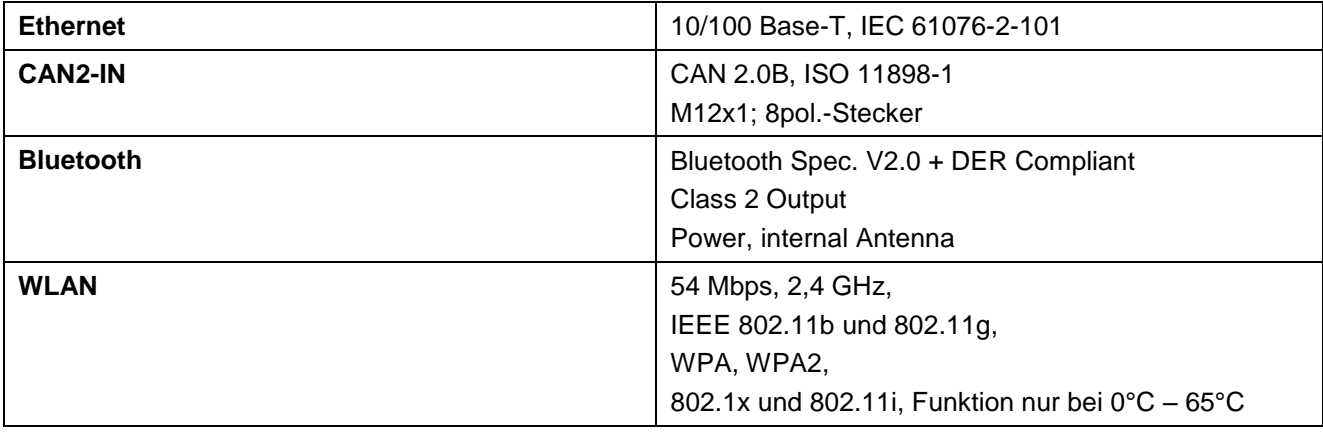

## **9 Menüstruktur**

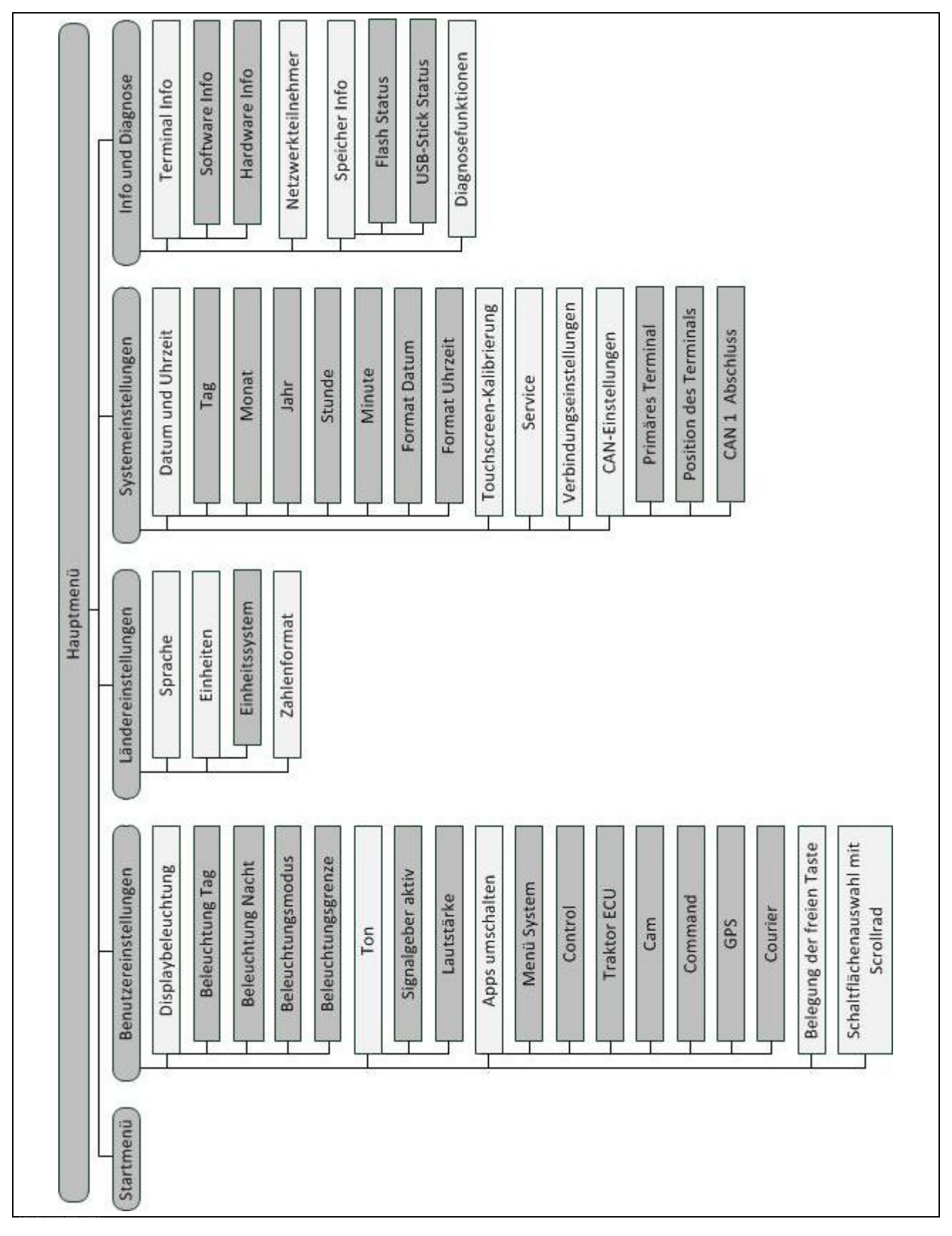

## **10 Garantie und Gewährleistung**

<Firmenname>-Geräte werden nach modernen Fertigungsmethoden und mit größter Sorgfalt hergestellt und unterliegen zahlreichen Kontrollen. Deshalb leistet <Firmenname> 12 Monate Garantie, wenn nachfolgende Bedingungen erfüllt sind:

- Die Garantie beginnt mit dem Datum des Kaufs.
	- Die Garantie umfasst Material- oder Fabrikationsfehler. Für Fremderzeugnisse (Hydraulik, Elektronik) haften wir nur im Rahmen der Gewährleistung des jeweiligen Herstellers. Während der Garantiezeit werden Fabrikations- und Materialfehler kostenlos behoben durch Ersatz oder Nachbesserung der betreffenden Teile. Andere, auch weitergehende Rechte, wie Ansprüche auf Wandlung, Minderung oder Ersatz von Schäden, die nicht am Liefergegenstand entstanden, sind ausdrücklich ausgeschlossen. Die Garantieleistung erfolgt durch autorisierte Werkstätten, durch die <Firmenname>-Werksvertretung oder das Werk.
	- Von den Garantieleistungen ausgenommen sind Folgen natürlicher Abnutzung, Verschmutzung, Korrosion und alle Fehler, die durch unsachgemäße Handhabung sowie äußere Einwirkung entstanden sind. Bei eigenmächtiger Vornahme von Reparaturen oder Änderungen des Originalzustandes entfällt die Garantie. Der Ersatzanspruch erlischt, wenn keine <Firmenname>-Original-Ersatzteile verwendet wurden. Bitte beachten Sie darum diese Betriebsanleitung. Wenden Sie sich in allen Zweifelsfragen an unsere Werksvertretung oder direkt ans Werk. Garantieansprüche müssen spätestens innerhalb von 30 Tagen nach Eintritt des Schadens beim Werk geltend gemacht werden. Geben Sie dabei das Kaufdatum und die Maschinennummer an. Reparaturen, für die Garantie geleistet werden soll, dürfen von der autorisierten Werkstatt erst nach Rücksprache mit <Firmenname> oder deren offizieller Vertretung durchgeführt werden. Durch Garantiearbeiten verlängert sich die Garantiezeit nicht. Transportfehler sind keine Werksfehler und fallen deshalb nicht unter die Gewährleistungspflicht des Herstellers.
		- Ein Anspruch auf Ersatz von Schäden, die nicht an den <Firmenname>- Geräten selbst entstanden sind, ist ausgeschlossen. Hierzu gehört auch, dass eine Haftung für Folgeschäden aufgrund von Streufehlern ausgeschlossen ist. Eigenmächtige Veränderungen an den <Firmenname>- Geräten können zu Folgeschäden führen und schließen eine Haftung des Lieferanten für diese Schäden aus. Bei Vorsatz oder grober Fahrlässigkeit des Inhabers oder eines leitenden Angestellten und in den Fällen, in denen nach Produkthaftungsgesetz bei Fehlern des Liefergegenstandes für Personen- oder Sachschäden an privat genutzten Gegenständen gehaftet wird, gilt der Haftungsausschluss des Lieferanten nicht. Er gilt auch nicht beim Fehlen von Eigenschaften, die ausdrücklich zugesichert sind, wenn die Zusicherung gerade bezweckt hat, den Besteller gegen Schäden, die nicht am Liefergegenstand selbst entstanden sind, abzusichern.

## **11 Kontaktadressen**

Amazonen-Werke H. Dreyer GmbH & Co. KG Am Amazonenwerk 9-13 D-49205 Hasbergen Tel: + 49 (0)5405 501 0 [www.amazone.de](http://www.amazone.de/)

Grimme Landmaschinenfabrik GmbH & Co. KG Hunteburger Str. 32 D-49401 Damme Tel: +49 (0)5491 666 0 [www.grimme.de](http://www.grimme.de/)

KUHN S.A. BP 50060 F-67706 Saverne CEDEX Tel: +33 (0)3 88 01 81 01 [www.kuhn.com](http://www.kuhn.com/)

LEMKEN GmbH & Co. KG Weseler Straße 5 D-46519 Alpen Tel: +49 (0)2801 81 0 www.lemken.com

Maschinenfabrik Bernard KRONE GmbH Heinrich-Krone-Straße 10 D-48480 Spelle Tel: +49 (0)5977 935 0 [www.krone.de/de/ldm/](http://www.krone.de/de/ldm/)

RAUCH Landmaschinenfabrik GmbH Landstraße 14 D-76547 Sinzheim Tel: +49 (0)7221 985 200 [www.rauch.de](http://www.rauch.de/)

Alois Pöttinger Maschinenfabrik Ges.m.b.H Industriegelände 1 A-4710 Grieskirchen +43 (0)7248 6 00 0 [www.poettinger.at](http://www.poettinger.at/)

Ludwig Bergmann GmbH Hauptstraße 64-66 D-49424 Goldenstedt +49 (0)4444 2008 0 www.bergmann-goldenstedt.de

## **12 Glossar**

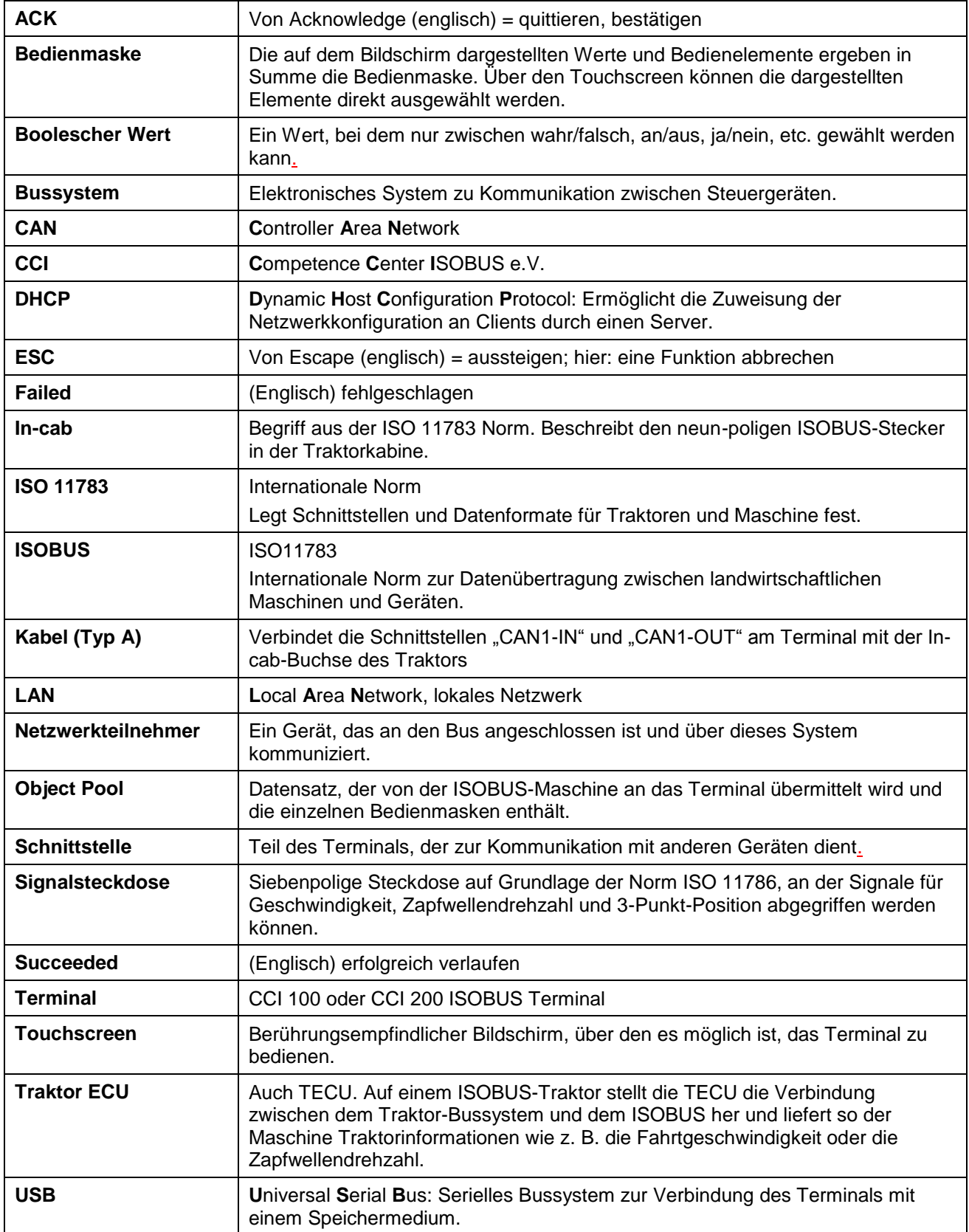

## **CCISOBUS**

## 13 Index

## $\overline{\mathsf{A}}$

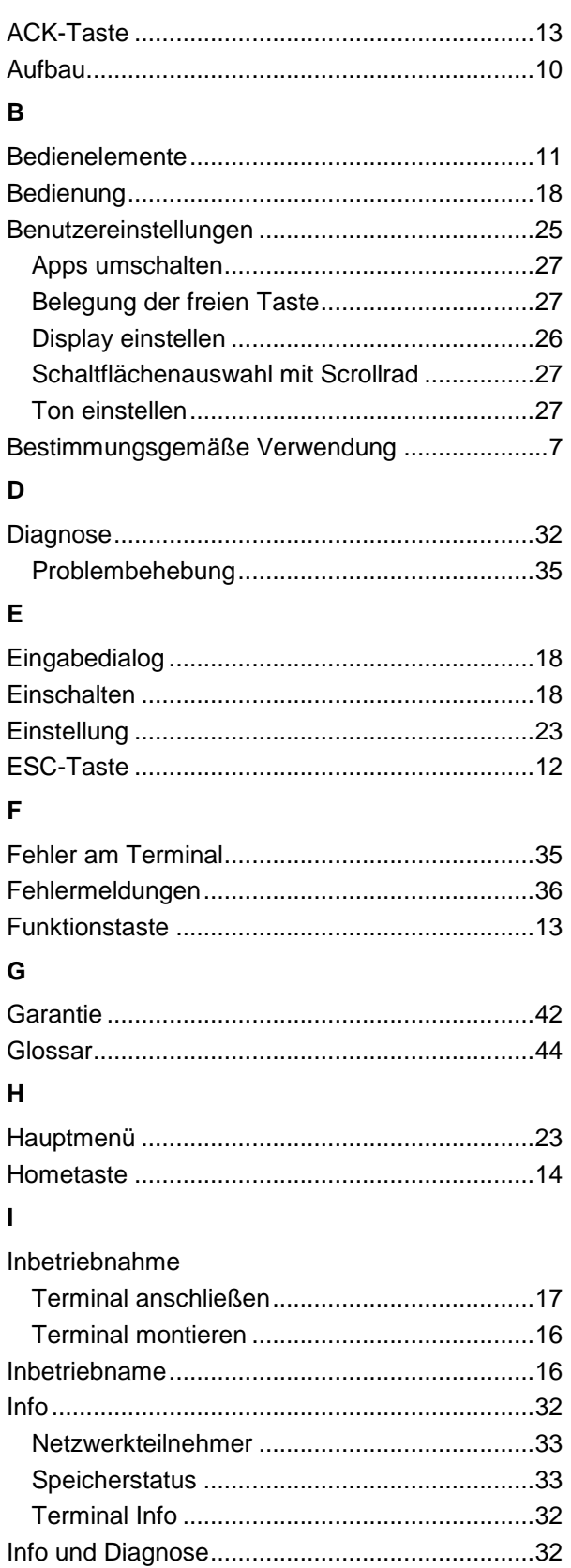

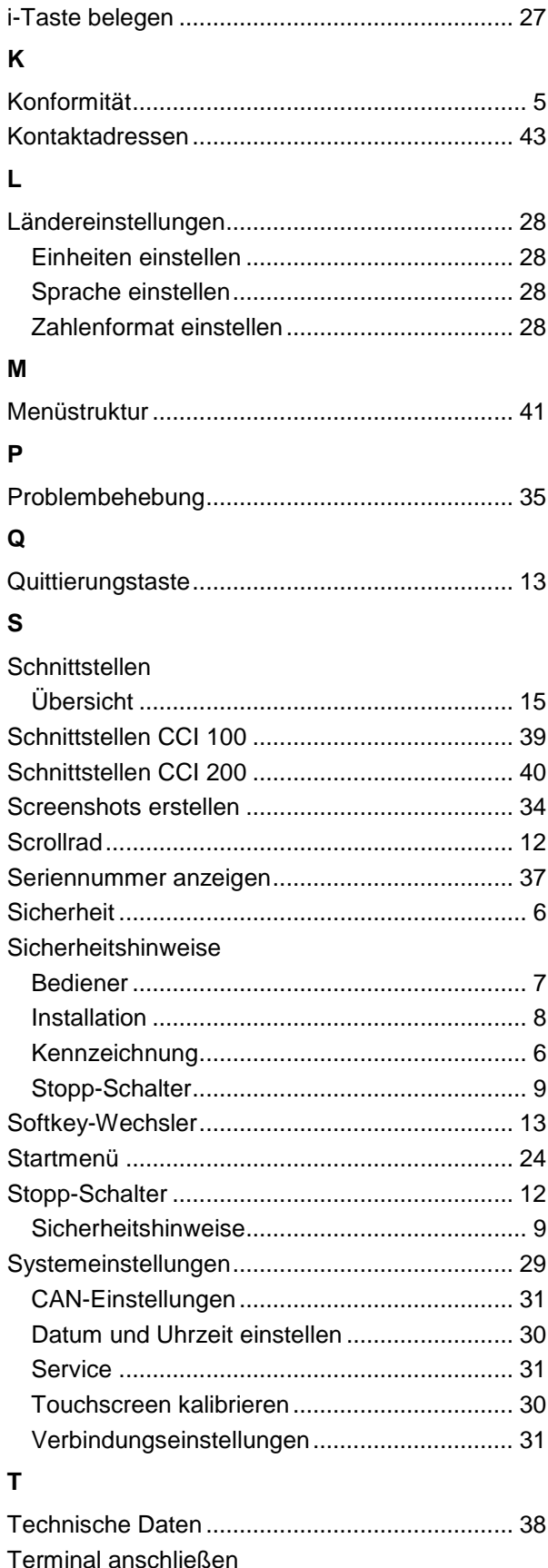

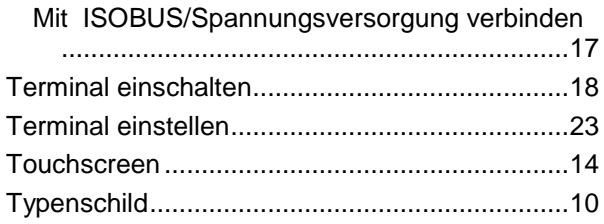

### **W**

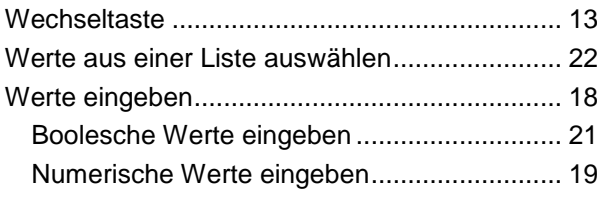

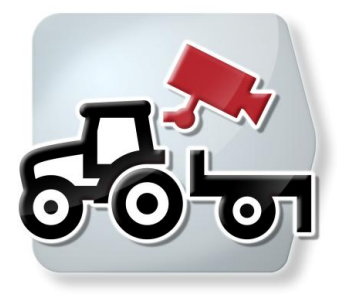

# **CCI.Cam**

Visuelle Maschinenüberwachung

## **Betriebsanleitung**

Bezug: CCI.Cam v3

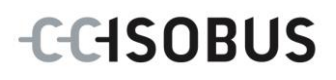

## **Copyright**

 2012 Copyright by Competence Center ISOBUS e.V. Zum Gruthügel 8 D-49134 Wallenhorst Versionsnummer: v3.06

## **CCISOBUS**

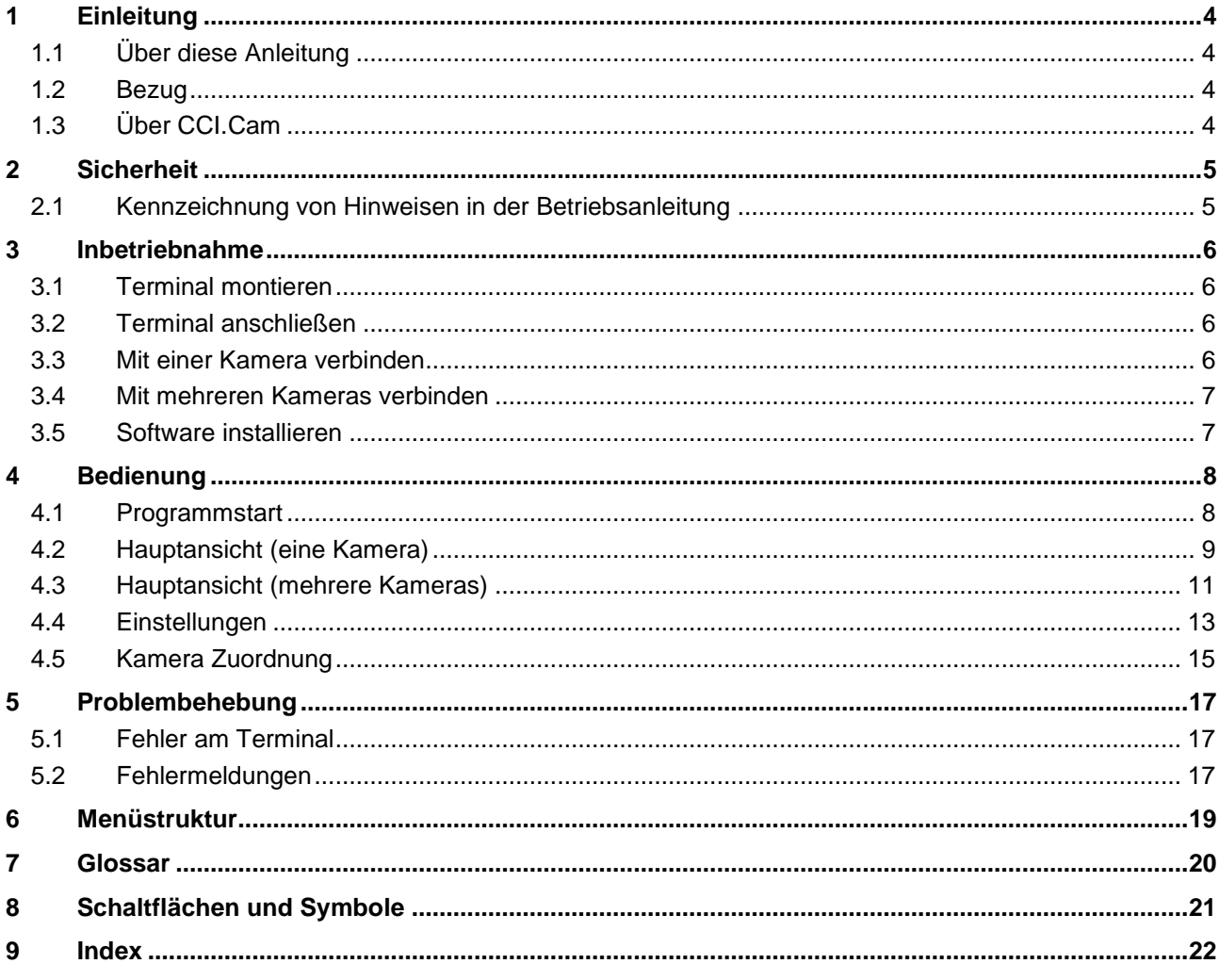

## **1 Einleitung**

## **1.1 Über diese Anleitung**

Die vorliegende Betriebsanleitung führt in die Bedienung und Konfiguration der App CCI.Cam ein. Diese App ist auf Ihrem ISOBUS-Terminal CCI 100 / 200 vorinstalliert und nur dort lauffähig. Nur mit Kenntnis dieser Betriebsanleitung können Fehlbedienungen vermieden und ein störungsfreier Betrieb gewährleistet werden.

Diese Betriebsanleitung muss vor Inbetriebnahme der Software gelesen und verstanden werden, um Problemen in der Anwendung vorzubeugen.

## **1.2 Bezug**

Diese Anleitung beschreibt CCI.Cam in der Version CCI.Cam v3. Um die Versionsnummer der auf Ihrem Terminal installierten CCI.Cam abzufragen, gehen Sie folgendermaßen vor:

- 1. Drücken Sie auf die Hometaste um in das Hauptmenü zu gelangen.
- 2. Drücken Sie im Hauptmenü auf die Schaltfläche "Info Diagnose".
- 3. Drücken Sie im Menü Info und Diagnose auf die Schaltfläche "Terminal Info".
- 4. Drücken Sie im Touchscreen auf die Schaltfläche "Software Info".
	- $\rightarrow$  Im nun angezeigten Informationsfeld wird die Version der Software-Komponenten des Terminals angezeigt.

## **1.3 Über CCI.Cam**

CCI.Cam dient der visuellen Maschinenüberwachung per Videokamera. Die App ermöglicht es dem Fahrer mit bis zu 8 Kameras den Überblick über seine Maschine zu behalten und unterstützt ihn somit bei komplexen Arbeitsvorgängen.

Weitergehende Funktionen wie zyklische Kamerawechsel und flexible Konfiguration der Kameraanschlüsse erleichtern die tägliche Arbeit. Mit der Schnappschussfunktion können Bilder gemacht und auf einem USB-Stick gespeichert werden.

## **2 Sicherheit**

## **2.1 Kennzeichnung von Hinweisen in der Betriebsanleitung**

Die in dieser Betriebsanleitung enthaltenen Sicherheitshinweise sind besonders gekennzeichnet:

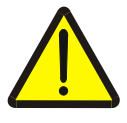

#### **Warnung - Allgemeine Gefahren!**

Das Arbeitssicherheits-Symbol kennzeichnet allgemeine Sicherheitshinweise, bei deren Nichtbeachtung Gefahr für Leib und Leben von Personen besteht. Beachten Sie die Hinweise zur Arbeitssicherheit sorgfältig und verhalten Sie sich in diesen Fällen besonders vorsichtig.

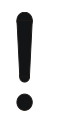

#### **Achtung!**

Das Achtung-Symbol kennzeichnet alle Sicherheitshinweise, die auf Vorschriften, Richtlinien oder Arbeitsabläufe hinweisen, die unbedingt einzuhalten sind. Die Nichtbeachtung kann eine Beschädigung oder Zerstörung des Terminals sowie Fehlfunktionen zur Folge haben.

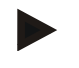

#### **Hinweis**

Das Hinweis-Symbol hebt Anwendungstipps und andere besonders nützliche Informationen hervor.

## **3 Inbetriebnahme**

### **3.1 Terminal montieren**

Entnehmen Sie die Informationen zum Einbau des Terminals dem Kapitel **4.1 Terminal montieren** der Betriebsanleitung **ISOBUS-Terminal CCI 100/200**.

### **3.2 Terminal anschließen**

#### **3.2.1 Mit ISOBUS/Spannungsversorgung verbinden**

Entnehmen Sie die Informationen dem Kapitel **5.2.1 Mit ISOBUS/Spannungsversorgung verbinden** der Betriebsanleitung **ISOBUS-Terminal CCI 100/200**.

#### <span id="page-52-0"></span>**3.3 Mit einer Kamera verbinden**

Eine Kamera kann über die Schnittstelle "Video" direkt an das Terminal angeschlossen werden.

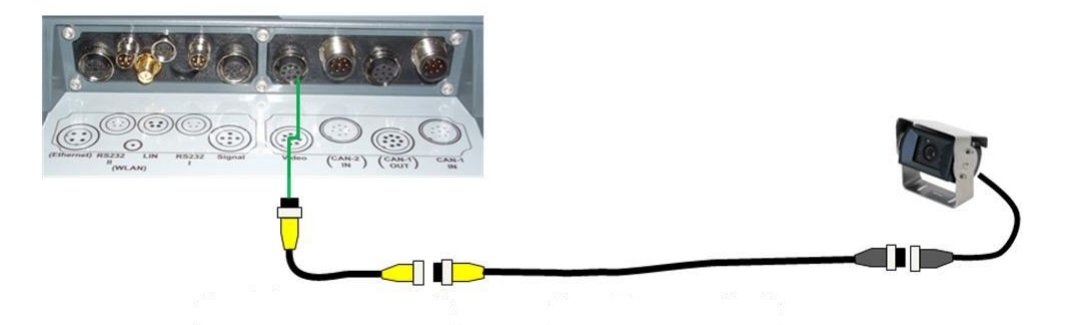

#### **Anschluss Kamera**

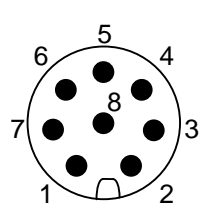

Der Anschluss der Kamera an das Terminal erfolgt über die Schnittstelle "Video".

Die PIN-Belegung entnehmen Sie folgender Aufstellung:

- 1. Videosignal
- 2. RS485B
- 3. RS485A
- 4. +12V / +24 V
- 5. Mini Out
- 6.  $+12V / +24V$
- 7. GND
- 8. Shield

### **3.4 Mit mehreren Kameras verbinden**

Mehrere Kameras können über den Multiplexer <Art Nr. Multiplexer> an das Terminal angeschlossen werden. Für den Fall, dass mehr als 3 Kameras über den Multiplexer an das Terminal angeschlossen werden, benötigt der Multiplexer eine externe Stromversorgung.

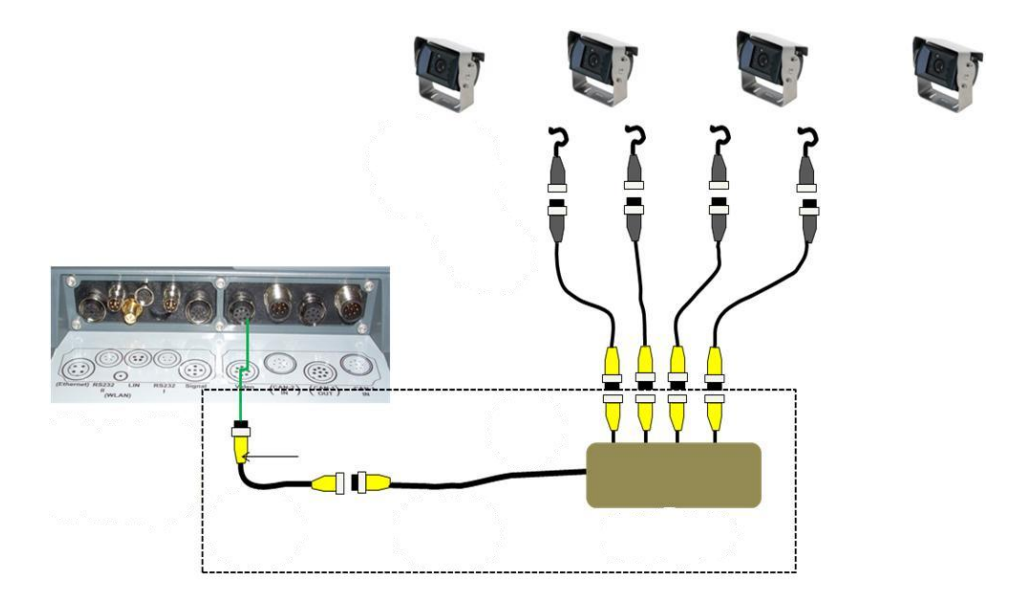

#### **Anschluss Multiplexer**

Der Anschluss des Multiplexers an das Terminal erfolgt wie bei einer Kamera über die Schnittstelle "Video" (Vgl. Kapitel [3.3\)](#page-52-0).

#### **3.5 Software installieren**

CCI.Cam gehört zum Lieferumfang des CCI ISOBUS-Terminals, eine Installation ist weder möglich noch erforderlich.

## **4 Bedienung**

### **4.1 Programmstart**

CCI.Cam wird automatisch mit dem Einschalten des Terminals aktiviert. Um in die Hauptansicht von CCI.Cam zu wechseln, gehen Sie folgendermaßen vor:

1. Öffnen Sie im Hauptmenü des Terminals das Startmenü und drücken Sie auf die Schaltfläche mit dem CCI.Cam-Symbol.

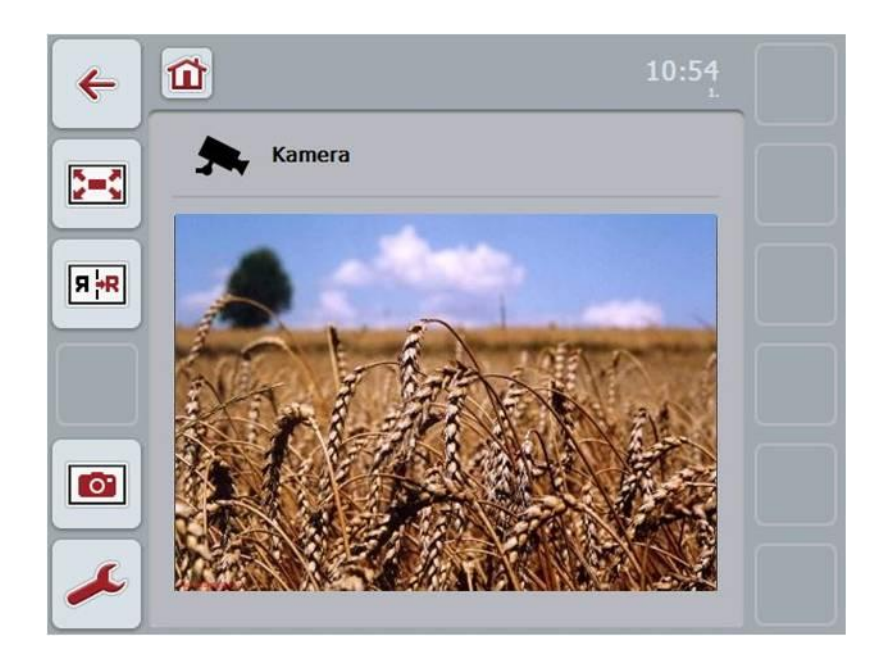

CCI.Cam ist in 4 Bereiche gegliedert:

#### **4.1.1 Hauptansicht (eine Kamera)**

Zeigt das Kamerabild der einzigen angeschlossenen Kamera an.

#### **4.1.2 Hauptansicht (mehrere Kameras)**

Zeigt das Kamerabild einer der angeschlossenen Kameras an. Ermöglicht den Wechsel zwischen den Bildern der verschiedenen Kameras.

#### **4.1.3 Einstellungen**

Wechsel zur Zuordnung. Einstellung des Zeitintervalls.

#### **4.1.4 Zuordnung**

Zuordnung von Kameras und Kurzwahltasten.

## **4.2 Hauptansicht (eine Kamera)**

Dies ist die Hauptansicht für den Fall, dass nur eine Kamera an das Terminal angeschlossen ist. In der Hauptansicht wird das Bild dieser Kamera angezeigt.

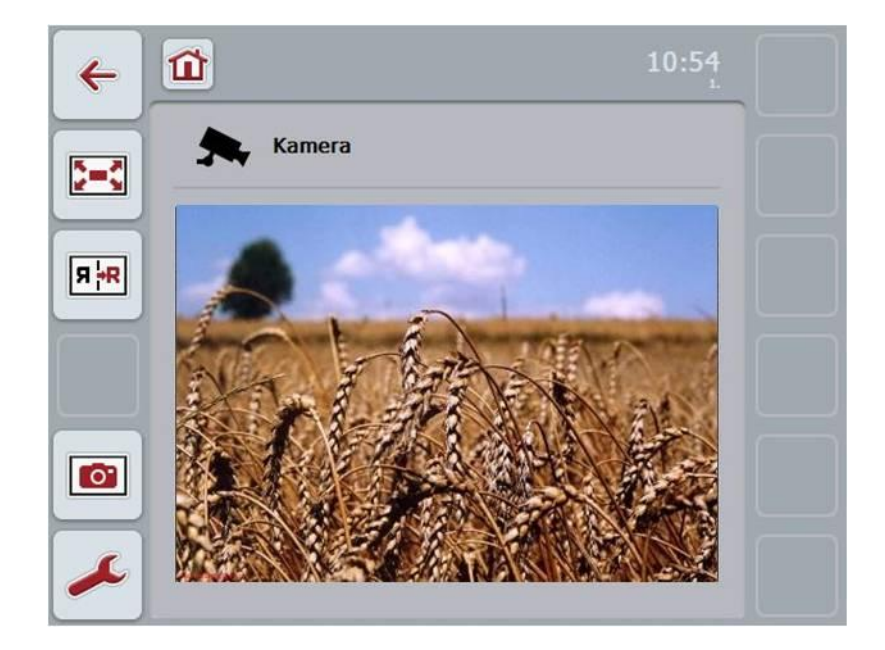

Sie haben folgende Bedienungsmöglichkeiten:

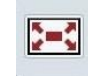

Vollbildmodus auswählen

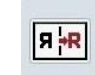

Bild spiegeln

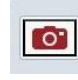

Schnappschuss erstellen

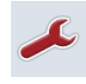

Zu den Einstellungen wechseln: Drücken Sie im Touchscreen auf die Schaltfläche "Einstellungen" (F12).

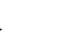

## **Hinweis**

Die Bedienungsmöglichkeiten im Menüpunkt **Einstellungen** haben keine Auswirkungen, wenn nur eine Kamera angeschlossen ist.

#### <span id="page-56-0"></span>**4.2.1 Vollbildmodus auswählen**

Um den Vollbildmodus auszuwählen, gehen Sie folgendermaßen vor:

- 1. Drücken Sie im Touchscreen auf die Schaltfläche "Vollbildmodus" (F8), auf das Scrollrad oder im Touchscreen direkt auf die Anzeige der Kamerabilder.
	- $\rightarrow$  Die Ansicht wechselt sofort in den Vollbildmodus, das Kamerabild nimmt die gesamte Bildschirmfläche ein.

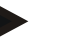

#### **Hinweis**

Im Vollbildmodus sind die Funktionen "Bild spiegeln" (F9) und "Schnappschuss" (F11) nur über die entsprechenden Funktionstasten verfügbar.

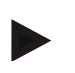

#### **Hinweis**

Um den Vollbildmodus zu verlassen, können Sie auf eine beliebige Stelle im Touchscreen, auf die Funktionstaste F8 oder auf das Scrollrad drücken.

#### <span id="page-56-1"></span>**4.2.2 Bild spiegeln**

Um das Bild entlang der vertikalen Achse zu spiegeln, gehen Sie folgendermaßen vor:

1. Drücken Sie im Touchscreen auf die Schaltfläche "Bild spiegeln" (F9).

#### <span id="page-56-2"></span>**4.2.3 Schnappschuss erstellen**

Um einen Schnappschuss zu erstellen, gehen Sie folgendermaßen vor:

- 1. Schließen Sie einen USB-Stick an das Terminal an.
- 2. Drücken Sie im Touchscreen auf die Schaltfläche "Schnappschuss erstellen" (F11).

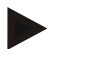

#### **Hinweis**

Der Schnappschuss wird automatisch auf dem USB-Stick in dem Ordner "CAMCAP" gespeichert. Die Dateinamen folgen der Konvention <img>\_<JJJJ\_MM\_TT>\_<lfd. Nr.>JPEG.

## **4.3 Hauptansicht (mehrere Kameras)**

Dies ist die Hauptansicht für den Fall, dass mehrere Kameras an das Terminal angeschlossen sind. In der Hauptansicht werden die Bilder der ausgewählten Kamera angezeigt.

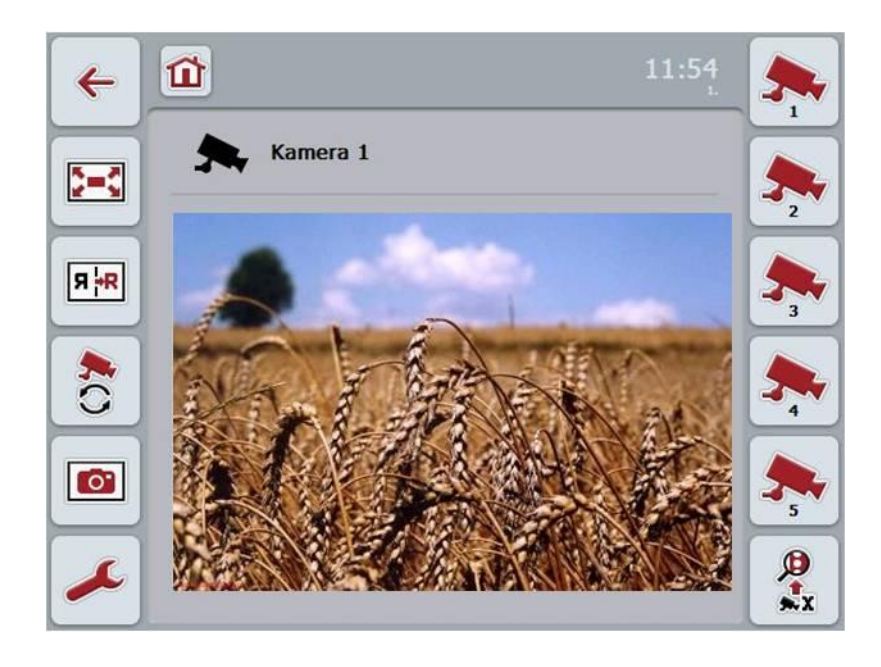

Sie haben folgende Bedienungsmöglichkeiten:

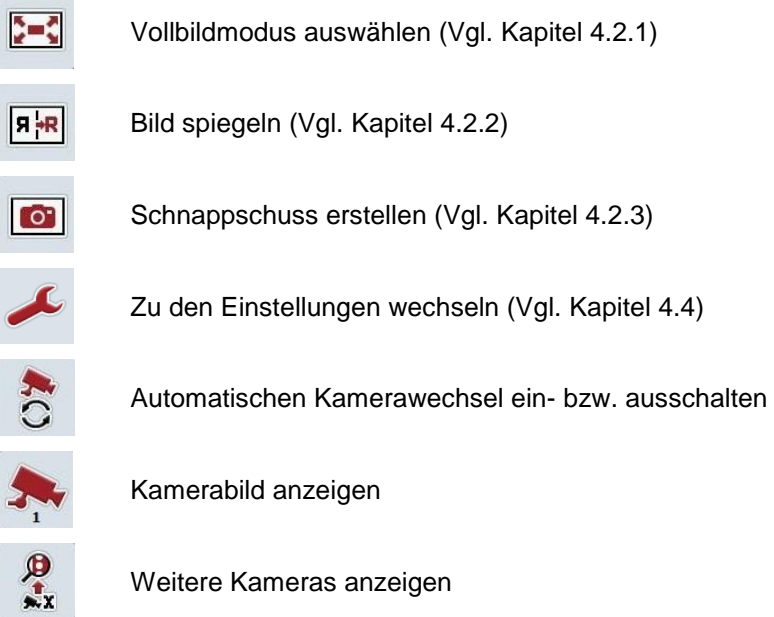

Weitere Kameras anzeigen

#### **4.3.1 Automatischen Kamerawechsel ein- bzw. ausschalten**

Wenn Sie die Anzeige der Kamerabilder nicht manuell wechseln wollen, können Sie den automatischen Kamerawechsel einschalten. Die Anzeige wechselt dann automatisch in einem regelmäßigen Intervall zwischen den Kamerabildern.

Um den automatischen Kamerawechsel ein- bzw. auszuschalten, gehen Sie folgendermaßen vor:

1. Drücken Sie im Touchscreen auf die Schaltfläche "automatischen Kamerawechsel einschalten" (F10) oder, wenn dieser eingeschaltet ist, auf "automatischen Kamerawechsel ausschalten" (F10).

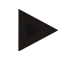

#### **Hinweis**

Sie haben die Möglichkeit das Intervall, in dem die Kamerabilder wechseln, einzustellen (Vgl. Kapitel [4.4.1\)](#page-59-1).

#### **4.3.2 Kamerabild anzeigen**

Um das Bild einer bestimmten Kamera anzeigen zu lassen, gehen Sie folgendermaßen vor:

- 1. Drücken Sie im Touchscreen auf die Schaltfläche mit der gewünschten Kamera.
	- $\rightarrow$  Die Anzeige wechselt zu dem Bild dieser Kamera.

#### **4.3.3 Weitere Kameras anzeigen**

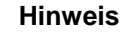

Die Schaltfläche mit dieser Funktion erscheint nur, wenn mehr als 5 Kameras angeschlossen sind.

Um weitere Kameras anzuzeigen, gehen Sie folgendermaßen vor:

- 1. Drücken Sie im Touchscreen auf die Schaltfläche "Weitere Kameras anzeigen" (F6).
	- $\rightarrow$  Auf den Schaltflächen (F3 F5) werden die weiteren Kameras angezeigt.

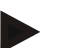

#### **Hinweis**

Die Schaltflächen "Kamera 1" (F1) und "Kamera 2" (F2) werden immer angezeigt. Diese Schaltflächen sind die Kurzwahltasten für die Bilder der beiden wichtigsten Kameras.

## <span id="page-59-0"></span>**4.4 Einstellungen**

Über die Schaltfläche "Einstellungen" (F12) in der Hauptansicht gelangen Sie zum Untermenü **Einstellungen**.

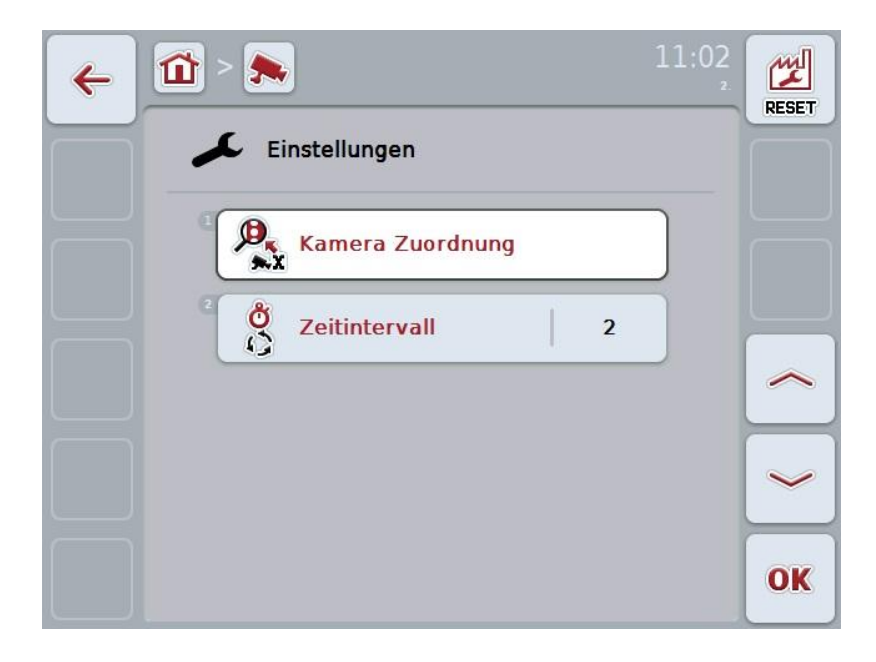

Sie haben folgende Bedienungsmöglichkeiten:

Zur Kamera Zuordnung wechseln:

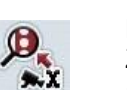

Drücken Sie im Touchscreen auf die Schaltfläche "Kamera Zuordnung".

Nähere Angaben zu der Zuordnung der Kameras finden Sie in Kapitel [4.5.](#page-61-0)

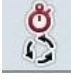

Zeitintervall eingeben

<span id="page-59-1"></span>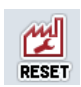

Einstellungen zurücksetzen

#### **4.4.1 Zeitintervall eingeben**

Um das Zeitintervall für den automatischen Kamerawechsel einzugeben, gehen Sie folgendermaßen vor:

- 1. Drücken Sie im Touchscreen auf die Schaltfläche "Zeitintervall", oder drehen Sie am Scrollrad oder betätigen Sie Schaltflächen "Nach oben" (F4) und "Nach unten" (F5), bis der Name weiß markiert ist und drücken Sie dann auf das Scrollrad oder im Touchscreen auf "OK" (F6).
- 2. Geben Sie im Touchscreen über das Ziffernfeld oder den Schieberegler den Wert für das Zeitintervall ein.
- 3. Bestätigen Sie Ihre Eingabe mit "OK".

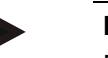

#### **Hinweis**

Der gültige Wertebereich für das Zeitintervall liegt zwischen 1 und 10 Sek.

#### **4.4.2 Einstellungen zurücksetzen**

Um die Einstellungen für das Zeitintervall zurückzusetzen, gehen Sie folgendermaßen vor:

- 1. Drücken Sie im Touchscreen auf die Schaltfläche "Reset" (F1).
	- $\rightarrow$  Das Zeitintervall wird sofort auf die Werkseinstellungen zurückgesetzt, es gibt keinen Warnhinweis.

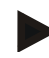

#### **Hinweis**

Die Werkseinstellungen für das Zeitintervall beträgt 2 Sek.

## <span id="page-61-0"></span>**4.5 Kamera Zuordnung**

Über die Schaltfläche "Zuordnung" in dem Untermenü **Einstellungen** gelangen Sie zu dem Menüpunkt **Kamera Zuordnung**. Dort wird eine Liste von 8 Kurzwahltasten "Kamera 1-8" und die über den Multiplexeranschluss zugeordneten Kameras "Anschluss 1-8" angezeigt.

Dieses Untermenü ermöglicht die flexible Zuordnung von Kameras zu Kurzwahltasten, unabhängig von der Anschlussbelegung am Multiplexer. Somit ist es möglich, die beiden wichtigsten Kameras auf die Kurzwahltasten "Kamera 1" und "Kamera 2", die immer angezeigt werden, zu legen, ohne den Anschluss am Multiplexer ändern zu müssen. Des Weiteren folgt der automatische Kamerawechsel der hier festgelegten Reihenfolge der Kameras.

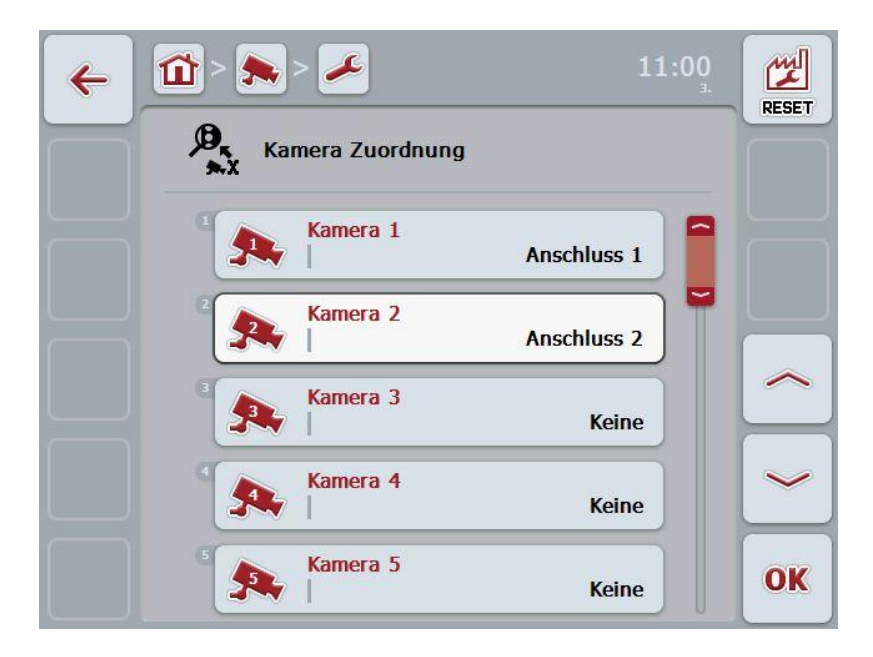

Sie haben folgender Bedienungsmöglichkeiten:

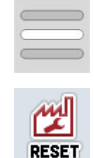

Kamera zuordnen

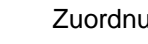

Zuordnung zurücksetzen

#### **4.5.1.1 Kamera zuordnen**

Um einer Kurzwahltaste einen Multiplexeranschluss zuzuordnen, gehen Sie folgendermaßen vor:

1. Drücken Sie im Touchscreen auf eine der Schaltflächen "Kamera 1-8" oder drehen Sie am Scrollrad, bis die gewünschte Schaltfläche weiß markiert ist, und drücken Sie dann auf das Scrollrad.

Wenn die Schaltfläche markiert ist, können Sie alternativ auch auf die Schaltfläche "OK" (F6) drücken.

- $\rightarrow$  Es öffnet sich eine Liste der verfügbaren Anschlüsse.
- 2. Wählen Sie einen Anschluss aus der Liste aus. Drücken Sie hierzu auf die Schaltfläche mit der Nummer des Anschlusses.
- 3. Bestätigen Sie Ihre Auswahl mit "OK" oder drücken Sie noch einmal auf die Schaltfläche mit der Nummer des Anschlusses.

#### **4.5.1.2 Zuordnung zurücksetzen**

Um die Zuordnung der Kameras zurückzusetzen, gehen Sie folgendermaßen vor:

- 1. Drücken Sie im Touchscreen auf die Schaltfläche "Reset" (F1).
	- $\rightarrow$  Die Zuordnungen werden sofort zurückgesetzt, es gibt keinen Warnhinweis.

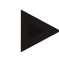

#### **Hinweis**

Die Zuordnung der Kamera, deren Bild aktuell angezeigt wird, kann nicht zurückgesetzt werden.

## **5 Problembehebung**

## **5.1 Fehler am Terminal**

Die folgende Übersicht zeigt Ihnen mögliche Fehler am Terminal und ihre Behebung:

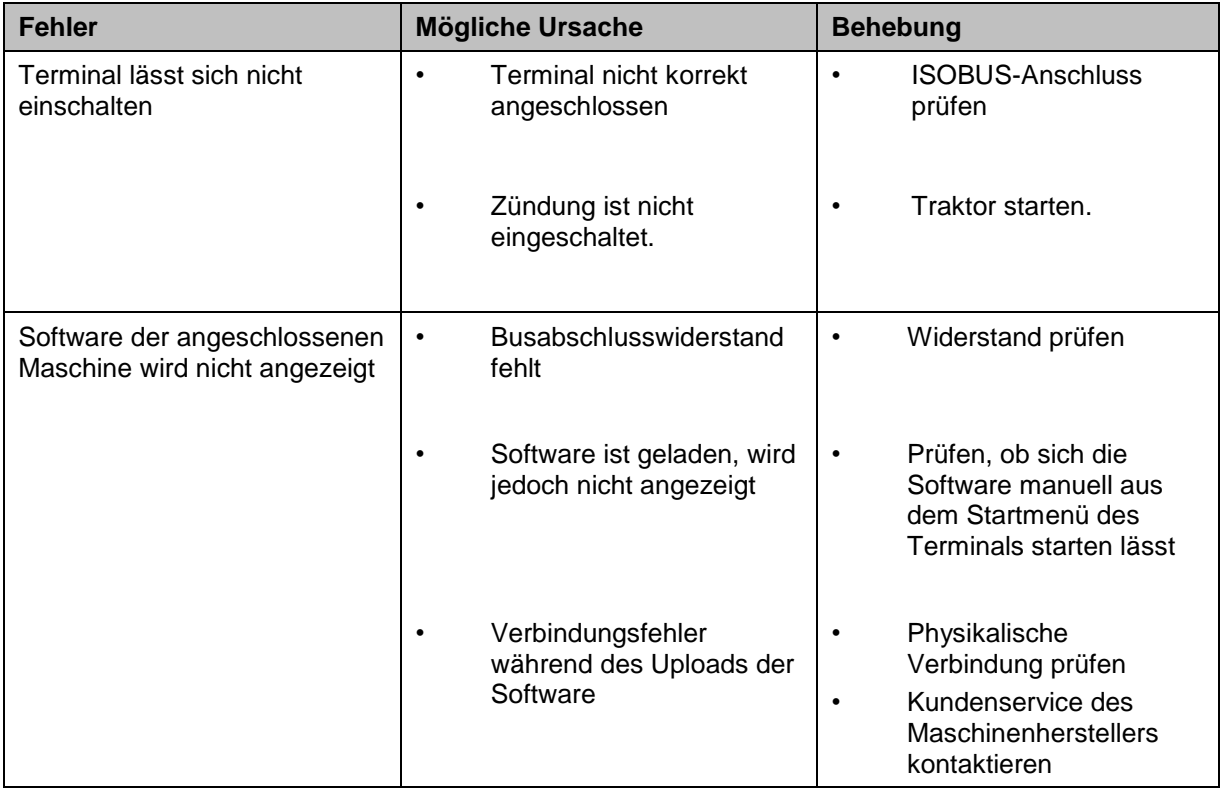

## **5.2 Fehlermeldungen**

Die folgende Übersicht zeigt Ihnen Fehlermeldungen in CCI.Cam, ihre mögliche Ursache und Behebung:

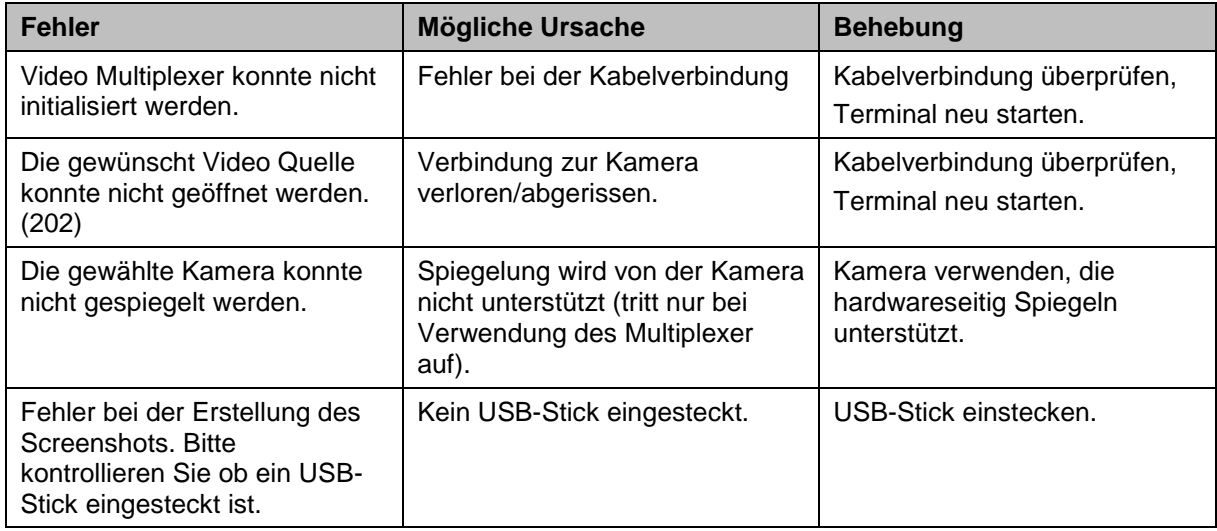

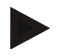

#### **Hinweis**

Am Terminal können weitere Fehlermeldungen angezeigt werden, die von der Maschine abhängig sind.

Eine detaillierte Beschreibung dieser möglichen Fehlermeldungen und der Fehlerbehebung finden Sie in der Betriebsanleitung der Maschine.

#### **Hinweis**

Wenn sich die Maschine nicht bedienen lässt, prüfen Sie, ob der "Stopp-Schalter" gedrückt ist. Die Maschine lässt sich erst wieder bedienen, wenn der Schalter gelöst wurde.

## **6 Menüstruktur**

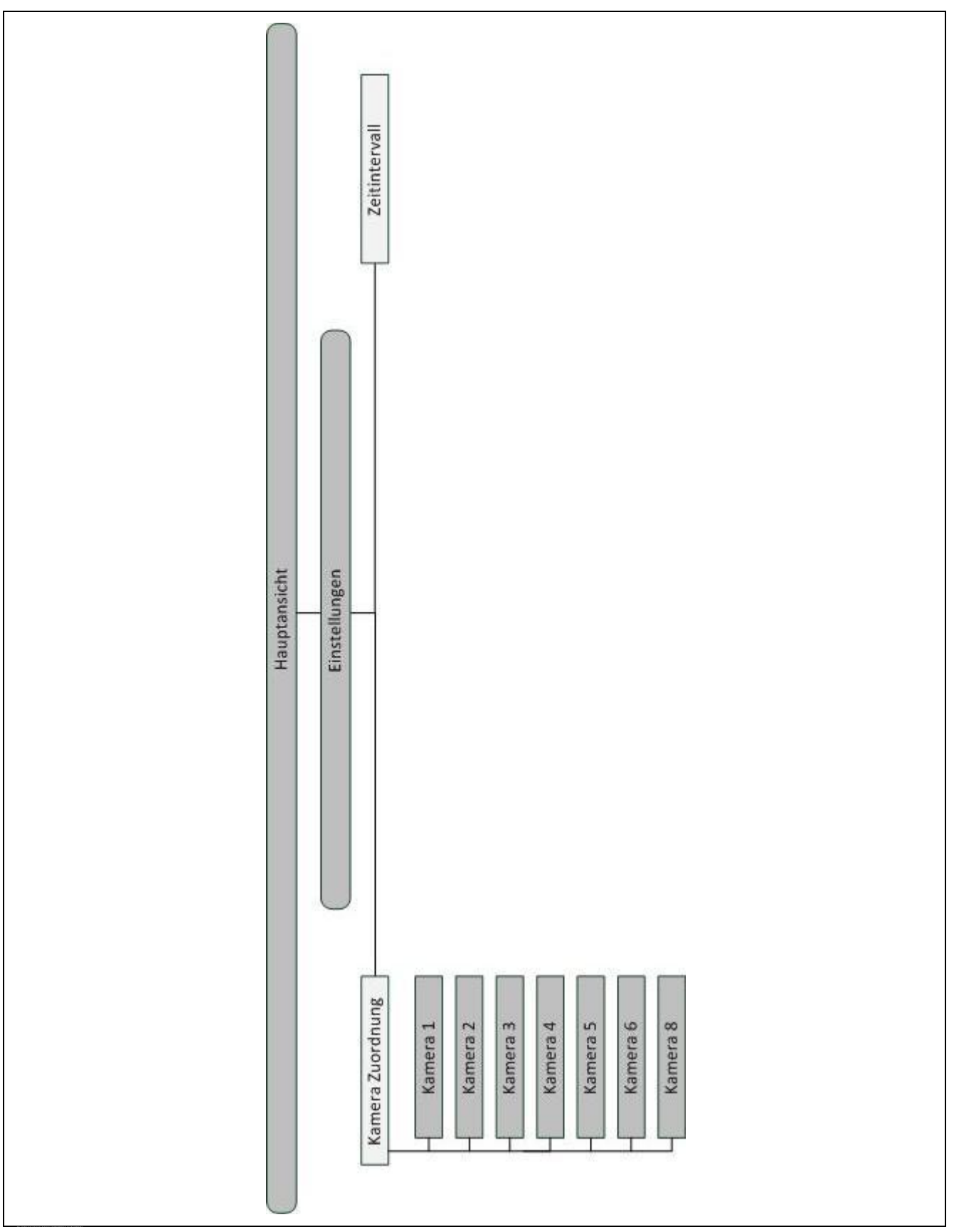

## **7 Glossar**

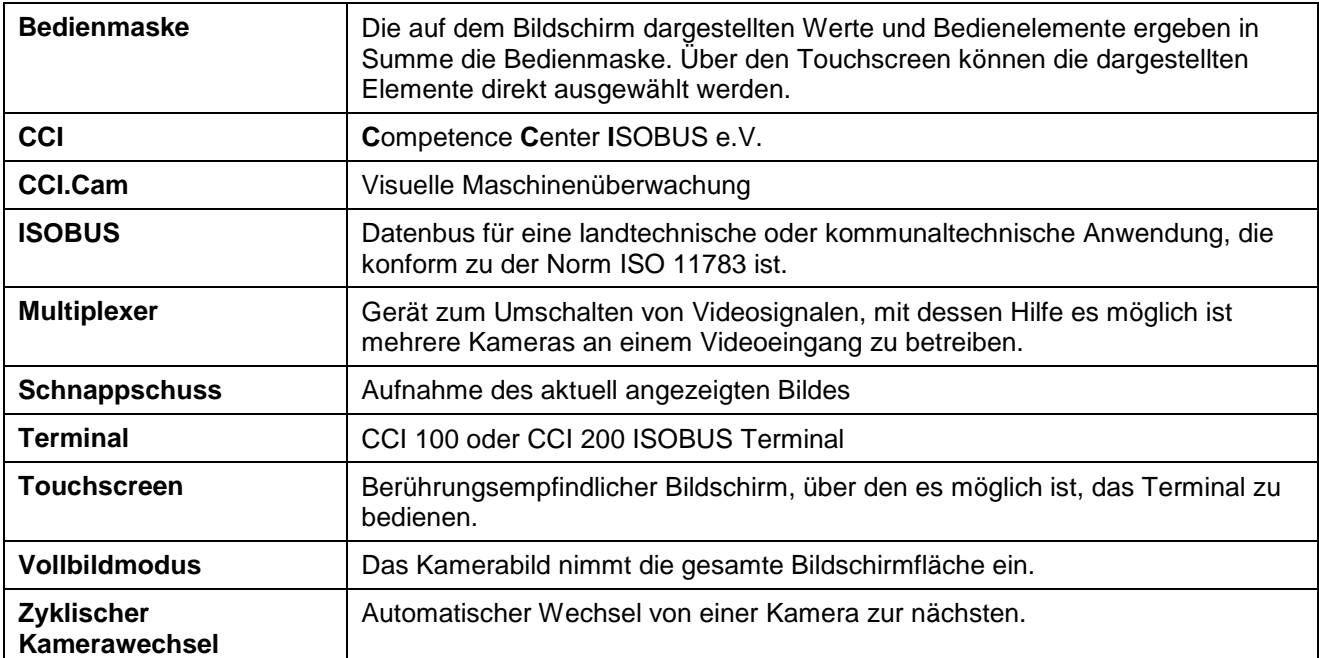

## -C-CHSOBUS

## **8 Schaltflächen und Symbole**

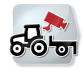

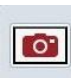

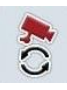

**Automatischer Kamerawechsel Einstellungen**

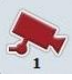

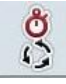

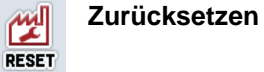

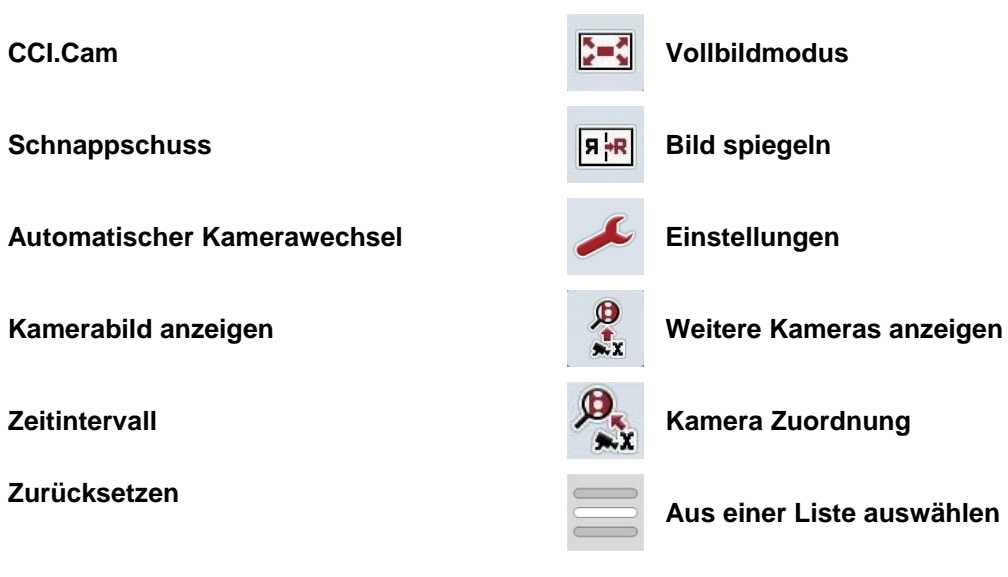

## **9 Index**

## **A**

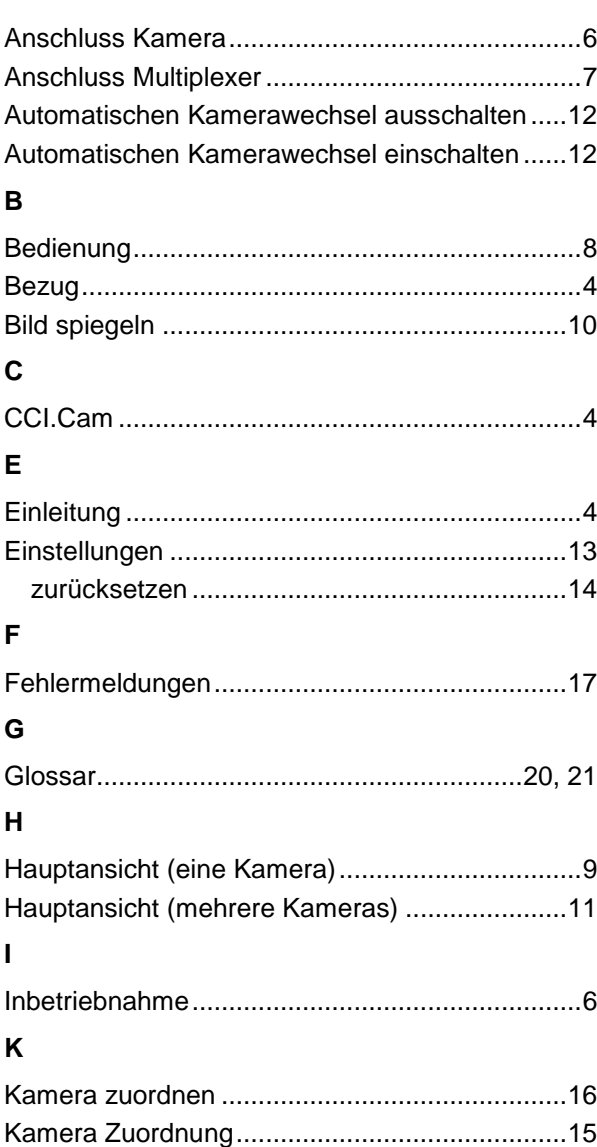

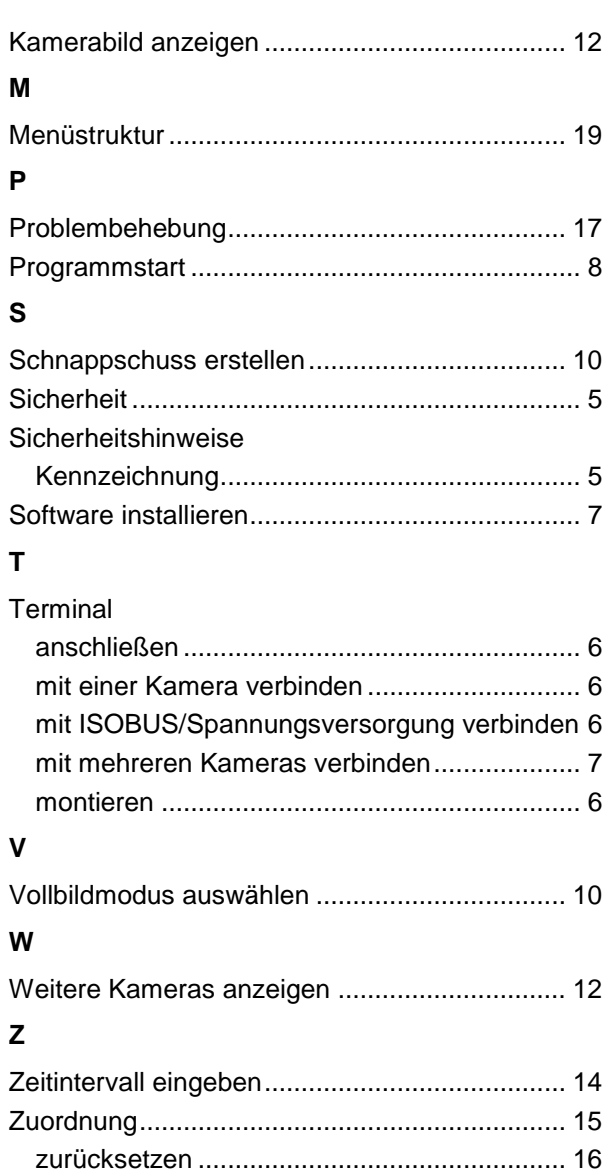

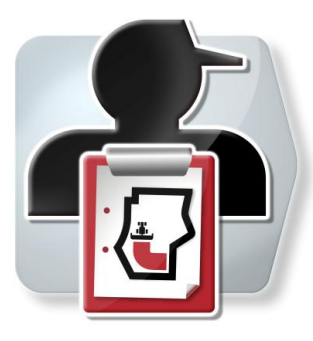

# **CCI.Control**

Dokumentation und Auftragsmanagement

## **Betriebsanleitung**

Bezug: CCI.Control v3.0

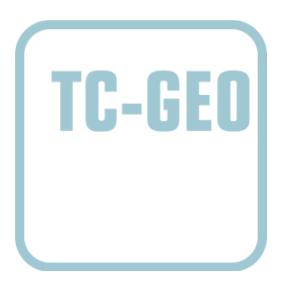

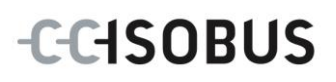

## **Copyright**

 2012 Copyright by Competence Center ISOBUS e.V. Zum Gruthügel 8 D-49134 Wallenhorst Version: v3.01

## **CCISOBUS**

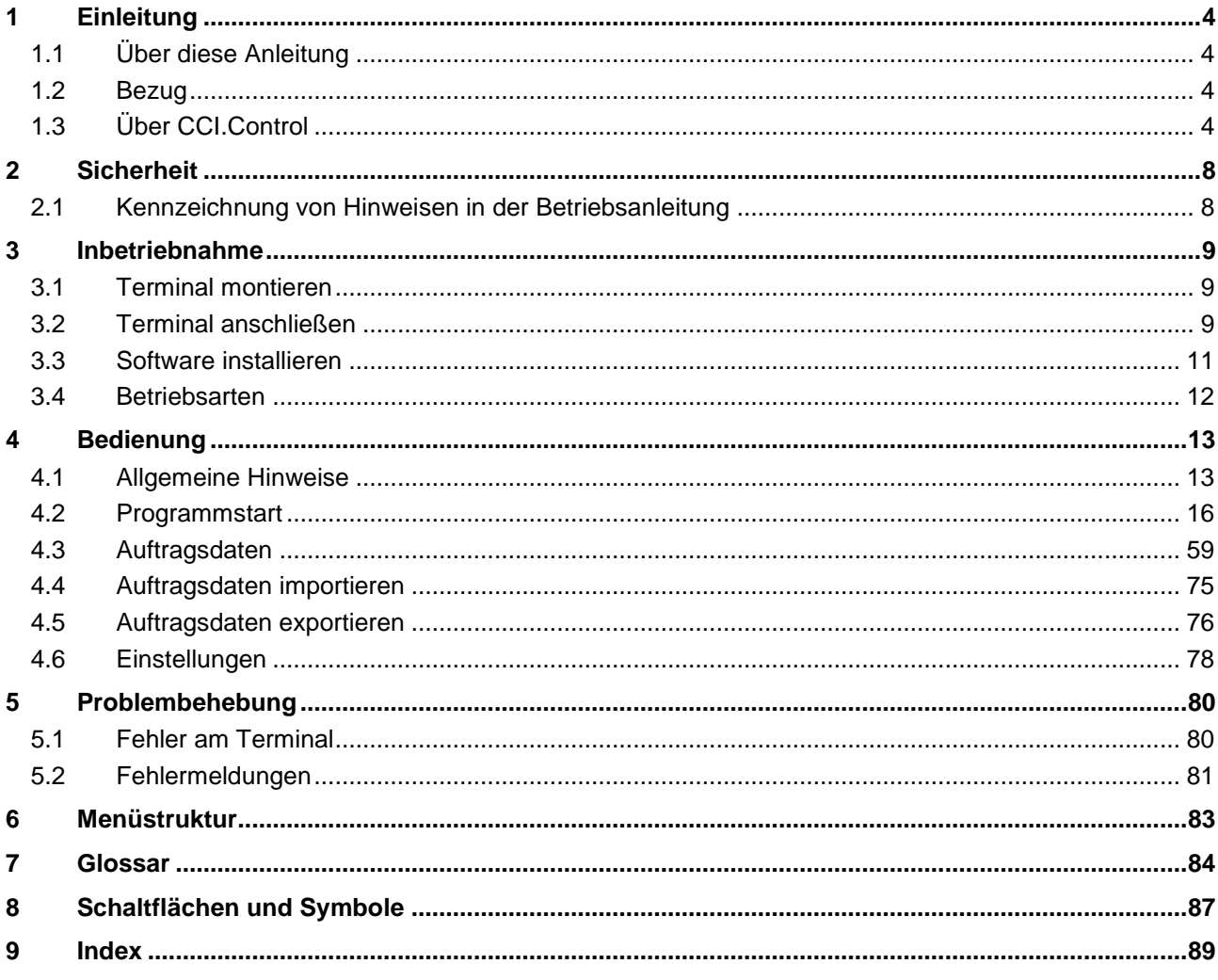
# **1 Einleitung**

# **1.1 Über diese Anleitung**

Die vorliegende Betriebsanleitung führt in die Bedienung und Konfiguration der App CCI.Control ein. Diese App ist auf Ihrem ISOBUS-Terminal CCI 100/200 vorinstalliert und nur dort lauffähig. Nur mit Kenntnis dieser Betriebsanleitung können Fehlbedienungen vermieden und ein störungsfreier Betrieb gewährleistet werden.

Diese Betriebsanleitung muss vor Inbetriebnahme der Software und insbesondere vor Bearbeitung von Aufträgen mit der Software gelesen und verstanden werden, um Problemen in der Anwendung vorzubeugen.

# **1.2 Bezug**

Diese Anleitung beschreibt CCI.Control in der Version CCI.Control v3.0. Um die Versionsnummer des auf Ihrem CCI ISOBUS-Terminal installierten CCI.Control abzufragen, gehen Sie folgendermaßen vor:

- 1. Drücken Sie auf die Hometaste um in das Hauptmenü zu gelangen.
- 2. Drücken Sie im Hauptmenü auf die Schaltfläche "Info Diagnose".
- 3. Drücken Sie im Menü **Info und Diagnose** auf die Schaltfläche "Terminal Info".
- 4. Drücken Sie im Touchscreen auf die Schaltfläche "Software Info".
	- $\rightarrow$  Im nun angezeigten Informationsfeld wird die Version der Software-Komponenten des Terminals angezeigt.

# **1.3 Über CCI.Control**

# **1.3.1 Bestandteile**

CCI.Control dient zu Dokumentation und Auftragsmanagement:

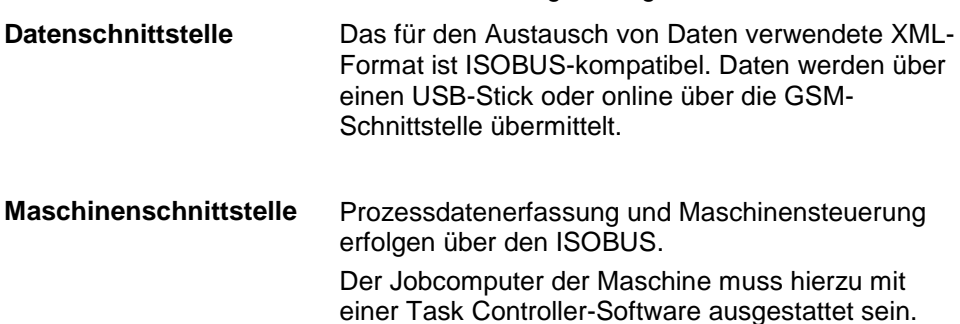

## **1.3.2 Teilflächenspezifische Bearbeitung**

Wenn ein GPS-Empfänger angeschlossen ist, kann die teilflächenspezifische Bearbeitung automatisiert erfolgen. Am PC geplante Aufträge mit Applikationskarten können so abgearbeitet und mit Positionsinformationen dokumentiert werden.

### **1.3.3 Stand-alone Betrieb**

Im einfachsten Fall kann CCI.Control ohne Auftragsdatei und ohne ISOBUS-Maschine betrieben werden.

Sie legen Stammdaten (Fahrer, Betrieb etc.) und Auftrag direkt am Terminal an und verwenden CCI.Control zur reinen Auftragsdatenerfassung. Es werden Zeitpunkt und Dauer der Maßnahme, die dem Auftrag zugeordneten Stammdaten sowie, bei vorhandener GPS-Antenne, die Fahrspur erfasst.

#### **1.3.4 Betrieb mit Maschine**

#### **1.3.4.1 ISOBUS-fähig**

Die meisten modernen ISOBUS-Maschinen sind in der Lage, CCI.Control eine Reihe von Prozessdaten zur Verfügung zu stellen.

Unter Prozessdaten versteht man

- a) maschinenspezifische Informationen
- b) maßnahmenspezifische Informationen (Applikationsdaten + Ertragsdaten)

Beim Betrieb mit einer ISOBUS-Maschine legen Sie Stammdaten (Fahrer, Betrieb etc.) und Auftrag direkt am Terminal an und verwenden CCI.Control zur Auftragsund Prozessdatenerfassung.

Bei Betrieb ohne Ackerschlagkartei werden lediglich die Zähler der angeschlossenen ISOBUS-Maschinen ausgelesen und in den Auftrag geschrieben. Dies geschieht beim Pausieren und beim Beenden des Auftrags. Welche Prozessdaten in Zählern bereitgestellt werden, ist abhängig von der Maschine und wird vom Maschinenhersteller festgelegt.

#### **1.3.4.2 Nicht ISOBUS-fähig**

Beim Betrieb mit einer nicht ISOBUS-fähigen Maschine legen Sie Stammdaten (Fahrer, Betrieb etc.) und Auftrag direkt am Terminal an und verwenden CCI.Control zur Auftragsdatenerfassung.

#### **1.3.5 Betrieb mit Ackerschlagkartei**

Dies ist der empfohlene Betriebsmodus.

CCI.Control übernimmt den Austausch von Auftrags- und Prozessdaten zwischen Hof-PC, Terminal und Maschine. Das für den Austausch von Daten verwendete XML-Format ist ISOBUS-kompatibel. Es kann von der Agrar-Software einschlägiger Softwarehäuser bereitgestellt bzw. verarbeitet werden.

Sie erstellen am PC eine Auftragsdatei im XML-Format, die sowohl Stamm- als auch Auftragsdaten enthält. Die Daten werden über die Importfunktion von CCI.Control eingelesen.

Unter Auftragsdaten werden alle auftragsspezifischen Informationen zusammengefasst:

- Wer?
- Wo?
- Was?
- Wann?
- Wie?

Bei der Planung eines Auftrags am PC kann festgelegt werden, welche Prozessdaten der Maschine aufgezeichnet werden sollen. Es ist aber auch möglich einen vom Hersteller definierten Standardsatz an Prozessdaten zu verarbeiten. In der Regel kann jeder auf der Maschine verfügbare Wert angefordert und mit Zeitund Positionsinformationen mitgeschrieben werden.

Des Weiteren können ISOBUS-Maschinen auf Anweisungen von CCI.Control reagieren. Die ISOBUS-Maschine sendet eine Gerätebeschreibung (DDD) an CCI.Control. Durch diese Information kennt CCI.Control die Funktionalität der ISOBUS-Maschine. Auf Basis der am PC erstellten Applikationskarten kann CCI.Control so die ISOBUS-Maschine je nach Position steuern.

CCI.Control ermöglicht die Eingabe neuer Aufträge oder Kunden während der Arbeit auf dem Feld. Die neuen Stammdaten werden automatisch in die Agrar-Software importiert und ergänzt.

Nachdem ein Auftrag beendet wurde, kann er auf einem USB-Stick exportiert und zum PC transferiert oder über die GSM-Schnittstelle übertragen werden. Die Auftragsdaten umfassen nun die Zählerstände der beteiligten Maschinen sowie die bei der Planung des Auftrags angeforderten Prozessdaten. Auf Basis der gewonnenen Daten können so spätere Aufträge präziser geplant werden. Außerdem erleichtern die Daten die Dokumentation der ausgeführten Arbeiten sowie die Rechnungserstellung.

## **1.3.6 Beispiele**

#### Bsp 1:

Bei der Ernte ist eine Ertragskartierung erstellt worden. Aus dieser wird am PC ein Düngeplan ausgearbeitet. Die Ackerschlagkartei erstellt unter Berücksichtigung der Funktionen der Maschine aus Düngeempfehlung und Positionsdaten einen Auftrag. Dieser wird auf einem Speichermedium abgelegt und dem Fahrer übergeben, welcher dann die Daten auf CCI.Control spielt. Nun muss der Fahrer nur noch über das Feld fahren. CCI.Control steuert anhand des Auftrags und der aktuellen Positionsinformationen über den ISOBUS den Kunstdüngerstreuer. Die teilflächenspezifischen Düngemengen werden anhand der am PC erstellten Applikationskarte automatisch eingestellt.

#### Bsp 2:

Ein einfacherer Fall wäre der, dass CCI.Control z.B. die Ballenzahl einer Presse dokumentiert. Diese Information sowie die ebenfalls dokumentierten Positionsinformationen, können in eine Rechnung für den Kunden überführt werden.

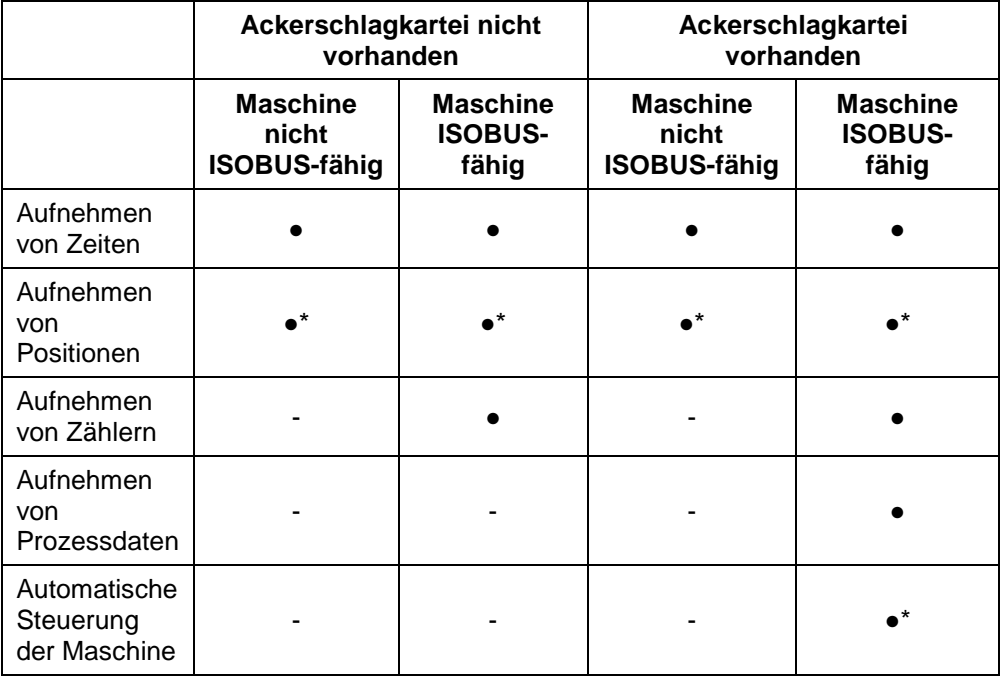

\* mit angeschlossenem GPS-Empfänger

- Funktion verfügbar Funktion nicht
	- verfügbar

# **2 Sicherheit**

# **2.1 Kennzeichnung von Hinweisen in der Betriebsanleitung**

Die in dieser Betriebsanleitung enthaltenen Sicherheitshinweise sind besonders gekennzeichnet:

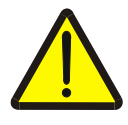

## **Warnung - Allgemeine Gefahren!**

Das Arbeitssicherheits-Symbol kennzeichnet allgemeine Sicherheitshinweise, bei deren Nichtbeachtung Gefahr für Leib und Leben von Personen besteht. Beachten Sie die Hinweise zur Arbeitssicherheit sorgfältig und verhalten Sie sich in diesen Fällen besonders vorsichtig.

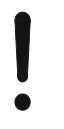

# **Achtung!**

Das Achtung-Symbol kennzeichnet alle Sicherheitshinweise, die auf Vorschriften, Richtlinien oder Arbeitsabläufe hinweisen, die unbedingt einzuhalten sind. Die Nichtbeachtung kann eine Beschädigung oder Zerstörung des Terminals sowie Fehlfunktionen zur Folge haben.

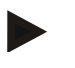

# **Hinweis**

Das Hinweis-Symbol hebt Anwendungstipps und andere besonders nützliche Informationen hervor.

# **3 Inbetriebnahme**

# **3.1 Terminal montieren**

Entnehmen Sie die Informationen dem Kapitel **5.1 Terminal montieren** der Betriebsanleitung **ISOBUS-Terminal CCI 100/200**.

# **3.2 Terminal anschließen**

## **3.2.1 Mit ISOBUS/Spannungsversorgung verbinden**

Entnehmen Sie die Informationen dem Kapitel **5.2.1 Mit ISOBUS/Spannungsversorgung verbinden** der Betriebsanleitung **ISOBUS-Terminal CCI 100/200**.

## **3.2.2 Mit einem GPS-Empfänger verbinden**

Zur teilflächenspezifischen Auftragsbearbeitung ist die Verwendung eines GPS-Empfängers notwendig.

Entnehmen Sie die Informationen dem Kapitel **3.2.2 Mit einem GPS-Empfänger verbinden** der Betriebsanleitung **CCI.GPS**.

## **3.2.3 Mit einem GSM-Modem verbinden**

Alternativ zum Im- und Export von Auftragsdaten per USB-Stick bietet CCI.Control die Möglichkeit der Nutzung einer Mobilfunk-Schnittstelle zum Online-Datentransfer.

Hierzu ist ein GSM-Modem erforderlich, das unter Angabe der Artikelnummer <ArtNummer GSM> bestellt werden kann.

Um das GSM-Modem mit dem Terminal zu verbinden, gehen Sie folgendermaßen vor:

1. Schließen Sie das GSM-Modem an die serielle Schnittstelle "RS232-2" des Terminals an.

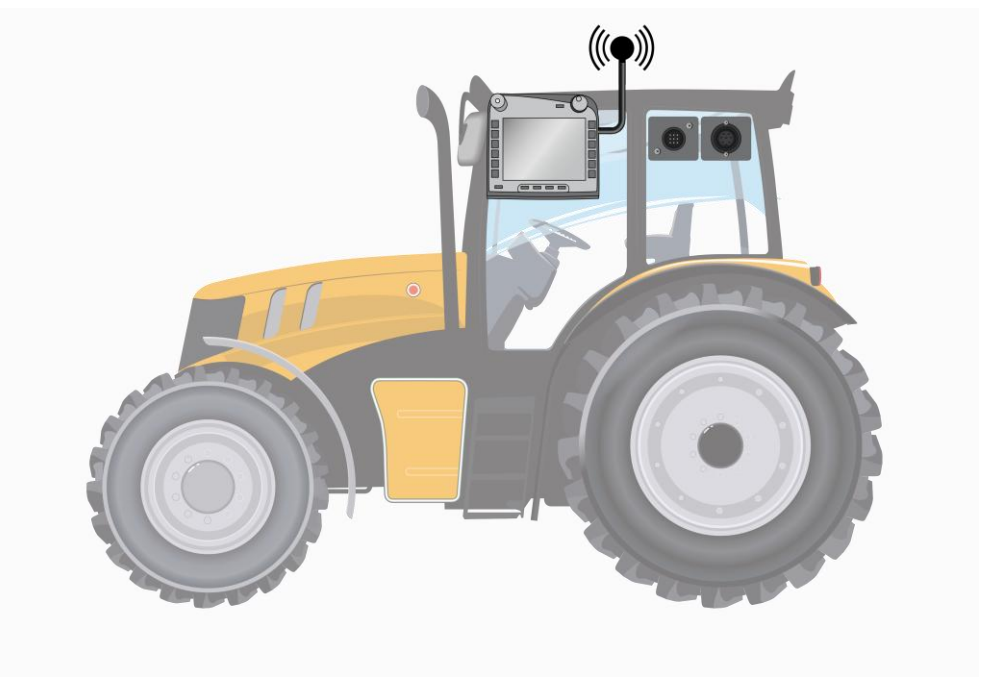

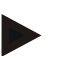

#### **Hinweis**

Die Einstellung der seriellen Schnittstelle "RS232-2" des Terminals ist ab Werk wie folgt eingestellt: 115200 Baud, 8N1.

#### **Anschluss GSM-Modem**

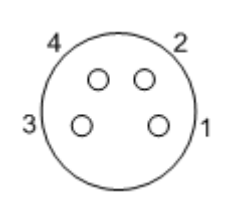

Der Anschluss des GSM-Modems an das Terminal erfolgt über die serielle Schnittstelle RS232-1.

Die PIN-Belegung entnehmen Sie folgender Aufstellung:

- 1. +12V / +24V
- 2. TxD
- 3. GND
- 4. RxD

# **3.3 Software installieren**

CCI.Control gehört zum Lieferumfang des CCI ISOBUS-Terminals, eine Installation ist weder möglich noch erforderlich.

Um die ab Werk installierte Software betreiben zu können, muss eine Lizenz erworben werden:

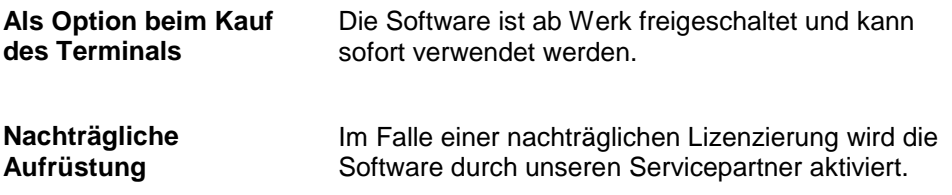

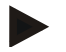

# **Hinweis**

Wenn Sie in Besitz einer lizenzierten Version von CCI.Control sind, ist im Start-Menü Ihres Terminals das Symbol von CCI.Control sichtbar.

# **3.4 Betriebsarten**

## **3.4.1 Stand-alone Betrieb:**

Um CCI.Control in Betrieb zu nehmen, gehen Sie folgendermaßen vor:

- 1. Schalten Sie das Terminal ein.
- 2. Starten Sie CCI.Control.
- 3. Legen Sie einen neuen Auftrag an (Vgl. Kapitel [4.3.2.1\)](#page-128-0).
- 4. Starten Sie den Auftrag (Vgl. Kapitel [4.3.3.1\)](#page-134-0).
- 5. Beenden Sie den Auftrag nach Fertigstellung (Vgl. Kapitel [4.3.3.1\)](#page-134-0).
- 6. Drucken Sie gegebenenfalls den Auftragsbericht.

## **3.4.2 Empfohlene Betriebsart mit GPS-Empfänger, ISOBUS-Maschine und Ackerschlagkartei**

Um CCI.Control in Betrieb zu nehmen, gehen Sie folgendermaßen vor:

- 1. Planen Sie Ihre Aufträge mit einer Ackerschlagkartei.
- 2. Exportieren Sie die Auftragsdaten als ISO-XML auf einen USB-Stick.
- 3. Schließen Sie eine ISOBUS-Maschine an den Traktor an.
- 4. Schließen Sie den GPS-Empfänger an den Traktor an.
- 5. Schalten Sie das Terminal ein.
- 6. Schließen Sie den USB-Stick an das Terminal an.
- 7. Starten Sie CCI.Control (Vgl. Kapitel [4.2\)](#page-83-0).
- 8. Importieren Sie die Auftragsdaten (Vgl. Kapitel [4.4\)](#page-143-0).
- 9. Wählen Sie den gewünschten Auftrag aus (Vgl. Kapitel [4.3.2.2\)](#page-129-0).
- 10. Starten Sie den Auftrag (Vgl. Kapitel [4.3.3.1\)](#page-134-0).
- 11. Beenden Sie den Auftrag nach Fertigstellung (Vgl. Kapitel [4.3.3.1\)](#page-134-0).
- 12. Drucken Sie gegebenenfalls den Auftragsbericht.
- 13. Exportieren Sie die Auftragsdaten auf den USB-Stick (Vgl. Kapitel [4.5\)](#page-143-1).
- 14. Importieren Sie die gesammelten Daten an der Ackerschlagkartei und werten Sie sie aus.

# **4 Bedienung**

# **4.1 Allgemeine Hinweise**

## **4.1.1 Eingabefelder**

Die Länge der Eingabefelder für Text ist auf 32 Zeichen begrenzt. Lediglich die Emailadresse darf 64 Zeichen umfassen.

Numerische Eingabefelder sind auf 10 (z.B. die PLZ) oder 20 Ziffern (z.B. Telefonnummer) begrenzt.

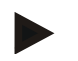

## **Hinweis**

Wenn bei der Eingabe die erlaubte Länge überschritten wird, ändert der Eingabedialog die Farbe und weitere Tastendrücke werden ignoriert. Löschen Sie überzählige Zeichen und wiederholen Sie die Eingabe.

#### **4.1.2 Filtern**

Um eine Liste gespeicherter Einträge zu filtern gehen Sie folgendermaßen vor:

- 1. Drücken Sie im Touchscreen auf die Schaltfläche "Filtern" (F2).
	- $\rightarrow$  Es öffnet sich folgende Bedienmaske:

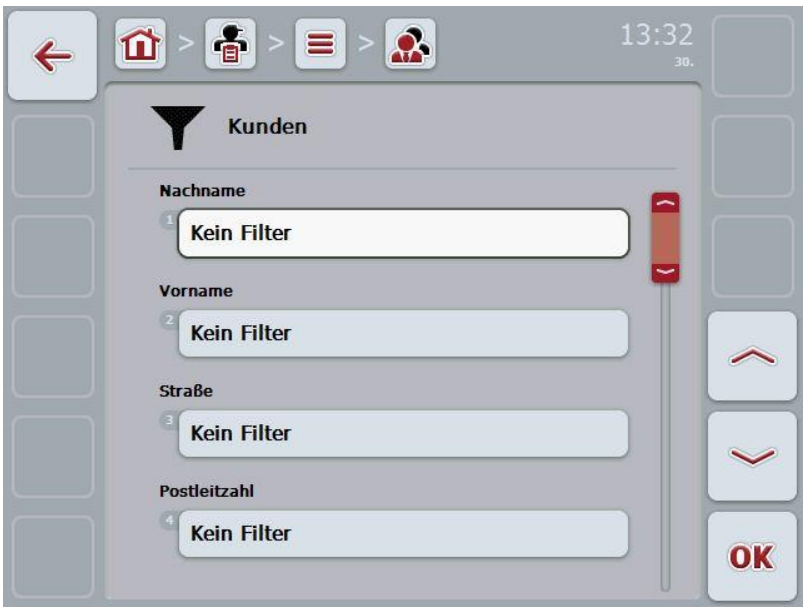

- 2. Wählen Sie das Kriterium aus, nach dem Sie die Liste filtern möchten. Drücken Sie hierzu im Touchscreen auf die Schaltfläche mit der Angabe oder drehen Sie am Scrollrad, bis die Schaltfläche weiß markiert ist, und drücken Sie dann auf das Scrollrad oder auf die Schaltfläche "OK" (F6).
	- $\rightarrow$  Es öffnet sich folgende Auswahlliste

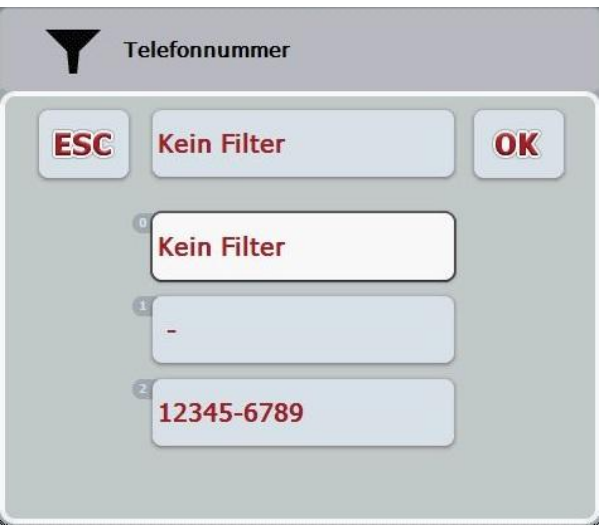

- 3. Wählen Sie aus der Liste die gewünschte Angabe aus. Drücken Sie hierzu im Touchscreen auf die Schaltfläche mit dieser Angabe oder drehen Sie am Scrollrad bis die Schaltfläche weiß markiert ist.
	- $\rightarrow$  Die Auswahl erscheint im Auswahlfenster.
- 4. Bestätigen Sie die Auswahl mit "OK" oder drücken Sie auf das Scrollrad oder erneut auf die Schaltfläche mit der gewünschten Angabe.
	- $\rightarrow$  Sie gelangen in erneut in die Bedienmaske. Um die Liste nach weiteren Angaben zu filtern, gehe Sie erneut wie oben beschrieben vor.

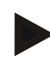

## **Hinweis**

Wenn ein Kriterium ausgewählt ist, wird eine Liste mit den Kriterien angezeigt, nach denen weiter gefiltert werden kann.

#### **4.1.3 Filter zurücksetzen**

Um die Filtereinstellung zurückzusetzen, gehen Sie folgendermaßen vor:

1. Drücken Sie im Touchscreen auf die Schaltfläche "Reset Filter" (F3).

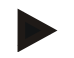

#### **Hinweis**

Der Filter wird sofort, ohne weitere Nachfrage, zurückgesetzt.

# **4.1.4 Sortieren**

Um eine Liste gespeicherter Einträge von A-Z bzw. von Z-A zu sortieren, gehen Sie folgendermaßen vor:

1. Drücken Sie im Touchscreen auf die Schaltfläche "A-Z" bzw. "Z-A" (F1).

<span id="page-83-0"></span>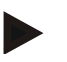

# **Hinweis**

Auf der Schaltfläche wird die Sortierung angezeigt, die durch Drücken der Schaltfläche hergestellt wird.

# **4.2 Programmstart**

CCI.Control wird automatisch mit dem Einschalten des Terminals gestartet. Über den Startbildschirm haben Sie direkten Zugriff auf alle Funktionen. Um in den Startbildschirm von CCI.Control zu wechseln, gehen Sie folgendermaßen vor:

1. Öffnen Sie im Hauptmenü des Terminals das Startmenü und drücken Sie im Touchscreen auf die Schaltfläche mit dem CCI.Control-Symbol.

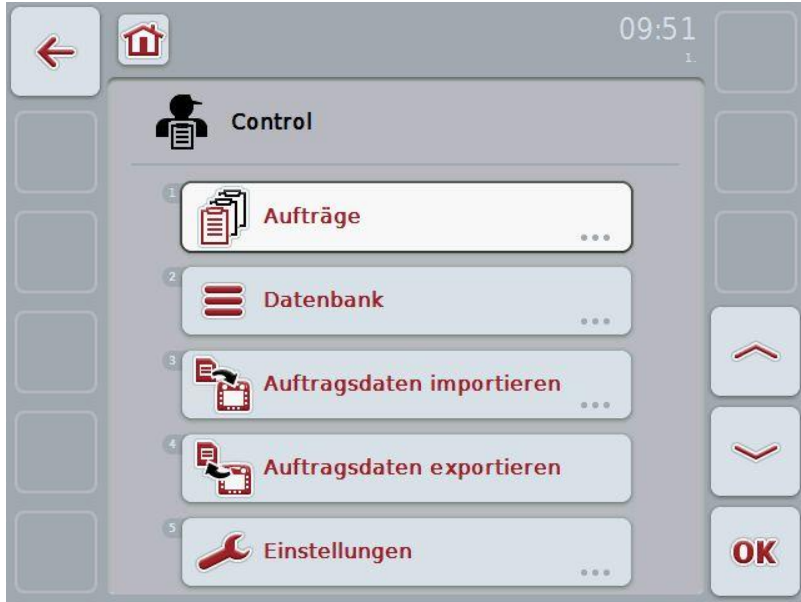

CCI.Control ist in 5 Bereiche gegliedert:

## **4.2.1 Aufträge**

Auftragsabwicklung (Kapitel [4.3\)](#page-127-0).

# **4.2.2 Datenbank**

Eingabe bzw. Änderung der Stammdaten. Wenn Sie Ihre Aufträge mit einer Ackerschlagkartei planen und steuern, werden die Stammdaten zusammen mit den Auftragsdaten importiert. In der Regel müssen diese Stammdaten dann also nicht manuell eingegeben werden. Sie können diese Daten allerdings in CCI.Control ändern bzw. ergänzen und beim Export der Auftragsdaten in die Ackerschlagkartei zurückführen.

## **4.2.3 Auftragsdaten importieren**

Wechseln Sie in die Bedienmaske zum Datenimport. Die importierten Daten enthalten in der Regel Stamm- und Auftragsdaten. Der Import erfolgt entweder vom USB-Stick oder dem internen Speicher oder über eine der unterstützten Mobilfunk-Schnittstellen.

# **Achtung!**

Beim Import werden alle Auftrags- und Stammdaten gelöscht!

#### **4.2.4 Auftragsdaten exportieren**

Der Export der Auftragsdaten kann entweder auf einen angeschlossenen USB-Stick oder auf den internen Speicher oder über eine der unterstützten Mobilfunk-Schnittstellen erfolgen. Dabei werden sowohl die Stamm- und Auftragsdaten, als auch die aufgenommenen Prozess- und Maschinendaten exportiert.

## **4.2.5 Einstellungen**

Auto-Logging ein- oder ausschalten.

# **4.2.6 Datenbank**

Die Stammdaten werden über den Menüpunkt **Datenbank** aufgerufen. In der Datenbank sind alle auftragsübergreifenden Daten und Informationen zusammengefasst:

- Kunden
- Betriebe
- Felder
- Fahrer
- Maschinen
- Produkte
- Maßnahmen
- Pflanzenarten
- Pflanzensorten

## **4.2.7 Kunden**

Unter dem Menüpunkt **Kunden** finden Sie eine Liste der gespeicherten Kunden.

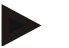

#### **Hinweis**

Ein Kunde ist in der Regel der Besitzer oder Pächter des Betriebs, auf welchem ein Auftrag bearbeitet wird.

Auf einen Kunden kann von einem Auftrag, einem Betrieb und einem Feld verwiesen werden.

Die Angaben zu einem Kunden umfassen

- **Nachnamen**,
- Vornamen,
- Straße,
- Postleitzahl,
- Ort,
- Telefonnummer,
- Handynummer.

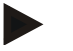

#### **Hinweis**

Fett gedruckte Angaben sind **Pflichtfelder**, die anderen Angaben sind optional.

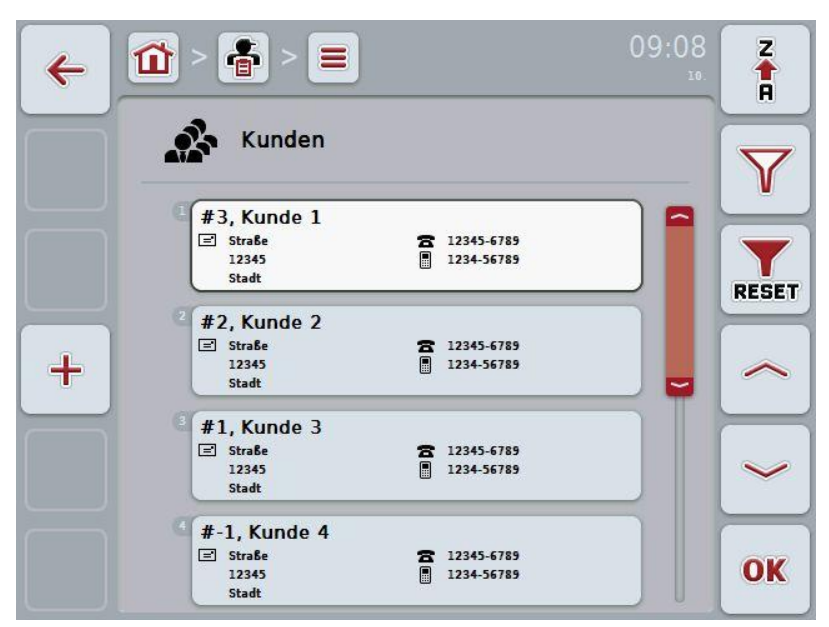

Sie haben folgende Bedienungsmöglichkeiten:

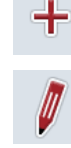

Kunden anlegen

Kunden bearbeiten/anzeigen

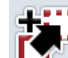

Kunden kopieren

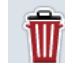

Kunden löschen

#### **4.2.7.1 Neuen Kunden anlegen**

Um einen neuen Kunden anzulegen, gehen Sie folgendermaßen vor:

1. Drücken Sie im Touchscreen auf die Schaltfläche "Neu anlegen" (F10).

 $\rightarrow$  Es öffnet sich folgende Bedienmaske:

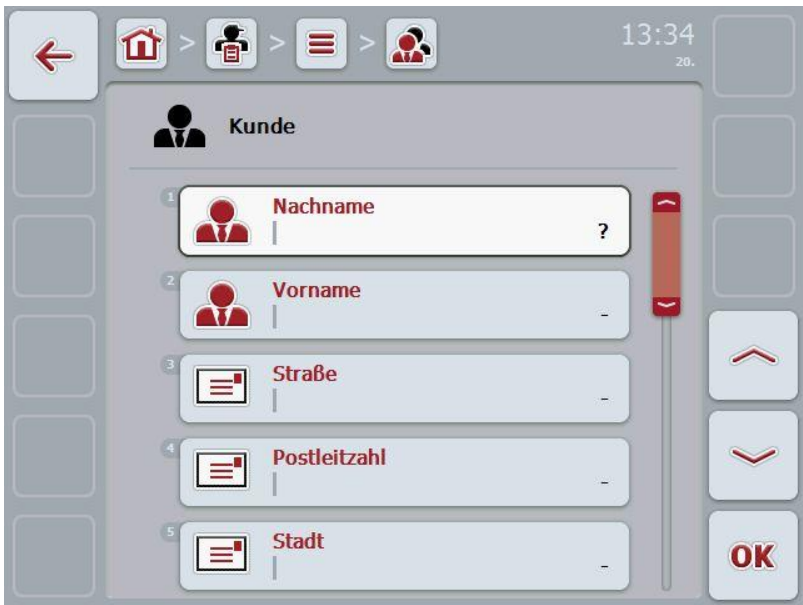

2. Wählen Sie in der Bedienmaske der Reihe nach alle Parameter aus. Drücken Sie hierzu im Touchscreen auf den Parameter oder drehen Sie am Scrollrad, bis der Parameter weiß markiert ist, und drücken Sie dann auf das Scrollrad.

- 3. Geben Sie über die Tastatur im Touchscreen den neuen Wert ein.
- 4. Bestätigen Sie Ihre Eingabe mit "OK".

#### **4.2.7.2 Kunden bearbeiten/anzeigen**

Um einen gespeicherten Kunden zu bearbeiten/anzuzeigen, gehen Sie folgendermaßen vor:

1. Wählen Sie in der Kundenliste den Kunden aus, dessen Angaben geändert/angezeigt werden sollen. Drücken Sie hierzu im Touchscreen auf die Schaltfläche mit dem Kundennamen oder drehen Sie am Scrollrad, bis der Kunde weiß markiert ist, und drücken Sie dann auf das Scrollrad.

Wenn der Kunde markiert ist, können Sie alternativ auch auf die Schaltfläche "OK" (F6) drücken.

- $\rightarrow$  Es öffnet sich das Kontextmenü
- 2. Drücken Sie im Touchscreen auf die Schaltfläche "Bearbeiten/Anzeigen" oder drehen Sie am Scrollrad, bis die Schaltfläche weiß markiert ist, und drücken Sie dann auf das Scrollrad.

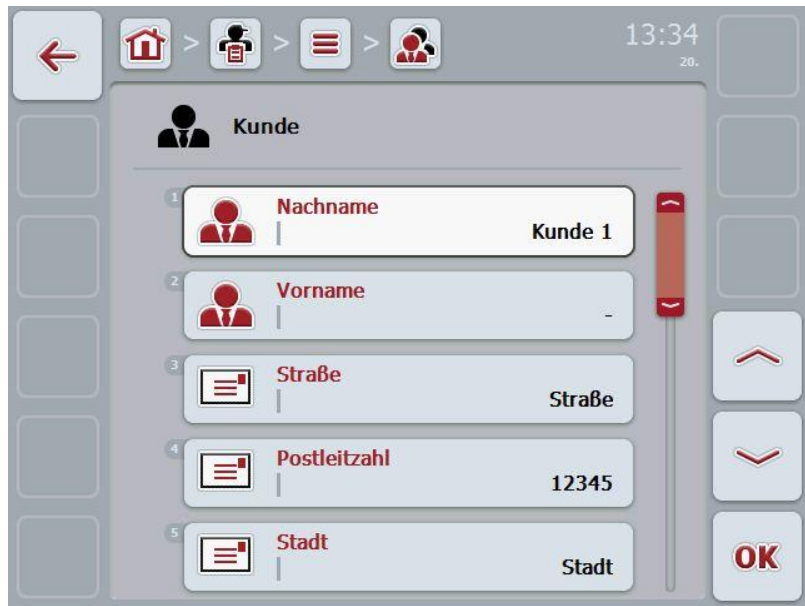

 $\rightarrow$  Es öffnet sich folgende Bedienmaske:

3. Wählen Sie in der Bedienmaske den Parameter aus, dessen Wert geändert werden soll. Drücken Sie hierzu im Touchscreen auf den Parameter oder drehen Sie am Scrollrad, bis der Parameter weiß markiert ist, und drücken Sie dann auf das Scrollrad.

- 4. Geben Sie über die Tastatur im Touchscreen den neuen Wert ein.
- 5. Bestätigen Sie Ihre Eingabe mit "OK".

## **4.2.7.3 Kunden kopieren**

Um einen Kunden zu kopieren, gehen Sie folgendermaßen vor:

- 1. Wählen Sie aus der Kundenliste den zu kopierenden Kunden aus. Drücken Sie hierzu im Touchscreen auf die Schaltfläche des Kunden oder drehen Sie am Scrollrad, bis der Kunde weiß markiert ist und drücken Sie dann auf das Scrollrad.
	- $\rightarrow$  Es öffnet sich das Kontextmenü
- 2. Drücken Sie im Touchscreen auf die Schaltfläche "Kopieren" oder drehen Sie am Scrollrad, bis die Schaltfläche "Kopieren" weiß markiert ist und drücken Sie dann auf das Scrollrad.
	- $\rightarrow$  Es öffnet sich folgende Bedienmaske:

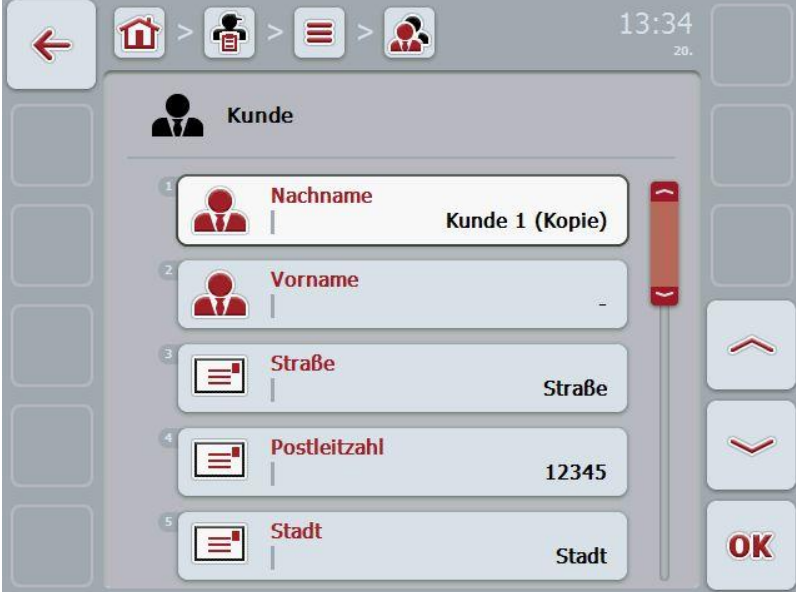

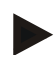

# **Hinweis**

Die Kopie ist durch "(Kopie)" hinter dem Namen des Kunden gekennzeichnet.

# **4.2.7.4 Kunden löschen**

Um einen Kunden zu löschen, gehen Sie folgendermaßen vor:

- 1. Wählen Sie aus der Kundenliste den zu löschenden Kunden aus. Drücken Sie hierzu im Touchscreen auf die Schaltfläche des Kunden oder drehen Sie am Scrollrad, bis der Kunde weiß markiert ist und drücken Sie dann auf das Scrollrad.
	- $\rightarrow$  Es öffnet sich das Kontextmenü
- 2. Drücken Sie im Touchscreen auf die Schaltfläche "Löschen" oder drehen Sie am Scrollrad, bis die Schaltfläche "Löschen" weiß markiert ist und drücken Sie dann auf das Scrollrad.

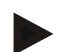

## **Hinweis**

Ein Kunde kann nur gelöscht werden, wenn er nicht in einem Auftrag, einem Betrieb oder einem Feld verwendet wird.

## **4.2.8 Betriebe**

Unter dem Menüpunkt **Betriebe** finden Sie eine Liste der gespeicherten Betriebe.

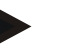

#### **Hinweis**

Der Betrieb ist der Hof eines Kunden. Zu einem Betrieb gehören alle Felder, die sich im Besitz des Kunden befinden. Ein Kunde kann mehrere Betriebe besitzen. Auf einen Betrieb kann von einem Auftrag und von einem Feld verwiesen werden.

Die Angaben zu einem Betrieb bestehen aus

- **Name des Betriebes**,
- Straße,
- Postleitzahl,
- Stadt,
- Kunde.

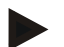

#### **Hinweis**

Fett gedruckte Angaben sind **Pflichtfelder**, die anderen Angaben sind optional.

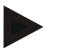

#### **Hinweis**

Über das Feld Kunde erfolgt die Zuordnung zwischen dem Betrieb und einem Kunden. Der Kunde ist in den meisten Fällen auch Besitzer des Betriebs.

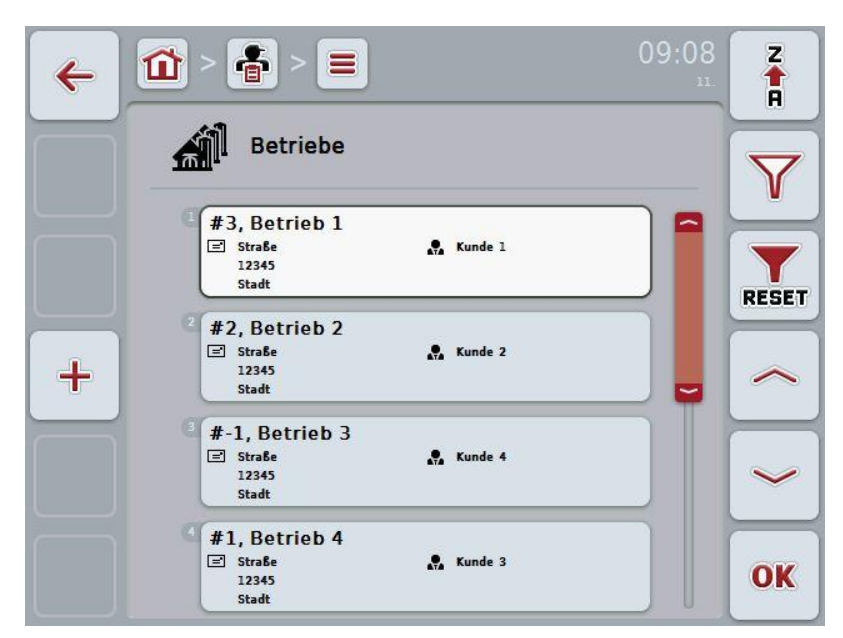

Sie haben folgende Bedienungsmöglichkeiten:

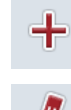

Betrieb anlegen

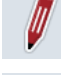

Betrieb bearbeiten/anzeigen

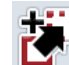

Betrieb kopieren

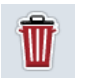

Betrieb löschen

#### **4.2.8.1 Neuen Betrieb anlegen**

Um einen neuen Betrieb anzulegen, gehen Sie folgendermaßen vor:

1. Drücken Sie im Touchscreen auf die Schaltfläche "Neu anlegen" (F10).  $\rightarrow$  Es öffnet sich folgende Bedienmaske:

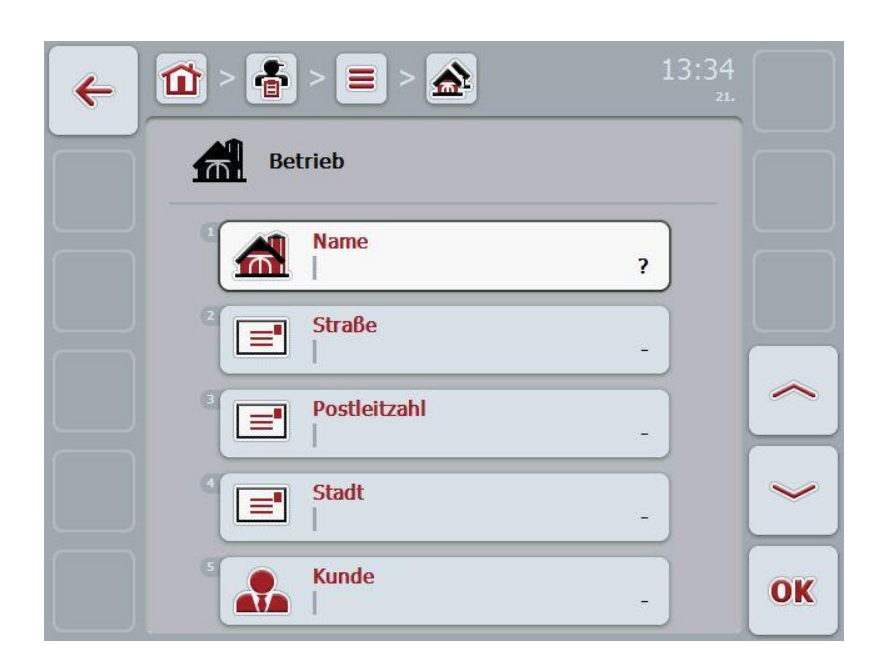

2. Wählen Sie in der Bedienmaske der Reihe nach alle Parameter aus. Drücken Sie hierzu im Touchscreen auf den Parameter oder drehen Sie am Scrollrad, bis der Parameter weiß markiert ist, und drücken Sie dann auf das Scrollrad.

- 3. Geben Sie über die Tastatur im Touchscreen den neuen Wert ein.
- 4. Bestätigen Sie Ihre Eingabe mit "OK".

#### **4.2.8.2 Betrieb bearbeiten/anzeigen**

Um einen gespeicherten Betrieb zu bearbeiten/anzuzeigen, gehen Sie folgendermaßen vor:

1. Wählen Sie in der Liste der Betriebe den Betrieb aus, dessen Angaben geändert/angezeigt werden sollen. Drücken Sie hierzu im Touchscreen auf die Schaltfläche mit dem Namen des Betriebs oder drehen Sie am Scrollrad, bis der Betrieb weiß markiert ist, und drücken Sie dann auf das Scrollrad.

Wenn der Betrieb markiert ist, können Sie alternativ auch auf die Schaltfläche "OK" (F6) drücken.

- $\rightarrow$  Es öffnet sich das Kontextmenü
- 2. Drücken Sie im Touchscreen auf die Schaltfläche "Bearbeiten/Anzeigen" oder drehen Sie am Scrollrad, bis die Schaltfläche weiß markiert ist, und drücken Sie dann auf das Scrollrad.

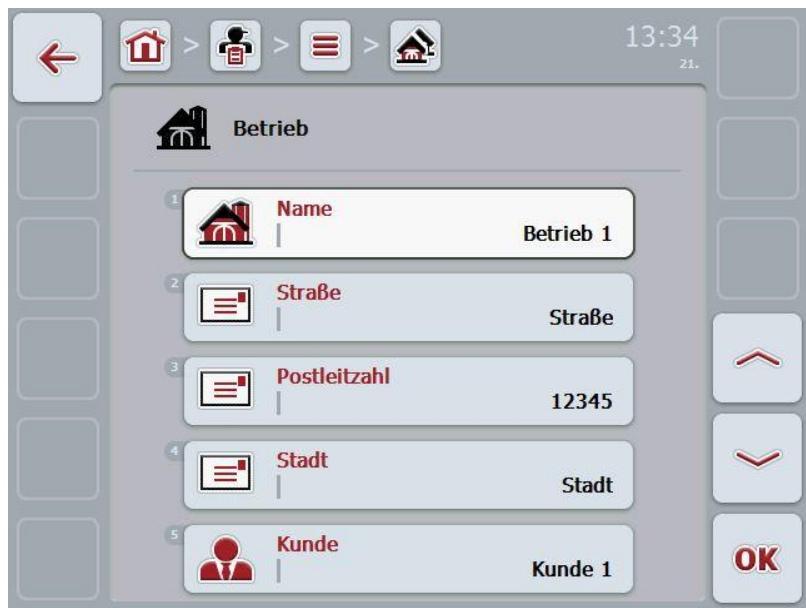

 $\rightarrow$  Es öffnet sich folgende Bedienmaske:

3. Wählen Sie in der Bedienmaske den Parameter aus, dessen Wert geändert werden soll. Drücken Sie hierzu im Touchscreen auf den Parameter oder drehen Sie am Scrollrad, bis der Parameter weiß markiert ist, und drücken Sie dann auf das Scrollrad.

- 4. Geben Sie über die Tastatur im Touchscreen den neuen Wert ein.
- 5. Bestätigen Sie Ihre Eingabe mit "OK".

# **4.2.8.3 Betrieb kopieren**

Um einen Betrieb zu kopieren, gehen Sie folgendermaßen vor:

- 1. Wählen Sie aus der Liste der Betriebe den zu kopierenden Betrieb aus. Drücken Sie hierzu im Touchscreen auf die Schaltfläche des Betriebs oder drehen Sie am Scrollrad, bis der Betrieb weiß markiert ist und drücken Sie dann auf das Scrollrad.
	- $\rightarrow$  Es öffnet sich das Kontextmenü
- 2. Drücken Sie im Touchscreen auf die Schaltfläche "Kopieren" oder drehen Sie am Scrollrad, bis die Schaltfläche "Kopieren" weiß markiert ist und drücken Sie dann auf das Scrollrad.
	- $\rightarrow$  Es öffnet sich folgende Bedienmaske:

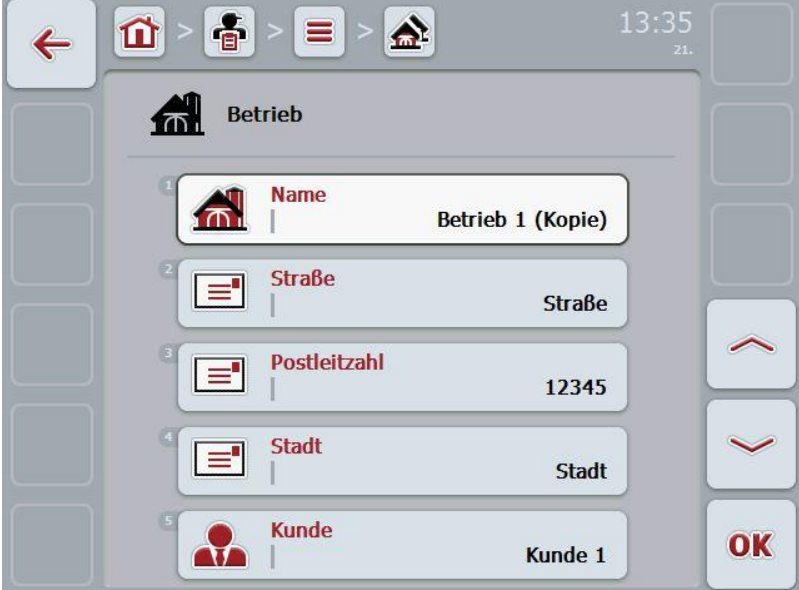

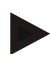

# **Hinweis**

Die Kopie ist durch "(Kopie)" hinter dem Namen des Betriebes gekennzeichnet.

# **4.2.8.4 Betrieb löschen**

Um einen Betrieb zu löschen, gehen Sie folgendermaßen vor:

- 1. Wählen Sie aus der Liste der Betriebe den zu löschenden Betrieb aus. Drücken Sie hierzu im Touchscreen auf die Schaltfläche des Betriebs oder drehen Sie am Scrollrad, bis der Betrieb weiß markiert ist und drücken Sie dann auf das Scrollrad.
	- $\rightarrow$  Es öffnet sich das Kontextmenü
- 2. Drücken Sie im Touchscreen auf die Schaltfläche "Löschen" oder drehen Sie am Scrollrad, bis die Schaltfläche "Löschen" weiß markiert ist und drücken Sie dann auf das Scrollrad.

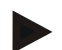

## **Hinweis**

Ein Betrieb kann nur gelöscht werden, wenn er nicht in einem Auftrag oder einem Feld verwendet wird.

## **4.2.9 Felder**

Unter dem Menüpunkt **Felder** finden Sie eine Liste der gespeicherten Felder.

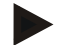

**Hinweis**

Ein Feld ist die Fläche, der ein Auftrag zugeordnet werden kann.

Die Angaben zu einem Feld bestehen aus

- **Bezeichnung des Feldes**,
- **Fläche**,
- Kunde,
- Betrieb,
- Pflanzenart,
- Pflanzensorte.

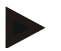

#### **Hinweis**

Fett gedruckte Angaben sind **Pflichtfelder**, die anderen Angaben sind optional.

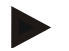

#### **Hinweis**

Über den Kunden erfolgt die Zuordnung zwischen dem Feld und dem Auftraggeber der auszuführenden Tätigkeit. Der Kunde ist in den meisten Fällen auch Besitzer des Feldes.

Der Betrieb ermöglicht zudem die Zuordnung der Fläche zu einem Hof. Außerdem kann dem Feld eine Pflanzenart und eine Pflanzensorte zugewiesen werden.

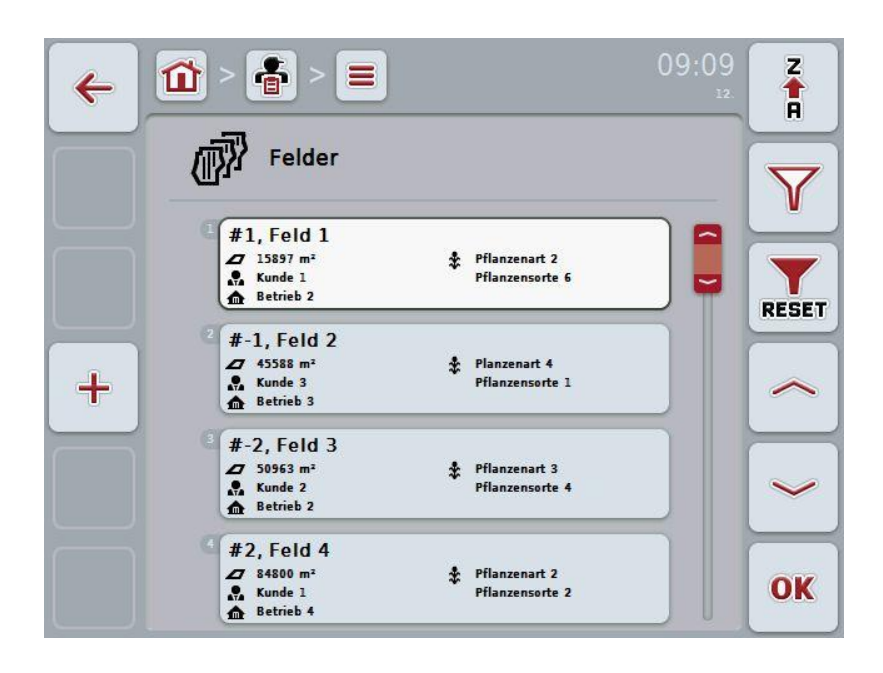

Sie haben folgende Bedienungsmöglichkeiten:

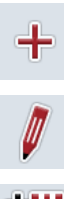

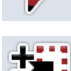

Feld bearbeiten/anzeigen

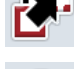

Feld kopieren

Feld anlegen

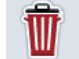

Feld löschen

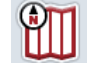

Vorschau der Kartenansicht aufrufen

## **4.2.9.1 Neues Feld anlegen**

Um ein neues Feld anzulegen, gehen Sie folgendermaßen vor:

- 1. Drücken Sie im Touchscreen auf die Schaltfläche "Neu anlegen" (F10).
	- $\rightarrow$  Es öffnet sich folgende Bedienmaske:

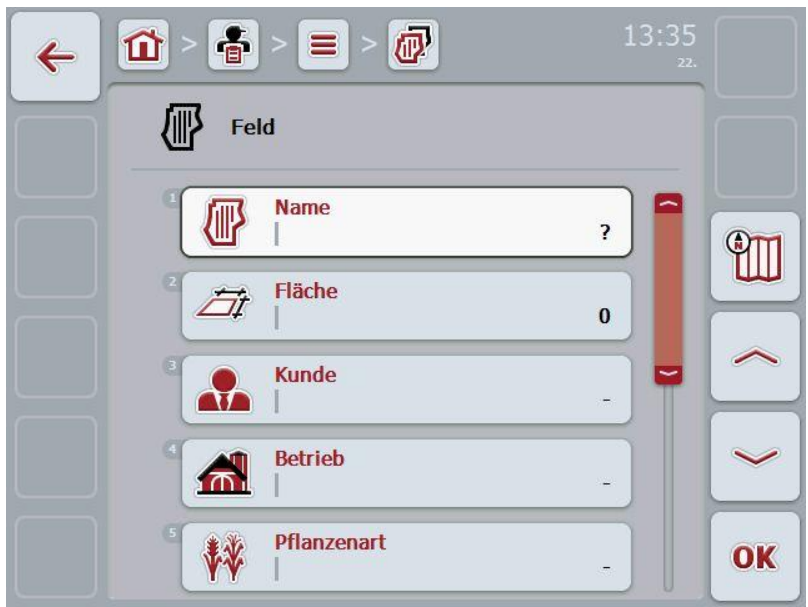

2. Wählen Sie in der Bedienmaske der Reihe nach alle Parameter aus. Drücken Sie hierzu im Touchscreen auf den Parameter oder drehen Sie am Scrollrad, bis der Parameter weiß markiert ist, und drücken Sie dann auf das Scrollrad.

- 3. Geben Sie über die Tastatur im Touchscreen den neuen Wert ein.
- <span id="page-99-0"></span>4. Bestätigen Sie Ihre Eingabe mit "OK".

### **4.2.9.2 Feld bearbeiten/anzeigen**

Um einen gespeichertes Feld zu bearbeiten/anzuzeigen, gehen Sie folgendermaßen vor:

1. Wählen Sie in der Liste der Felder das Feld aus, dessen Angaben geändert/angezeigt werden sollen. Drücken Sie hierzu im Touchscreen auf die Schaltfläche mit dem Namen des Feldes oder drehen Sie am Scrollrad, bis das Feld weiß markiert ist, und drücken Sie dann auf das Scrollrad.

Wenn das Feld markiert ist, können Sie alternativ auch auf die Schaltfläche "OK" (F6) drücken.

- $\rightarrow$  Es öffnet sich das Kontextmenü
- 2. Drücken Sie im Touchscreen auf die Schaltfläche "Bearbeiten/Anzeigen" oder drehen Sie am Scrollrad, bis die Schaltfläche weiß markiert ist, und drücken Sie dann auf das Scrollrad.
- 13:35  $\frac{2}{9}$ 心  $=$ m  $\leftarrow$ Feld **Name** Æ Feld 1 **ATT** Fläche ÖÌ 15897 m<sup>2</sup> **Kunde AT** Kunde 1 **Betrieb**  $\bigcap$ **Betrieb 2** Pflanzenart W OK Pflanzenart 2
- $\rightarrow$  Es öffnet sich folgende Bedienmaske:

3. Wählen Sie in der Bedienmaske den Parameter aus, dessen Wert geändert werden soll. Drücken Sie hierzu im Touchscreen auf den Parameter oder drehen Sie am Scrollrad, bis der Parameter weiß markiert ist, und drücken Sie dann auf das Scrollrad.

- 4. Geben Sie über die Tastatur im Touchscreen den neuen Wert ein.
- 5. Bestätigen Sie Ihre Eingabe mit "OK".

# **4.2.9.3 Feld kopieren**

Um ein Feld zu kopieren, gehen Sie folgendermaßen vor:

- 1. Wählen Sie aus der Liste der Felder das zu kopierenden Feld aus. Drücken Sie hierzu im Touchscreen auf die Schaltfläche des Feldes oder drehen Sie am Scrollrad, bis das Feld weiß markiert ist und drücken Sie dann auf das Scrollrad.
	- $\rightarrow$  Es öffnet sich das Kontextmenü
- 2. Drücken Sie im Touchscreen auf die Schaltfläche "Kopieren" oder drehen Sie am Scrollrad, bis die Schaltfläche "Kopieren" weiß markiert ist und drücken Sie dann auf das Scrollrad.
	- $\rightarrow$  Es öffnet sich folgende Bedienmaske:

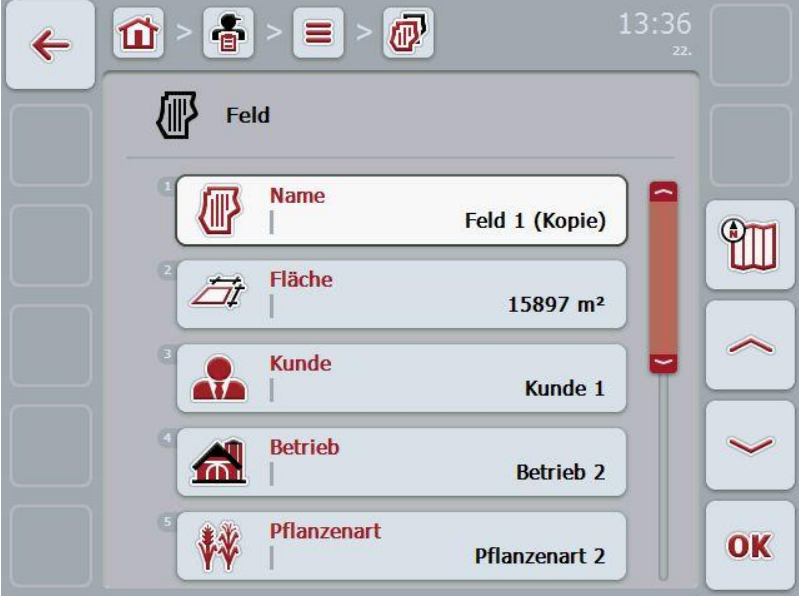

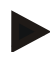

# **Hinweis**

Die Kopie ist durch "(Kopie)" hinter dem Namen des Feldes gekennzeichnet.

## **4.2.9.4 Feld löschen**

Um ein Feld zu löschen, gehen Sie folgendermaßen vor:

- 1. Wählen Sie aus der Liste der Felder das zu löschenden Feld aus. Drücken Sie hierzu im Touchscreen auf die Schaltfläche des Feldes oder drehen Sie am Scrollrad, bis das Feld weiß markiert ist und drücken Sie dann auf das Scrollrad.
	- $\rightarrow$  Es öffnet sich das Kontextmenü
- 2. Drücken Sie im Touchscreen auf die Schaltfläche "Löschen" oder drehen Sie am Scrollrad, bis die Schaltfläche "Löschen" weiß markiert ist und drücken Sie dann auf das Scrollrad.

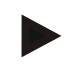

## **Hinweis**

Ein Feld kann nur gelöscht werden, wenn es nicht in einem Auftrag verwendet wird.

## **4.2.9.5 Vorschau der Kartenansicht aufrufen**

Um die Vorschau der Kartenansicht aufzurufen, gehen Sie folgendermaßen vor:

- 1. Gehen Sie zu der Bedienmaske des Feldes (Vgl. [4.2.9.2\)](#page-99-0).
- 2. Drücken Sie im Touchscreen auf die Schaltfläche "Kartenansicht" (F3).
	- $\rightarrow$  Es öffnet sich die Vorschau der Kartenansicht:

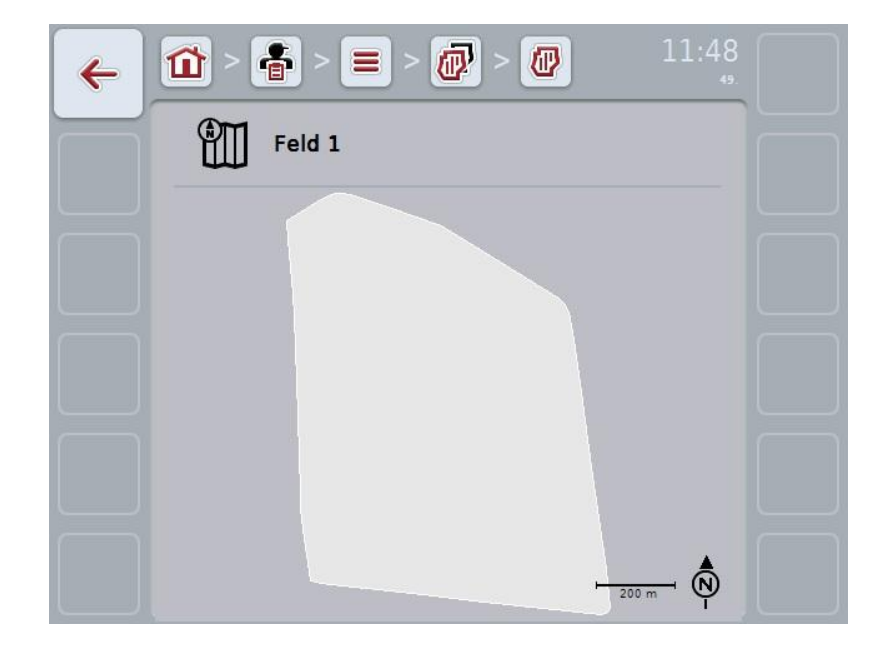

# **4.2.10 Fahrer**

Unter dem Menüpunkt **Fahrer** finden Sie eine Liste der gespeicherten Fahrer.

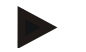

#### **Hinweis**

Ein Fahrer führt den geplanten Auftrag aus und bedient die Maschine.

Die Angaben zu einem Fahrer bestehen aus

- **Name**,
- Vorname,
- Straße,
- Postleitzahl,
- Stadt,
- Telefonnummer,
- Handynummer.

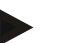

## **Hinweis**

Fett gedruckte Angaben sind **Pflichtfelder**, die anderen Angaben sind optional.

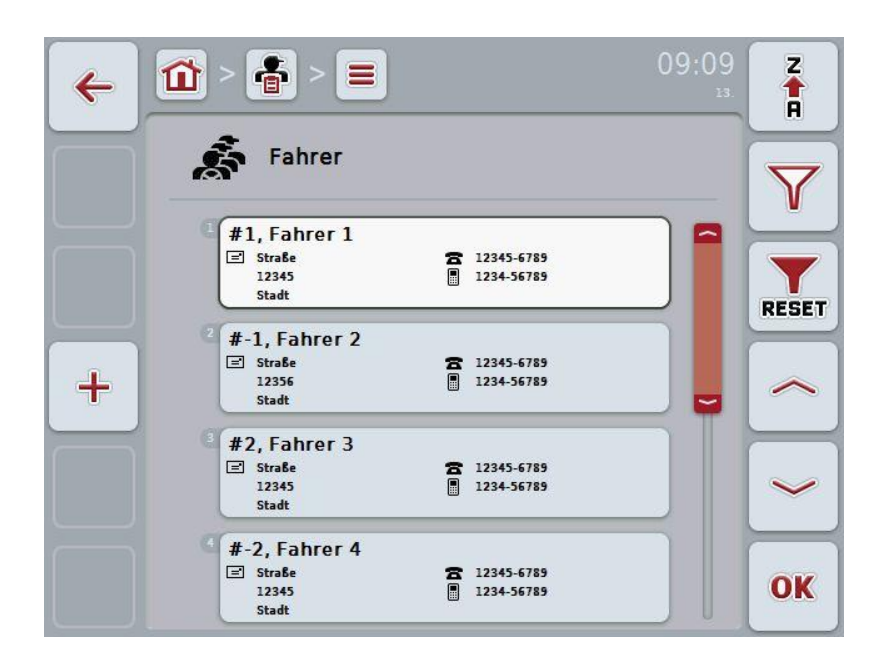

Sie haben folgende Bedienungsmöglichkeiten:

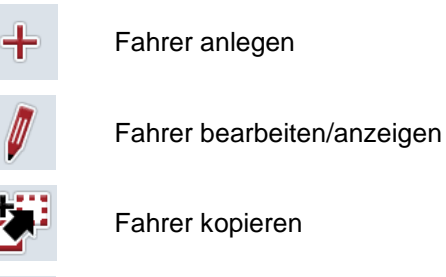

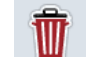

Fahrer löschen

#### **4.2.10.1 Neuen Fahrer anlegen**

Um einen neuen Fahrer anzulegen, gehen Sie folgendermaßen vor:

1. Drücken Sie im Touchscreen auf die Schaltfläche "Neu anlegen" (F10).

 $\rightarrow$  Es öffnet sich folgende Bedienmaske:

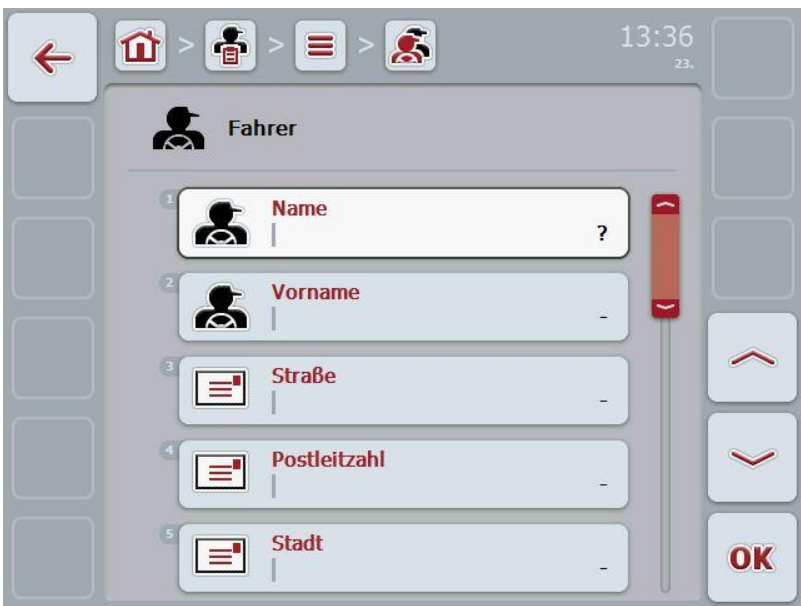

2. Wählen Sie in der Bedienmaske der Reihe nach alle Parameter aus. Drücken Sie hierzu im Touchscreen auf den Parameter oder drehen Sie am Scrollrad, bis der Parameter weiß markiert ist, und drücken Sie dann auf das Scrollrad.

- 3. Geben Sie über die Tastatur im Touchscreen den neuen Wert ein.
- 4. Bestätigen Sie Ihre Eingabe mit "OK".

#### **4.2.10.2 Fahrer bearbeiten/anzeigen**

Um einen gespeicherten Fahrer zu bearbeiten/anzuzeigen, gehen Sie folgendermaßen vor:

1. Wählen Sie in der Fahrerliste den Fahrer aus, dessen Angaben geändert/angezeigt werden sollen. Drücken Sie hierzu im Touchscreen auf die Schaltfläche mit dem Namen des Fahrers oder drehen Sie am Scrollrad, bis der Fahrer weiß markiert ist, und drücken Sie dann auf das Scrollrad.

Wenn der Fahrer markiert ist, können Sie alternativ auch auf die Schaltfläche "OK" (F6) drücken.

- $\rightarrow$  Es öffnet sich das Kontextmenü
- 2. Drücken Sie im Touchscreen auf die Schaltfläche "Bearbeiten/Anzeigen" oder drehen Sie am Scrollrad, bis die Schaltfläche weiß markiert ist, und drücken Sie dann auf das Scrollrad.
- 13:36  $\frac{2}{9}$  $\mathbf{S}$  $=$ m  $\leftarrow$ Fahrer **Name** Fahrer 1 Vorname  $\mathcal{L}$ **Straße**  $\equiv$ **Straße** Postleitzahl  $=$ 12345 **Stadt**  $\equiv$ OK Stadt
- $\rightarrow$  Es öffnet sich folgende Bedienmaske:

3. Wählen Sie in der Bedienmaske den Parameter aus, dessen Wert geändert werden soll. Drücken Sie hierzu im Touchscreen auf den Parameter oder drehen Sie am Scrollrad, bis der Parameter weiß markiert ist, und drücken Sie dann auf das Scrollrad.

- 4. Geben Sie über die Tastatur im Touchscreen den neuen Wert ein.
- 5. Bestätigen Sie Ihre Eingabe mit "OK".

## **4.2.10.3 Fahrer kopieren**

Um einen Fahrer zu kopieren, gehen Sie folgendermaßen vor:

- 1. Wählen Sie aus der Fahrerliste den zu kopierenden Fahrer aus. Drücken Sie hierzu im Touchscreen auf die Schaltfläche des Fahrers oder drehen Sie am Scrollrad, bis der Fahrer weiß markiert ist und drücken Sie dann auf das Scrollrad.
	- $\rightarrow$  Es öffnet sich das Kontextmenü
- 2. Drücken Sie im Touchscreen auf die Schaltfläche "Kopieren" oder drehen Sie am Scrollrad, bis die Schaltfläche "Kopieren" weiß markiert ist und drücken Sie dann auf das Scrollrad.
	- $\rightarrow$  Es öffnet sich folgende Bedienmaske:

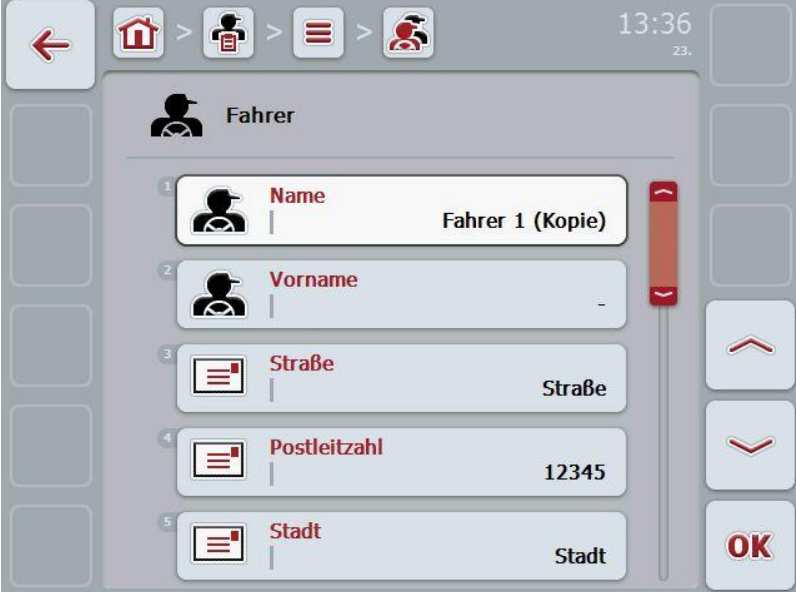

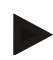

# **Hinweis**

Die Kopie ist durch "(Kopie)" hinter dem Namen des Fahrers gekennzeichnet.

## **4.2.10.4 Fahrer löschen**

Um einen Fahrer zu löschen, gehen Sie folgendermaßen vor:

- 1. Wählen Sie aus der Fahrerliste den zu löschenden Fahrer aus. Drücken Sie hierzu im Touchscreen auf die Schaltfläche des Fahrers oder drehen Sie am Scrollrad, bis der Fahrer weiß markiert ist und drücken Sie dann auf das Scrollrad.
	- $\rightarrow$  Es öffnet sich das Kontextmenü
- 2. Drücken Sie im Touchscreen auf die Schaltfläche "Löschen" oder drehen Sie am Scrollrad, bis die Schaltfläche "Löschen" weiß markiert ist und drücken Sie dann auf das Scrollrad.

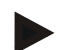

#### **Hinweis**

Ein Fahrer kann nur gelöscht werden, wenn er nicht in einem Auftrag verwendet wird.
#### **4.2.11 Maschine**

Unter dem Menüpunkt **Maschinen** finden Sie eine Liste der gespeicherten Maschinen. Die Liste enthält die Maschinen, die von der Ackerschlagkartei in der Transferdatei übertragen wurden sowie die ISOBUS-Maschinen, die seit dem letzten Import an das Terminal angeschlossen wurden.

Mit einer Maschine kann ein Auftrag bearbeitet werden. Eine Maschine kann bei der Planung eines Auftrags mit einer Ackerschlagkartei dem Auftrag zugewiesen werden. Sollte einem Auftrag keine Maschine zugewiesen worden sein, wird anhand der Auftragsbeschreibung und der Maschineneigenschaften eine Zuordnung durchgeführt. Falls mehrere Maschinen für einen Auftrag in Frage kommen, erscheint eine Auswahlliste, in der die gewünschte Maschine gewählt werden muss.

Die Angaben zu einer Maschine bestehen aus

- Maschinenname.
- WSM-Code,

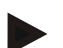

#### **Hinweis**

Es kann nur der Name der Maschine bearbeitet werden. Die übrigen Angaben dienen der Information und werden automatisch aus der Maschine ausgelesen, falls sie von dieser zur Verfügung gestellt werden.

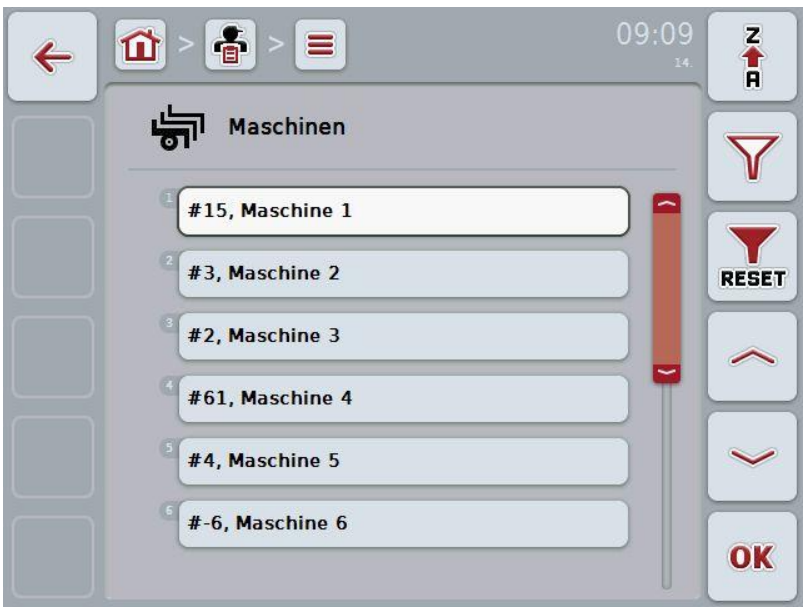

Sie haben folgende Bedienungsmöglichkeiten:

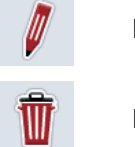

Maschine bearbeiten/anzeigen

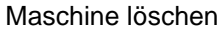

#### **4.2.11.1 Maschine bearbeiten/anzeigen**

Um eine gespeicherte Maschine zu bearbeiten/anzuzeigen, gehen Sie folgendermaßen vor:

1. Wählen Sie in der Liste der Maschinen die Maschine aus, deren Angaben geändert/angezeigt werden sollen. Drücken Sie hierzu im Touchscreen auf die Schaltfläche mit dem Namen der Maschine oder drehen Sie am Scrollrad, bis die Maschine weiß markiert ist, und drücken Sie dann auf das Scrollrad.

Wenn die Maschine markiert ist, können Sie alternativ auch auf die Schaltfläche "OK" (F6) drücken.

- $\rightarrow$  Es öffnet sich das Kontextmenü
- 2. Drücken Sie im Touchscreen auf die Schaltfläche "Bearbeiten/Anzeigen" oder drehen Sie am Scrollrad, bis die Schaltfläche weiß markiert ist, und drücken Sie dann auf das Scrollrad.
	- $\rightarrow$  Es öffnet sich folgende Bedienmaske:

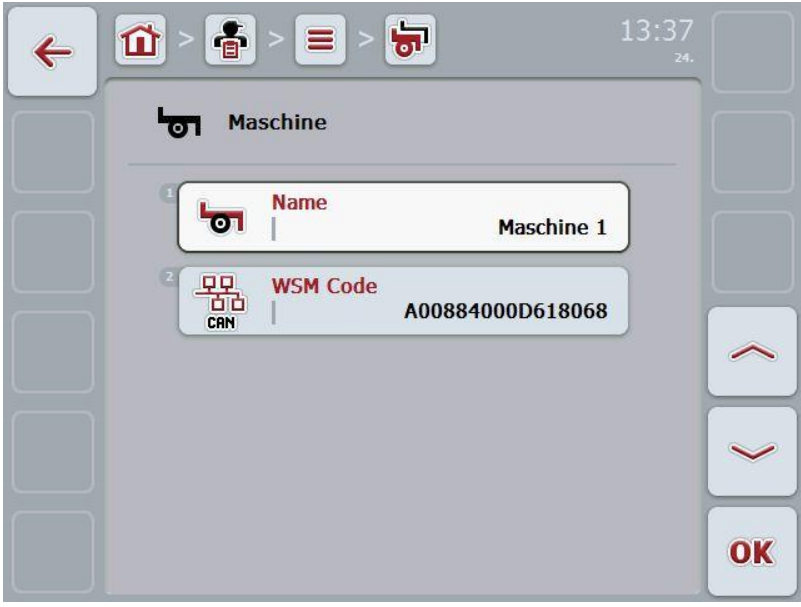

3. Wählen Sie in der Bedienmaske den Parameter aus, dessen Wert geändert werden soll. Drücken Sie hierzu im Touchscreen auf den Parameter oder drehen Sie am Scrollrad, bis der Parameter weiß markiert ist, und drücken Sie dann auf das Scrollrad.

- 4. Geben Sie über die Tastatur im Touchscreen den neuen Wert ein.
- 5. Bestätigen Sie Ihre Eingabe mit "OK".

# **4.2.11.2 Maschine löschen**

Um eine Maschine zu löschen, gehen Sie folgendermaßen vor:

- 1. Wählen Sie aus der Liste der Maschinen die zu löschende Maschine aus. Drücken Sie hierzu im Touchscreen auf die Schaltfläche der Maschine oder drehen Sie am Scrollrad, bis die Maschine weiß markiert ist und drücken Sie dann auf das Scrollrad.
	- $\rightarrow$  Es öffnet sich das Kontextmenü
- 2. Drücken Sie im Touchscreen auf die Schaltfläche "Löschen" oder drehen Sie am Scrollrad, bis die Schaltfläche "Löschen" weiß markiert ist und drücken Sie dann auf das Scrollrad.

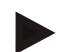

# **Hinweis**

Eine Maschine kann nur gelöscht werden, wenn sie nicht in einem Auftrag verwendet wird.

# **4.2.12 Produkte**

Unter dem Menüpunkt **Produkte** finden Sie eine Liste der gespeicherten Produkte.

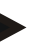

# **Hinweis**

Ein Produkt ist ein Mittel, das auf dem Feld zur Durchführung einer Maßnahme verwendet wird, z.B. Dünge- oder Spritzmittel.

Die einzige Angabe zu einem Produkt ist der

• **Produktname**.

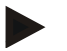

## **Hinweis**

Fett gedruckte Angaben sind **Pflichtfelder**, die anderen Angaben sind optional.

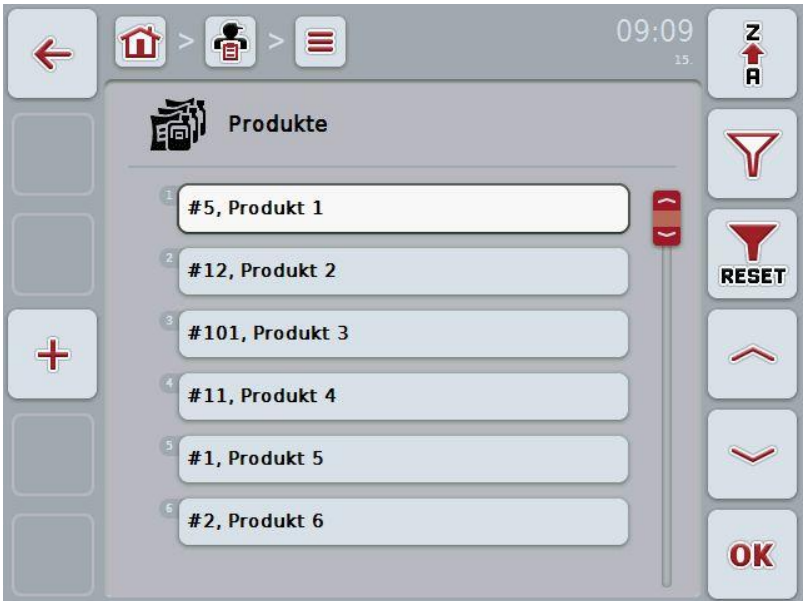

Sie haben folgende Bedienungsmöglichkeiten:

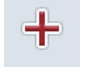

Produkt anlegen

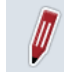

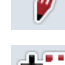

Produkt bearbeiten/anzeigen

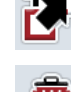

Produkt kopieren

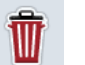

Produkt löschen

# **4.2.12.1 Neues Produkt anlegen**

Um ein neues Produkt anzulegen, gehen Sie folgendermaßen vor:

- 1. Drücken Sie im Touchscreen auf die Schaltfläche "Neu anlegen" (F10).
	- $\rightarrow$  Es öffnet sich folgende Bedienmaske:

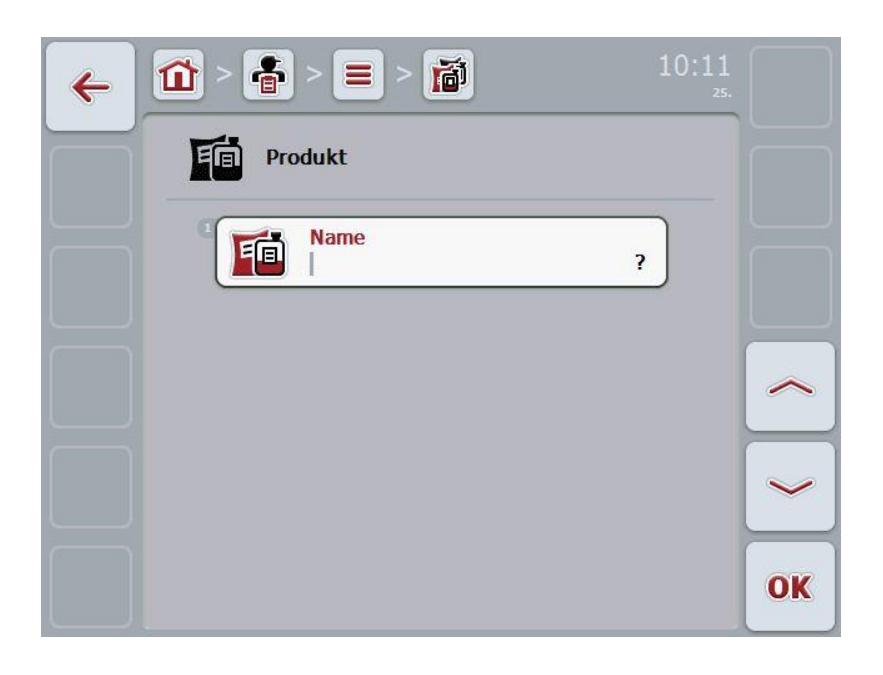

2. Wählen Sie in der Bedienmaske der Reihe nach alle Parameter aus. Drücken Sie hierzu im Touchscreen auf den Parameter oder drehen Sie am Scrollrad, bis der Parameter weiß markiert ist, und drücken Sie dann auf das Scrollrad.

- 3. Geben Sie über die Tastatur im Touchscreen den neuen Wert ein.
- 4. Bestätigen Sie Ihre Eingabe mit "OK".

#### **4.2.12.2 Produkt bearbeiten/anzeigen**

Um ein gespeichertes Produkt zu bearbeiten/anzuzeigen, gehen Sie folgendermaßen vor:

1. Wählen Sie in der Liste der Produkte das Produkt aus, dessen Angaben geändert/angezeigt werden sollen. Drücken Sie hierzu im Touchscreen auf die Schaltfläche mit dem Namen des Produktes oder drehen Sie am Scrollrad, bis das Produkt weiß markiert ist, und drücken Sie dann auf das **Scrollrad** 

Wenn das Produkt markiert ist, können Sie alternativ auch auf die Schaltfläche "OK" (F6) drücken.

- $\rightarrow$  Es öffnet sich das Kontextmenü
- 2. Drücken Sie im Touchscreen auf die Schaltfläche "Bearbeiten/Anzeigen" oder drehen Sie am Scrollrad, bis die Schaltfläche weiß markiert ist, und drücken Sie dann auf das Scrollrad.
	- $\rightarrow$  Es öffnet sich folgende Bedienmaske:

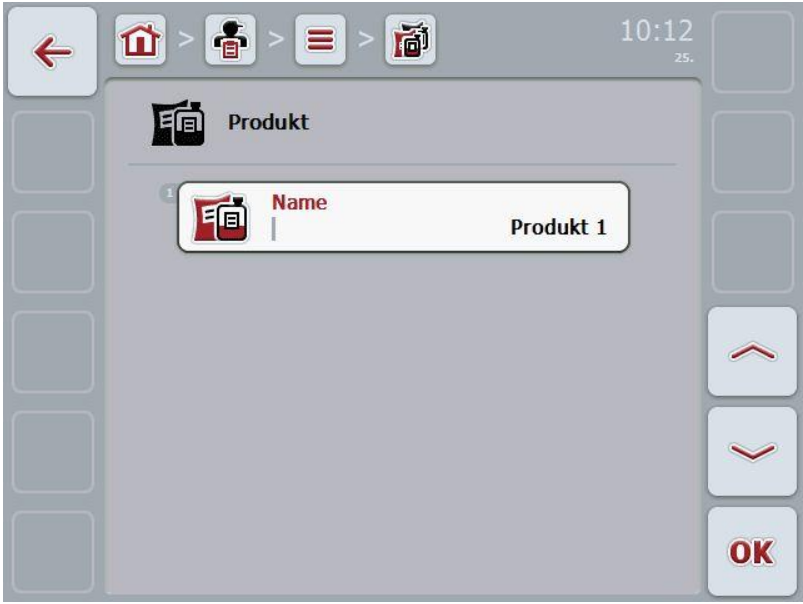

3. Wählen Sie in der Bedienmaske den Parameter aus, dessen Wert geändert werden soll. Drücken Sie hierzu im Touchscreen auf den Parameter oder drehen Sie am Scrollrad, bis der Parameter weiß markiert ist, und drücken Sie dann auf das Scrollrad.

- 4. Geben Sie über die Tastatur im Touchscreen den neuen Wert ein.
- 5. Bestätigen Sie Ihre Eingabe mit "OK".

# **4.2.12.3 Produkt kopieren**

Um ein Produkt zu kopieren, gehen Sie folgendermaßen vor:

- 1. Wählen Sie aus der Liste der Produkte das zu kopierenden Produkt aus. Drücken Sie hierzu im Touchscreen auf die Schaltfläche des Produktes oder drehen Sie am Scrollrad, bis das Produkt weiß markiert ist und drücken Sie dann auf das Scrollrad.
	- $\rightarrow$  Es öffnet sich das Kontextmenü
- 2. Drücken Sie im Touchscreen auf die Schaltfläche "Kopieren" oder drehen Sie am Scrollrad, bis die Schaltfläche "Kopieren" weiß markiert ist und drücken Sie dann auf das Scrollrad.
	- $\rightarrow$  Es öffnet sich folgende Bedienmaske:

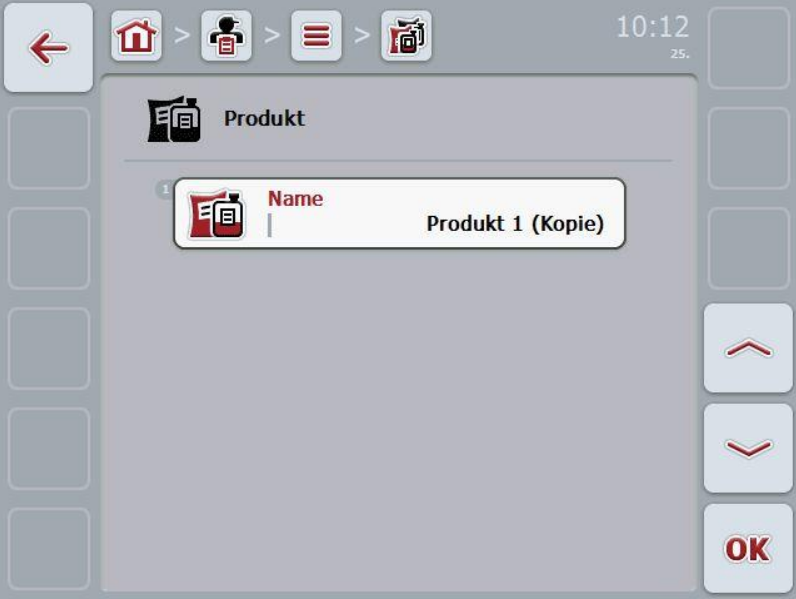

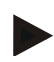

# **Hinweis**

Die Kopie ist durch "(Kopie)" hinter dem Namen des Produktes gekennzeichnet.

# **4.2.12.4 Produkt löschen**

Um ein Produkt zu löschen, gehen Sie folgendermaßen vor:

- 1. Wählen Sie aus der Liste der Produkte das zu löschenden Produkt aus. Drücken Sie hierzu im Touchscreen auf die Schaltfläche des Produktes oder drehen Sie am Scrollrad, bis das Produkt weiß markiert ist und drücken Sie dann auf das Scrollrad.
	- $\rightarrow$  Es öffnet sich das Kontextmenü
- 2. Drücken Sie im Touchscreen auf die Schaltfläche "Löschen" oder drehen Sie am Scrollrad, bis die Schaltfläche "Löschen" weiß markiert ist und drücken Sie dann auf das Scrollrad.

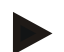

#### **Hinweis**

Ein Produkt kann nur gelöscht werden, wenn es nicht in einem Auftrag verwendet wird.

# **4.2.13 Maßnahmen**

Unter dem Menüpunkt **Maßnahmen** finden Sie eine Liste der gespeicherten Maßnahmen.

Bei der Planung eines Auftrags mit einer Ackerschlagkartei kann eine Maßnahme einem Auftrag zugewiesen werden. Zu einer Maßnahme gehört dann auch eine Anwendungstechnik, wie z.B. Düngen: Flüssigdüngung / organische Düngung / etc.

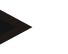

I

# **Hinweis**

Unter Maßnahmen versteht man die Tätigkeiten, die man auf dem Feld ausübt, wie z.B. Düngen oder Säen.

Die einzige Angabe zu einer Maßnahme ist der

• **Name**.

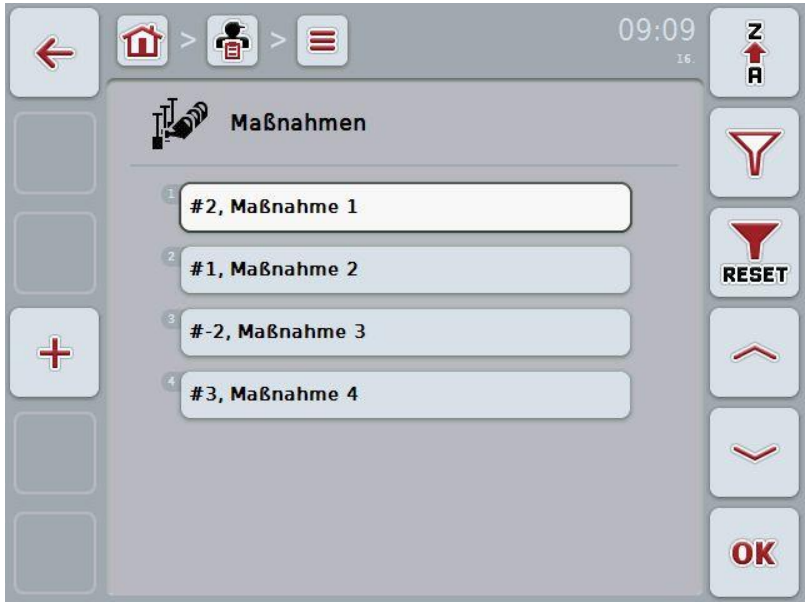

Sie haben folgende Bedienungsmöglichkeiten:

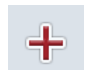

Maßnahme anlegen

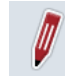

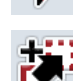

Maßnahme bearbeiten/anzeigen

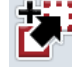

Maßnahme kopieren

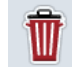

Maßnahme löschen

# **4.2.13.1 Neue Maßnahme anlegen**

Um eine neue Maßnahme anzulegen, gehen Sie folgendermaßen vor:

- 1. Drücken Sie im Touchscreen auf die Schaltfläche "Neu anlegen" (F10).
	- $\rightarrow$  Es öffnet sich folgende Bedienmaske:

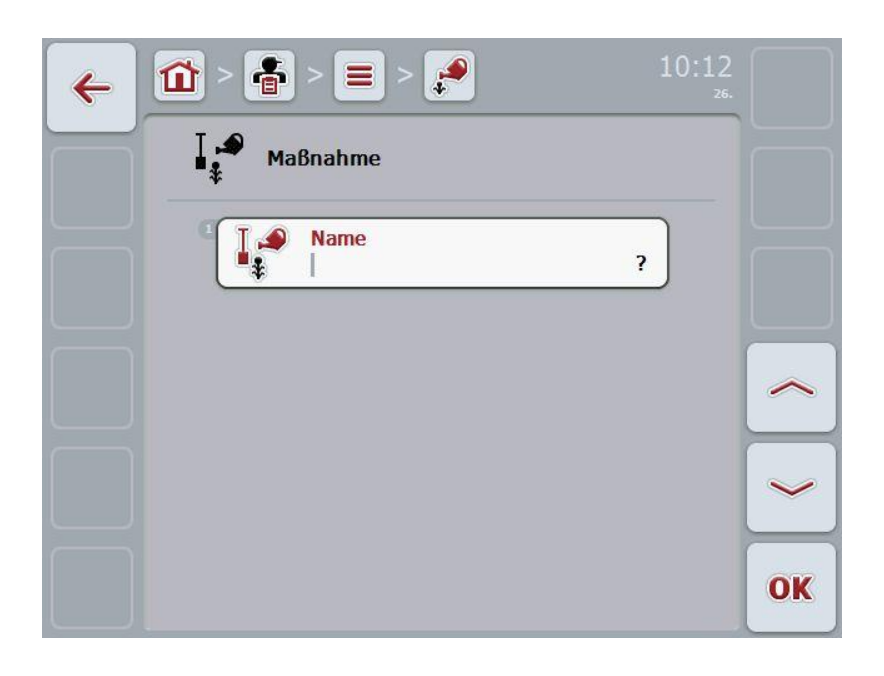

2. Wählen Sie in der Bedienmaske der Reihe nach alle Parameter aus. Drücken Sie hierzu im Touchscreen auf den Parameter oder drehen Sie am Scrollrad, bis der Parameter weiß markiert ist, und drücken Sie dann auf das Scrollrad.

- 3. Geben Sie über die Tastatur im Touchscreen den neuen Wert ein.
- 4. Bestätigen Sie Ihre Eingabe mit "OK".

#### **4.2.13.2 Maßnahme bearbeiten/anzeigen**

Um eine gespeicherte Maßnahme zu bearbeiten/anzuzeigen, gehen Sie folgendermaßen vor:

1. Wählen Sie in der Liste der Maßnahmen die Maßnahme aus, deren Angaben geändert/angezeigt werden sollen. Drücken Sie hierzu im Touchscreen auf die Schaltfläche mit dem Namen der Maßnahme oder drehen Sie am Scrollrad, bis die Maßnahme weiß markiert ist, und drücken Sie dann auf das Scrollrad.

Wenn die Maßnahme markiert ist, können Sie alternativ auch auf die Schaltfläche "OK" (F6) drücken.

- $\rightarrow$  Es öffnet sich das Kontextmenü
- 2. Drücken Sie im Touchscreen auf die Schaltfläche "Bearbeiten/Anzeigen" oder drehen Sie am Scrollrad, bis die Schaltfläche weiß markiert ist, und drücken Sie dann auf das Scrollrad.
	- $\rightarrow$  Es öffnet sich folgende Bedienmaske:

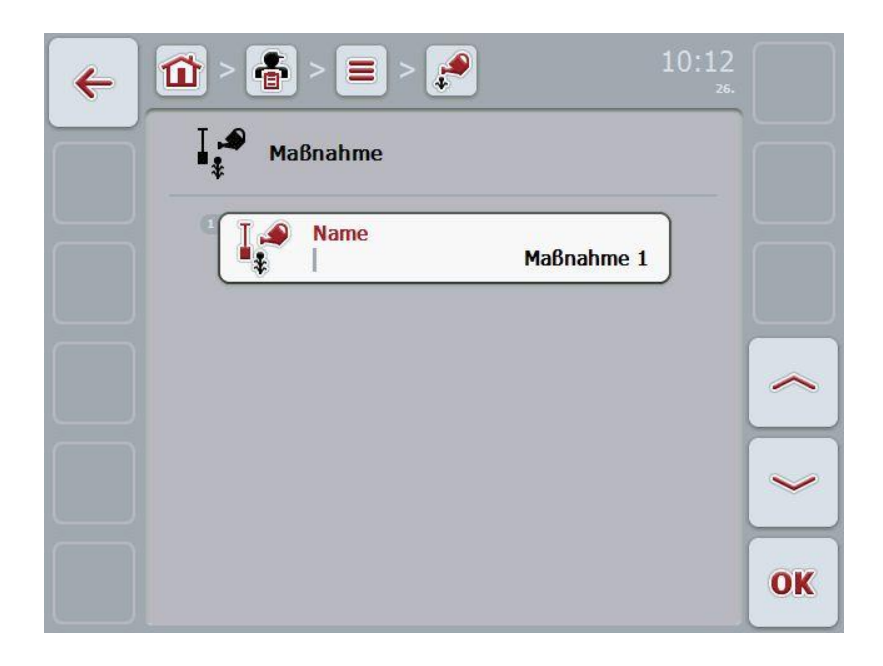

3. Wählen Sie in der Bedienmaske den Parameter aus, dessen Wert geändert werden soll. Drücken Sie hierzu im Touchscreen auf den Parameter oder drehen Sie am Scrollrad, bis der Parameter weiß markiert ist, und drücken Sie dann auf das Scrollrad.

- 4. Geben Sie über die Tastatur im Touchscreen den neuen Wert ein.
- 5. Bestätigen Sie Ihre Eingabe mit "OK".

# **4.2.13.3 Maßnahme kopieren**

Um eine Maßnahme zu kopieren, gehen Sie folgendermaßen vor:

- 1. Wählen Sie aus der Liste der Maßnahmen die zu kopierende Maßnahme aus. Drücken Sie hierzu im Touchscreen auf die Schaltfläche der Maßnahme oder drehen Sie am Scrollrad, bis die Maßnahme weiß markiert ist und drücken Sie dann auf das Scrollrad.
	- $\rightarrow$  Es öffnet sich das Kontextmenü
- 2. Drücken Sie im Touchscreen auf die Schaltfläche "Kopieren" oder drehen Sie am Scrollrad, bis die Schaltfläche "Kopieren" weiß markiert ist und drücken Sie dann auf das Scrollrad.
	- $\rightarrow$  Es öffnet sich folgende Bedienmaske:

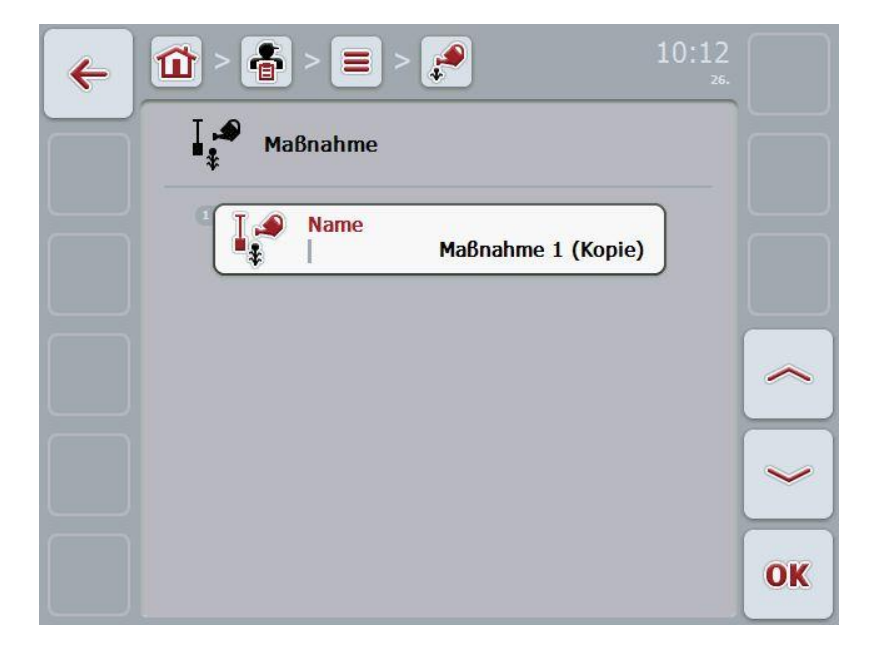

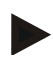

# **Hinweis**

Die Kopie ist durch "(Kopie)" hinter dem Namen der Maßnahme gekennzeichnet.

# **4.2.13.4 Maßnahme löschen**

Um eine Maßnahme zu löschen, gehen Sie folgendermaßen vor:

- 1. Wählen Sie aus der Liste der Maßnahmen die zu löschende Maßnahme aus. Drücken Sie hierzu im Touchscreen auf die Schaltfläche der Maßnahme oder drehen Sie am Scrollrad, bis die Maßnahme weiß markiert ist und drücken Sie dann auf das Scrollrad.
	- $\rightarrow$  Es öffnet sich das Kontextmenü
- 2. Drücken Sie im Touchscreen auf die Schaltfläche "Löschen" oder drehen Sie am Scrollrad, bis die Schaltfläche "Löschen" weiß markiert ist und drücken Sie dann auf das Scrollrad.

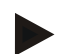

# **Hinweis**

Eine Maßnahme kann nur gelöscht werden, wenn sie nicht in einem Auftrag verwendet wird.

## **4.2.14 Pflanzenarten**

Unter dem Menüpunkt **Pflanzenarten** finden Sie eine Liste der gespeicherten Pflanzenarten.

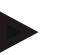

# **Hinweis**

Unter Pflanzenart versteht man die Art oder Spezies der Pflanze, wie z.B. Mais oder Gerste.

Die einzige Angabe zu einer Pflanzenart ist der

• **Name**.

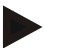

# **Hinweis**

Fett gedruckte Angaben sind **Pflichtfelder**, die anderen Angaben sind optional.

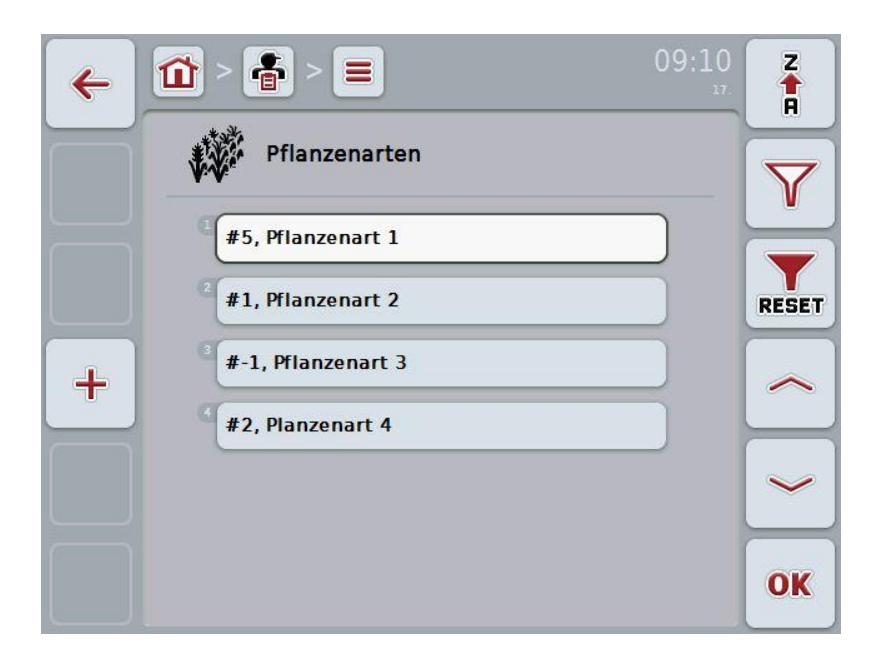

Sie haben folgende Bedienungsmöglichkeiten:

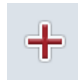

Pflanzenart anlegen

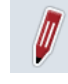

Pflanzenart bearbeiten/anzeigen

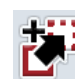

Pflanzenart kopieren

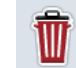

Pflanzenart löschen

# **4.2.14.1 Neue Pflanzenart anlegen**

Um eine neue Pflanzenart anzulegen, gehen Sie folgendermaßen vor:

- 1. Drücken Sie im Touchscreen auf die Schaltfläche "Neu anlegen" (F10).
	- $\rightarrow$  Es öffnet sich folgende Bedienmaske:

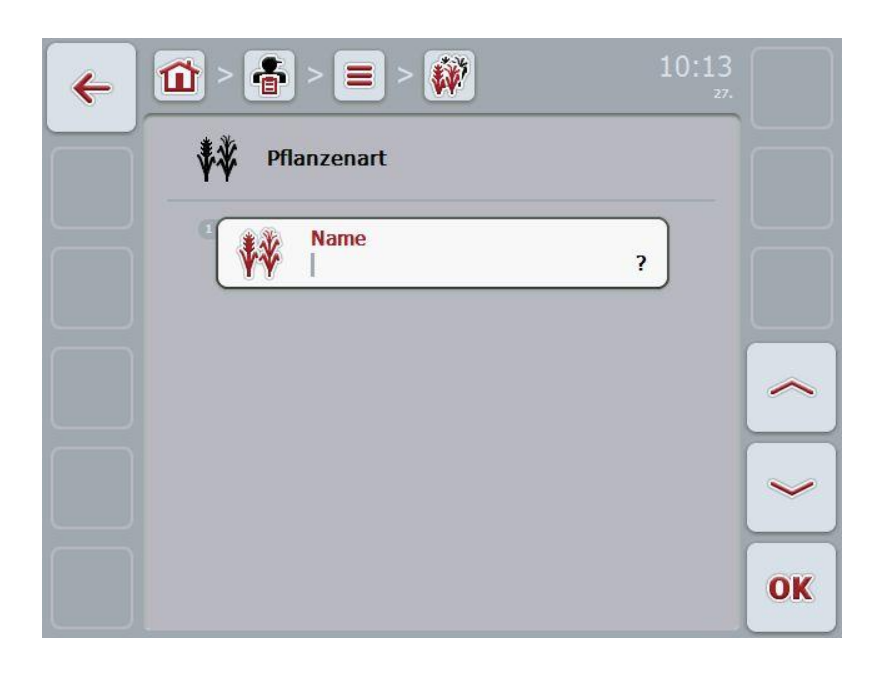

2. Wählen Sie in der Bedienmaske der Reihe nach alle Parameter aus. Drücken Sie hierzu im Touchscreen auf den Parameter oder drehen Sie am Scrollrad, bis der Parameter weiß markiert ist, und drücken Sie dann auf das Scrollrad.

- 3. Geben Sie über die Tastatur im Touchscreen den neuen Wert ein.
- 4. Bestätigen Sie Ihre Eingabe mit "OK".

#### **4.2.14.2 Pflanzenart bearbeiten/anzeigen**

Um eine gespeicherte Pflanzenart zu bearbeiten/anzuzeigen, gehen Sie folgendermaßen vor:

1. Wählen Sie in der Liste der Pflanzenarten die Pflanzenart aus, deren Angaben geändert/angezeigt werden sollen. Drücken Sie hierzu im Touchscreen auf die Schaltfläche mit dem Namen der Pflanzenart oder drehen Sie am Scrollrad, bis die Pflanzenart weiß markiert ist, und drücken Sie dann auf das Scrollrad.

Wenn die Pflanzenart markiert ist, können Sie alternativ auch auf die Schaltfläche "OK" (F6) drücken.

- $\rightarrow$  Es öffnet sich das Kontextmenü
- 2. Drücken Sie im Touchscreen auf die Schaltfläche "Bearbeiten/Anzeigen" oder drehen Sie am Scrollrad, bis die Schaltfläche weiß markiert ist, und drücken Sie dann auf das Scrollrad.
	- $\rightarrow$  Es öffnet sich folgende Bedienmaske:

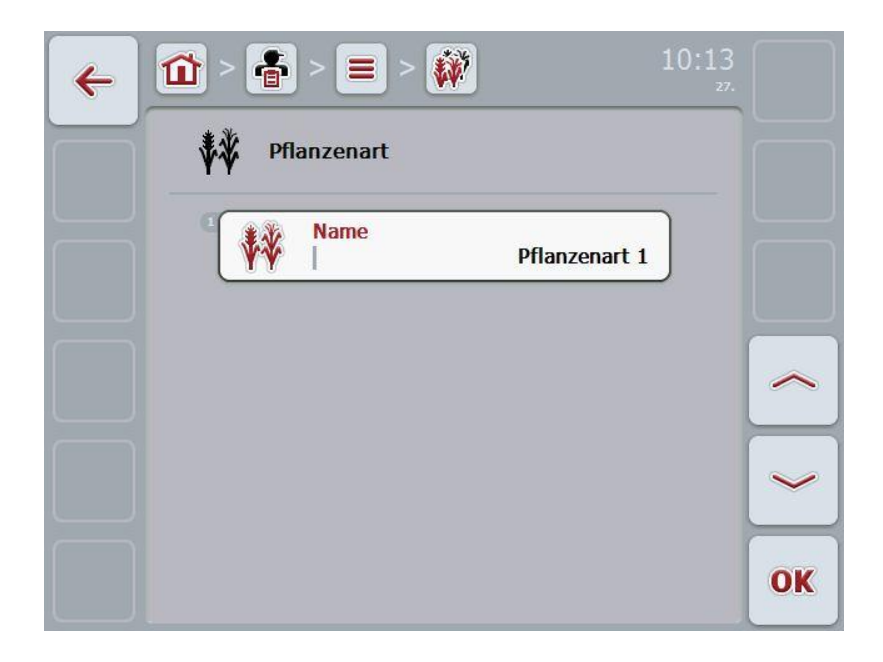

3. Wählen Sie in der Bedienmaske den Parameter aus, dessen Wert geändert werden soll. Drücken Sie hierzu im Touchscreen auf den Parameter oder drehen Sie am Scrollrad, bis der Parameter weiß markiert ist, und drücken Sie dann auf das Scrollrad.

- 4. Geben Sie über die Tastatur im Touchscreen den neuen Wert ein.
- 5. Bestätigen Sie Ihre Eingabe mit "OK".

# **4.2.14.3 Pflanzenart kopieren**

Um eine Pflanzenart zu kopieren, gehen Sie folgendermaßen vor:

- 1. Wählen Sie aus der Liste der Pflanzenarten die zu kopierende Pflanzenart aus. Drücken Sie hierzu im Touchscreen auf die Schaltfläche der Pflanzenart oder drehen Sie am Scrollrad, bis die Pflanzenart weiß markiert ist und drücken Sie dann auf das Scrollrad.
	- $\rightarrow$  Es öffnet sich das Kontextmenü
- 2. Drücken Sie im Touchscreen auf die Schaltfläche "Kopieren" oder drehen Sie am Scrollrad, bis die Schaltfläche "Kopieren" weiß markiert ist und drücken Sie dann auf das Scrollrad.
	- $\rightarrow$  Es öffnet sich folgende Bedienmaske:

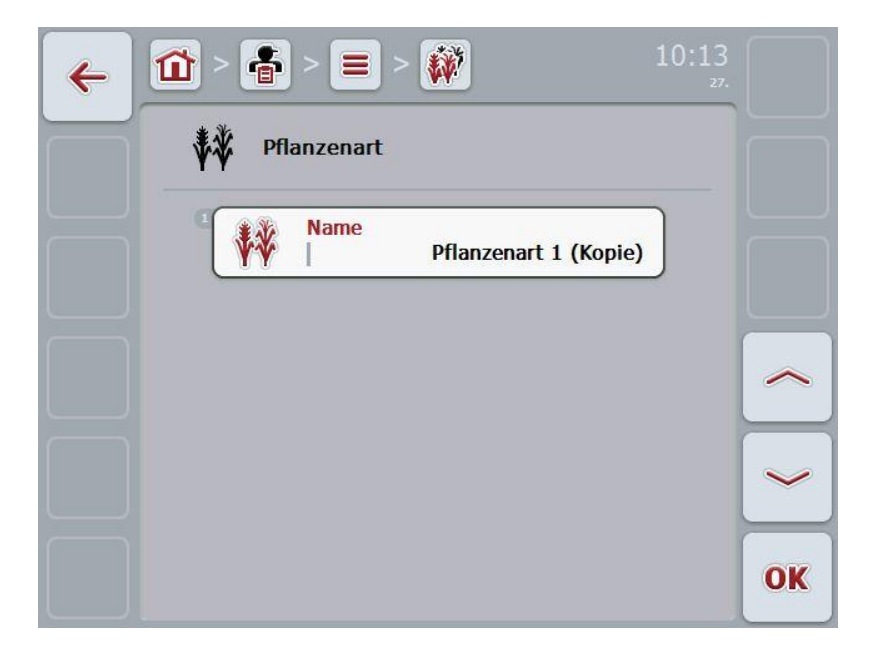

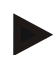

# **Hinweis**

Die Kopie ist durch "(Kopie)" hinter dem Namen der Pflanzenart gekennzeichnet.

## **4.2.14.4 Pflanzenart löschen**

Um eine Pflanzenart zu löschen, gehen Sie folgendermaßen vor:

- 1. Wählen Sie aus der Liste der Pflanzenarten die zu löschende Pflanzenart aus. Drücken Sie hierzu im Touchscreen auf die Schaltfläche der Pflanzenart oder drehen Sie am Scrollrad, bis die Pflanzenart weiß markiert ist und drücken Sie dann auf das Scrollrad.
	- $\rightarrow$  Es öffnet sich das Kontextmenü
- 2. Drücken Sie im Touchscreen auf die Schaltfläche "Löschen" oder drehen Sie am Scrollrad, bis die Schaltfläche "Löschen" weiß markiert ist und drücken Sie dann auf das Scrollrad.

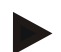

## **Hinweis**

Eine Pflanzenart kann nur gelöscht werden, wenn sie nicht in einem Feld verwendet wird.

#### **4.2.14.5 Pflanzensorten**

Unter dem Menüpunkt **Pflanzensorten** finden Sie eine Liste der gespeicherten Pflanzensorten.

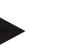

# **Hinweis**

Unter Pflanzensorte versteht man eine spezielle Sorte oder Züchtung einer Pflanzenart.

Die einzige Angabe zu einer Pflanzensorte ist der

• **Name**.

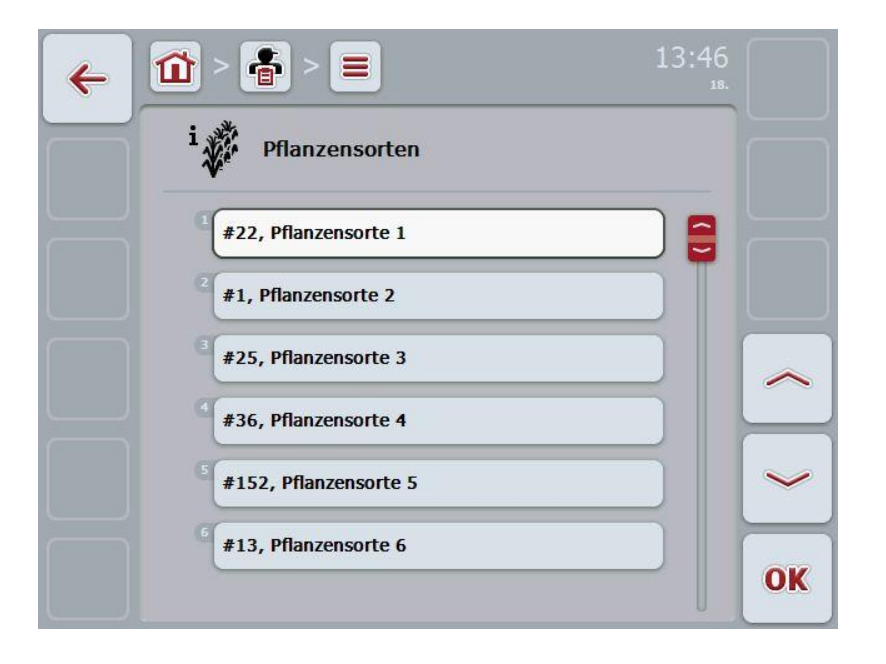

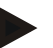

#### **Hinweis**

Unter diesem Menüpunkt können Sie keine Einstellungen vornehmen. Die Informationen zu den Pflanzensorten können nur importiert werden.

# **4.3 Auftragsdaten**

In den Auftragsdaten sind alle auftragsspezifischen Daten und Informationen zusammengefasst:

- Bezeichnung des Auftrags,
- Kunde,
- Stadt,
- Betrieb,
- Feld.
- Fahrer,
- Maßnahme,
- Anwendungstechnik und
- Status des Auftrags.

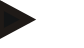

#### **Hinweis**

Unter Maßnahme versteht man pflanzenbauliche Maßnahmen wie Ernten oder Düngen.

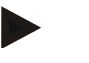

# **Hinweis**

Unter Anwendungstechnik versteht man spezielle Maßnahmen wie zum Beispiel Flüssigdüngung oder organische Düngung.

# **4.3.1 Auftragsstatus**

Ein Auftrag durchläuft verschiedene Status:

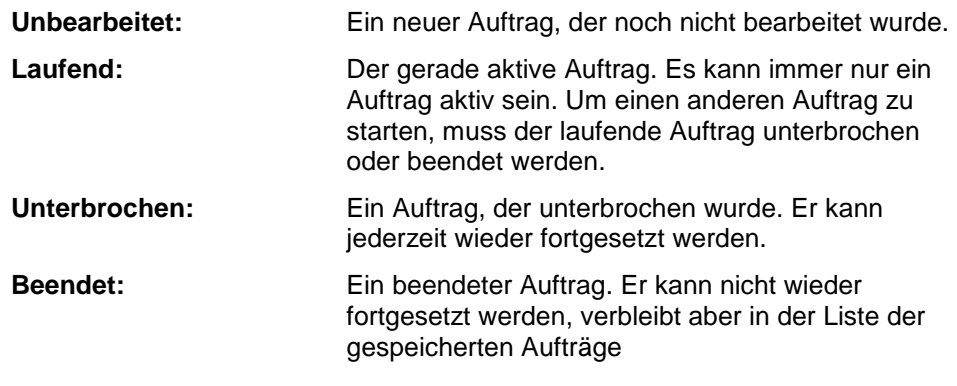

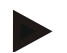

#### **Hinweis**

Es können sich beliebig viele Aufträge im Status *Unterbrochen* befinden.

# **4.3.2 Aufträge**

Die Auftragsliste wird über den Menüpunkt **Aufträge** aufgerufen.

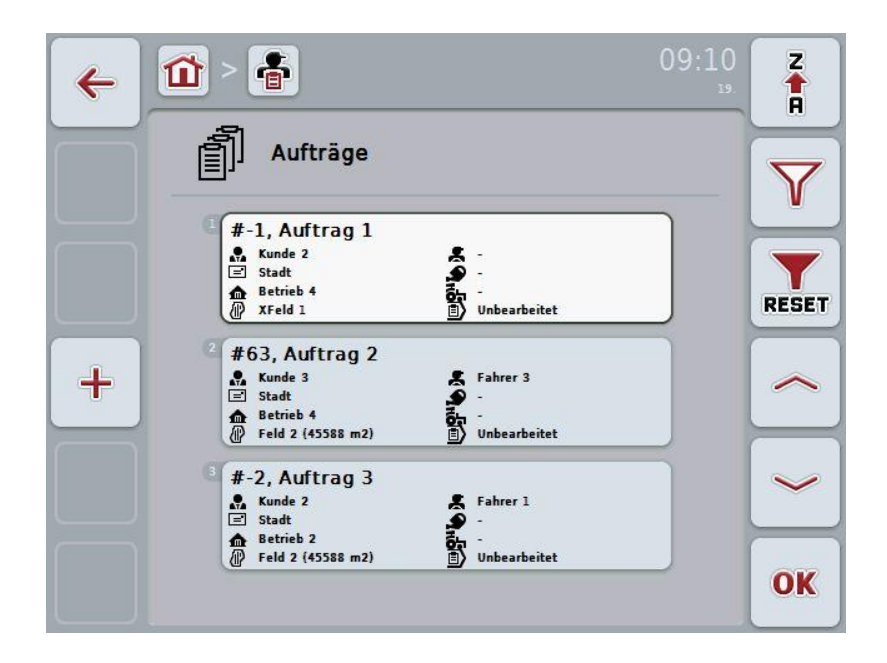

Sie haben folgende Bedienungsmöglichkeiten:

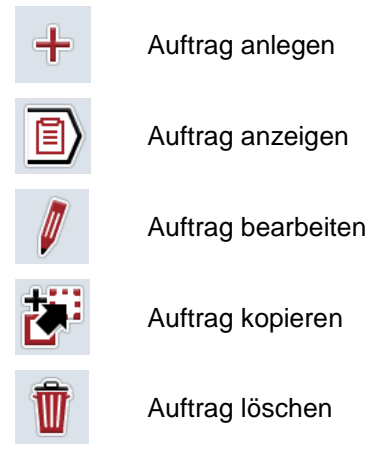

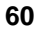

# **4.3.2.1 Neuen Auftrag anlegen**

Um einen neuen Auftrag anzulegen, gehen Sie folgendermaßen vor:

- 1. Drücken Sie im Touchscreen auf die Schaltfläche "Neu anlegen" (F10).
	- $\rightarrow$  Es öffnet sich folgende Bedienmaske:

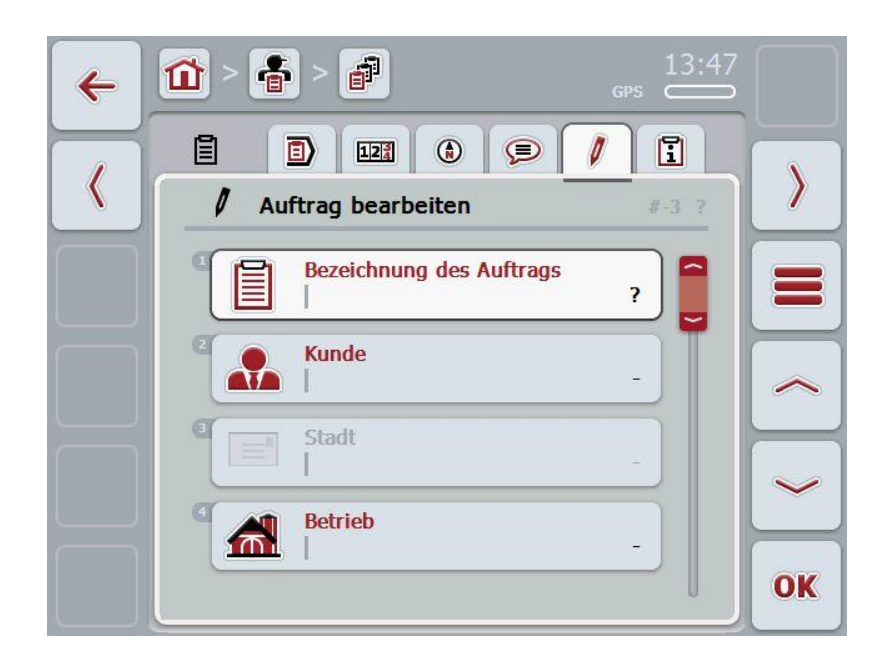

- 2. Wählen Sie in der Bedienmaske der Reihe nach alle Parameter aus. Drücken Sie hierzu im Touchscreen auf den jeweiligen Parameter oder drehen Sie am Scrollrad, bis der Parameter weiß markiert ist, und drücken Sie dann auf das Scrollrad. Wenn der Parameter markiert ist, können Sie alternativ auch auf die Schaltfläche "OK" (F6) drücken.
- 3. Geben Sie über die Tastatur im Touchscreen den Namen des Auftrags ein und wählen Sie die übrigen Informationen aus den jeweiligen Listen aus.
- 4. Bestätigen Sie Ihre Eingabe mit "OK".

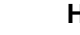

# **Hinweis**

Die Stadt entspricht immer der Stadt des Kunden und kann nicht selbst ausgewählt bzw. eingegeben werden.

# **4.3.2.2 Auftrag anzeigen**

Um einen Auftrag anzuzeigen, gehen Sie folgendermaßen vor:

1. Drücken Sie im Touchscreen auf die Schaltfläche mit dem Auftrag oder drehen Sie am Scrollrad, bis der Auftrag weiß markiert ist, und drücken Sie dann auf das Scrollrad.

Wenn der Auftrag markiert ist, können Sie alternativ auch auf die Schaltfläche "OK" (F6) drücken.

- $\rightarrow$  Es öffnet sich das Kontextmenü
- 2. Drücken Sie im Touchscreen auf die Schaltfläche "Anzeigen" oder drehen Sie am Scrollrad, bis die Schaltfläche weiß markiert ist, und drücken Sie dann auf das Scrollrad.
	- $\rightarrow$  Es öffnet sich die Detailansicht des Auftrags (vgl. Kapitel [4.3.3\)](#page-133-0).

## <span id="page-130-0"></span>**4.3.2.3 Auftrag bearbeiten**

Um einen Auftrag zu bearbeiten, gehen Sie folgendermaßen vor:

1. Drücken Sie im Touchscreen auf die Schaltfläche mit dem Auftrag oder drehen Sie am Scrollrad, bis der Auftrag weiß markiert ist, und drücken Sie dann auf das Scrollrad.

Wenn der Auftrag markiert ist, können Sie alternativ auch auf die Schaltfläche "OK" (F6) drücken.

- $\rightarrow$  Es öffnet sich das Kontextmenü
- 2. Drücken Sie im Touchscreen auf die Schaltfläche "Bearbeiten" oder drehen Sie am Scrollrad, bis die Schaltfläche weiß markiert ist, und drücken Sie dann auf das Scrollrad.
	- $\rightarrow$  Es öffnet sich der Reiter "Auftrag bearbeiten" (vgl. Kapitel [4.3.3.5\)](#page-140-0)
- 3. Wählen Sie in der Bedienmaske den Parameter aus, dessen Wert geändert werden soll. Drücken Sie hierzu im Touchscreen auf den Parameter oder drehen Sie am Scrollrad, bis der Parameter weiß markiert ist, und drücken Sie dann auf das Scrollrad.

- 4. Geben Sie über die Tastatur im Touchscreen den neuen Wert ein.
- 5. Bestätigen Sie Ihre Eingabe mit "OK".

# **4.3.2.4 Auftrag kopieren**

Um einen gespeicherten Auftrag zu kopieren, gehen Sie folgendermaßen vor:

- 1. Wählen Sie aus der Liste der Aufträge den zu kopierende Auftrag aus. Drücken Sie hierzu im Touchscreen auf die Schaltfläche des Auftrags oder drehen Sie am Scrollrad, bis der Auftrag weiß markiert ist und drücken Sie dann auf das Scrollrad.
	- $\rightarrow$  Es öffnet sich das Kontextmenü
- 2. Drücken Sie im Touchscreen auf die Schaltfläche "Kopieren" oder drehen Sie am Scrollrad, bis die Schaltfläche "Kopieren" weiß markiert ist und drücken Sie dann auf das Scrollrad.

## **Hinweis**

Sie gelangen sofort in die Detailansicht der Kopie.

 $\rightarrow$  Es öffnet sich folgende Bedienmaske:

13:48 音 ъÎ ◫  $\leftarrow$ 圁 E)  $12\frac{3}{4}$  $\odot$  $\odot$  $\theta$  $\Box$  $\langle$  $\bf{)}$  $\theta$ Auftrag bearbeiten #-4 Auftrag 1 (Kopie) **Bezeichnung des Auftrags** Ξ Auftrag 1 (Kopie) **Kunde** Kunde 3 Stadt **Betrieb** 布 Betrieb 3 OK

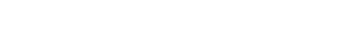

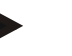

#### **Hinweis**

Die Kopie ist durch "(Kopie)" hinter dem Namen des Auftrags gekennzeichnet.

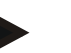

## **Hinweis**

Es werden alle statischen Auftragsdaten kopiert, nicht aber die während der Bearbeitung anfallenden Prozessdaten (Zähler, Dauer, etc.). Aufträge können unabhängig von Ihrem Status kopiert werden. Die Auftragskopie hat in jedem Fall den Status *Unbearbeitet*.

## **4.3.2.5 Auftrag löschen**

Um einen Auftrag zu löschen, gehen Sie folgendermaßen vor:

- 1. Wählen Sie aus der Liste der Aufträge den zu löschenden Auftrag aus. Drücken Sie hierzu im Touchscreen auf die Schaltfläche des Auftrags oder drehen Sie am Scrollrad, bis der Auftrag weiß markiert ist und drücken Sie dann auf das Scrollrad.
	- $\rightarrow$  Es öffnet sich das Kontextmenü
- 2. Drücken Sie im Touchscreen auf die Schaltfläche "Löschen" oder drehen Sie am Scrollrad, bis die Schaltfläche "Löschen" weiß markiert ist und drücken Sie dann auf das Scrollrad.

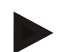

# **Hinweis**

Aufträge können nur gelöscht werden, solange sie sich im Status *Unbearbeitet* befinden.

# <span id="page-133-0"></span>**4.3.3 Detailansicht**

Drücken Sie in der Auftragsliste auf den Auftrag. Drücken Sie im Kontextmenü auf die Schaltfläche "Bearbeiten/Anzeigen". Sie gelangen in die Detailansicht des Auftrags.

Die Detailansicht eines Auftrages ist in 6 Reiter unterteilt:

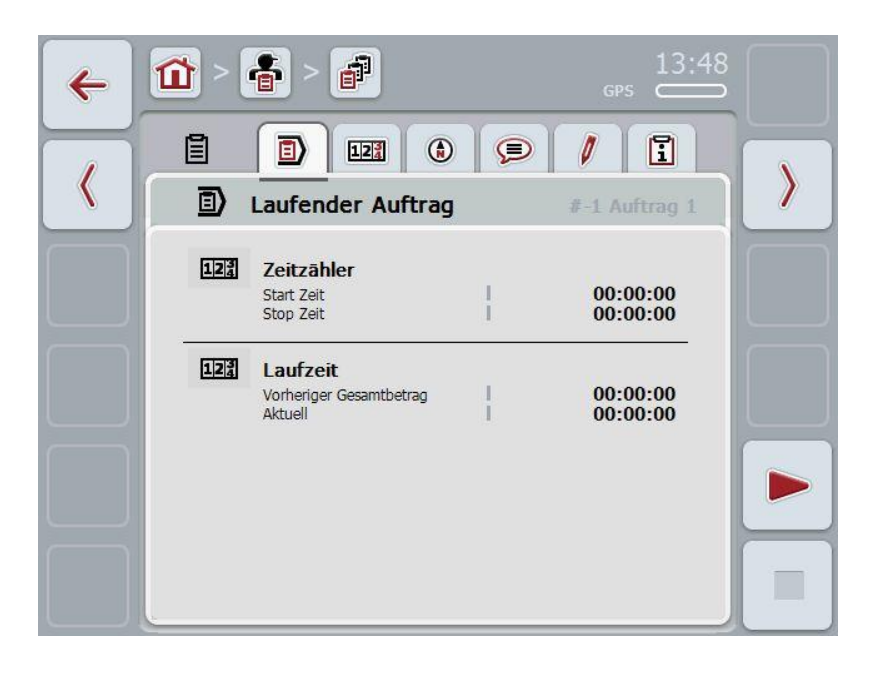

In diesen sind folgende Informationen organisiert:

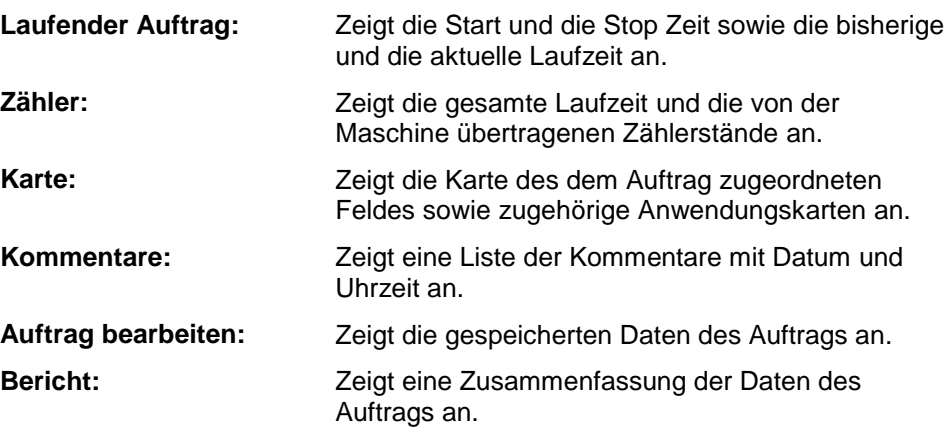

# **4.3.3.1 Laufender Auftrag**

In diesem Reiter werden die Auftragszeiten angezeigt.

**Zeitzähler:** Zeigt die Uhrzeit an, zu der der Auftrag gestartet und zu der er gestoppt oder unterbrochen wurde.

Laufzeit: **Zeigt die vorherige Gesamtlaufzeit und die aktuelle** Laufzeit des Auftrags an.

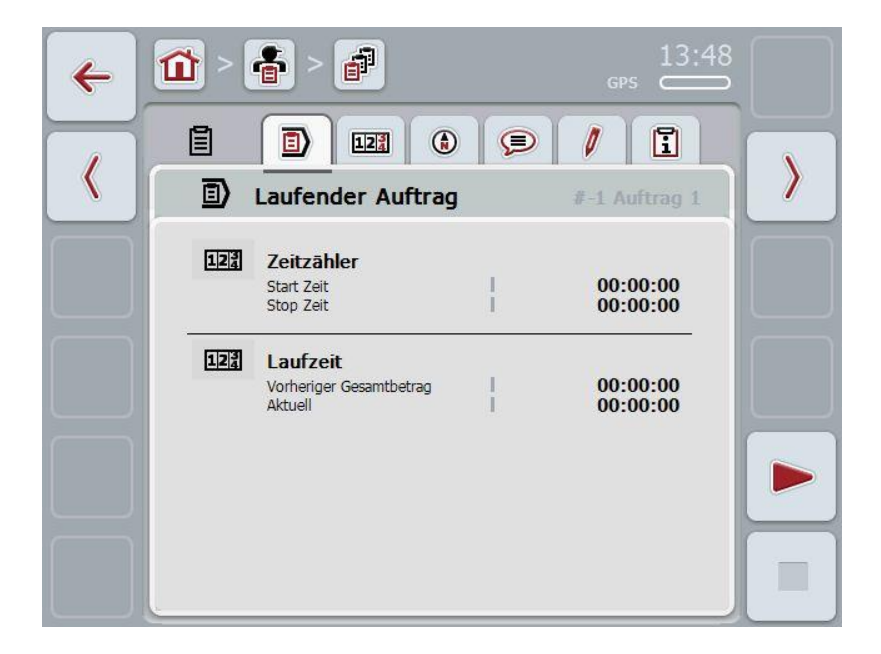

Sie haben folgende Bedienungsmöglichkeiten:

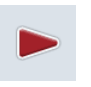

#### **Auftrag starten:**

Drücken Sie im Touchscreen auf die Schaltfläche "Start" (F5). Die Auftragsbearbeitung wird gestartet Die Anzeige zeigt die aktuelle Laufzeit an.

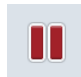

#### **Laufenden Auftrag pausieren:**

Drücken Sie im Touchscreen auf die Schaltfläche "Pause" (F5). Wählen Sie aus der Auswahlliste den Grund für die Pause aus. Die aktuelle Laufzeit wird zu der bisherigen Laufzeit addiert.

## **Auftrag fortsetzen:**

Drücken Sie im Touchscreen auf die Schaltfläche "Fortsetzen" (F5). Die Auftragsbearbeitung wird gestartet Die Anzeige zeigt die bisherige und die aktuelle Laufzeit an.

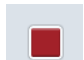

## **Auftrag beenden:**

Drücken Sie im Touchscreen auf die Schaltfläche "Stop" (F6).

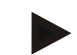

# **Hinweis**

Einen beendeten Auftrag können Sie nicht mehr fortsetzen. Ein beendeter Auftrag bleibt in der Liste der gespeicherten Aufträge und kann nicht gelöscht werden.

#### **Hinweis**

Wenn der Traktor ausgemacht wird, ohne den laufenden Auftrag zu pausieren oder stoppen, erscheint beim nächsten Start des Terminals ein Pop-Up mit der Information, dass der Auftrag unterbrochen wurde. Drücken Sie im Touchscreen auf die Schaltfläche "OK" um den Auftrag fortzusetzen.

Drücken Sie im Touchscreen auf die Schaltfläche "ESC" um den Auftrag zu pausieren.

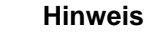

Es kann nur ein Auftrag bearbeitet werden. Wenn bereits ein Auftrag läuft, kann kein weiterer gestartet werden. Wenn sich ein Auftrag im Status *Unterbrochen* befindet, kann ein anderer Auftrag bearbeitet werden.

Sie können die Detailansicht verlassen während ein Auftrag läuft, aber nicht zeitgleich einen anderen Auftrag starten.

# **4.3.3.2 Zähler**

Dieser Reiter zeigt die gesamte Laufzeit und die von der Maschine übertragenen Zählerstände an.

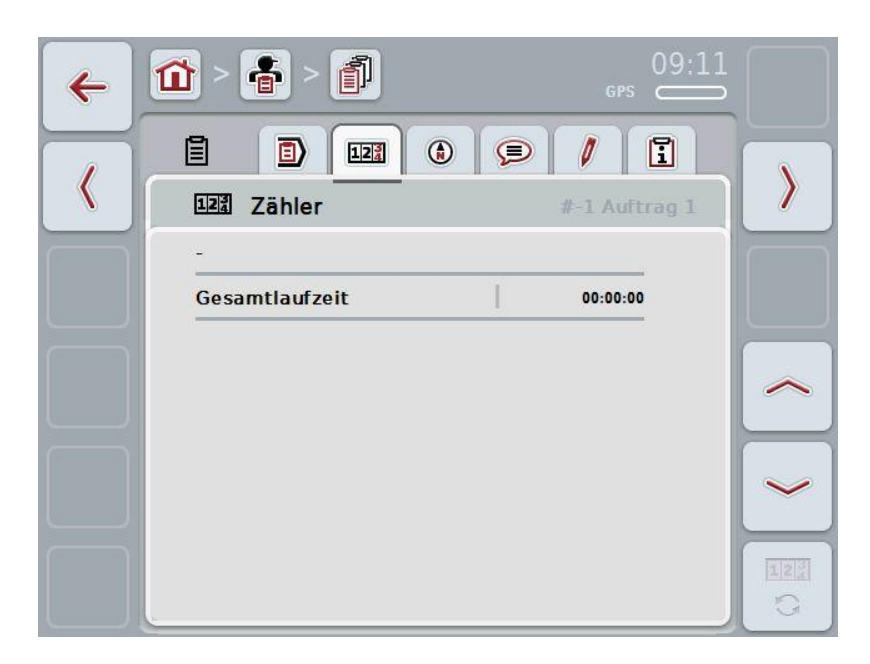

Sie haben folgende Bedienungsmöglichkeiten:

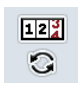

Zu den Zählerständen einer anderen Maschine wechseln

Drücken Sie im Touchscreen auf die Schaltfläche "Zählerstände wechseln" (F6).

 $\rightarrow$  Die Zählerstände der anderen angeschlossenen Maschine werden angezeigt

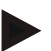

# **Hinweis**

Diese Funktion steht nur zur Verfügung, wenn mehr als eine ISOBUS-Maschine angeschlossen ist.

# **4.3.3.3 Karte**

In diesem Reiter wird eine Karte des dem Auftrag zugeordneten Feldes angezeigt.

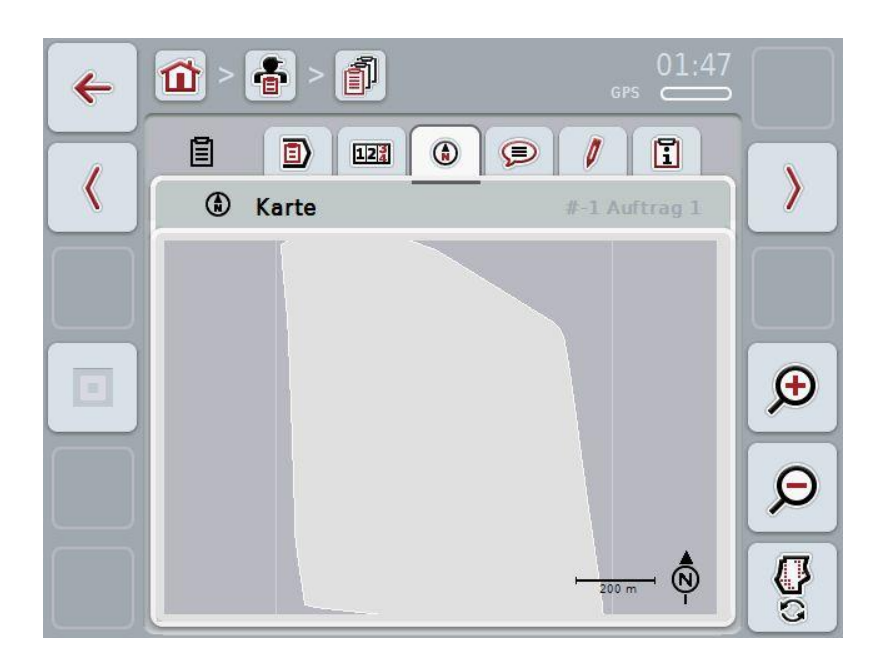

Sie haben folgende Bedienungsmöglichkeiten:

(F4).

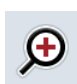

Kartenansicht vergrößern Drücken Sie im Touchscreen auf die Schaltfläche "Heranzoomen"

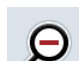

Kartenansicht verkleinern

Drücken Sie im Touchscreen auf die Schaltfläche "Wegzoomen" (F5).

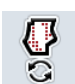

Anwendungskarten anzeigen

# **4.3.3.3.1 Anwendungskarten anzeigen**

Um die Anwendungskarten anzeigen zu lassen, gehen Sie folgendermaßen vor:

- 1. Drücken Sie im Touchscreen auf die Schaltfläche "Anwendungskarten anzeigen" (F6).
	- $\rightarrow$  Die Anwendungskarten werden in der Kartenansicht angezeigt:

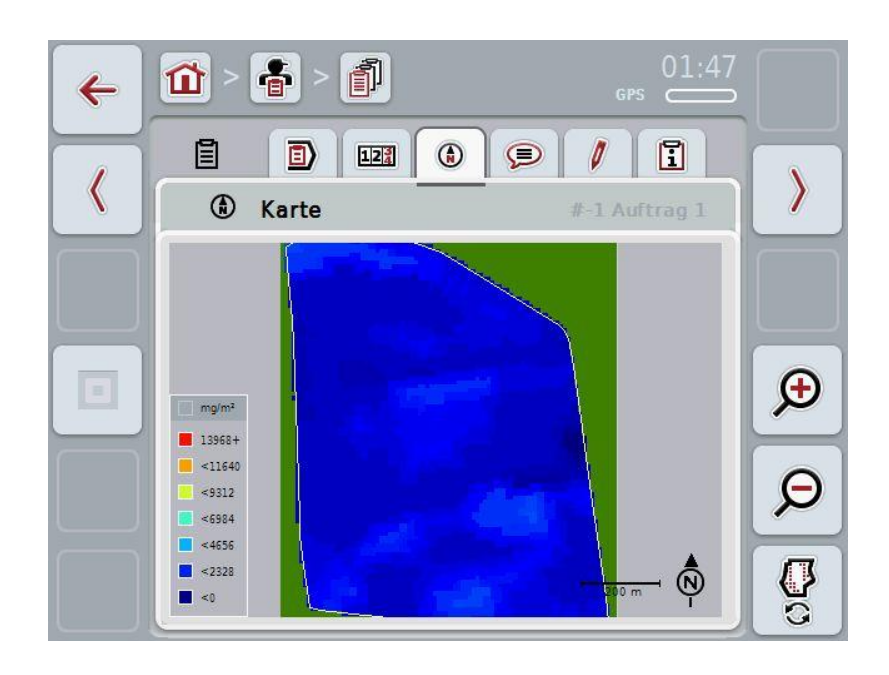

# **4.3.3.4 Kommentare**

In diesem Reiter finden Sie eine Liste Ihrer gespeicherten Kommentare:

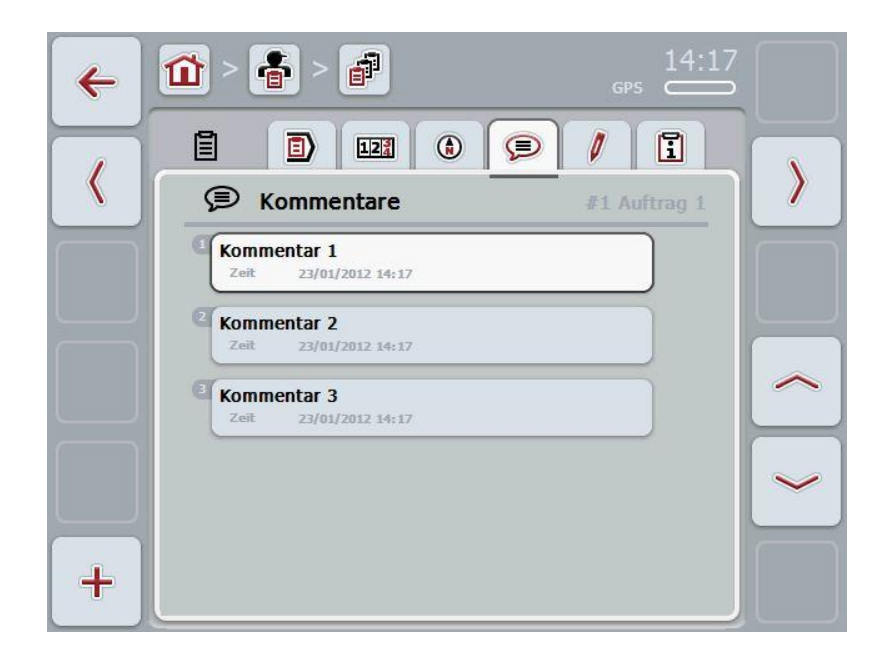

Um einen neuen Kommentar anzulegen, gehen Sie folgendermaßen vor:

- 1. Drücken Sie im Touchscreen auf die Schaltfläche "Neu anlegen" (F10).
- 2. Geben Sie über die Tastatur im Touchscreen den neuen Kommentar ein.
- 3. Bestätigen Sie Ihre Eingabe mit "OK".

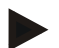

## **Hinweis**

Gespeicherte Kommentare können nicht gelöscht werden.

# <span id="page-140-0"></span>**4.3.3.5 Auftrag bearbeiten**

In diesem Reiter finden Sie folgende Bedienmaske:

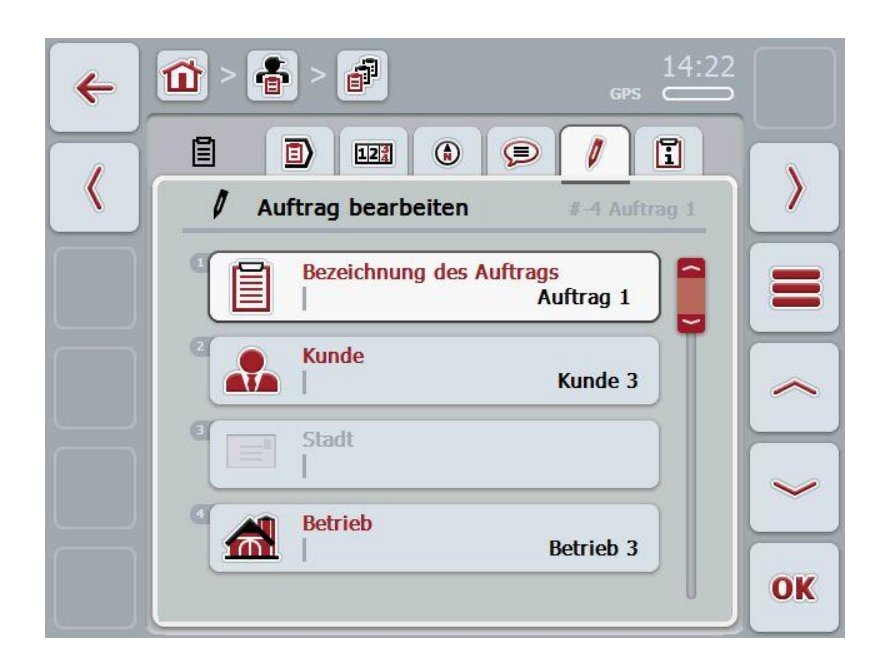

Sie haben folgende Bedienungsmöglichkeiten:

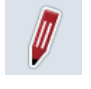

Auftrag bearbeiten

Welche Bedienungsmöglichkeiten Sie haben, entnehmen Sie dem Kapitel [4.3.2.3.](#page-130-0)

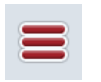

Datenbank aufrufen

Drücken Sie auf die Schaltfläche "Datenbank" (F3).

Welche Bedienungsmöglichkeiten Sie in der Datenbank haben, entnehmen Sie dem Kapitel [4.2.6.](#page-86-0)

# **4.3.3.6 Bericht**

In diesem Reiter finden Sie eine Zusammenfassung der Daten des Auftrags.

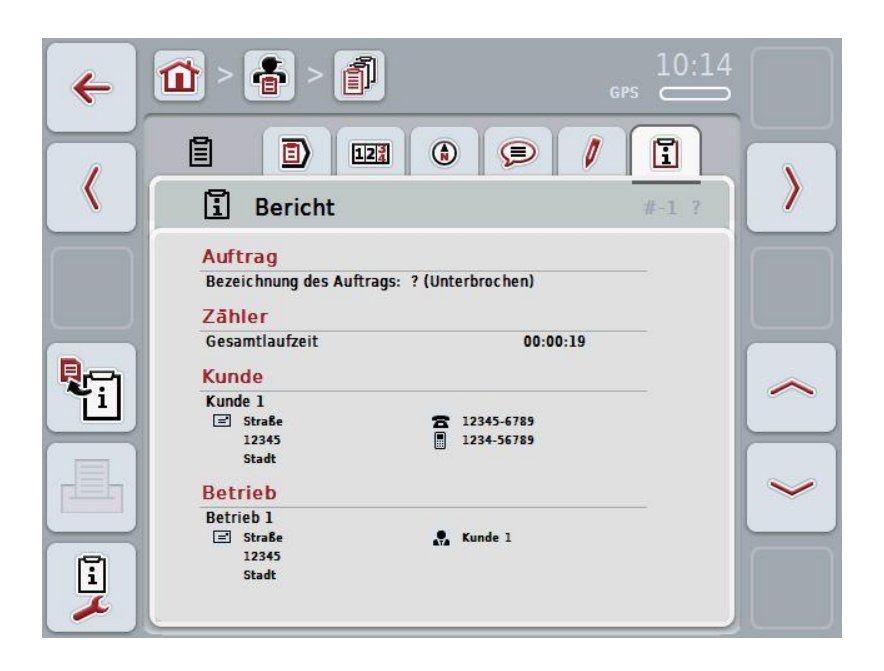

Sie haben folgende Bedienungsmöglichkeiten:

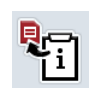

Bericht generieren: Drücken Sie im Touchscreen auf die Schaltfläche "Bericht generieren" (F10).

 $\rightarrow$  Der Bericht wird als PDF mit dem Auftrag exportiert.

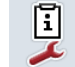

Bericht konfigurieren

# **4.3.3.6.1 Bericht konfigurieren**

Um einen Auftragsbericht zu konfigurieren, gehen Sie folgendermaßen vor:

- 1. Drücken Sie im Touchscreen auf die Schaltfläche "Bericht konfigurieren" (F12).
	- $\rightarrow$  Es öffnet sich folgende Bedienmaske:

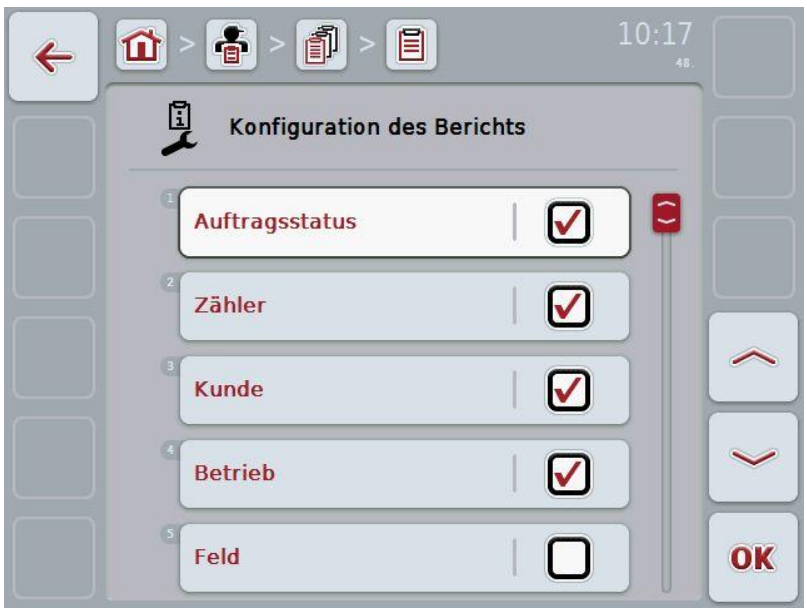

2. Wählen Sie die Parameter aus, die im Auftragsbericht angezeigt werden sollen. Drücken Sie hierzu im Touchscreen auf den Parameter oder drehen Sie am Scrollrad, bis der Parameter weiß markiert ist, und drücken Sie dann auf das Scrollrad.

- 3. Geben Sie den booleschen Wert ein.
- 4. Bestätigen Sie Ihre Eingabe mit "OK".

# **4.4 Auftragsdaten importieren**

Um Auftragsdaten zu importieren, gehen Sie folgendermaßen vor:

- 1. Exportieren Sie in der Ackerschlagkartei die gewünschten Auftragsdaten im ISO-XML-Format auf einen USB-Stick in den Ordner \Taskdata. Wenn sich mehrere Auftragsdateien auf dem USB-Stick befinden, lassen sich diese durch Unterordner organisieren.
- 2. Schließen Sie den USB-Stick an das Terminal an.
- 3. Drücken Sie im Touchscreen auf die Schaltfläche "Auftragsdaten importieren" oder drehen Sie am Scrollrad, bis die Schaltfläche "Auftragsdaten importieren" weiß markiert ist, und drücken Sie dann auf das Scrollrad.

Wenn die Schaltfläche markiert ist, können Sie alternativ auch auf die Schaltfläche "OK" (F6) drücken.

 $\rightarrow$  Es öffnet sich folgende Bedienmaske:

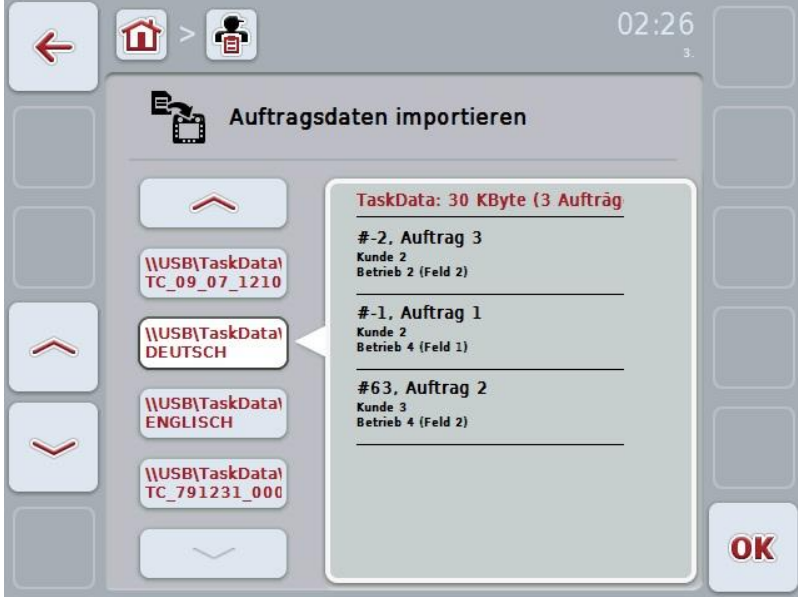

4. Wählen Sie die Auftragsdatei aus, die importiert werden soll. Drücken Sie hierzu im Touchscreen auf die Schaltfläche mit der Auftragsdatei oder wechseln Sie mit den Schaltflächen "Nach oben" (F10) und "Nach unten" (F11) zwischen den Auftragsdateien oder drehen Sie am Scrollrad, bis die Auftragsdatei weiß markiert ist, und drücken Sie dann auf die Schaltfläche " $OK$ " ( $F6$ ).

## **Achtung!**

Beim Import werden alle Auftrags- und Stammdaten gelöscht!

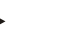

#### **Hinweis**

Der Vorgang kann einige Minuten dauern. Nachdem die Daten importiert wurden, wird CCI.Control neu gestartet.
#### <span id="page-144-0"></span>**4.5 Auftragsdaten exportieren**

Es gibt zwei Wege die Auftragsdaten zu exportieren:

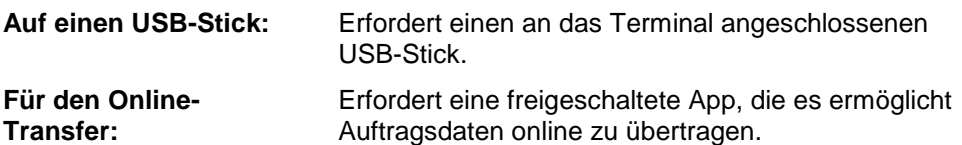

Um Auftragsdaten zu exportieren, gehen Sie folgendermaßen vor:

1. Drücken Sie im Touchscreen auf die Schaltfläche "Auftragsdaten exportieren" oder drehen Sie am Scrollrad, bis die Schaltfläche "Auftragsdaten importieren" weiß markiert ist, und drücken Sie dann auf das Scrollrad.

Wenn die Schaltfläche markiert ist, können Sie alternativ auch auf die Schaltfläche "OK" (F6) drücken.

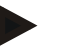

#### **Hinweis**

Wenn keine App, die es ermöglicht Auftragsdaten online zu übertragen, freigeschaltet ist, werden die Auftragsdaten an dieser Stelle direkt auf den USB-Stick exportiert.

 $\rightarrow$  Es öffnet sich folgende Bedienmaske:

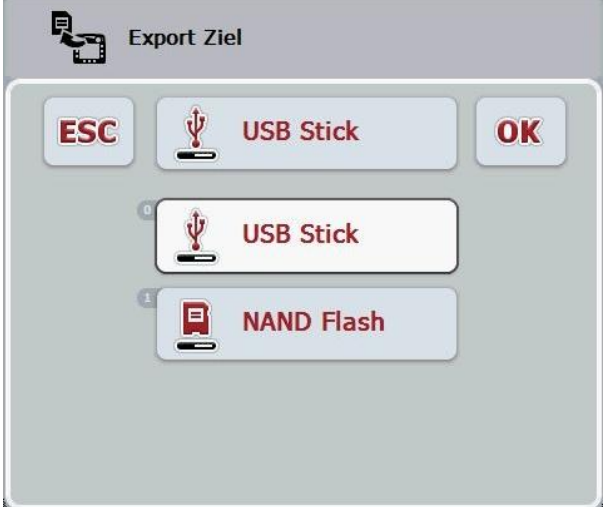

- 2. Wählen Sie zwischen "USB-Stick" und "Online-Transfer". Drücken Sie hierzu im Touchscreen auf die Schaltfläche mit dem gewünschten Übertragungsweg oder drehen Sie am Scrollrad, bis die Schaltfläche weiß markiert ist, und drücken Sie dann auf das Scrollrad. Wenn die Schaltfläche markiert ist, können Sie alternativ auch auf die Schaltfläche "OK" (F6) drücken.
- 3. Bestätigen Sie die Auswahl mit "OK".
	- $\rightarrow$  Die Auftragsdaten werden exportiert.

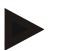

#### **Hinweis**

Die Auftragsdaten werden auf dem USB-Stick im Ordner \TaskData\TC\_xx\_xx\_xxxx\ abgelegt. Der Name des Ordners enthält das Datum und die Uhrzeit des Exportvorgangs. So können mehrere Exportvorgänge auf einen USB-Stick durchgeführt werden, ohne Daten zu überschreiben.

#### **4.6 Einstellungen**

In den Einstellungen können Sie Auto-Logging aktivieren und deaktivieren.

Auto-Logging dient dazu, Auftragsdaten automatisch, permanent zu dokumentieren. So wird eine Dokumentation gewährleistet, auch wenn der Fahrer selbst keinen Auftrag angelegt und gestartet hat.

Auto-Logging dokumentiert alle Arbeiten, die an einem Tag erledigt wurden in einem Auftrag. Diese Auftragsdaten können am PC berechnet und ausgewertet werden.

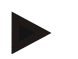

#### **Hinweis**

Wenn ein Auftrag gestartet wird, während Auto-Logging aktiviert ist, wird die automatische Dokumentation pausiert. Wenn dieser Auftrag gestoppt wird, wird die automatische Dokumentation wieder aufgenommen.

#### **Hinweis**

Die durch Auto-Logging dokumentierten Auftragsdaten müssen exportiert werden (siehe Kapitel [4.5\)](#page-144-0). Aufträge, die älter als 7 Tage sind, werden gelöscht.

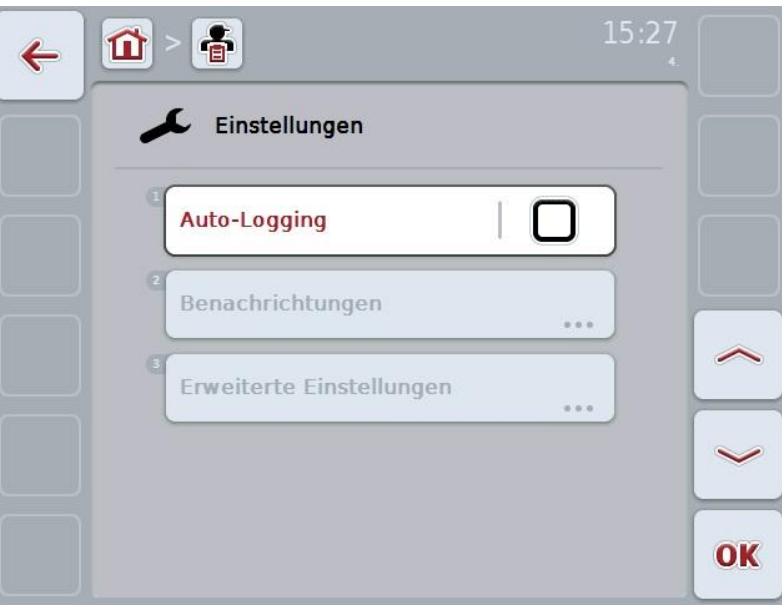

#### **4.6.1 Auto-Logging aktivieren/deaktivieren**

Um Auto-Logging zu aktivieren/deaktivieren, gehen Sie folgendermaßen vor:

- 1. Drücken Sie im Touchscreen auf die Schaltfläche "Auto-Logging" oder drehen Sie am Scrollrad, bis die Schaltfläche "Auto-Logging" weiß markiert ist, und drücken Sie dann auf das Scrollrad. Wenn die Schaltfläche markiert ist, können Sie alternativ auch auf die
- Schaltfläche "OK" (F6) drücken. 2. Geben Sie den booleschen Wert ein.
- 3. Bestätigen Sie Ihre Eingabe mit "OK".

#### **5 Problembehebung**

#### **5.1 Fehler am Terminal**

Die folgende Übersicht zeigt Ihnen mögliche Fehler am Terminal und ihre Behebung:

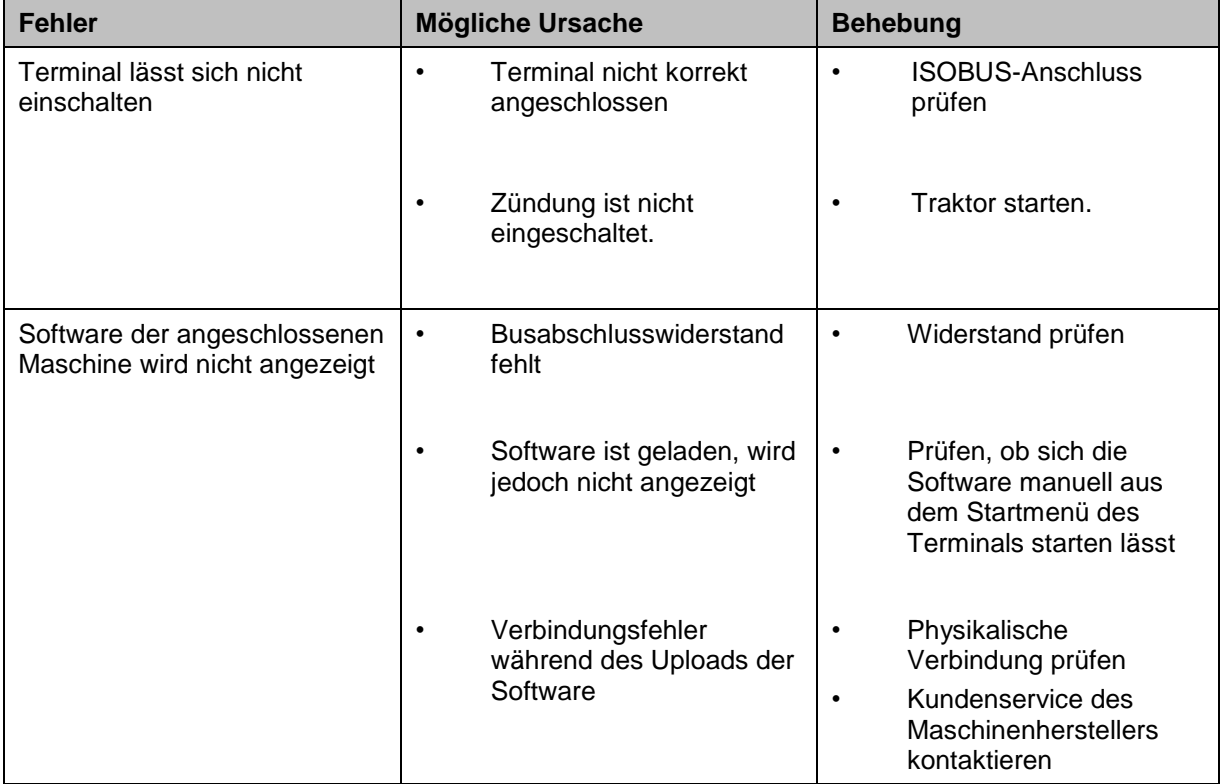

#### **5.2 Fehlermeldungen**

Die folgende Übersicht zeigt Ihnen Fehlermeldungen in CCI.Control, ihre mögliche Ursache und Behebung:

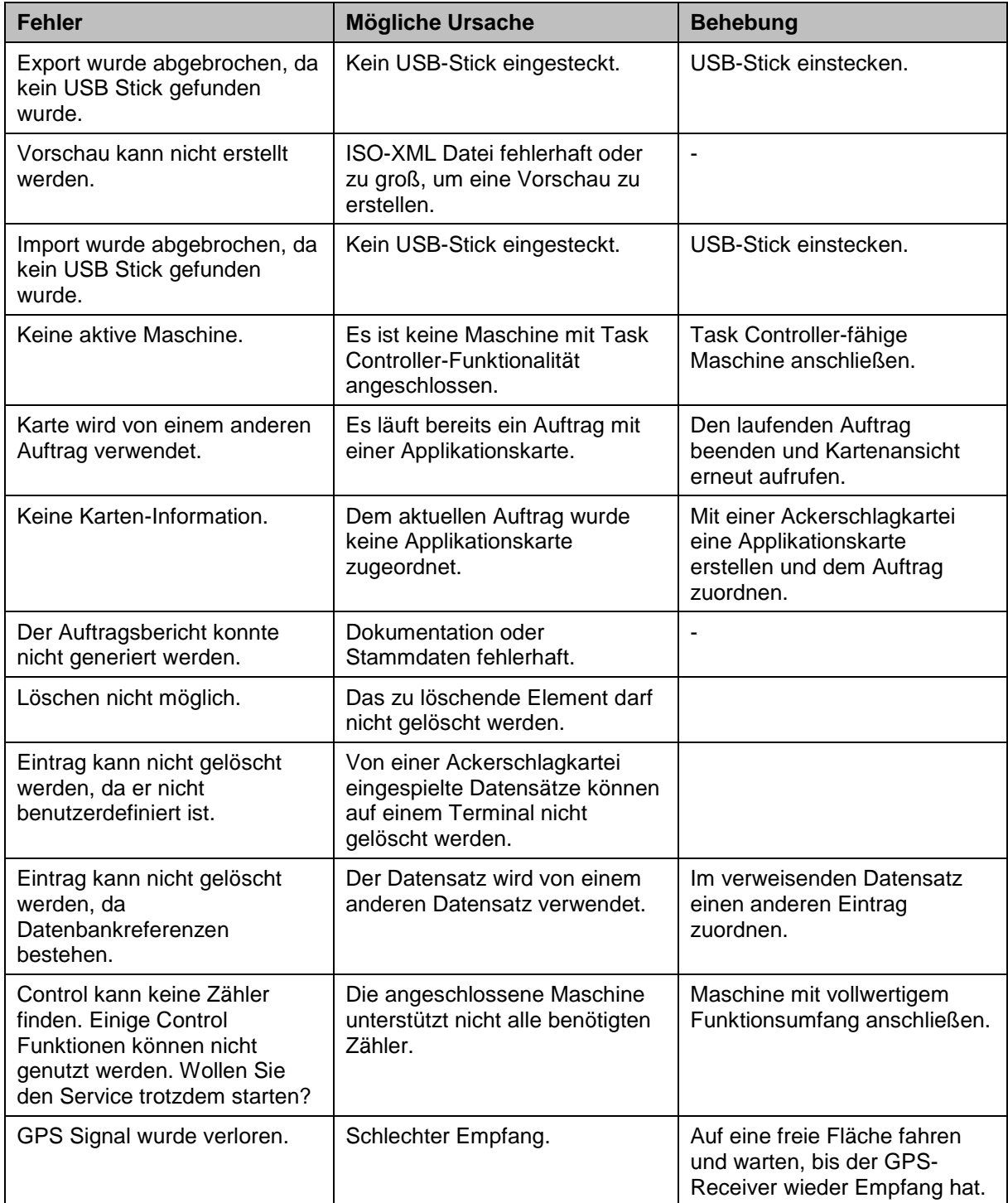

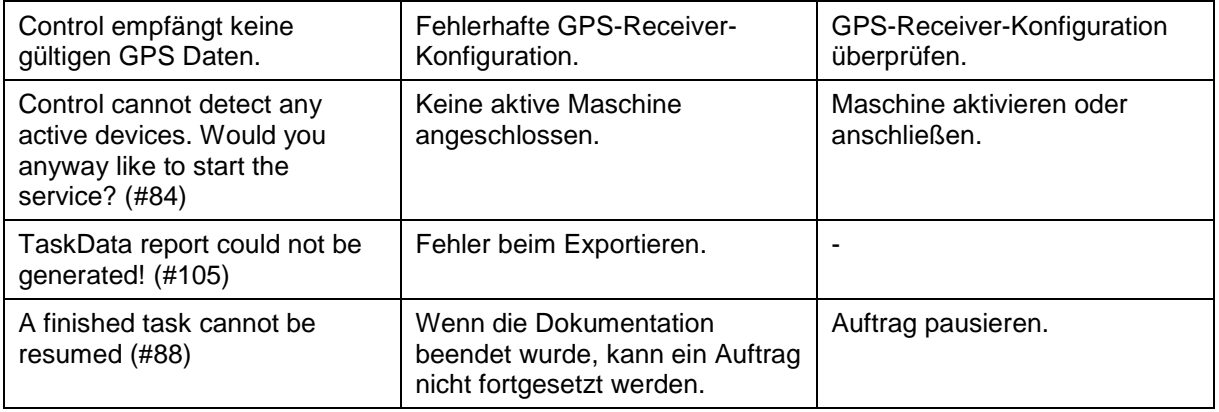

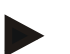

#### **Hinweis**

Am Terminal können weitere Fehlermeldungen angezeigt werden, die von der Maschine abhängig sind.

Eine detaillierte Beschreibung dieser möglichen Fehlermeldungen und der Fehlerbehebung finden Sie in der Betriebsanleitung der Maschine.

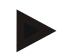

#### **Hinweis**

Wenn sich die Maschine nicht bedienen lässt, prüfen Sie ob der "Function-Stop-Schalter" gedrückt ist. Die Maschine lässt sich erst wieder bedienen, wenn der Schalter gelöst wurde.

#### **6 Menüstruktur**

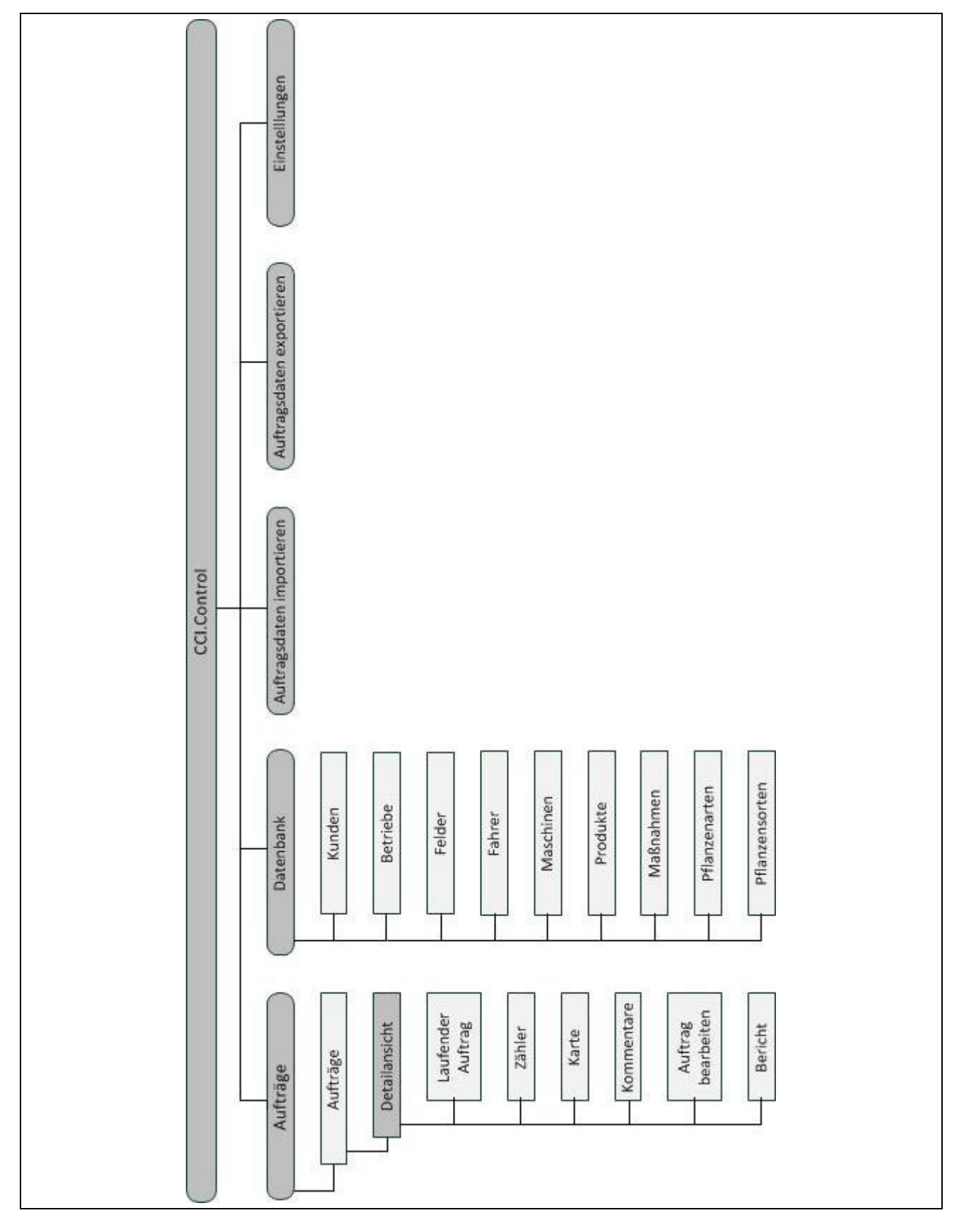

#### **7 Glossar**

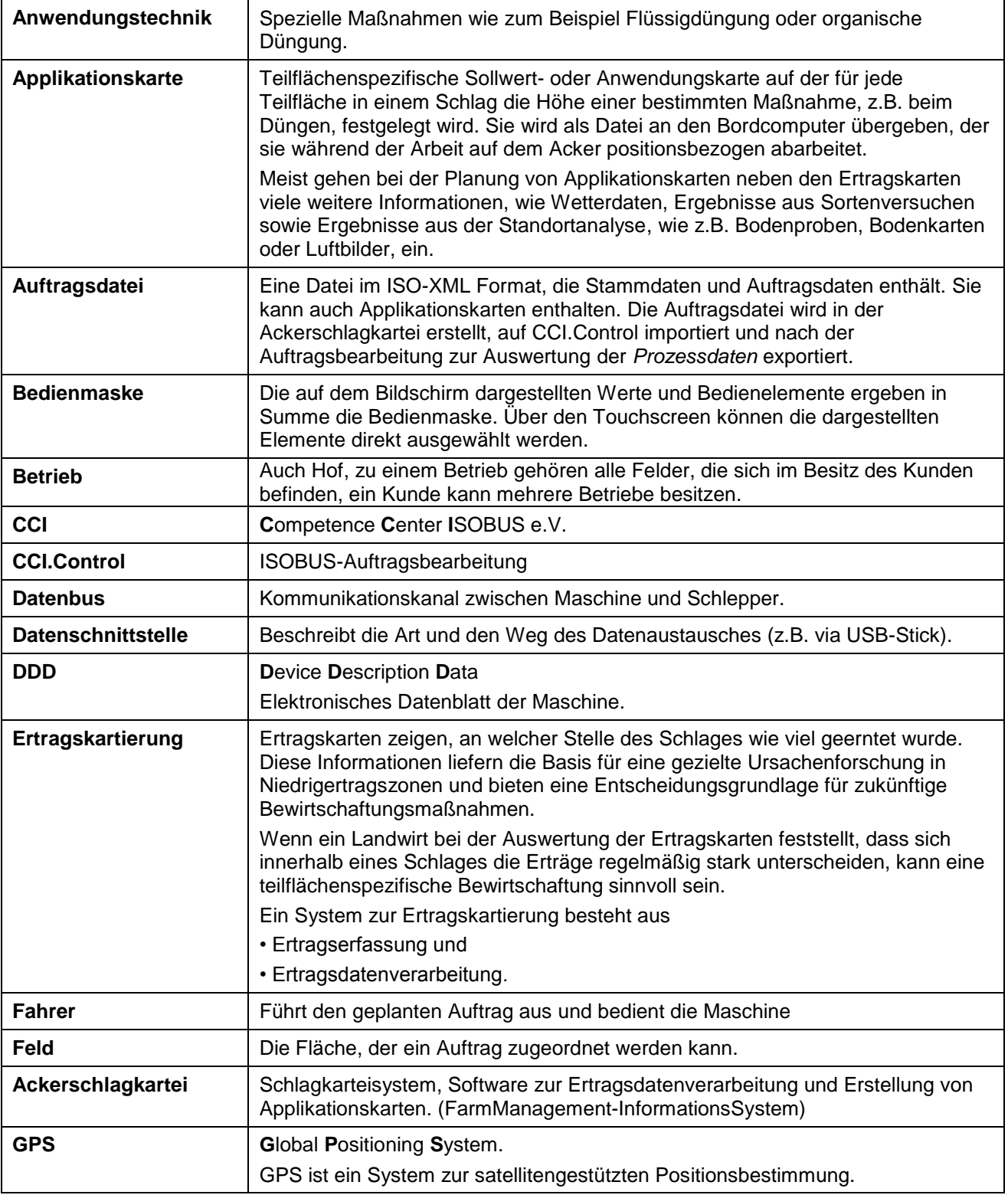

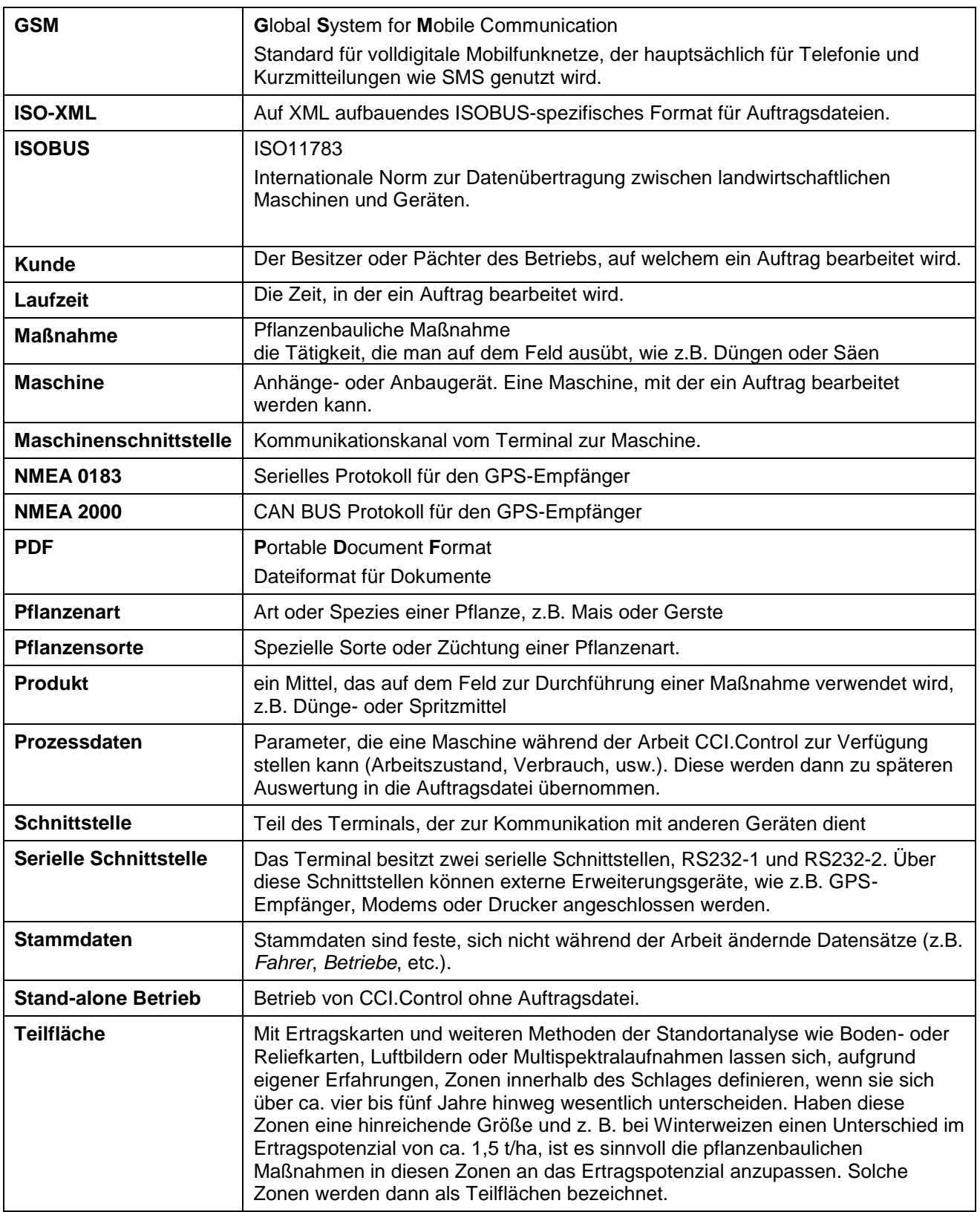

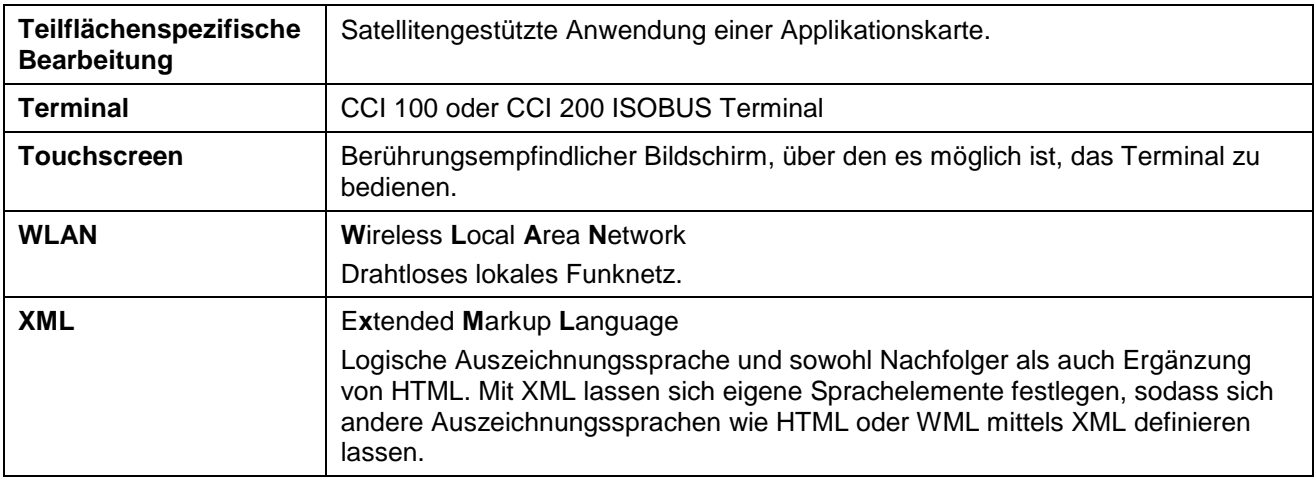

## **CCISOBUS**

### **8 Schaltflächen und Symbole**

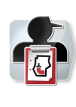

Liste der Kunden **Kunden Kunde** 

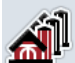

Liste der Betriebe

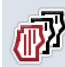

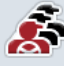

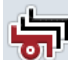

**Liste der Maschinen Maschine** 

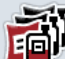

**Liste der Produkte Produkte Produkt** 

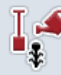

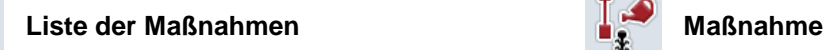

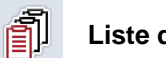

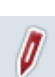

 $12^{3}_{4}$ 

Auftrag bearbeiten **Karte** 

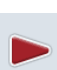

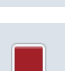

 $\circ$ 

 $122$ 

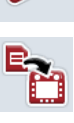

Y

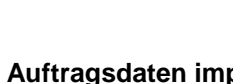

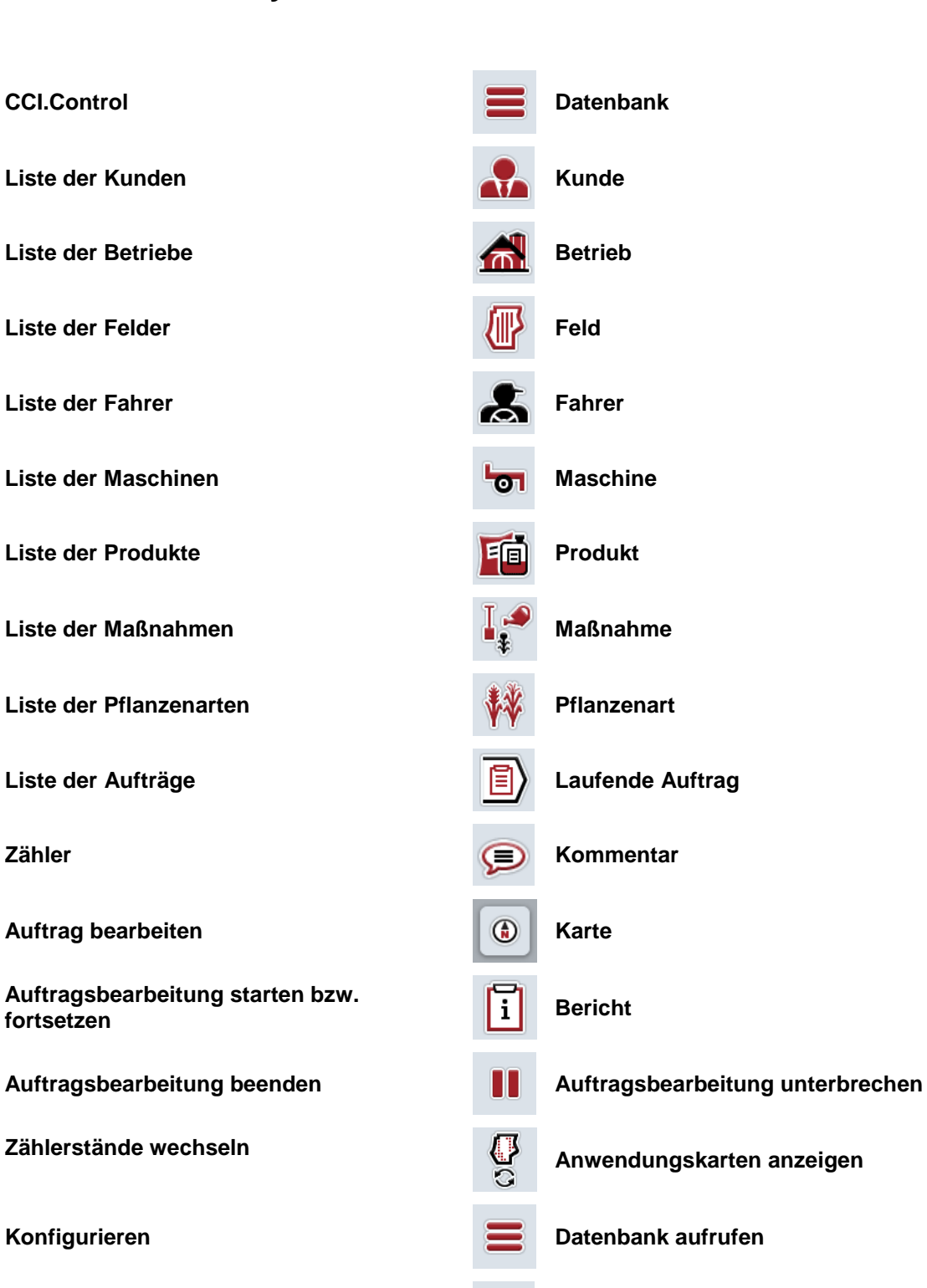

**Auftragsdaten importieren Auftragsdaten exportieren.**

**USB Stick NAND Flash** 

## **-C-CHSOBUS**

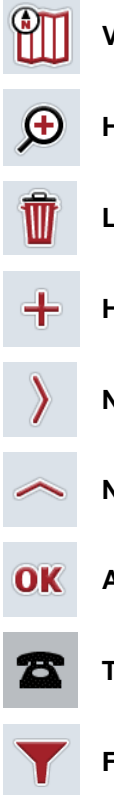

 $\frac{1}{2}$ 

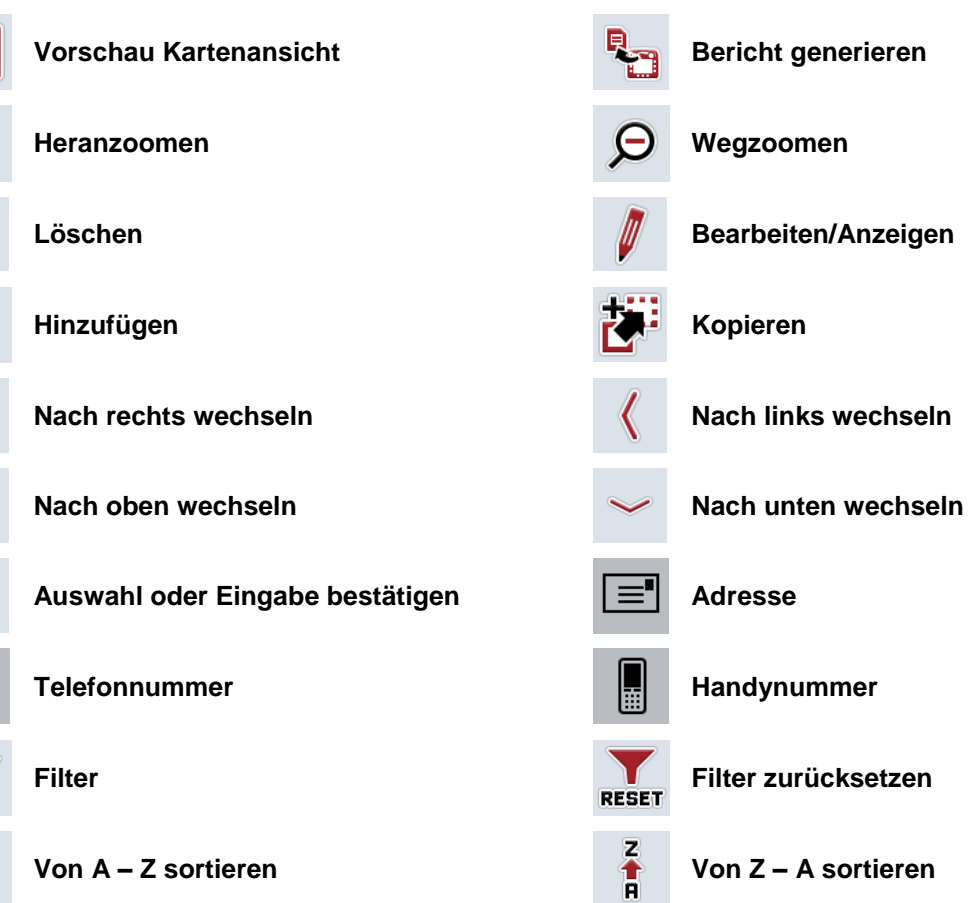

## **CCISOBUS**

#### $\overline{9}$ **Index**

#### $\mathbf{A}$

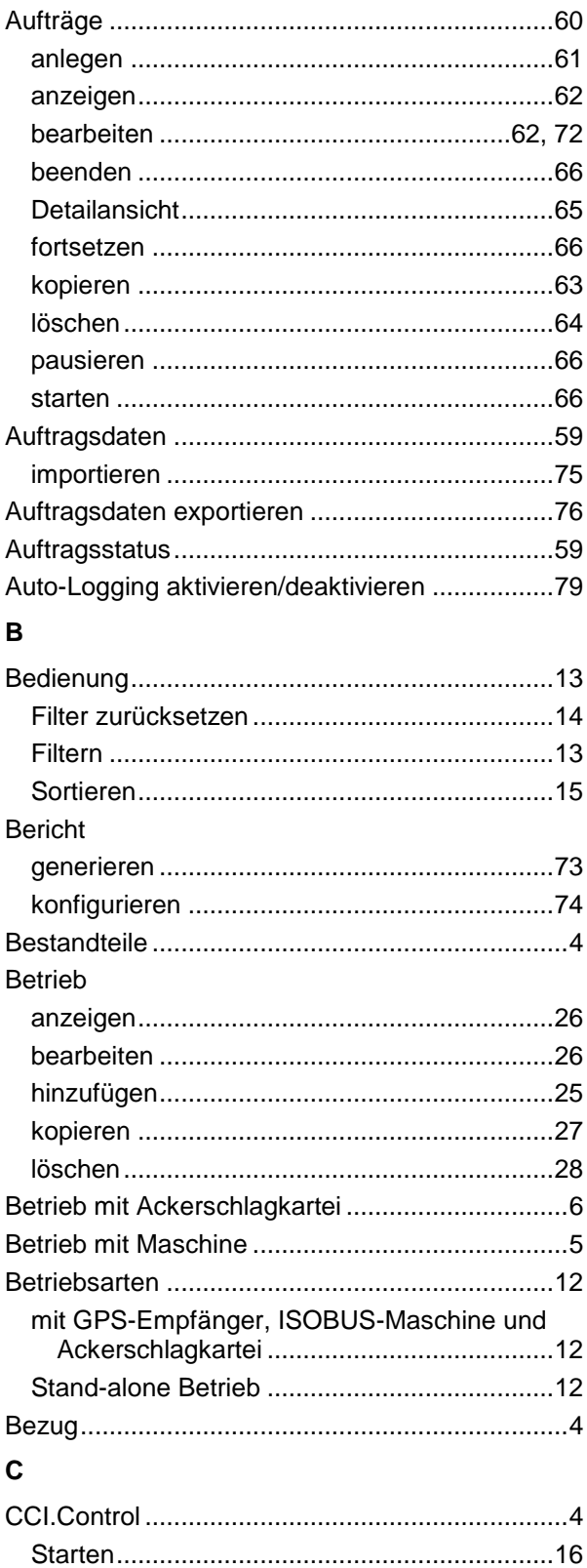

#### $\mathsf E$

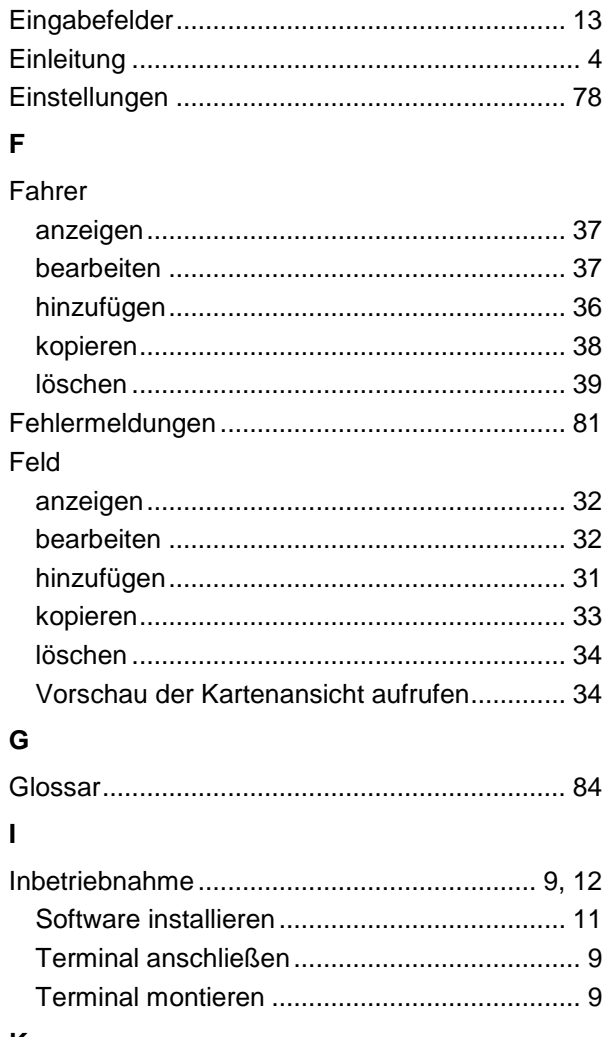

#### $\boldsymbol{\mathsf{K}}$

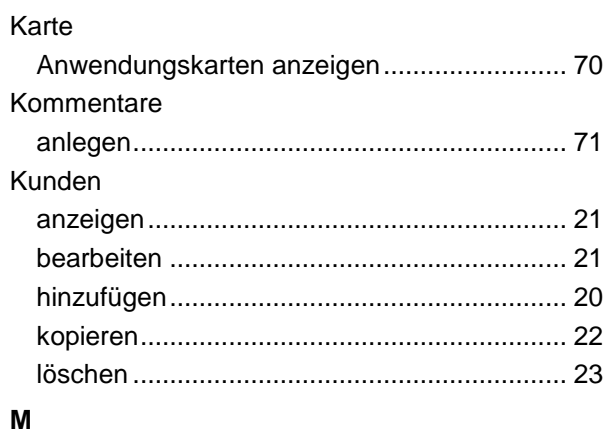

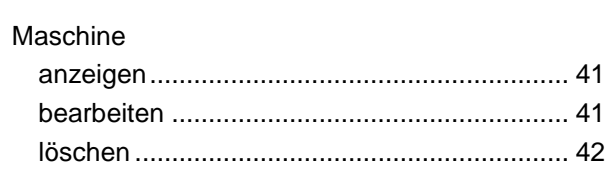

#### Maßnahme

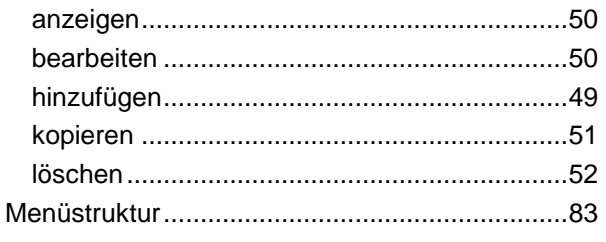

#### $\overline{P}$

#### Pflanzenart

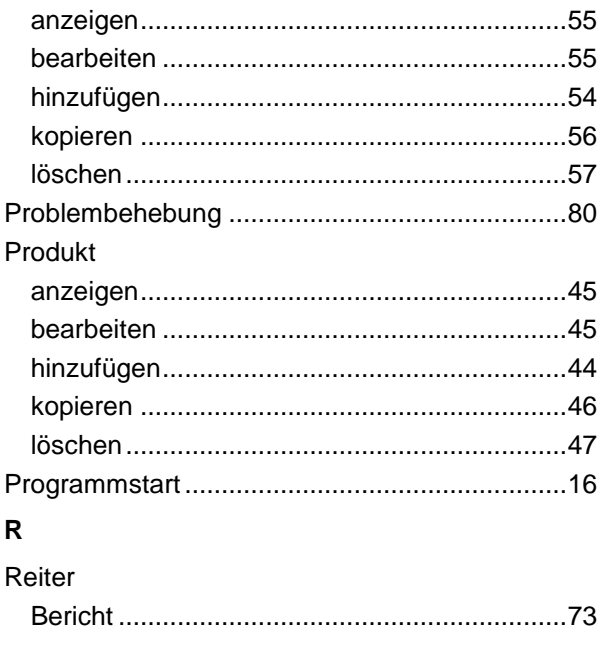

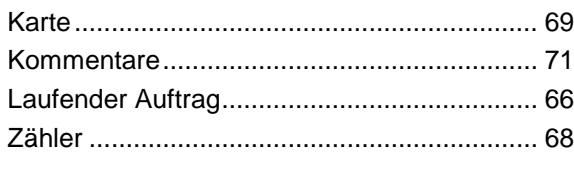

#### $\mathsf{s}$

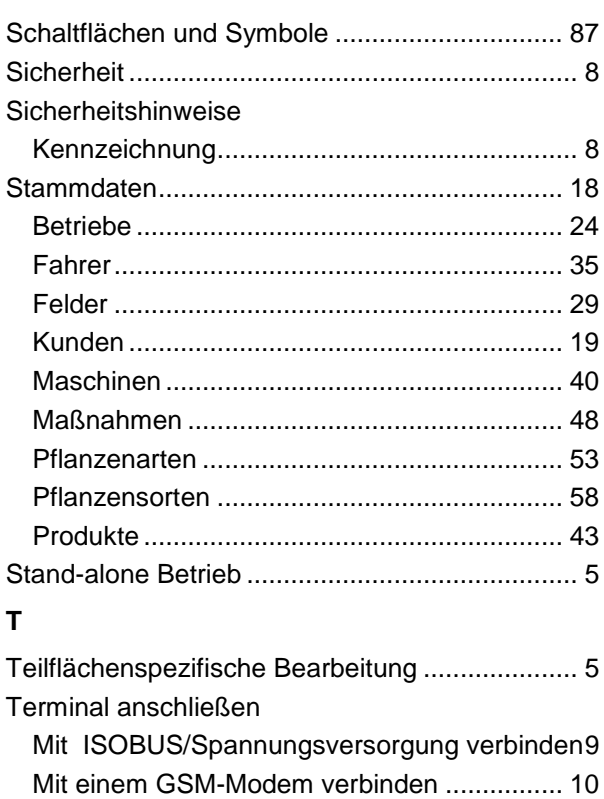

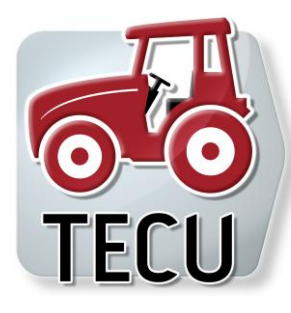

# **CCI.Tecu**

**Traktordaten** 

## **Betriebsanleitung**

Bezug: CCI.Tecu v5

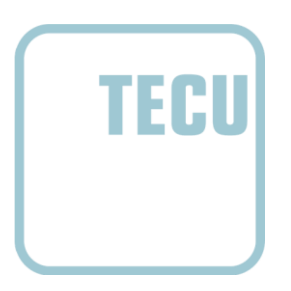

**-C-CHSOBUS** 

#### **Copyright**

 2012 Copyright by Competence Center ISOBUS e.V. Zum Gruthügel 8 D-49134 Wallenhorst Versionsnummer: v5.01

## **CCISOBUS**

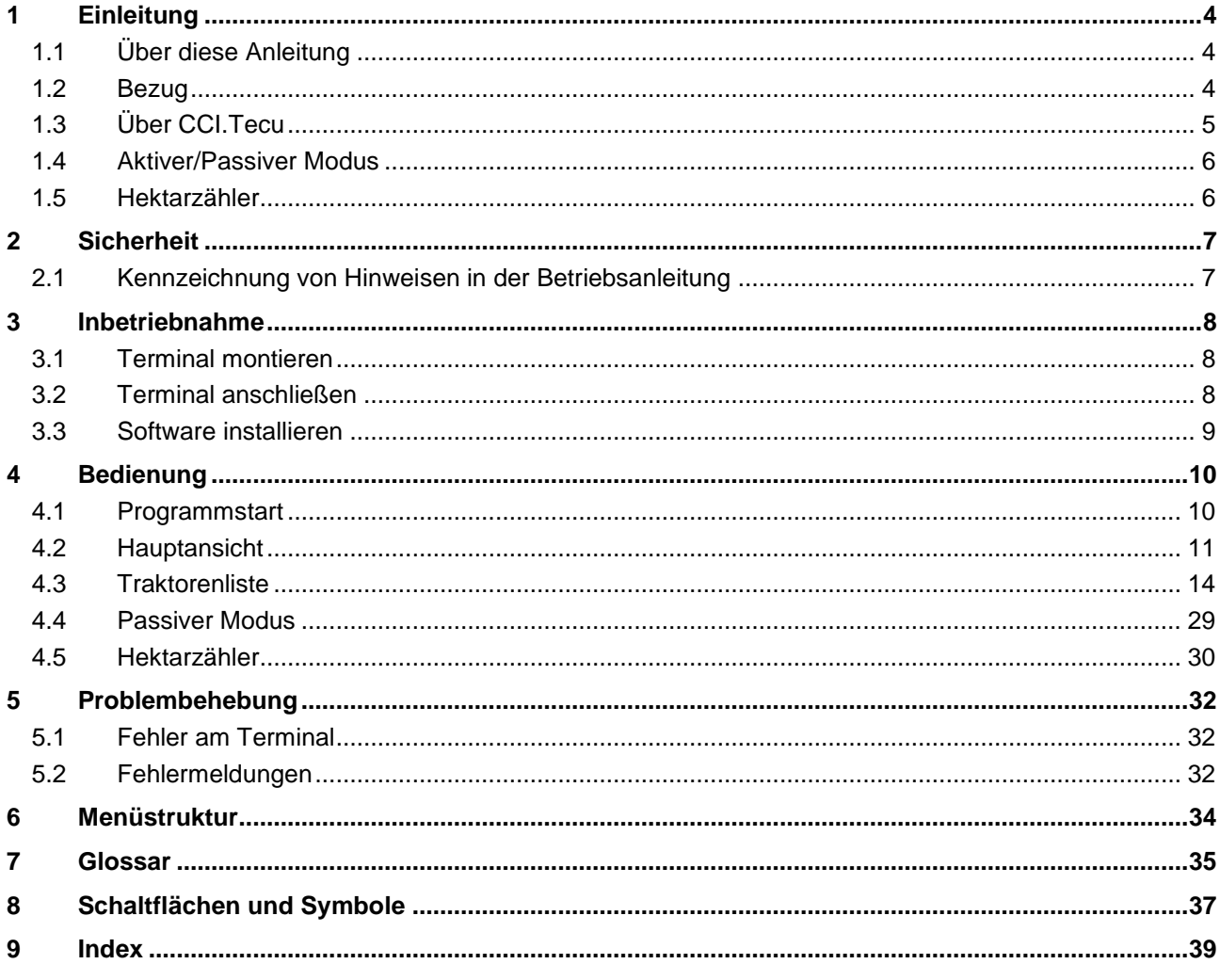

#### **1 Einleitung**

#### **1.1 Über diese Anleitung**

Die vorliegende Betriebsanleitung führt in die Bedienung und Konfiguration der App CCI.Tecu ein. Diese App ist auf Ihrem ISOBUS-Terminal CCI 100 / 200 vorinstalliert und nur dort lauffähig. Nur mit Kenntnis dieser Betriebsanleitung können Fehlbedienungen vermieden und ein störungsfreier Betrieb gewährleistet werden.

Diese Betriebsanleitung muss vor Inbetriebnahme der Software gelesen und verstanden werden, um Problemen in der Anwendung vorzubeugen.

#### **1.2 Bezug**

Diese Anleitung beschreibt CCI.Tecu in der Version CCI.Tecu v5. Um die Versionsnummer des auf Ihrem CCI ISOBUS-Terminal installierten CCI.Tecu abzufragen, gehen Sie folgendermaßen vor:

- 1. Drücken Sie auf die Hometaste um in das Hauptmenü zu gelangen.
- 2. Drücken Sie im Hauptmenü auf die Schaltfläche "Info Diagnose".
- 3. Drücken Sie im Menü Info und Diagnose auf die Schaltfläche "Terminal Info".
- 4. Drücken Sie im Touchscreen auf die Schaltfläche "Software Info".
	- $\rightarrow$  Im nun angezeigten Informationsfeld wird die Version der Software-Komponenten des Terminals angezeigt.

#### **1.3 Über CCI.Tecu**

In modernen Traktoren kommt eine große Zahl elektronischer Komponenten zum Einsatz; neben Sensoren zur Erfassung der Betriebsdaten sind dies vor allem elektronische Steuergeräte (ECUs) zur Steuerung der verschiedenen Traktorfunktionen. Die elektronischen Komponenten sind in der Regel über ein sog. Bussystem miteinander vernetzt und tauschen hierüber Traktorinformationen wie Fahrtgeschwindigkeit oder Zapfwellendrehzahl aus.

Um Informationen wie die Fahrtgeschwindigkeit, Zapfwellendrehzahl oder die aktuelle Position der 3-Punkt-Aufhängung (3-Punkt) auch einer ISOBUS-Maschine zur Verfügung zu stellen, wird die Traktor ECU (TECU) benötigt.

Auf einem ISOBUS-Traktor stellt die TECU die Verbindung zwischen dem Traktor-Bussystem und dem ISOBUS her und liefert so der Maschine die oben genannten Traktorinformationen.

Neue Traktoren sind oft schon ab Werk ISOBUS-kompatibel und mit einer TECU ausgestattet. Solche TECUs werden im Folgenden als Primär-TECU bezeichnet.

Die weitaus meisten im Einsatz befindlichen Traktoren sind jedoch nicht ISOBUSkompatibel, können aber mittels eines Aufrüstkabelsatzes nachgerüstet werden. Diese Kabelsätze beinhalten aber in der Regel keine TECU, d.h. der Anschluss von ISOBUS-Maschinen und Bedienterminals ist möglich, der Zugriff auf die Traktorinformationen nicht.

Die in dieser Anleitung beschriebene CCI.Tecu schließt diese Lücke. Es handelt sich hierbei um eine Nachrüstlösung.

Durch CCI.Tecu werden Traktorinformationen über die Signalsteckdose ausgelesen und an die ISOBUS-Maschine weitergeleitet.

#### **1.4 Aktiver/Passiver Modus**

Wenn auf dem Traktor nur CCI.Tecu vorhanden ist, arbeitet diese automatisch im aktiven Modus. Im aktiven Modus

- 1. liest CCI.Tecu die Signale der Signalsteckdose aus,
- 2. berechnet CCI.Tecu die Werte für Geschwindigkeit, Zapfwellendrehzahl und 3-Punkt-Position und
- 3. sendet CCI.Tecu die berechneten Werte für Geschwindigkeit, Zapfwellendrehzahl und 3-Punkt-Position an alle ISOBUS-Maschinen.

Wenn der Traktor über eine Primär-TECU verfügt, welche die Traktorinformationen über den ISOBUS zur Verfügung stellt, wechselt CCI.Tecu automatisch in den passiven Modus.

Im passiven Modus werden die Informationen, die auf dem ISOBUS verfügbar sind, angezeigt, ein Anschluss an die Signalsteckdose ist nur notwendig, wenn nicht alle Traktorinformationen über den ISOBUS bereitgestellt werden (vgl. Kapitel [4.4\)](#page-187-0)

#### **1.5 Hektarzähler**

CCI.Tecu bietet als Zusatzfunktion einen Hektarzähler.

Der Hektarzähler dient zur Erfassung der Flächenleistungen, der Arbeitszeit und des Fahrweges. Die Erfassung der Flächenleistung erfolgt durch Messung des Arbeitsweges und Multiplikation mit der einstellbaren Arbeitsbreite.

#### **2 Sicherheit**

#### **2.1 Kennzeichnung von Hinweisen in der Betriebsanleitung**

Die in dieser Betriebsanleitung enthaltenen Sicherheitshinweise sind besonders gekennzeichnet:

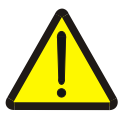

#### **Warnung - Allgemeine Gefahren!**

Das Arbeitssicherheits-Symbol kennzeichnet allgemeine Sicherheitshinweise, bei deren Nichtbeachtung Gefahr für Leib und Leben von Personen besteht. Beachten Sie die Hinweise zur Arbeitssicherheit sorgfältig und verhalten Sie sich in diesen Fällen besonders vorsichtig.

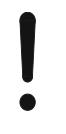

#### **Achtung!**

Das Achtung-Symbol kennzeichnet alle Sicherheitshinweise, die auf Vorschriften, Richtlinien oder Arbeitsabläufe hinweisen, die unbedingt einzuhalten sind. Die Nichtbeachtung kann eine Beschädigung oder Zerstörung des Terminals sowie Fehlfunktionen zur Folge haben.

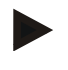

#### **Hinweis**

Das Hinweis-Symbol hebt Anwendungstipps und andere besonders nützliche Informationen hervor.

#### **3 Inbetriebnahme**

#### **3.1 Terminal montieren**

Entnehmen Sie die Informationen dem Kapitel **5.1 Terminal montieren** der Betriebsanleitung **ISOBUS-Terminal CCI 100/200**.

#### **3.2 Terminal anschließen**

#### **3.2.1 Mit ISOBUS/Spannungsversorgung verbinden**

Entnehmen Sie die Informationen dem Kapitel **5.2.1 Mit ISOBUS/Spannungsversorgung verbinden** der Betriebsanleitung **ISOBUS-Terminal CCI 100/200**.

#### **3.2.2 Mit Signalsteckdose verbinden**

CCI.Tecu wertet die an der Signalsteckdose des Traktors anliegenden Traktorinformationen (Geschwindigkeit, Zapfwellendrehzahl, etc.) aus und leitet diese Informationen an alle ISOBUS-Maschinen weiter.

Für den Anschluss des Terminals an die Signalsteckdose ist ein Signalkabel erforderlich, das unter Angabe der Artikelnummer <ArtNummer Sig> bestellt werden kann.

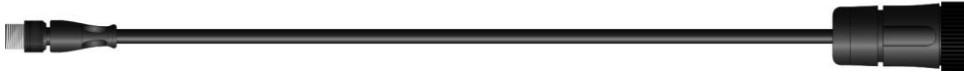

#### **Signalkabel**

Um das Terminal mit der Signalsteckdose des Traktors zu verbinden, gehen Sie folgendermaßen vor:

1. Verbinden Sie die Schnittstelle "Signal" am Terminal über das Signalkabel mit der Signalsteckdose.

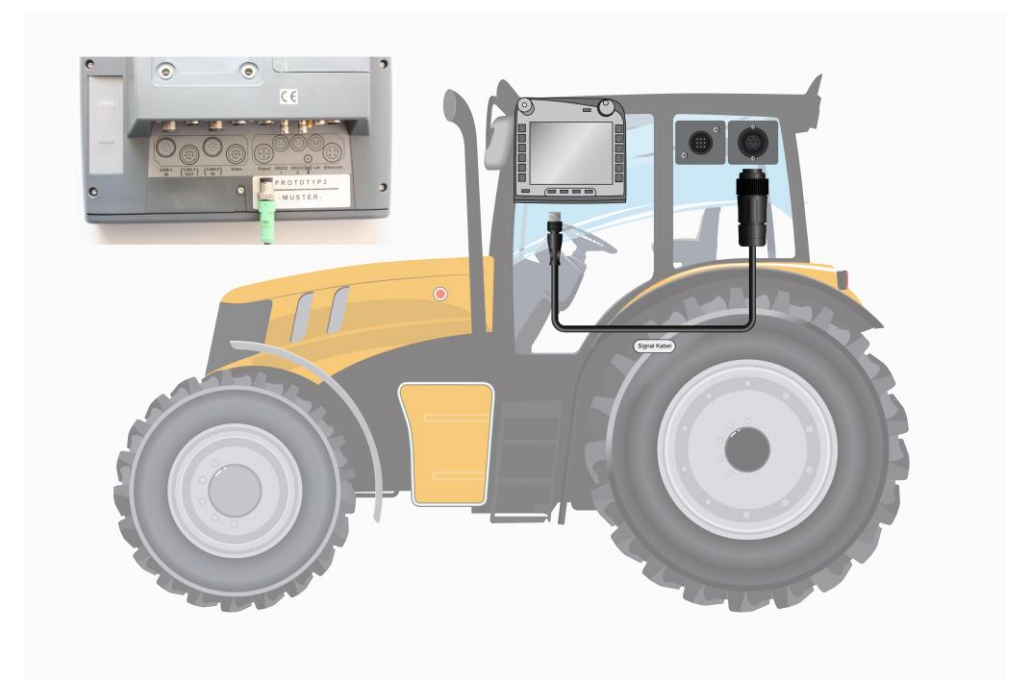

Die Signalsteckdose nach ISO 11786 ist mit folgenden Sensordaten belegt:

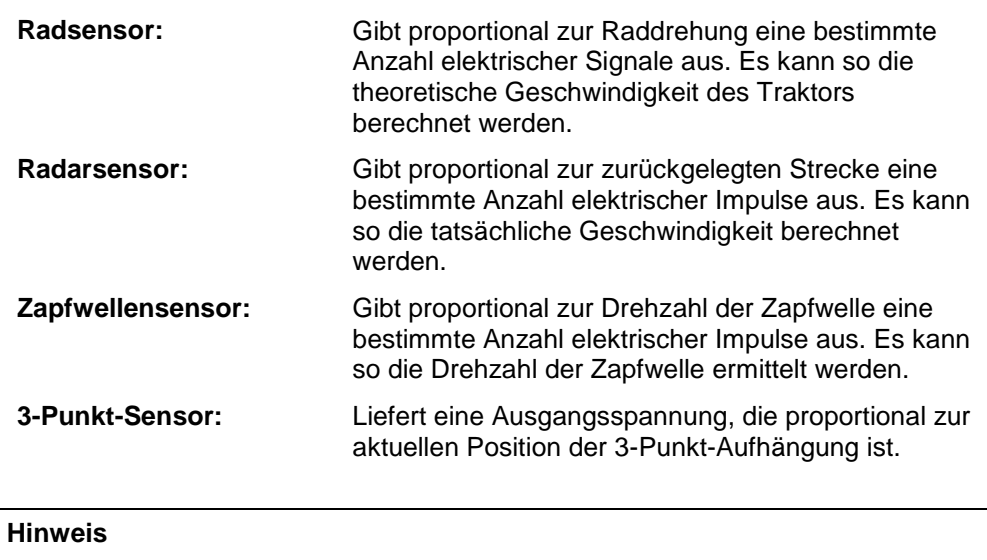

CCI.Tecu kann in der vorliegenden Version nur die Signale eines der beiden Geschwindigkeitssensoren auswerten (Vgl. Kapitel [4.3.3.3](#page-179-0) ).

#### **3.3 Software installieren**

CCI.Tecu gehört zum Lieferumfang des CCI ISOBUS-Terminals, eine Installation ist weder möglich noch erforderlich.

#### **4 Bedienung**

#### **4.1 Programmstart**

CCI.Tecu wird automatisch mit dem Einschalten des Terminals aktiviert. Über die Hauptansicht haben Sie direkten Zugriff auf alle Funktionen.

Um in die Hauptansicht von CCI.Tecu zu wechseln, gehen Sie folgendermaßen vor:

1. Öffnen Sie im Hauptmenü des Terminals das Startmenü und drücken Sie im Touchscreen auf die Schaltfläche mit dem CCI.Tecu-Symbol.

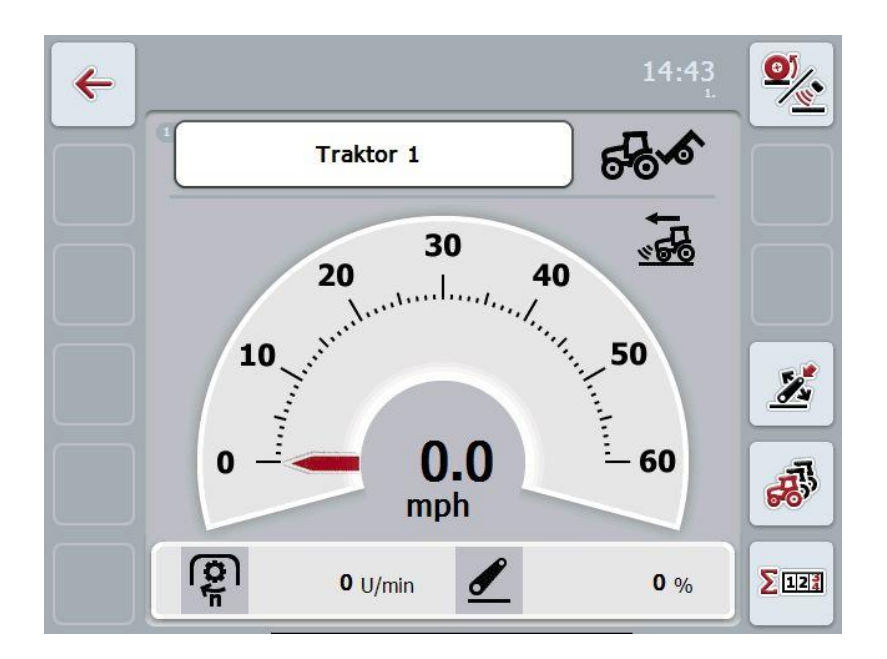

CCI.Tecu ist in 3 Bereiche gegliedert:

#### **4.1.1 Hauptansicht**

Die Hauptansicht dient der Anzeige von Geschwindigkeit, Zapfwellendrehzahl und 3-Punkt-Position und erlaubt direkten Zugriff auf alle Funktionen der TECU.

#### **4.1.2 Traktordaten**

Eingabe bzw. Änderung der Traktordaten.

#### **4.1.3 Hektarzähler**

Der Hektarzähler zeigt die Zeit, seit das Terminal gestartet wurde, die zurückgelegte Strecke und die befahrene Fläche an. Da Sie die Zähler selbst jederzeit zurücksetzen können, ermöglicht der Hektarzähler Ihnen die Messung der tatsächlichen Arbeitszeit, gefahrenen Strecke und bearbeiteten Fläche.

#### **4.2 Hauptansicht**

In der Hauptansicht von CCI.Tecu finden Sie folgende Angaben:

- 1. Name des aktuellen Traktors,
- 2. Geschwindigkeitsanzeige,
- 3. Anzeige für die Zapfwellendrehzahl,
- 4. Anzeige für die Position der 3-Punkt-Aufhängung,
- 5. Anzeige für den ausgewählten Geschwindigkeitssensor und
- 6. Anzeige für die Arbeits- oder Transportposition.

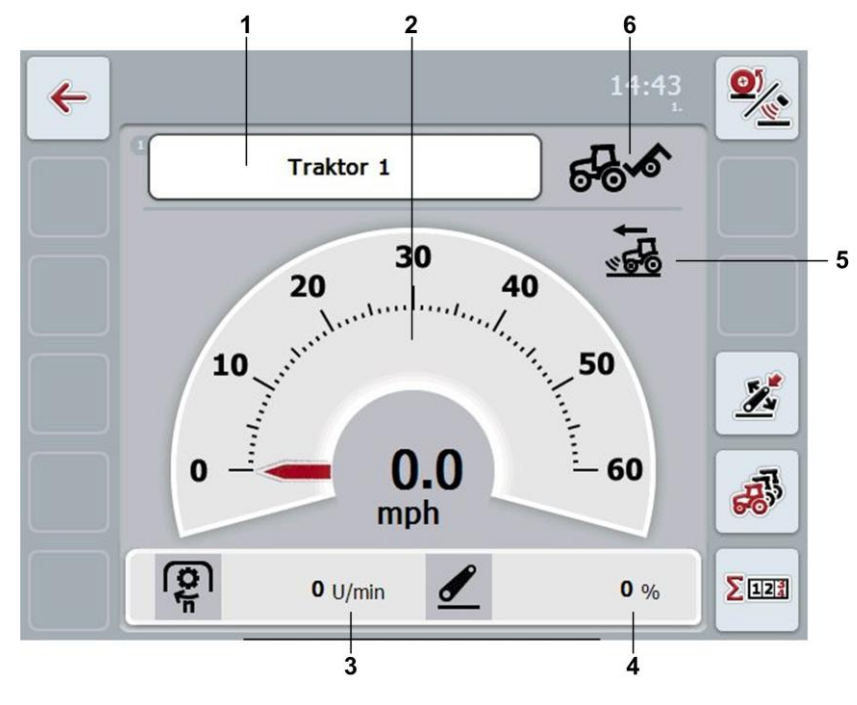

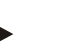

#### **Hinweis**

Die Geschwindigkeitsanzeige von CCI.Tecu ersetzt nicht das Tachometer des Traktors. Für Fahrten auf Strecken auf den die StvO gilt, darf diese nicht zur Geschwindigkeitskontrolle genutzt werden.

Sie haben folgende Bedienungsmöglichkeiten:

Zu den Traktordaten wechseln:

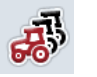

Drücken Sie im Touchscreen auf die Schaltfläche "Traktordaten" (F5). Nähere Angaben zu den Traktordaten finden Sie in Kapitel [4.3](#page-172-0) .

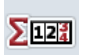

Zum Hektarzähler wechseln:

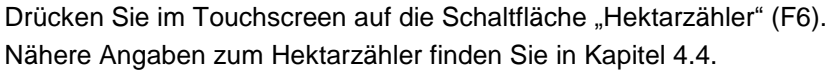

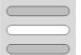

Traktor auswählen

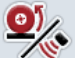

Geschwindigkeitssensor auswählen

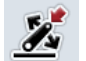

Arbeitsposition festlegen

#### <span id="page-170-0"></span>**4.2.1 Traktor auswählen**

Um einen Traktor auszuwählen, gehen Sie folgendermaßen vor:

- 1. Drücken Sie im Touchscreen auf die Schaltfläche mit dem Namen des aktuellen Traktors. Wenn die Schaltfläche mit dem Traktornamen weiß markiert ist, können Sie alternativ auch auf das Scrollrad drücken.
	- $\rightarrow$  Es öffnet sich eine Liste der gespeicherten Traktoren.
- 2. Wählen Sie einen Traktor aus der Liste aus. Drücken Sie hierzu auf die Schaltfläche mit dem Namen des Traktors.
- 3. Bestätigen Sie Ihre Auswahl mit "OK" oder drücken Sie noch einmal auf die Schaltfläche mit dem Namen des Traktors.

#### **4.2.2 Geschwindigkeitssensor auswählen**

Die Geschwindigkeitsanzeige wertet nur einen der beiden möglichen Sensoren aus. Sie können zwischen folgenden Sensoren wählen:

- **Radsensor**
- Radarsensor

Um den Geschwindigkeitssensor auszuwählen, gehen Sie folgendermaßen vor:

- 1. Drücken Sie im Touchscreen auf die Schaltfläche "Geschwindigkeitssensor auswählen" (F1).
	- $\rightarrow$  Das Icon rechts über der Geschwindigkeitsanzeige zeigt an, welcher Sensor ausgewählt ist:

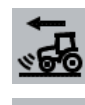

Radarsensor ist ausgewählt

Radsensor ist ausgewählt

2. Wählen Sie die gewünschte Einstellung.

#### **Hinweis**

Passen Sie die Auswahl dem verwendeten Signalkabel an.

#### **4.2.3 Arbeitsposition festlegen**

Um die aktuelle Position des 3-Punkts als Arbeitsposition festzulegen, gehen Sie folgendermaßen vor:

- 1. Bringen Sie den 3-Punkt in die gewünschte Arbeitsposition.
- 2. Drücken Sie im Touchscreen auf die Schaltfläche "Arbeitsposition festlegen" (F4).
	- $\rightarrow$  Der neue Wert für die Arbeitsposition wird ohne Rückmeldung übernommen
	- $\rightarrow$  In der Hauptansicht wird angezeigt, ob sich die Maschine in Arbeits- oder Transportposition befindet.

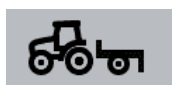

Maschine in Arbeitsposition.

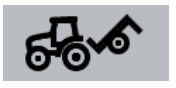

Maschine in Transportposition.

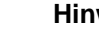

#### **Hinweis**

Z.B. beim Einsatz einer EHR kann es passieren, dass die Anzeige des 3-Punkts zwischen Arbeits- und Transportposition schwankt. Um dies zu verhindern, ist zu empfehlen bereits einige Zentimeter bevor der 3-Punkt in Arbeitsposition ist auf die Schaltfläche "Arbeitsposition festlegen" (F4) zu drücken.

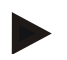

#### **Hinweis**

Für eine korrekte Funktion des Hektarzählers muss die Arbeitsposition zu Beginn der Tätigkeit festgelegt werden.

#### <span id="page-172-0"></span>**4.3 Traktorenliste**

Unter dem Menüpunkt **Traktorenliste** finden Sie eine Liste der gespeicherten Traktoren.

Die Angaben zu einem Traktor bestehen aus

- dem Namen des Traktors,
- einem Kommentar und
- den Einstellungen des Traktors.

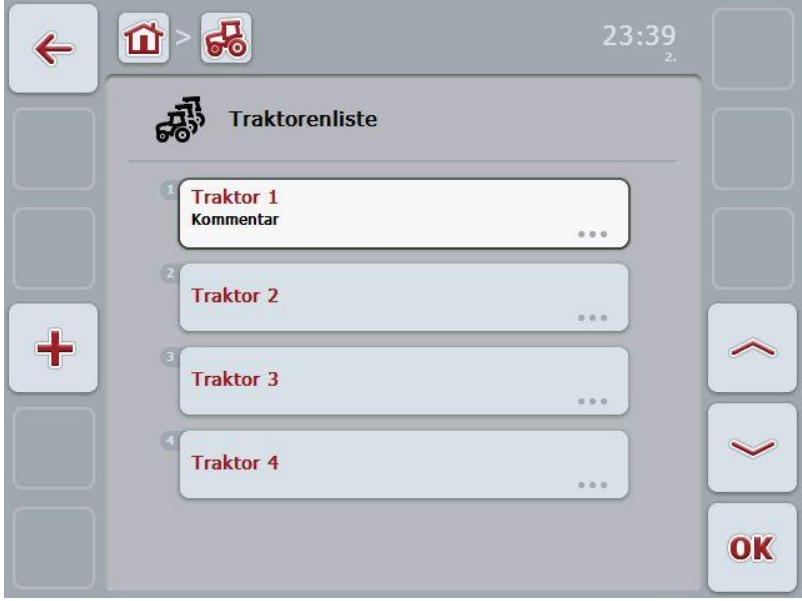

Sie haben folgende Bedienungsmöglichkeiten:

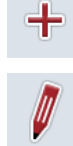

Traktor anlegen

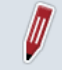

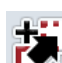

Traktor kopieren

Traktor bearbeiten

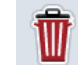

Traktor löschen

#### **4.3.1 Traktor anlegen**

Um einen Traktor anzulegen, gehen Sie folgendermaßen vor:

- 1. Drücken Sie im Touchscreen auf die Schaltfläche "Traktor anlegen" (F10).
	- $\rightarrow$  Es öffnet sich die Detailansicht eines neuen Traktors.
- 2. Wählen Sie in der Detailansicht die gewünschten Reiter aus. Drücken Sie hierzu im Touchscreen auf die Symbole der Reiter oder wechseln Sie mit den Schaltflächen "Nach links" (F8) und "Nach rechts" (F2) zwischen den Reitern.
- 3. Geben Sie die neuen Werte ein und nehmen Sie die neuen Einstellungen vor. Welche Bedienungsmöglichkeiten Sie in den einzelnen Reitern haben, finden Sie in Kapitel [4.3.3](#page-175-0) .

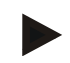

#### **Hinweis**

Im Auslieferzustand befindet sich bereits ein unbenannter Traktor mit einigen Voreinstellungen in der Liste. Bitte ändern Sie die Einstellungen (vgl. Kapitel [4.3.3.](#page-175-0))

#### **4.3.2 Traktor bearbeiten**

Um einen gespeicherten Traktor zu bearbeiten, gehen Sie folgendermaßen vor:

1. Wählen Sie in der Traktorenliste den Traktor aus, dessen Angaben geändert werden sollen. Drücken Sie hierzu im Touchscreen auf die Schaltfläche mit dem Traktornamen oder drehen Sie am Scrollrad, bis der Traktor weiß markiert ist, und drücken Sie dann auf das Scrollrad.

Wenn der Traktor markiert ist, können Sie alternativ auch auf die Schaltfläche "OK" (F6) drücken.

- $\rightarrow$  Es öffnet sich das Kontextmenü
- 2. Drücken Sie im Touchscreen auf die Schaltfläche "Bearbeiten" oder drehen Sie am Scrollrad, bis die Schaltfläche weiß markiert ist, und drücken Sie dann auf das Scrollrad.
	- $\rightarrow$  Es öffnet sich die Detailansicht des Traktors.
- 3. Wählen Sie in der Detailansicht den Reiter aus, in dem Sie etwas ändern möchten. Drücken Sie hierzu im Touchscreen auf das Symbol des Reiters oder wechseln Sie mit den Schaltflächen "Nach links" (F8) und "Nach rechts" (F2) zwischen den Reitern.
- 4. Geben Sie den neuen Wert ein und nehmen Sie die neue Einstellung vor. Welche Bedienungsmöglichkeiten Sie in den einzelnen Reitern haben, finden Sie in Kapitel [4.3.3.](#page-175-0)

#### **4.3.2.1 Traktor kopieren**

Um einen Traktor zu kopieren, gehen Sie folgendermaßen vor:

1. Wählen Sie in der Traktorenliste den Traktor aus, dessen Angaben kopiert werden sollen. Drücken Sie hierzu im Touchscreen auf die Schaltfläche mit dem Traktornamen oder drehen Sie am Scrollrad, bis der Traktor weiß markiert ist, und drücken Sie dann auf das Scrollrad.

Wenn der Traktor markiert ist, können Sie alternativ auch auf die Schaltfläche "OK" (F6) drücken.

- $\rightarrow$  Es öffnet sich das Kontextmenü
- 2. Drücken Sie im Touchscreen auf die Schaltfläche "Kopieren" oder drehen Sie am Scrollrad, bis die Schaltfläche "Kopieren" weiß markiert ist und drücken Sie dann auf das Scrollrad.
	- $\rightarrow$  Es öffnet sich die Detailansicht des kopierten Traktors.

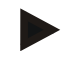

#### **Hinweis**

Die Kopie ist durch " – Copy" hinter dem Namen des Traktors gekennzeichnet.

#### **4.3.2.2 Traktor löschen**

Um einen Traktor zu löschen, gehen Sie folgendermaßen vor:

1. Wählen Sie in der Traktorenliste den Traktor aus, der gelöscht werden soll. Drücken Sie hierzu im Touchscreen auf die Schaltfläche mit dem Traktornamen oder drehen Sie am Scrollrad, bis der Traktor weiß markiert ist, und drücken Sie dann auf das Scrollrad.

Wenn der Traktor markiert ist, können Sie alternativ auch auf die Schaltfläche "OK" (F6) drücken.

- $\rightarrow$  Es öffnet sich das Kontextmenü
- 2. Drücken Sie im Touchscreen auf die Schaltfläche "Löschen" oder drehen Sie am Scrollrad, bis die Schaltfläche weiß markiert ist, und drücken Sie dann auf das Scrollrad.

 $\rightarrow$  Es öffnet sich ein Warnfenster.

3. Drücken Sie im Touchscreen auf die Schaltfläche "OK".

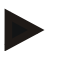

#### **Hinweis**

Der aktuell ausgewählte Traktor (vgl. Kapitel [4.2.1\)](#page-170-0) kann nicht gelöscht werden.

#### <span id="page-175-0"></span>**4.3.3 Detailansicht**

Die Detailansicht eines Traktors ist in 6 Reiter unterteilt: Übersicht, Kommentar, Traktoreinstellungen, Geschwindigkeit, Zapfwelle und 3-Punkt-Aufhängung.

Die Reiter Geschwindigkeit, Zapfwelle und 3-Punkt-Aufhängung sind nicht immer verfügbar:

- Der Reiter Geschwindigkeit ist nur verfügbar, wenn in den Traktoreinstellungen als Signalquelle die Signalsteckdose für den Radoder den Radarsensor ausgewählt wurde.
- Der Reiter Zapfwelle ist nur verfügbar, wenn in den Traktoreinstellungen als Signalquelle die Signalsteckdose für die Zapfwellendrehzahl ausgewählt wurde.
- Der Reiter 3-Punkt-Aufhängung ist nur verfügbar, wenn in den Traktoreinstellungen als Signalquelle die Signalsteckdose für den 3-Punkt ausgewählt wurde.

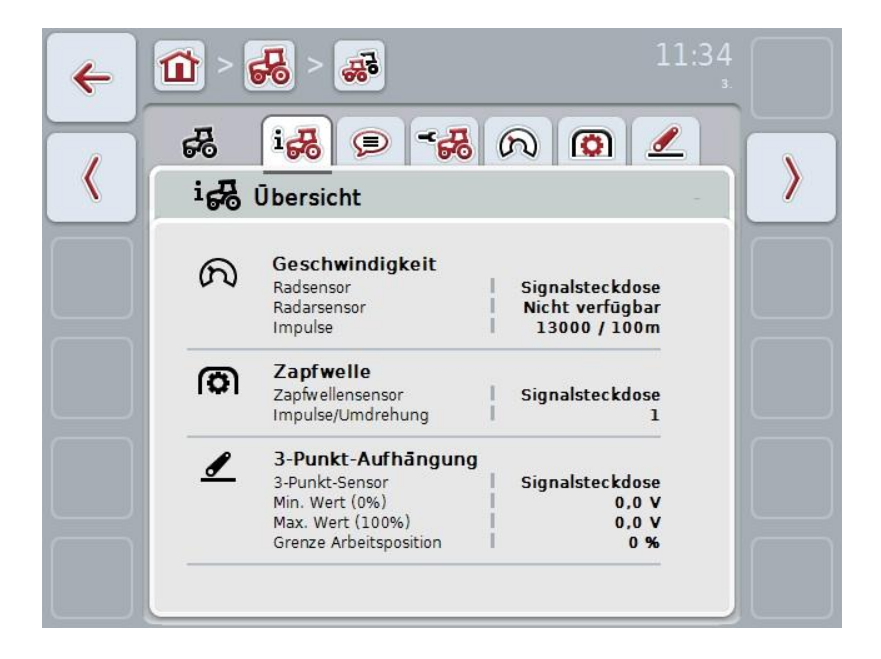

In den Reitern sind folgende Informationen organisiert:

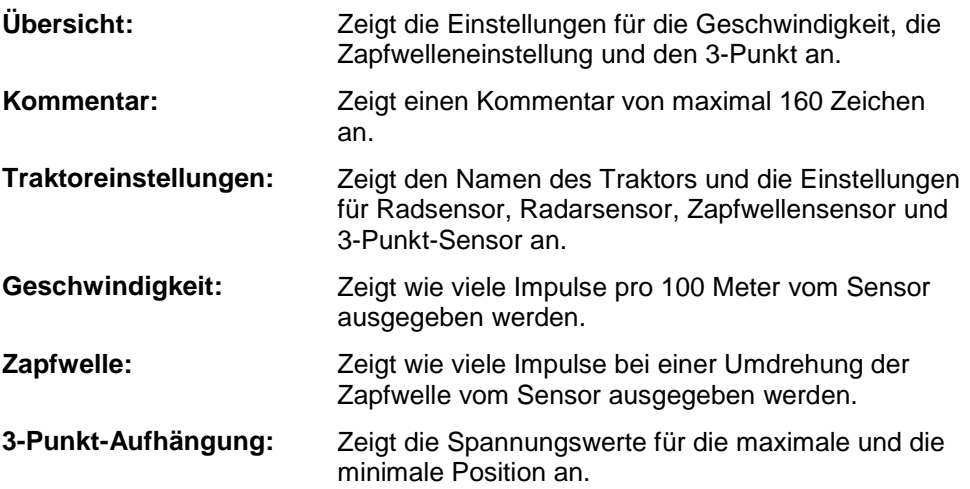

#### **4.3.3.1 Übersicht**

In diesem Reiter werden die Einstellungen für die Geschwindigkeit, die Zapfwelle und die 3-Punkt-Aufhängung angezeigt.

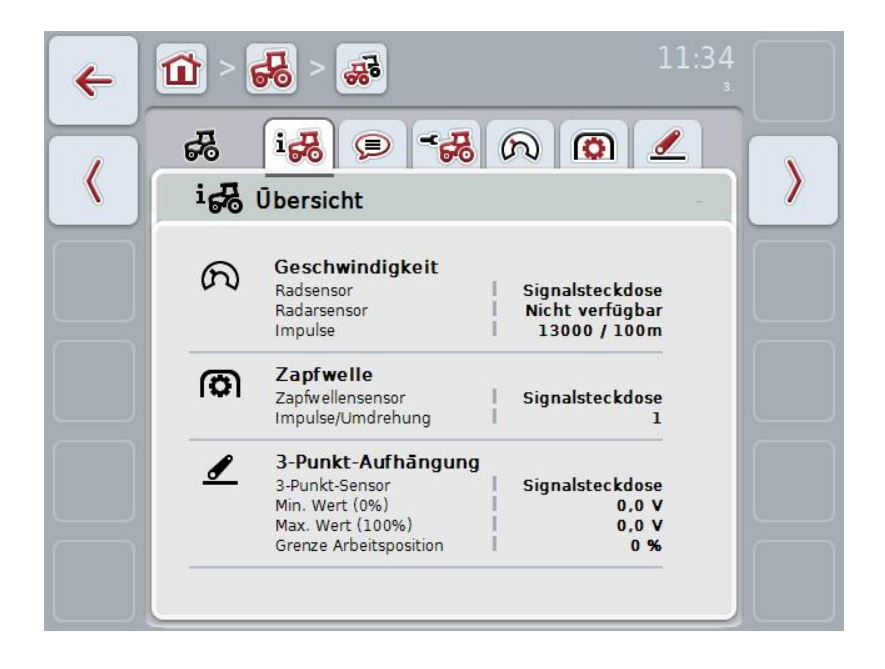

#### **4.3.3.2 Kommentar**

In diesem Reiter wird ein Kommentarfeld angezeigt, in das Sie Anmerkungen oder Erläuterungen zum Traktor eingeben können.

#### **Hinweis**

Ein Kommentar umfasst maximal 160 Zeichen. Wenn Sie die Textfeldbegrenzung überschreiten, wird das Textfeld rot und Sie können die Eingabe nicht speichern.

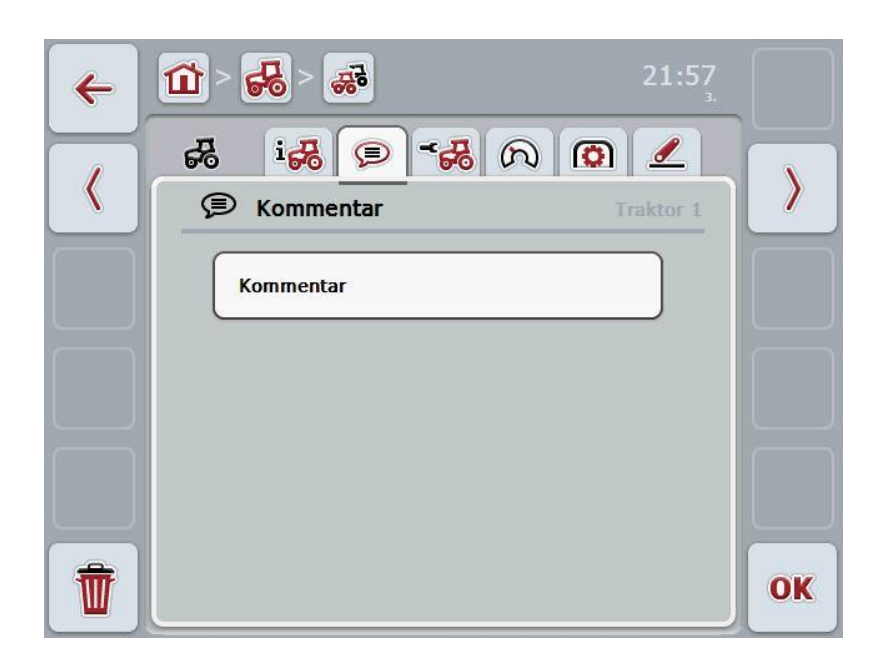

Sie haben folgende Bedienungsmöglichkeiten:

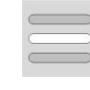

Kommentar anlegen Kommentar bearbeiten

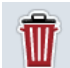

Kommentar löschen

#### **4.3.3.2.1 Kommentar anlegen**

Um einen Kommentar anzulegen, gehen Sie folgendermaßen vor:

- 1. Drücken Sie im Touchscreen auf die leere Schaltfläche oder auf das Scrollrad oder auf die Schaltfläche "OK" (F6).
- 2. Geben Sie über die Tastatur im Touchscreen den Kommentar ein.
- 3. Bestätigen Sie Ihre Eingabe mit "OK".

#### **4.3.3.2.2 Kommentar bearbeiten**

Um den Kommentar zu bearbeiten, gehen Sie folgendermaßen vor:

- 1. Drücken Sie im Touchscreen auf die Schaltfläche mit dem Kommentar oder auf das Scrollrad oder auf die Schaltfläche "OK" (F6).
- 2. Ändern Sie über die Tastatur im Touchscreen den Kommentar.
- 3. Bestätigen Sie Ihre Eingabe mit "OK".

#### **4.3.3.2.3 Kommentar löschen**

Um einen Kommentar zu löschen, gehen Sie folgendermaßen vor:

- 1. Drücken Sie im Touchscreen auf die Schaltfläche "Löschen" (F12).
	- $\rightarrow$  Der Kommentar wird sofort gelöscht, es gibt keinen Warnhinweis.

#### <span id="page-179-0"></span>**4.3.3.3 Traktoreinstellungen**

In diesem Reiter werden der Name des Traktors und die Einstellungen für den Radsensor, Radarsensor, Zapfwellensensor und 3-Punkt-Sensor angezeigt.

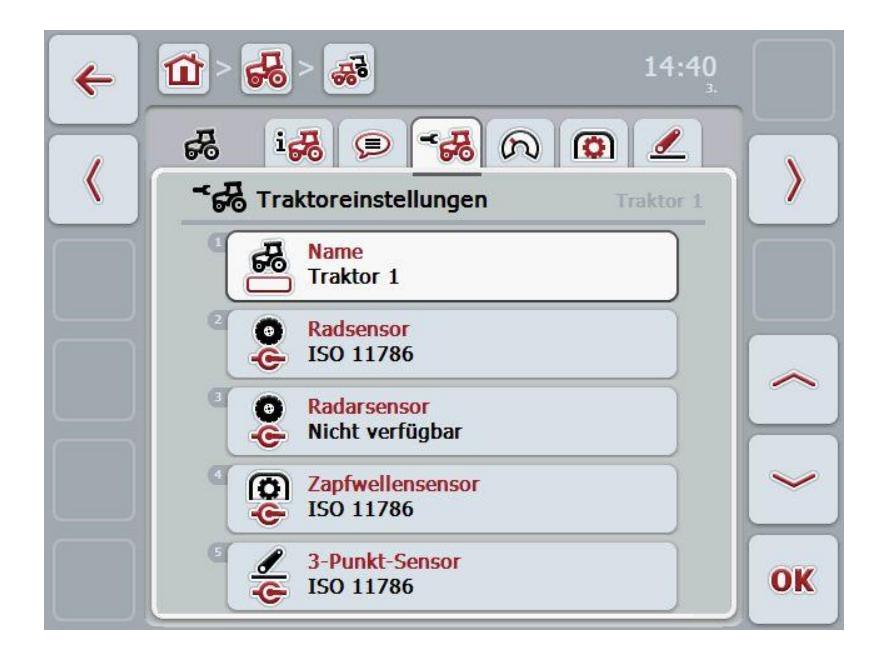

Sie haben folgende Bedienungsmöglichkeiten:

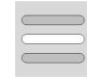

Namen bearbeiten

Signalquelle auswählen

Wählen Sie zwischen:

- Nicht verfügbar
- Signalsteckdose (ISO 11786)
- CAN 1 und
- GPS (nur bei dem Radarsensor).

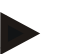

#### **Hinweis**

Sie können entweder den Rad- oder den Radarsensor als Signalquelle wählen. Der andere Sensor wird automatisch als *Nicht verfügbar* angezeigt. Die Auswahl schließt sich gegenseitig aus.
#### **4.3.3.3.1 Namen bearbeiten**

Um den Namen des Traktors zu bearbeiten, gehen Sie folgendermaßen vor:

1. Wählen Sie den Namen des Traktors aus. Drücken Sie hierzu im Touchscreen auf die Schaltfläche mit dem Namen des Traktors oder drehen Sie am Scrollrad oder betätigen Sie Schaltflächen "Nach oben" (F4) und "Nach unten" (F5), bis der Name weiß markiert ist.

Wenn der Name markiert ist drücken sie auf das Scrollrad oder im Touchscreen auf die Schaltfläche "OK" (F6).

- 2. Geben Sie über die Tastatur im Touchscreen den neuen Namen ein.
- 3. Bestätigen Sie Ihre Eingabe mit "OK".

#### **4.3.3.3.2 Signalquelle auswählen**

Um die Signalquelle für den Radsensor, den Radarsensor, den Zapfwellensensor und den 3-Punkt-Sensor auszuwählen, gehen Sie folgendermaßen vor:

- 1. Wählen Sie den Sensor aus, dessen Signalquelle eingestellt werden soll. Drücken Sie hierzu im Touchscreen auf die Schaltfläche mit dem Sensor oder drehen Sie am Scrollrad, oder drücken Sie auf die Schaltflächen "Nach oben" (F4) und "Nach unten" (F5), bis der Sensor weiß markiert ist. Wenn der Sensor markiert ist, drücken sie auf das Scrollrad oder im Touchscreen auf die Schaltfläche "OK" (F6).
	- $\rightarrow$  Es öffnet sich folgende Auswahlliste:

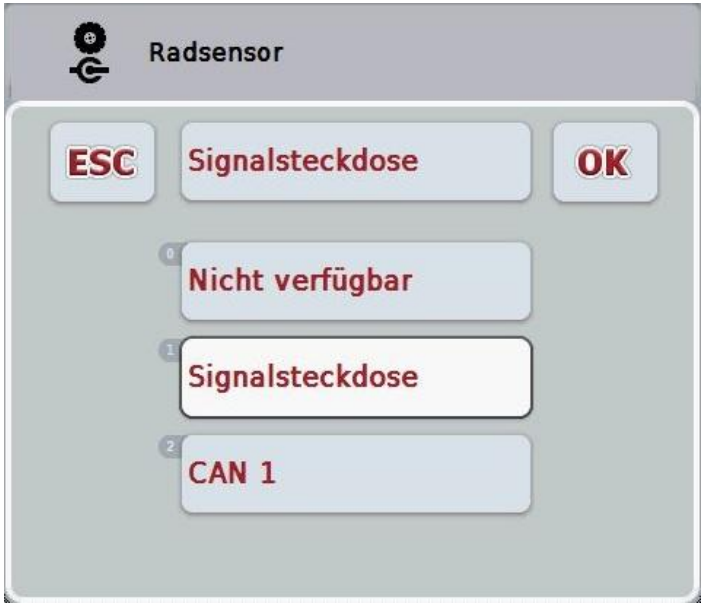

- 2. Wählen Sie in der Auswahlliste die gewünschte Signalquelle aus. Drücken Sie hierzu im Touchscreen auf die Schaltfläche mit der Signalquelle oder drehen Sie am Scrollrad, bis die Signalquelle weiß markiert ist. Die Signalquelle erscheint dann im Auswahlfenster.
- 3. Bestätigen Sie Ihre Auswahl mit "OK" oder drücken Sie noch einmal auf die weiß markierte Signalquelle.

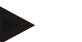

#### **Hinweis**

Wenn Sie als Signalquelle für den Rad- oder Radarsensor die Signalsteckdose (ISO 11786) wählen, müssen Sie die Geschwindigkeit kalibrieren oder die Impulse pro 100 Meter manuell eingeben.

Nähere Informationen zur Kalibrierung der Geschwindigkeit finden Sie in Kapitel [4.3.3.4.](#page-181-0)

#### **Hinweis**

Wenn Sie als Signalquelle für den 3-Punkt-Sensor die Signalsteckdose (ISO 11786) wählen, müssen Sie den 3-Punkt kalibrieren.

Nähere Informationen zur Kalibrierung des 3-Punkts finden Sie in Kapitel [4.3.3.6.](#page-185-0)

<span id="page-181-0"></span>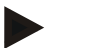

#### **Hinweis**

Wenn Sie als Signalquelle für den Zapfwellensensor die Signalsteckdose (ISO 11786) ausgewählt haben, müssen Sie die Anzahl der Impulse pro Umdrehung eingeben.

#### **4.3.3.4 Geschwindigkeit**

In diesem Reiter wird die vom Geschwindigkeitssensor über eine Strecke von 100 Metern ausgegebene Anzahl von Impulsen angezeigt.

Die Voreinstellung bei Neuanlage eines Traktors zeigt einen Wert von 200 an. Wenn der Wert für die Anzahl der Impulse pro 100 Meter bekannt ist (z.B. aus dem

Datenblatt des Sensors), kann dieser direkt eingegeben werden.

Um eine möglichst genaue Angabe zu erreichen, sollte der Wert allerdings durch eine Kalibrierung ermittelt werden.

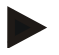

#### **Hinweis**

Je genauer der Wert ist, desto präziser ist die Geschwindigkeitsanzeige.

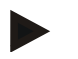

#### **Hinweis**

Der gültige Wertebereich für die Anzahl der Impulse liegt zwischen 200 (Min.) und 30000 (Max.).

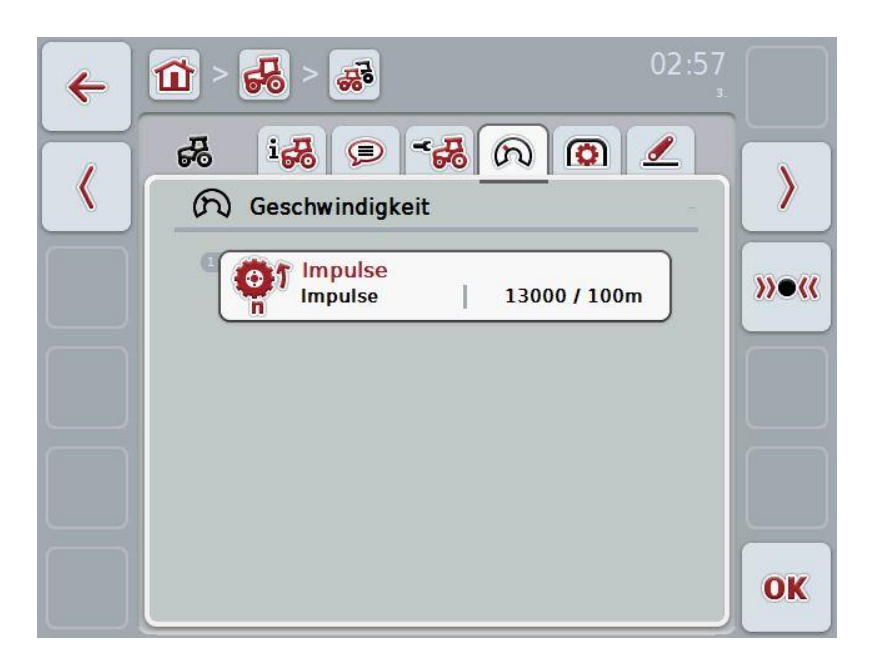

Sie haben folgende Bedienungsmöglichkeiten:

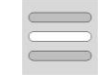

Wert eingeben

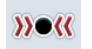

Kalibrieren

#### **4.3.3.4.1 Wert eingeben**

Um den Wert für die Impulse pro 100 Meter einzugeben, gehen Sie folgendermaßen vor:

- 1. Drücken Sie im Touchscreen auf die Schaltfläche "Impulse" oder drücken Sie auf das Scrollrad oder auf die Schaltfläche "OK" (F6).
- 2. Geben Sie im Touchscreen über das Ziffernfeld oder den Schieberegler den neuen Wert ein.
- 3. Bestätigen Sie Ihre Eingabe mit "OK".

#### <span id="page-183-0"></span>**4.3.3.4.2 Kalibrieren**

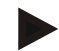

#### **Hinweis**

Die Kalibrierung der Geschwindigkeit sollte möglichst nicht auf glatten Oberflächen (z.B. Asphalt), sondern direkt auf dem Feld vorgenommen werden.

Um die Geschwindigkeit zu kalibrieren, gehen Sie folgendermaßen vor:

- 1. Stecken Sie eine Strecke von 100 Metern ab.
- 2. Drücken Sie im Touchscreen auf die Schaltfläche "Kalibrieren" (F3).
	- $\rightarrow$  Es öffnet sich das Kalibrierungsmenü.
- 3. Fahren Sie zum Startpunkt und drücken Sie dann im Touchscreen auf die Schaltfläche "Startflagge" (F3).
- 4. Fahren Sie 100 Meter und drücken Sie dann im Touchscreen auf die Schaltfläche "Zielflagge" (F9).
- 5. Bestätigen Sie die Werte mit "OK".

#### **4.3.3.5 Zapfwelle**

In diesem Reiter wird die Anzahl der Impulse, die bei einer Umdrehung der Zapfwelle vom Sensor ausgegeben werden, angezeigt.

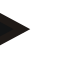

#### **Hinweis**

Den einzugebenden Wert entnehmen Sie den technischen Daten Ihres Traktors.

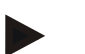

#### **Hinweis**

Der gültige Wertebereich für die Anzahl der Impulse liegt zwischen 1 (Min.) und 40 (Max.).

Ein in der Praxis häufig vorkommender Wert ist 6 Impulse / Umdrehung.

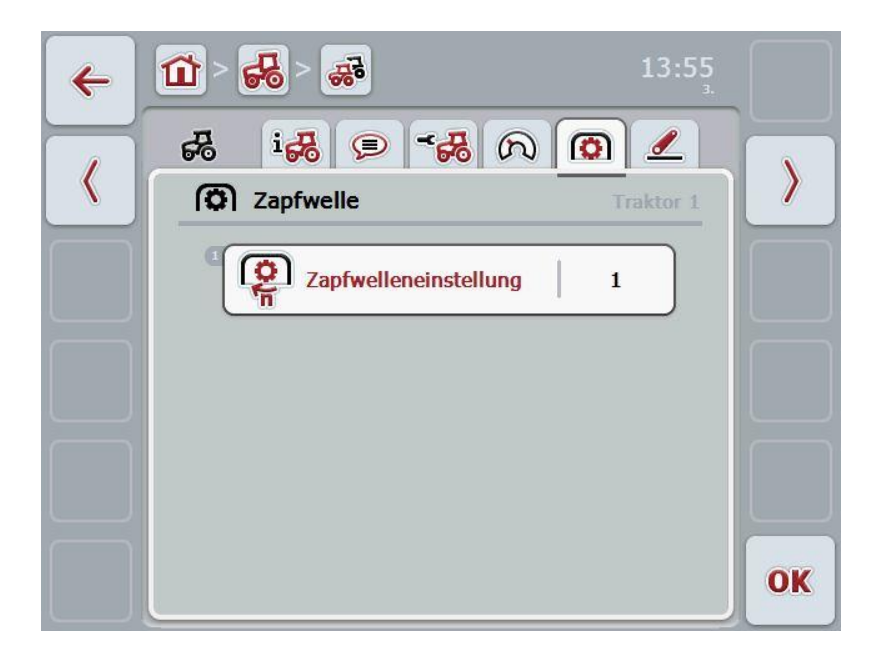

Sie haben folgend Bedienungsmöglichkeiten:

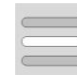

Wert eingeben

#### <span id="page-184-0"></span>**4.3.3.5.1 Wert eingeben**

Um den Wert für die Zapfwelleneinstellung einzugeben, gehen Sie folgendermaßen vor:

- 1. Drücken Sie im Touchscreen auf die Schaltfläche "Zapfwelleneinstellung" oder drücken Sie auf das Scrollrad oder auf die Schaltfläche "OK" (F6).
- 2. Geben Sie im Touchscreen über das Ziffernfeld oder den Schieberegler den neuen Wert ein.
- 3. Bestätigen Sie Ihre Eingabe mit "OK".

#### <span id="page-185-0"></span>**4.3.3.6 3-Punkt-Aufhängung**

In diesem Reiter werden die Spannungswerte für die maximale und die minimale Position des 3-Punkts angezeigt.

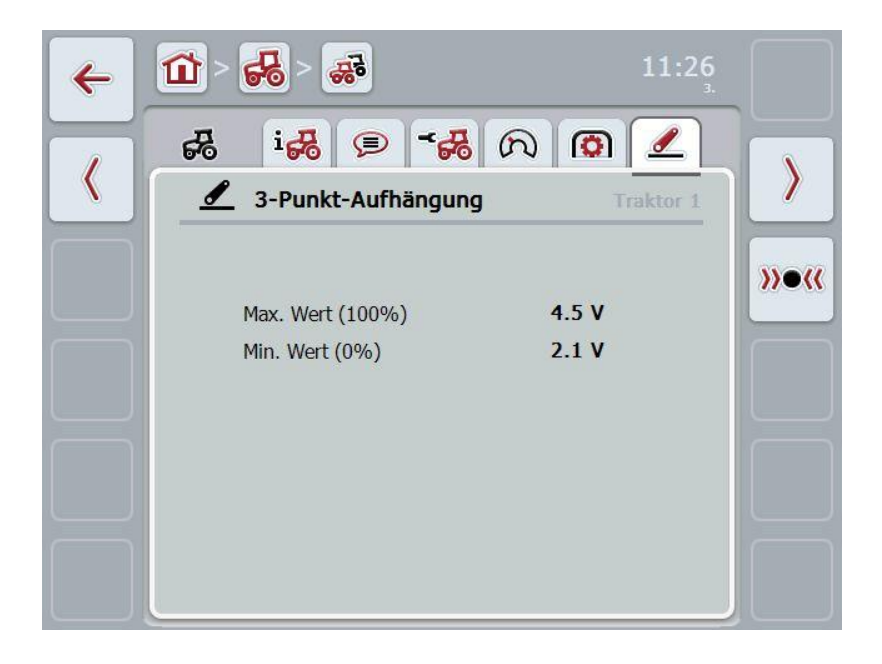

Sie haben folgende Bedienungsmöglichkeiten:

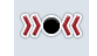

Kalibrieren

#### <span id="page-186-0"></span>**4.3.3.6.1 Kalibrieren**

Um die Spannungswerte für den 3-Punkt zu kalibrieren, gehen Sie folgendermaßen vor:

- 1. Drücken Sie im Touchscreen auf die Schaltfläche "Kalibrieren" (F3).
	- $\rightarrow$  Es öffnet sich das Kalibrierungsmenü.
- 2. Heben Sie den 3-Punkt in die maximale Position und drücken Sie dann im Touchscreen auf die Schaltfläche "MAX" (F3).
- 3. Senken Sie den 3-Punkt in die minimale Position und drücken Sie dann im Touchscreen auf die Schaltfläche "MIN" (F4).
- 4. Bestätigen Sie die Werte mit "OK"

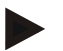

#### **Hinweis**

Es wird eine Plausibilitätskontrolle durchgeführt. Sollte z.B. der minimale Wert den maximalen überschreiten, erhalten Sie eine Fehlermeldung.

## **4.4 Passiver Modus**

Wenn im Traktor eine Primär-TECU vorhanden ist, wechselt die TECU des Terminals automatisch in den passiven Modus. Der passive Modus wird durch einen blauen Rahmen um die Hauptansicht gekennzeichnet:

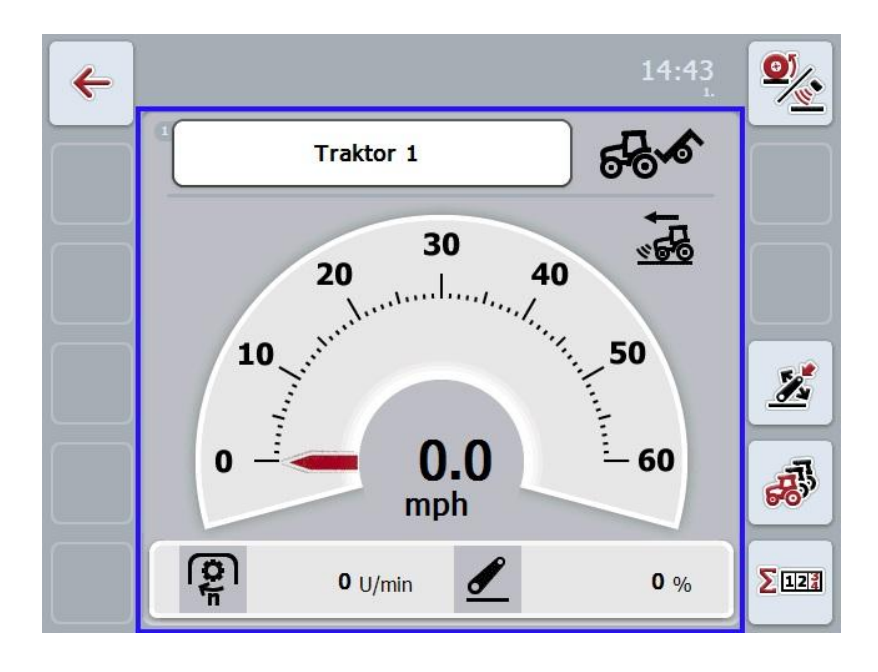

Wenn alle Signale über den ISOBUS gelesen und bereitgestellt werden ist eine Verbindung mit der Signalsteckdose nicht erforderlich

Wenn nicht alle Signale übermittelt werden, können fehlende Informationen über CCI.TECU bereitgestellt werden. In diesem Fall ist weiterhin die Verbindung mit der Signalsteckdose und gegebenenfalls eine Kalibration (vgl. Kapitel [4.3.3.4.2,](#page-183-0) [4.3.3.5.1](#page-184-0) und [4.3.3.6.1\)](#page-186-0) erforderlich.

## **4.5 Hektarzähler**

Unter dem Menüpunkt **Hektarzähler** finden Sie Angaben zu der

- Arbeitsbreite der aktiven Maschine,
- Arbeitszeit,
- gefahrenen Strecke und
- bearbeiteten Fläche.

Für die Zeit, die Strecke und die Fläche werden jeweils ein Gesamtwert und ein Wert in Arbeitsposition angegeben.

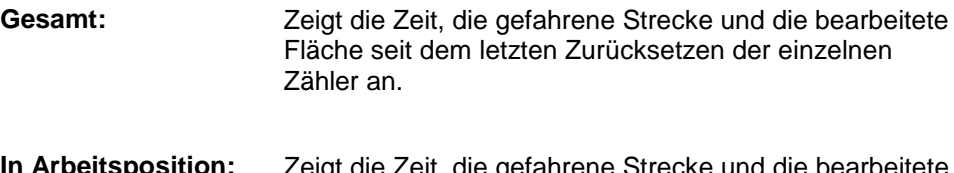

**In Arbeitsposition:** Zeigt die Zeit, die gefahrene Strecke und die bearbeitete Fläche in Arbeitsposition seit dem letzten Zurücksetzen der einzelnen Zähler an.

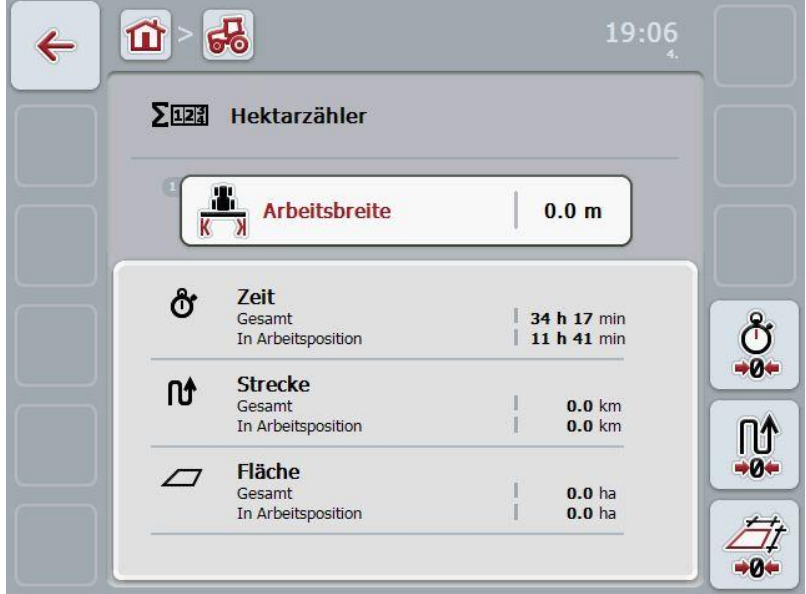

Sie haben folgende Bedienungsmöglichkeiten:

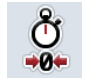

#### Zeit zurücksetzen:

Drücken Sie im Touchscreen auf die Schaltfläche "Zeit zurücksetzen" (F4).

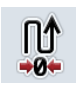

# Strecke zurücksetzen:

Drücken Sie im Touchscreen auf die Schaltfläche "Strecke zurücksetzen" (F5).

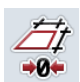

Fläche zurücksetzen:

Drücken Sie im Touchscreen auf die Schaltfläche "Fläche zurücksetzen" (F6):

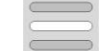

Arbeitsbreite eingeben

#### **4.5.1 Arbeitsbreite eingeben**

Um die Arbeitsbreite der aktiven Maschine einzugeben, gehen Sie folgendermaßen vor:

- 1. Drücken Sie im Touchscreen auf die Schaltfläche "Arbeitsbreite" oder drücken Sie auf das Scrollrad.
- 2. Geben Sie im Touchscreen über das Ziffernfeld oder den Schieberegler den neuen Wert ein.
- 3. Bestätigen Sie Ihre Eingabe mit "OK".

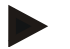

#### **Hinweis**

Der gültige Wertebereich für die Arbeitsbreite liegt zwischen 0.0 Metern (Min.) und 20.0 Metern (Max.).

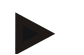

#### **Hinweis**

Der eingegebene Wert für die Arbeitsbreite muss möglichst genau sein, um eine exakte Berechnung der bearbeiteten Fläche zu ermöglichen.

# **5 Problembehebung**

# **5.1 Fehler am Terminal**

Die folgende Übersicht zeigt Ihnen mögliche Fehler am Terminal und ihre Behebung:

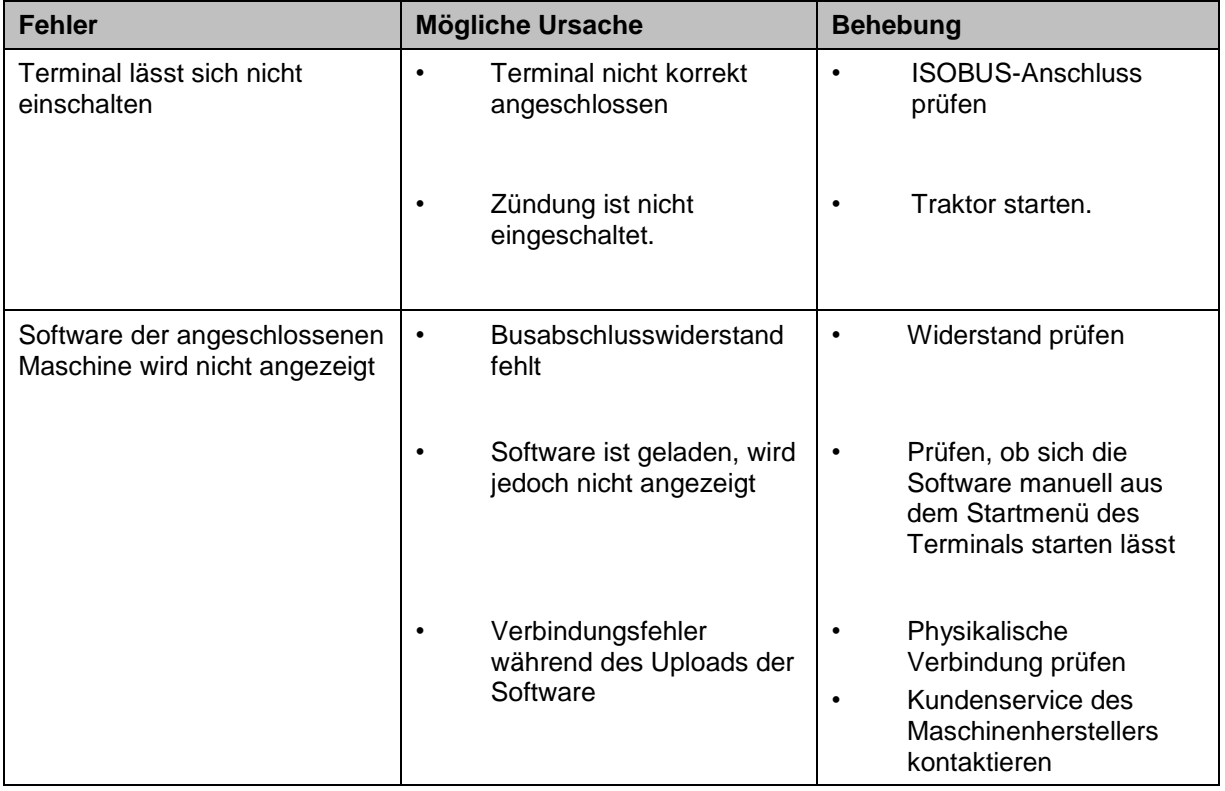

# **5.2 Fehlermeldungen**

Die folgende Übersicht zeigt Ihnen Fehlermeldungen in CCI.Tecu, ihre mögliche Ursache und Behebung:

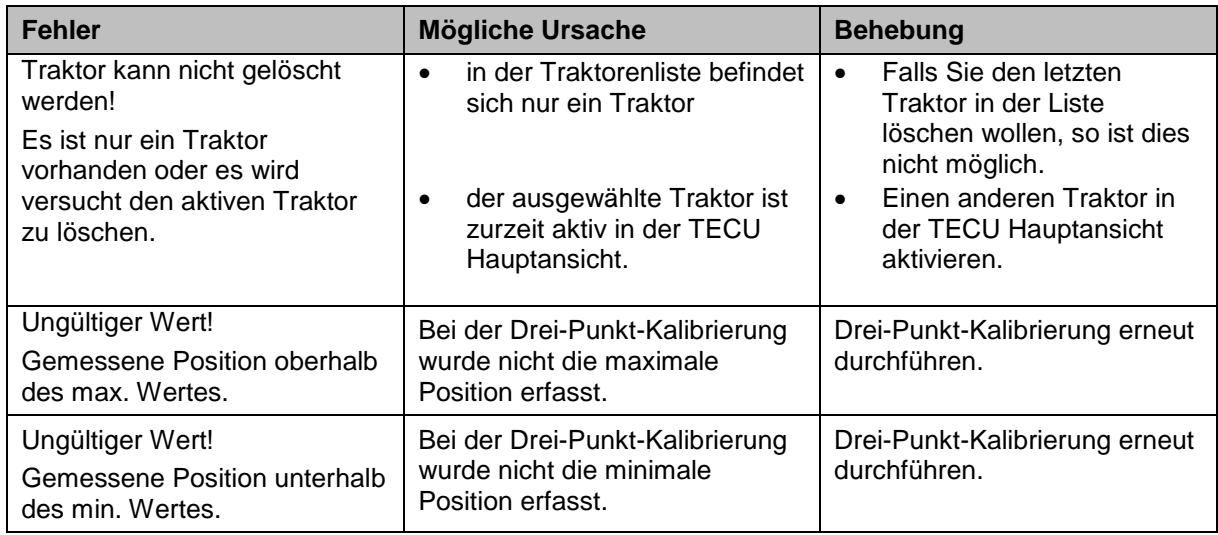

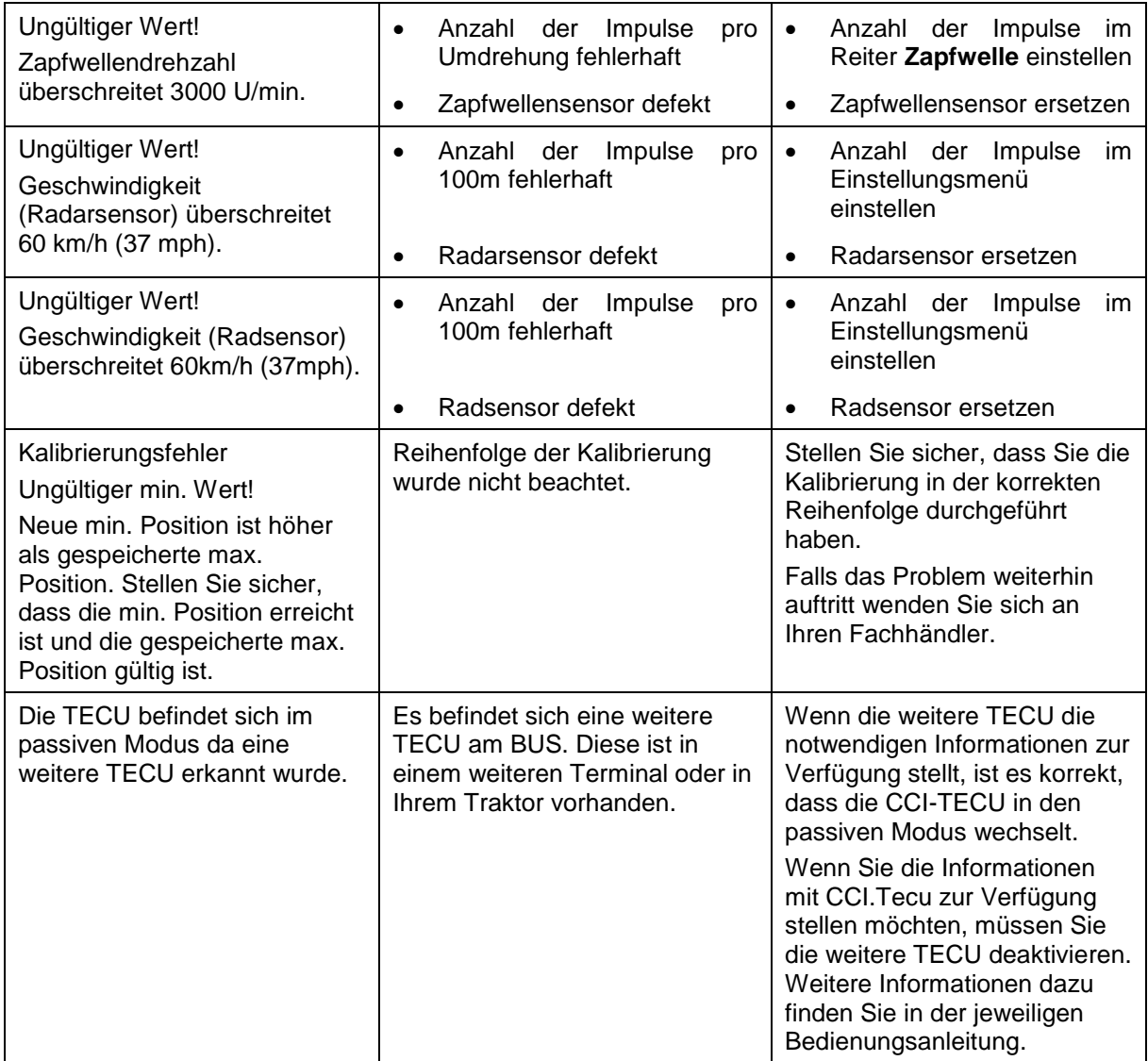

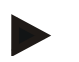

#### **Hinweis**

Am Terminal können weitere Fehlermeldungen angezeigt werden, die von der Maschine abhängig sind.

Eine detaillierte Beschreibung der möglichen Fehlermeldungen und der Fehlerbehebung finden Sie in der Betriebsanleitung der Maschine.

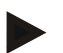

#### **Hinweis**

Wenn sich die Maschine nicht bedienen lässt, prüfen Sie, ob der "Stopp-Schalter" gedrückt ist. Die Maschine lässt sich erst wieder bedienen, wenn der Schalter gelöst wurde.

# **6 Menüstruktur**

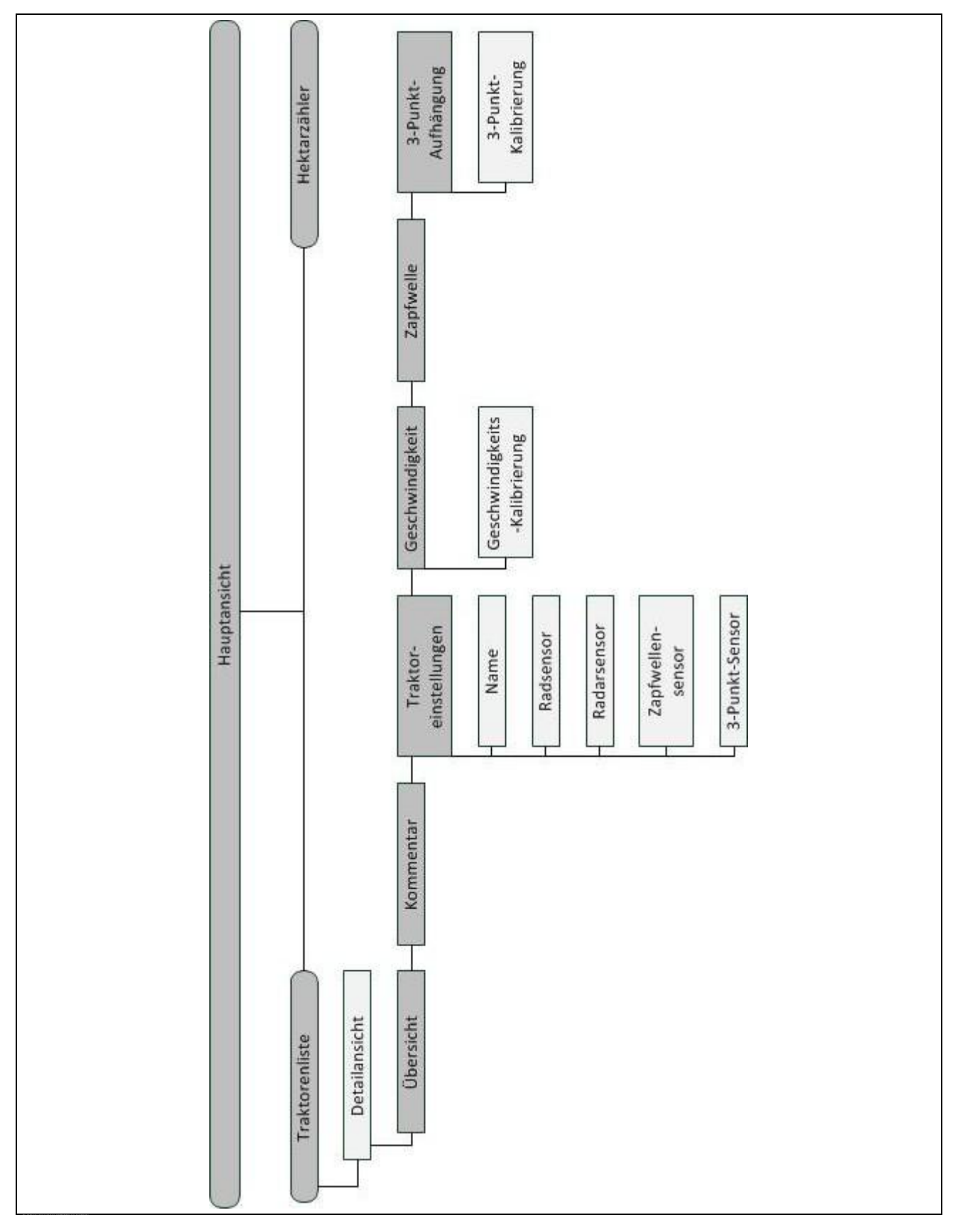

# **7 Glossar**

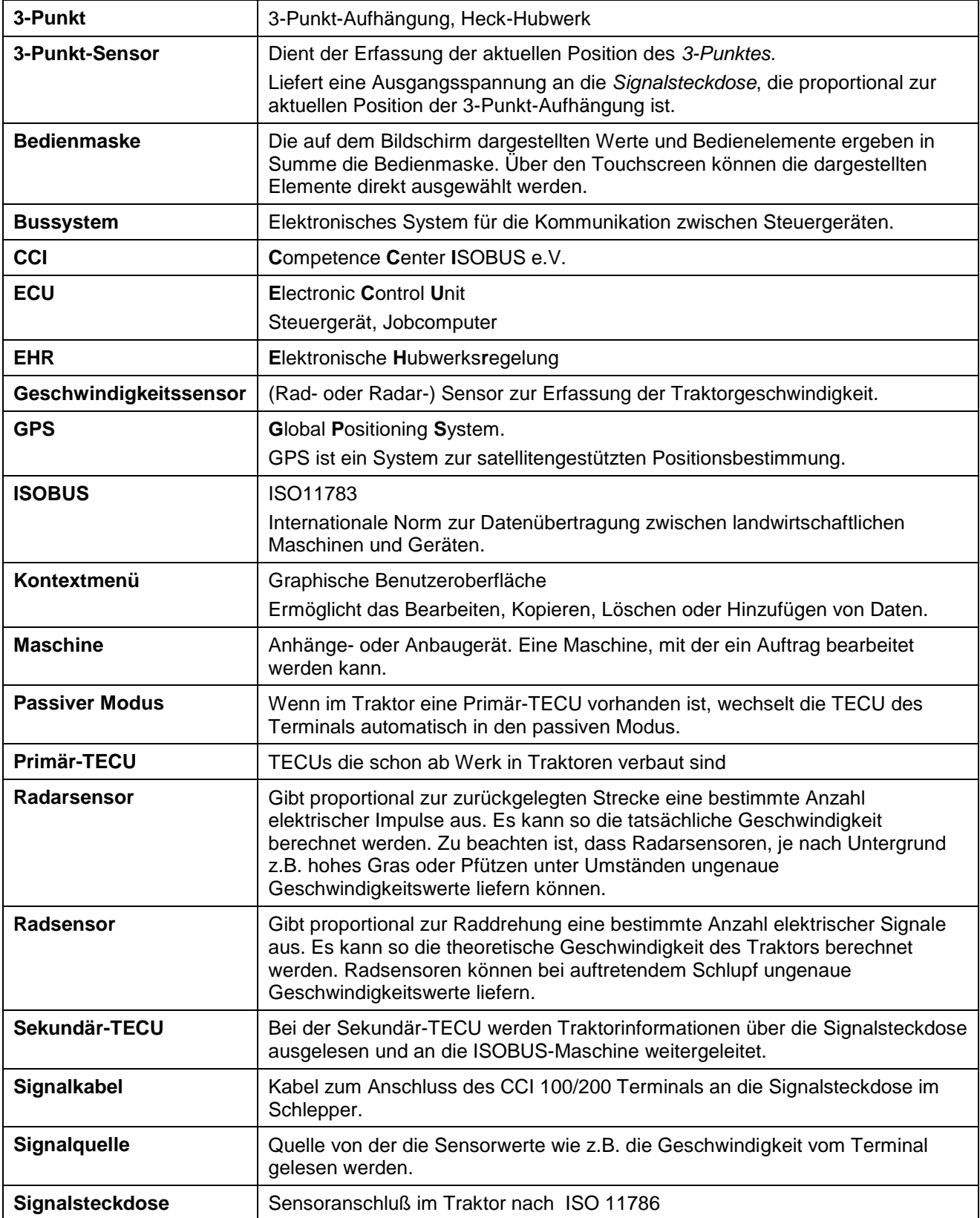

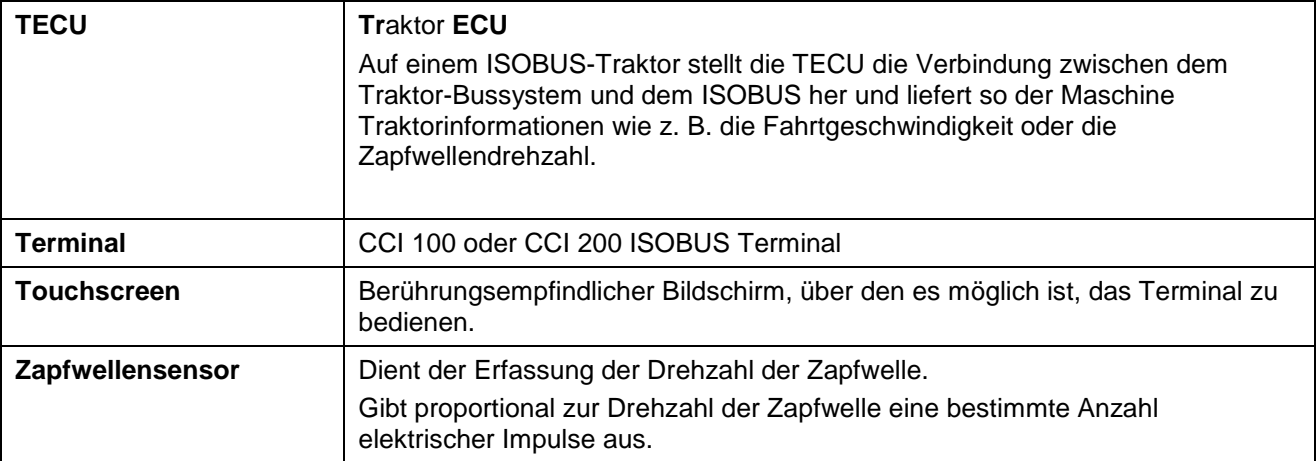

# **-C-CHSOBUS**

# **8 Schaltflächen und Symbole**  $\frac{1}{\sqrt{2}}$ **TECU Liste der Traktoren**

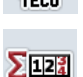

**Zwischen Rad- und Radarsensor** 

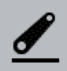

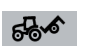

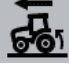

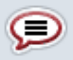

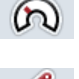

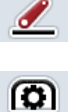

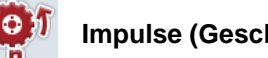

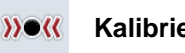

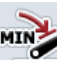

ĬP.

**Minimale Position des 3-Punkts festlegen** *of* **Zeit** 

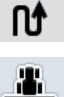

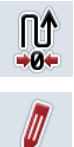

W

 $\lambda$ 

Löschen **Hinzufügen** 

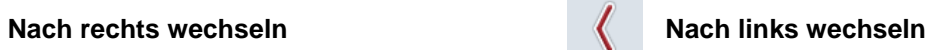

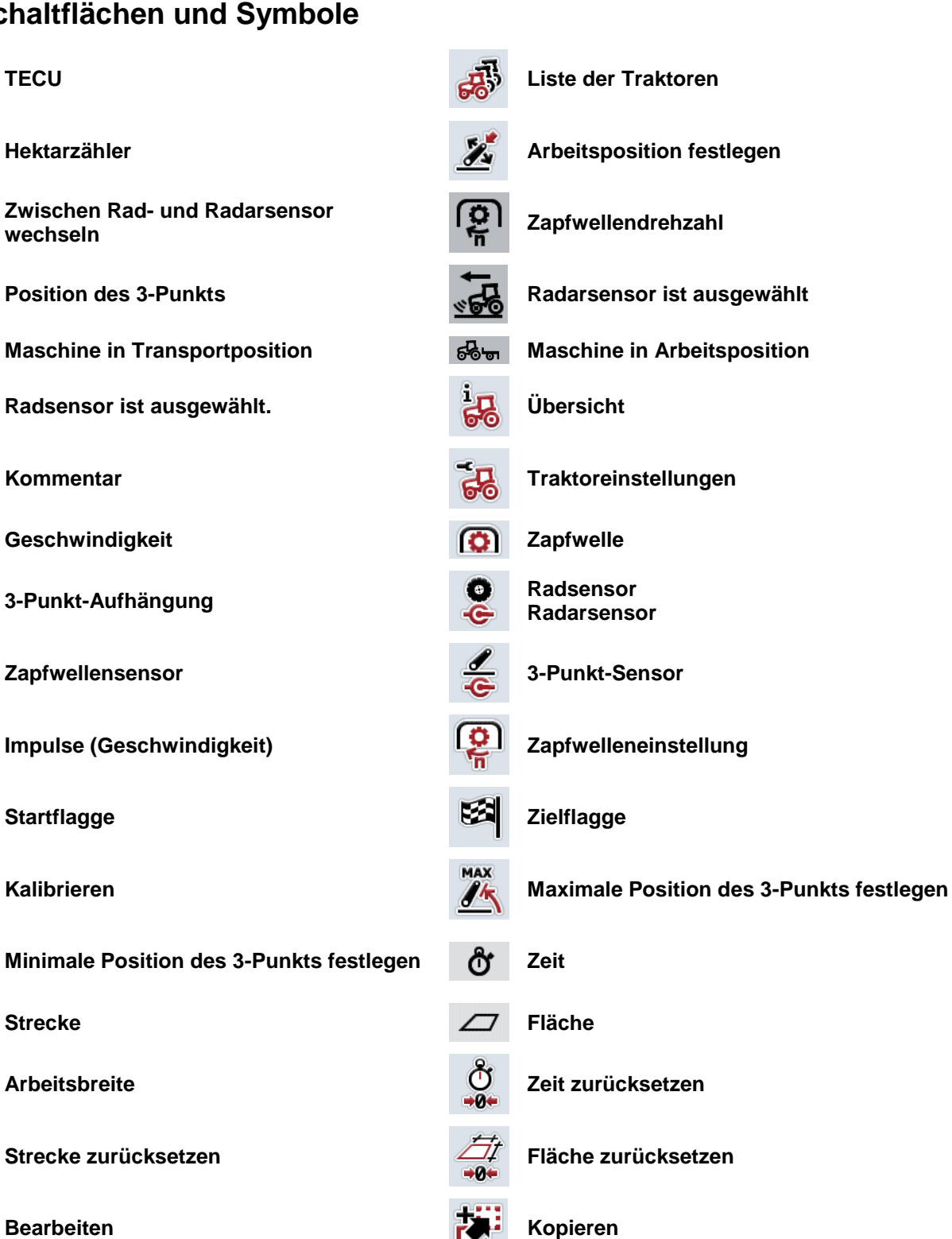

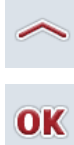

**Nach oben wechseln Nach unten wechseln**

**Auswahl oder Eingabe bestätigen Aus einer Liste auswählen**

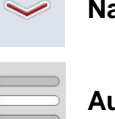

# **CCISOBUS**

#### Index  $\boldsymbol{9}$

# $\overline{\mathbf{3}}$

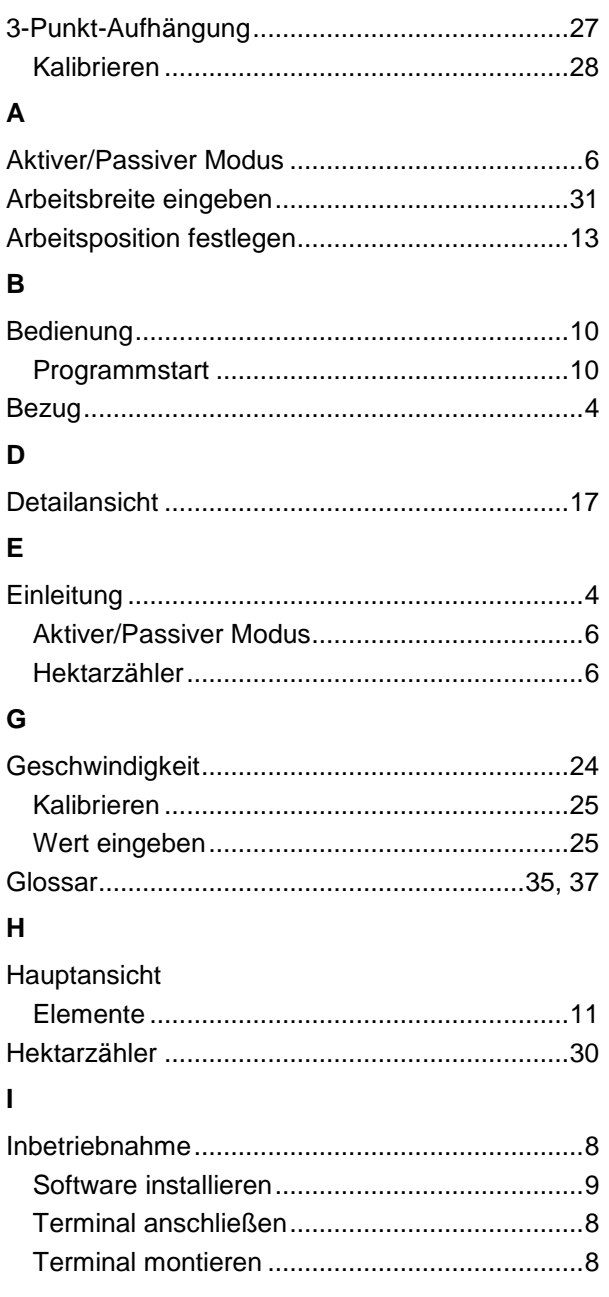

### $\pmb{\mathsf{M}}$

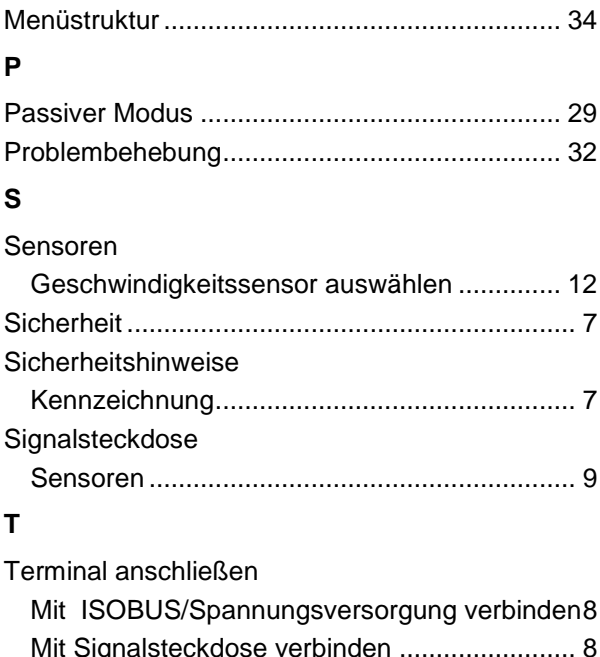

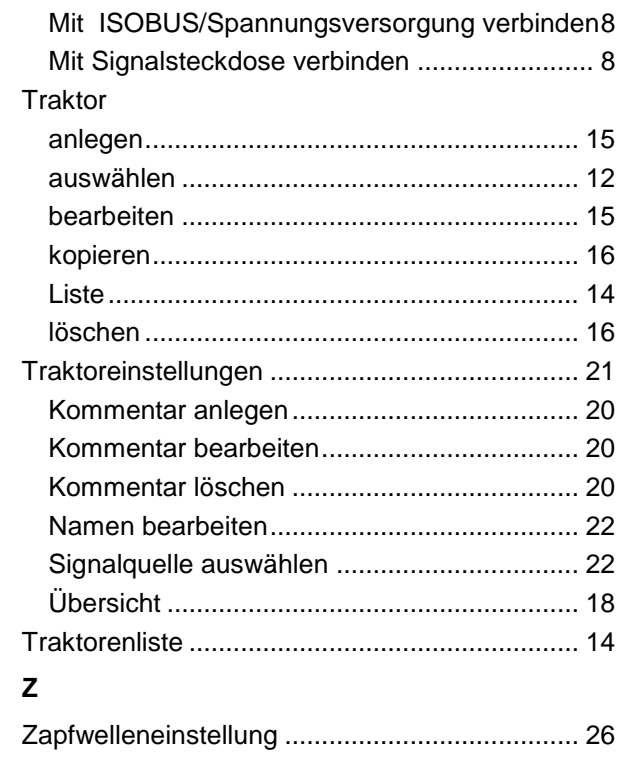

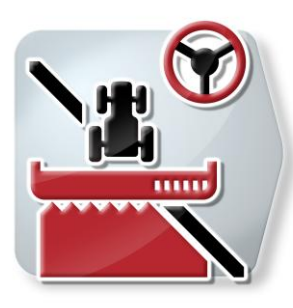

# **CCI.Command**

GPS-Spurführung und -Teilbreitenschaltung

# **Betriebsanleitung**

Bezug: CCI.Command v1.41

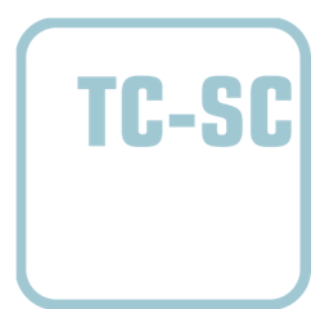

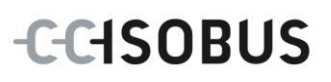

## **Copyright**

 2012 Copyright by Competence Center ISOBUS e.V. Zum Gruthügel 8 D-49134 Wallenhorst Versionsnummer: v1.01

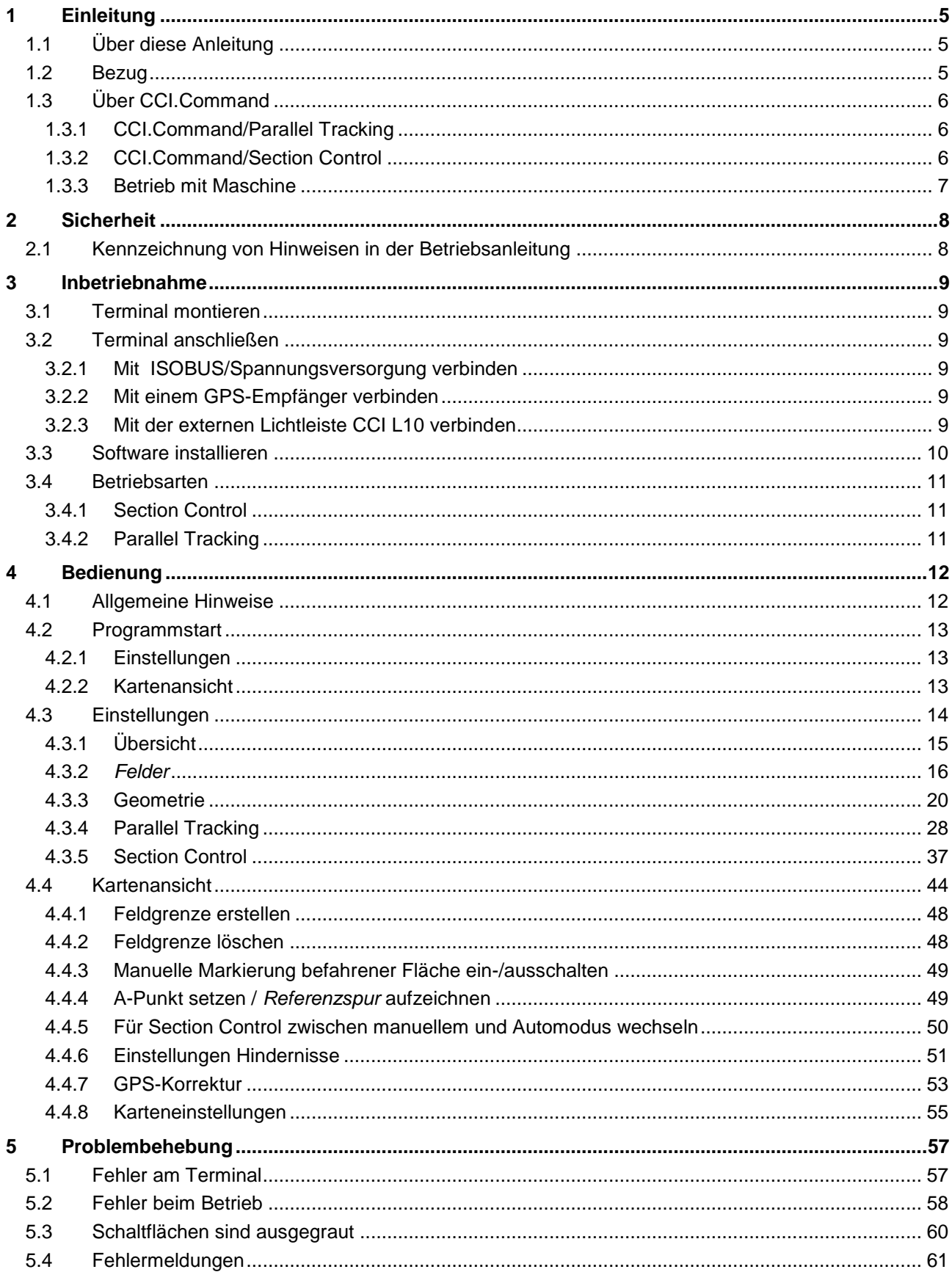

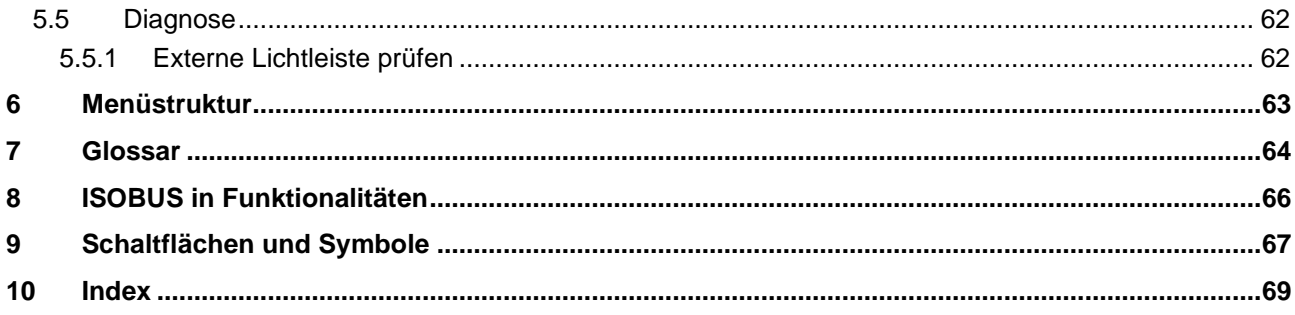

# **1 Einleitung**

# **1.1 Über diese Anleitung**

Die vorliegende Betriebsanleitung führt in die Bedienung und Konfiguration von CCI.Command ein. Diese App ist auf Ihrem ISOBUS-Terminal CCI 100/200 vorinstalliert und nur dort lauffähig. Nur mit Kenntnis dieser Betriebsanleitung können Fehlbedienungen vermieden und ein störungsfreier Betrieb gewährleistet werden.

Diese Betriebsanleitung muss vor Inbetriebnahme der Software gelesen und verstanden werden, um Problemen in der Anwendung vorzubeugen. Sie muss jederzeit für jeden Mitarbeiter zugänglich aufbewahrt werden

# **1.2 Bezug**

Diese Anleitung beschreibt die App in ihrer Version CCI.Command v1.41 mit den Modulen CCI.Command/Parallel Tracking und CCI.Command/Section Control. Um die Versionsnummer des auf Ihrem CCI ISOBUS-Terminal installierten CCI.Command abzufragen, gehen Sie folgendermaßen vor:

- 1. Drücken Sie auf die Hometaste um in das Hauptmenü zu gelangen.
- 2. Drücken Sie im Hauptmenü auf die Schaltfläche "Info Diagnose".
- 3. Drücken Sie im Menü **Info und Diagnose** auf die Schaltfläche "Terminal Info".
- 4. Drücken Sie im Touchscreen auf die Schaltfläche "Software Info".
	- $\rightarrow$  Im nun angezeigten Informationsfeld wird die Version der Software-Komponenten des Terminals angezeigt.

# **1.3 Über CCI.Command**

CCI.Command besteht aus zwei Modulen, die unabhängig voneinander erworben und eingesetzt werden können:

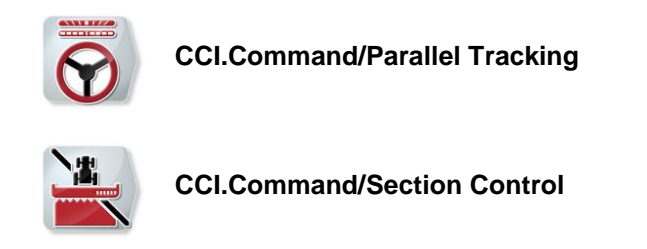

#### **1.3.1 CCI.Command/Parallel Tracking**

Dieses Modul ermöglicht z.B. für die Pflanzenschutz- und Düngemittelapplikation auf Feldern ohne Fahrgassen eine bessere Orientierung. Ein exakteres Anschlussfahren hilft *Überlappungen* und *Fehlstellen* zu vermeiden.

Es handelt sich um eine Parallelfahrhilfe, die unter Berücksichtigung der aktuellen Arbeitsbreite und Position parallele Spuren aufzeigt und mittels einer Lichtleiste nötige Lenkkorrekturen vorschlägt. Die Spuren können als gerade A-B-Linien oder als Kurven aufgezeichnet werden.

#### **1.3.2 CCI.Command/Section Control**

Das Modul schaltet mit Hilfe von GPS die *Teilbreite*n einer Pflanzenschutzspritze / eines Düngerstreuers beim Überfahren von Feldgrenzen und bereits behandelten Flächen automatisch ab und beim Verlassen wieder an. Mögliche *Überlappungen* (doppelte Behandlungen) werden somit auf ein Minimum reduziert und der Fahrer wird entlastet. Zusätzlich besteht die Möglichkeit Hindernisse einzuzeichnen. Vor dem Erreichen eines Hindernisses, wird eine Warnmeldung angezeigt.

Der sichere Betrieb des automatischen Section Control ist ausschließlich mit einer Section Control-fähigen ISOBUS-Maschine möglich.

In der Kartenansicht steht die Betriebsart Section Control erst dann zur Verfügung, wenn alle Maschinendaten übertragen wurden.

Beim Einsatz eines Düngerstreuers ist das automatische Section Control aus Sicherheitsgründen erst möglich, nachdem eine Feldgrenze aufgezeichnet wurde. Mit Feldspritzen kann auch ohne Feldgrenzen gearbeitet werden. Zur Sicherheit empfiehlt es sich immer eine Feldgrenze aufzuzeichnen

#### **1.3.3 Betrieb mit Maschine**

#### **1.3.3.1 Nicht ISOBUS-fähig**

Beim Betrieb mit einer nicht ISOBUS-fähigen Maschine stehen Ihnen folgende Funktionsmöglichkeiten zur Verfügung:

- Parallel Tracking nach manueller Eingabe der Arbeitsbreite
- manuelle Kennzeichnung der bearbeiteten Fläche

#### **1.3.3.2 ISOBUS-fähig und Task Controller-fähig**

Beim Betrieb mit ISOBUS- und Task Controller-fähigen Maschine stehen Ihnen folgende Funktionsmöglichkeiten zur Verfügung:

- Parallel Tracking (Arbeitsbreite wird automatisch übergeben)
- Automatische Kennzeichnung der bearbeiteten Fläche (Arbeitszustand der Maschine wird bei aktivem Auftrag übermittelt).

Eine ISOBUS- und Task Controller-fähige Maschine entspricht den AEF Funktionalitäten TC-BAS und TC-GEO (vgl. Kapitel [8\)](#page-263-0).

#### **1.3.3.3 ISOBUS-fähig und Section Control-fähig**

Beim Betrieb mit einer ISOBUS- und Section Control-fähigen Maschine stehen Ihnen folgende Funktionen zur Verfügung:

- Parallel Tracking (Arbeitsbreite wird automatisch übergeben)
- Automatische Kennzeichnung der bearbeiteten Fläche (Arbeitszustand der Maschine wird bei aktivem Auftrag übermittelt.
- Automatisches Section Control (Geometrie wird von der Maschine übergeben. Eine ISOBUS- und Section Control-fähige Maschine entspricht der AEF Funktionalität TC-SC (vgl. Kapitel [8\)](#page-263-0).

# **2 Sicherheit**

# **2.1 Kennzeichnung von Hinweisen in der Betriebsanleitung**

Die in dieser Betriebsanleitung enthaltenen Sicherheitshinweise sind besonders gekennzeichnet:

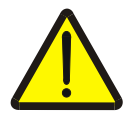

#### **Warnung - Allgemeine Gefahren!**

Das Arbeitssicherheits-Symbol kennzeichnet allgemeine Sicherheitshinweise, bei deren Nichtbeachtung Gefahr für Leib und Leben von Personen besteht. Beachten Sie die Hinweise zur Arbeitssicherheit sorgfältig und verhalten Sie sich in diesen Fällen besonders vorsichtig.

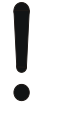

#### **Achtung!**

Das Achtung-Symbol kennzeichnet alle Sicherheitshinweise, die auf Vorschriften, Richtlinien oder Arbeitsabläufe hinweisen, die unbedingt einzuhalten sind. Die Nichtbeachtung kann eine Beschädigung oder Zerstörung des Terminals sowie Fehlfunktionen zur Folge haben.

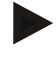

#### **Hinweis**

Das Hinweis-Symbol hebt Anwendungstipps und andere, besonders nützliche Informationen hervor.

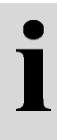

# **Information**

Das Informations-Symbol kennzeichnet Hintergrundinformationen und Praxistipps.

# **3 Inbetriebnahme**

#### **3.1 Terminal montieren**

Entnehmen Sie die Informationen dem Kapitel **4.1 Terminal montieren** der Betriebsanleitung **ISOBUS-Terminal CCI 100/200**.

#### **3.2 Terminal anschließen**

#### **3.2.1 Mit ISOBUS/Spannungsversorgung verbinden**

Entnehmen Sie die Informationen dem Kapitel **4.2.1 Mit ISOBUS/Spannungsversorgung verbinden** der Betriebsanleitung **ISOBUS-Terminal CCI 100/200**.

#### **3.2.2 Mit einem GPS-Empfänger verbinden**

Für den ordnungsgemäßen Betrieb des CCI.Command ist die Verwendung eines GPS-Empfängers erforderlich.

Entnehmen Sie die Informationen dem Kapitel **3.2.2 Mit einem GPS-Empfänger verbinden** der Betriebsanleitung **CCI.GPS.**

#### **3.2.2.1 Anforderungen an GPS-Daten**

Für den Betrieb mit Command sind folgende Rahmenbedingungen einzuhalten:

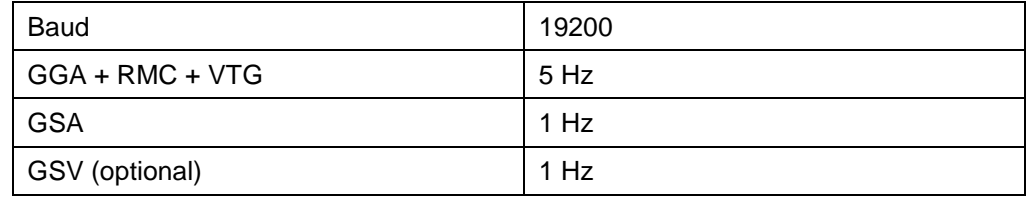

#### **3.2.3 Mit der externen Lichtleiste CCI L10 verbinden**

CCI.Command bietet die Möglichkeit die externe Lichtleiste CCI L10 zu verwenden.

Um die externe Lichtleiste mit dem Terminal zu verbinden, gehen Sie folgendermaßen vor:

1. Schließen Sie die externe Lichtleiste CCI L10 an die LIN-*Schnittstelle* des Terminals an.

#### **3.3 Software installieren**

CCI.Command gehört zum Lieferumfang des CCI ISOBUS-Terminals, eine Installation ist weder möglich noch erforderlich.

Um die ab Werk installierte Software betreiben zu können, muss eine Lizenz erworben werden:

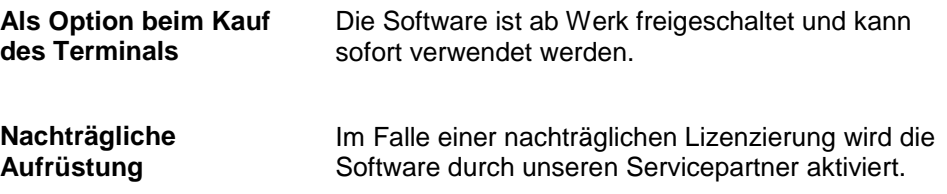

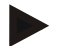

#### **Hinweis**

Wenn Sie im Besitz einer lizenzierten Version von CCI.Command sind, ist im Startmenü Ihres Terminals das Symbol von CCI.Command sichtbar.

# **3.4 Betriebsarten**

#### **3.4.1 Section Control**

Um CCI.Command in Betrieb zu nehmen, gehen Sie folgendermaßen vor:

- 1. Schalten Sie das Terminal an.
- 2. Starten Sie CCI.Command (vgl. Kapitel[.4.2\)](#page-210-0).
- 3. Nehmen Sie die Geometrieeinstellungen vor (vgl. Kapitel [4.3.3\)](#page-217-0).
- 4. Nehmen Sie die Einstellungen für Parallel Tracking vor (vgl. Kapitel [4.3.4\)](#page-225-0).
- 5. Nehmen Sie die Einstellungen für Section Control vor (vgl. Kapitel [4.3.5\)](#page-234-0).
- 6. Aktivieren Sie die Betriebsart Section Control und wechseln Sie in die Kartenansicht (vgl. Kapitel [4.1\)](#page-209-0).
- 7. Zeichnen Sie die Feldgrenze auf (vgl. Kapitel [4.4.1\)](#page-245-0).
- 8. Zeichnen Sie eine *Referenzspur* auf (vgl. Kapitel [4.4.4\)](#page-246-0).
- 9. Bearbeiten Sie das Feld in den Betriebsarten Parallel Tracking und Section Control.

#### **3.4.2 Parallel Tracking**

Um CCI.Command in Betrieb zu nehmen, gehen Sie folgendermaßen vor:

- 1. Schalten Sie das Terminal an.
- 2. Starten Sie CCI.Command (vgl. Kapitel [4.2\)](#page-210-0).
- 3. Nehmen Sie die Einstellungen für Parallel Tracking vor (vgl. Kapitel [4.3.4\)](#page-225-0).
- 4. Wechseln Sie in die Kartenansicht (vgl. Kapitel [4.1\)](#page-209-0).
- 5. Zeichnen Sie eine Referenzspur auf (vgl. Kapitel [4.4.4\)](#page-246-0).
- 6. Bearbeiten Sie das Feld in der Betriebsart Parallel Tracking.

# **4 Bedienung**

#### <span id="page-209-0"></span>**4.1 Allgemeine Hinweise**

CCI.Command ist in 2 Bereiche unterteilt: die Kartenansicht und die Einstellungen. Beim Wechsel zwischen den beiden Bereichen ist Folgendes zu beachten:

Wenn alle Maschinendaten übertragen wurden, wird beim Aufrufen der Karte die Betriebsart Section Control automatisch aktiviert. Wenn Sie in die Einstellungen zurückkehren, wird Section Control automatisch pausiert:

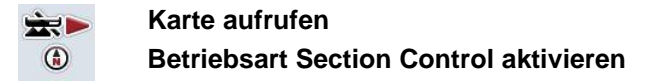

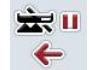

**Zu Einstellungen wechseln Betriebsart Section Control pausieren**

Wenn keine Maschinendaten übertragen wurden, ist der obere Bereich der Schaltfläche ausgegraut. Section Control ist nicht verfügbar, die Karte kann aber aufgerufen werden:

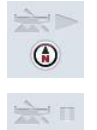

←

**Karte aufrufen** 

**Zu Einstellungen wechseln**

#### <span id="page-210-0"></span>**4.2 Programmstart**

CCI.Command wird automatisch mit dem Einschalten des Terminals aktiviert. Über den Startbildschirm haben Sie direkten Zugriff auf alle Funktionen. Um zu dem Startbildschirm von CCI.Command zu wechseln, gehen Sie

folgendermaßen vor: 1. Öffnen Sie im Hauptmenü des Terminals das Startmenü und drücken Sie auf die Schaltfläche mit dem CCI.Command-Symbol oder drücken Sie

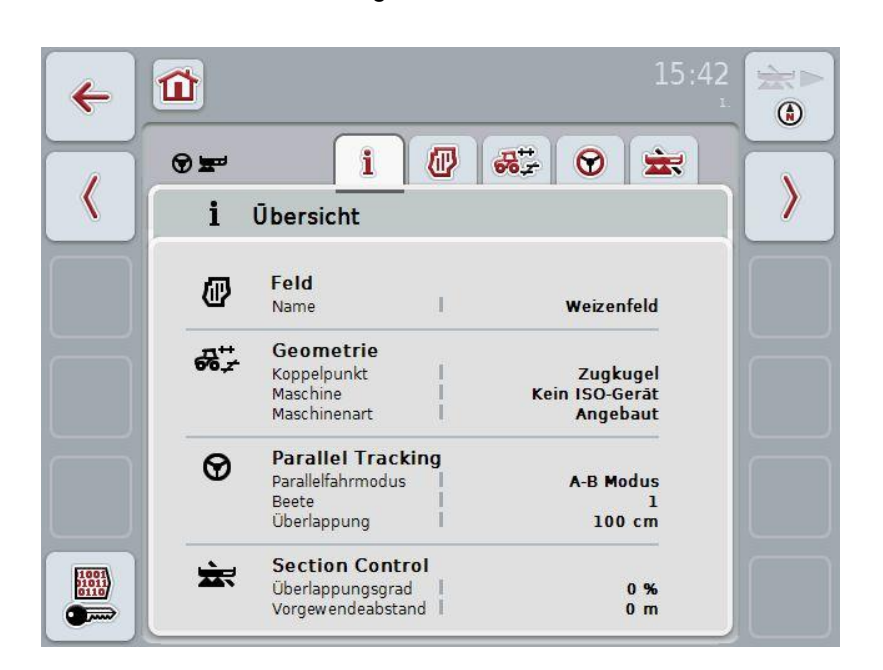

wiederholt die Workingset-Taste am Terminal.

CCI.Command ist in 2 Bereiche gegliedert**:**

#### **4.2.1 Einstellungen**

Auswahl des *Feldes*, Eingabe der Einstellungen für Geometrie, Parallel Tracking und Section Control.

#### **4.2.2 Kartenansicht**

Parallel Tracking, Section Control, Hindernisse und GPS Korrektur

# **4.3 Einstellungen**

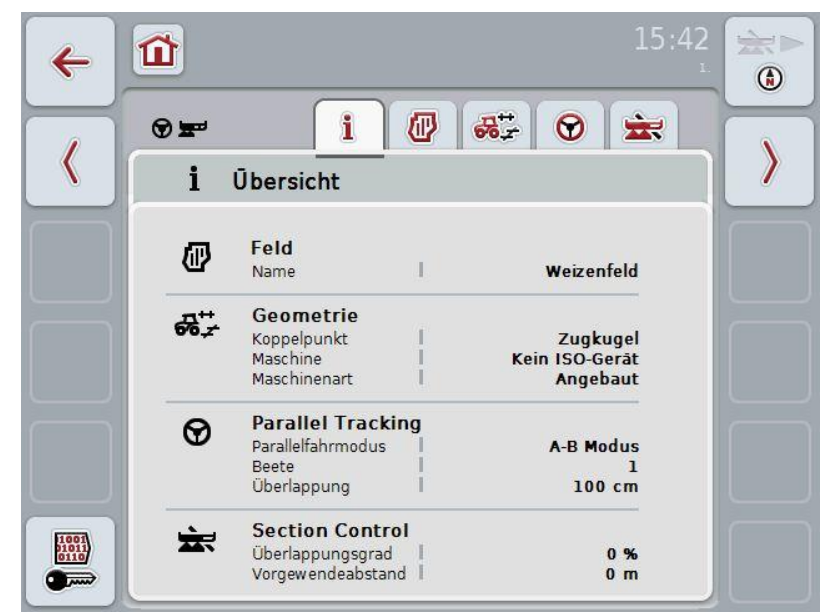

In den **Einstellungen** werden fünf Reiter angezeigt:

In diesen sind folgende Informationen organisiert:

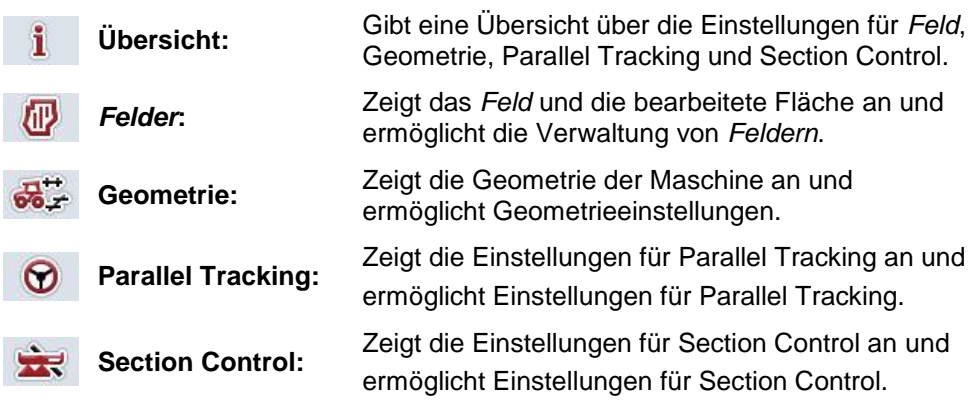

#### **4.3.1 Übersicht**

In diesem Reiter wird eine Zusammenfassung der wichtigsten Informationen für das *Feld*, die Geometrie, Parallel Tracking und Section Control angezeigt.

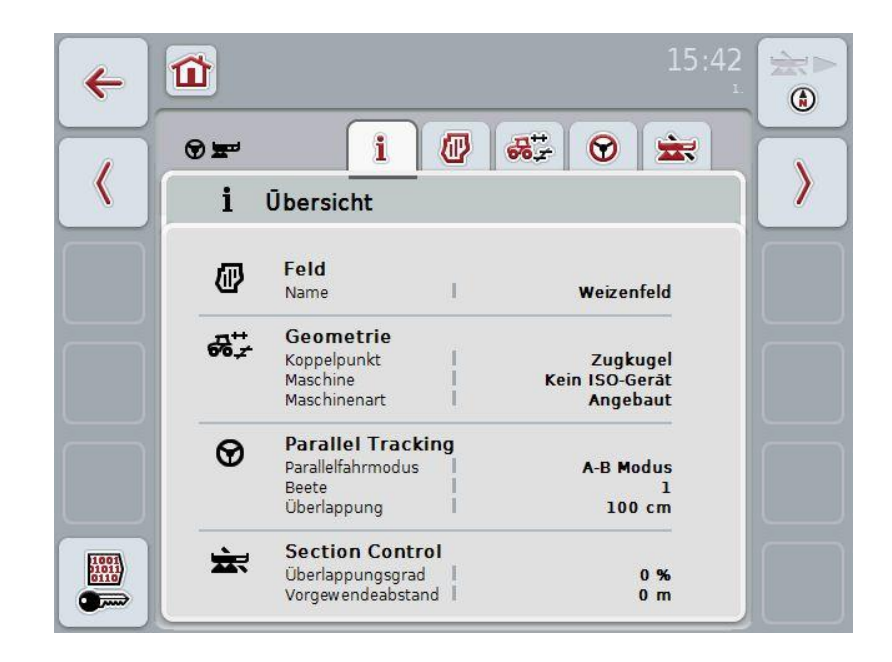

#### **4.3.2** *Felder*

In diesem Reiter werden der Name des Feldes, die Feldgrenzen, die bearbeitete Fläche und die Hindernisse angezeigt.

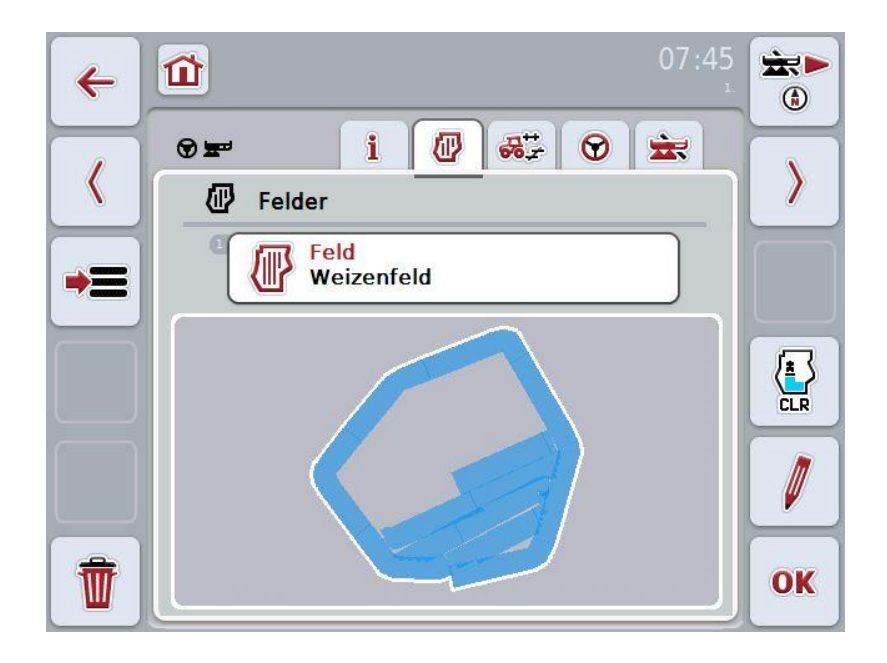

Sie haben folgende Bedienungsmöglichkeiten:

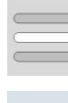

*Feld* **auswählen**

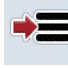

*Feld* **speichern**

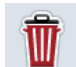

**Aktuell ausgewähltes** *Feld* **löschen**

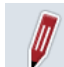

**Namen bearbeiten**

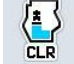

**Bearbeitete Fläche löschen**

#### **4.3.2.1** *Feld* **auswählen**

Wenn Sie ein bereits gespeichertes *Feld* erneut bearbeiten wollen, gehen Sie folgendermaßen vor:

- 1. Drücken Sie im Touchscreen auf die Schaltfläche "Feld". Wenn die Schaltfläche mit dem Feldnamen weiß markiert ist, können Sie alternativ auch auf das Scrollrad drücken.
	- Es öffnet sich eine Liste der gespeicherten *Felder*.
- 2. Wählen Sie ein *Feld* aus der Liste aus. Drücken Sie hierzu im Touchscreen auf die Schaltfläche mit dem Namen des Feldes.
- 3. Bestätigen Sie Ihre Auswahl mit "OK" oder drücken Sie noch einmal auf die Schaltfläche mit dem Namen des Feldes.

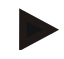

#### **Hinweis**

Nach dem Start von CCI.Command kann sofort mit der Bearbeitung begonnen werden. Die Auswahl eines gespeicherten *Feldes* ist nicht notwendig.

#### **4.3.2.2** *Feld* **speichern**

Wenn das aktuell bearbeitete Feld für eine spätere Bearbeitung zur Verfügung stehen soll, muss es gespeichert werden. Dazu gehen Sie folgendermaßen vor:

- 1. Drücken Sie im Touchscreen auf die Schaltfläche "speichern in Datenbank" (F9).
- 2. Geben Sie über die Tastatur im Touchscreen den Namen des Feldes ein.
- 3. Bestätigen Sie Ihre Eingabe mit "OK".

#### **4.3.2.3** *Feld* **löschen**

.

Um das ausgewählte Feld zu löschen, gehen Sie folgendermaßen vor:

- 1. Drücken Sie im Touchscreen auf die Schaltfläche "Löschen" (F12).
- 2. Bestätigen Sie mit "OK".

#### **4.3.2.4 Namen bearbeiten**

Um den Namen eines gespeicherten *Feldes* zu bearbeiten, gehen Sie folgendermaßen vor:

- 1. Drücken Sie im Touchscreen auf die Schaltfläche "Bearbeiten" (F3).
- 2. Ändern Sie über die Tastatur im Touchscreen den Namen des Feldes.
- 3. Bestätigen Sie Ihre Eingabe mit "OK".

#### **4.3.2.5 Bearbeitete Fläche löschen**

Wenn Sie ein bereits bearbeitetes Feld erneut bearbeiten möchten, bietet diese Funktion die Möglichkeit, die blau markierte der bearbeiteten Fläche zu löschen. Um die bearbeitete Fläche des ausgewählten Feldes zu löschen, gehen Sie folgendermaßen vor:

- 1. Drücken Sie im Touchscreen auf die Schaltfläche "Bearbeitete Fläche löschen" (F4).
- 2. Bestätigen Sie die Sicherheitsabfrage mit "OK".
	- $\rightarrow$  Die blau markierte Fläche wird entfernt.
## **Geometrieeinstellungen**

Eine exakte Geometrieeinstellung ist die Grundvoraussetzung für ein exaktes Arbeiten der automatischen Teilbreitenschaltung. CCI.Command nutzt die Geometriedaten, die von der Maschine per ISOBUS übertragen werden. Eine Konfiguration dieser Daten ist im CCI.Command nicht möglich.

Die Geometriedaten des Traktors (Position der GPS-Antenne) müssen in der App CCI.GPS einmalig eingeben werden. Entnehmen Sie die Informationen hierzu dem Kapitel **4.4 Geometrieeinstellungen** der Betriebsanleitung **CCI.GPS**.

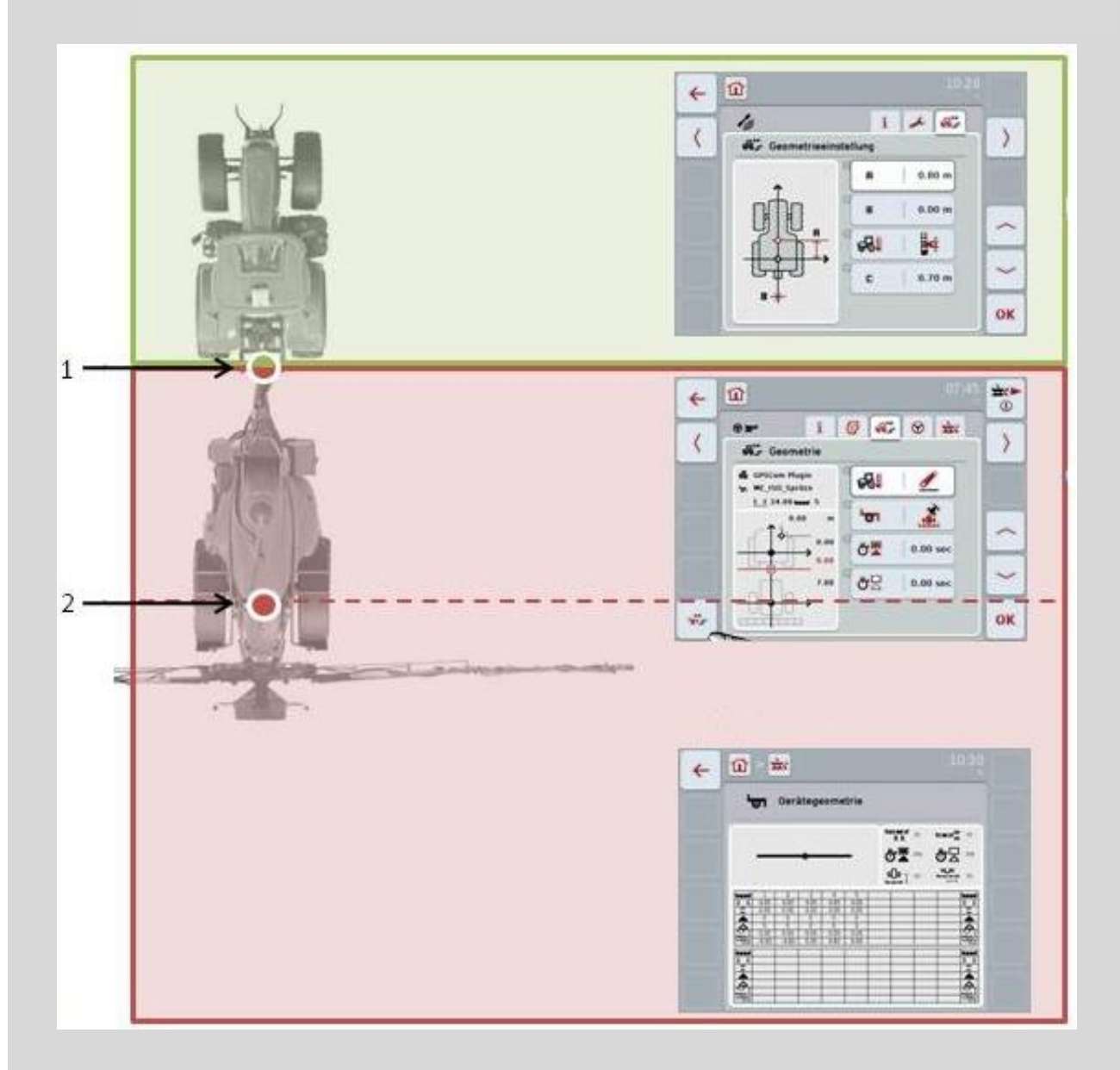

- 1. Koppelpunkt
- 2. Referenzpunkt Maschine

Der rote Bereich kennzeichnet die Geometriedaten der Maschine ab dem Koppelpunkt (1). Im grünen Bereich sind die Geometriedaten des Traktors dargestellt.

#### **4.3.3 Geometrie**

In diesem Reiter werden im linken Anzeigebereich die Position der GPS-Antenne, die Maschinenanbauart, der Abstand zwischen dem Navigations- und dem *Koppelpunkt*, die *Verzugszeiten* und die Anzahl der *Teilbreiten* angezeigt.

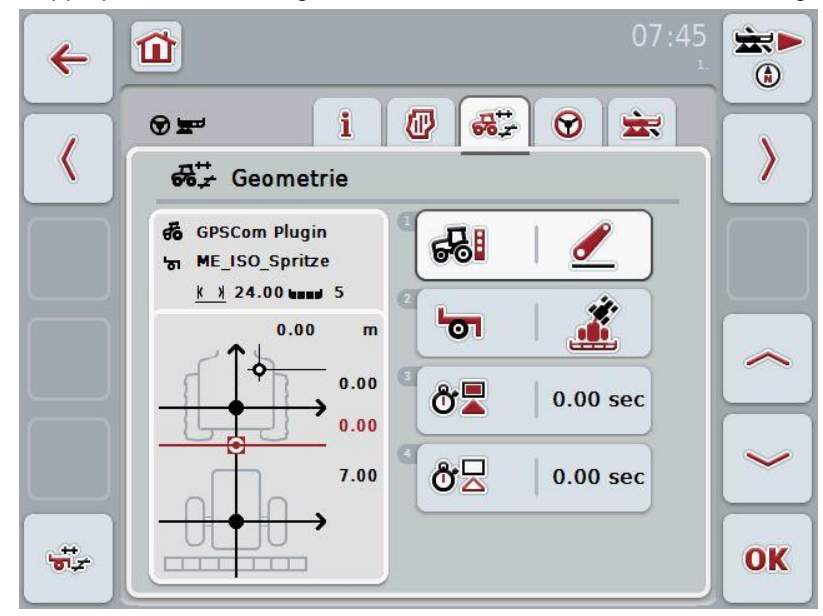

Sie haben folgende Bedienungsmöglichkeiten:

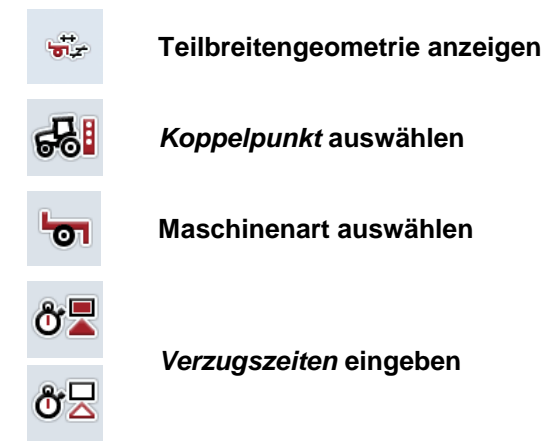

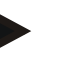

#### **Hinweis**

Die Geometrieeinstellungen für den Traktor müssen in der App CCI.GPS vorgenommen werden. Weitere Hinweise finden Sie in der Betriebsanleitung **CCI.GPS**.

# **-C-CHSOBUS**

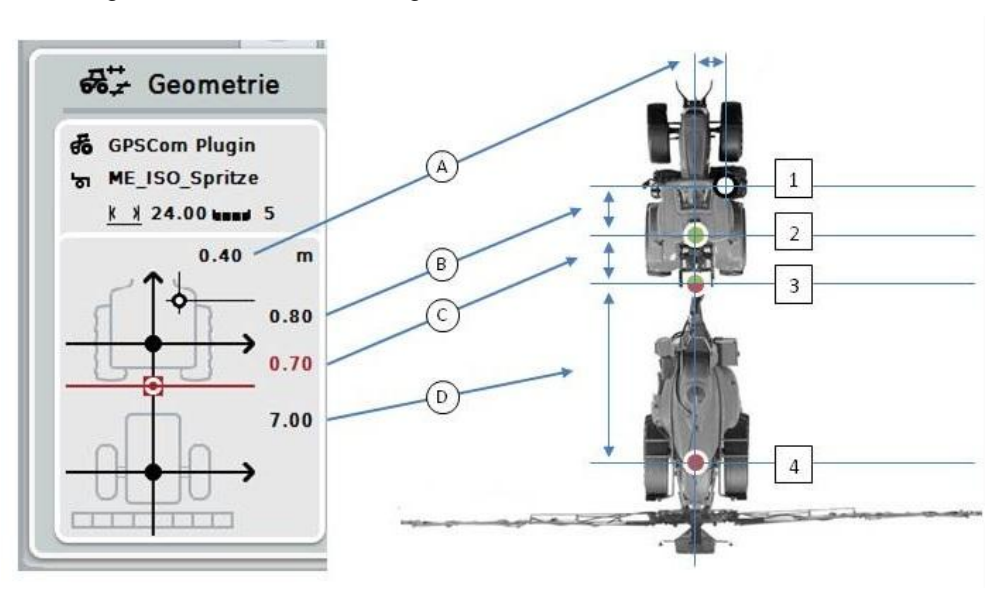

Im Anzeigebereich erhalten Sie folgende Geometrieinformationen:

#### **Abstände**

- **A:** Abstand zwischen dem Referenzpunkt des Traktors und der GPS-Antenne quer zur Fahrtrichtung
- **B:** Abstand zwischen dem Referenzpunkt der Traktors und der GPS-Antenne in Fahrtrichtung.
- **C:** Abstand zwischen dem Referenzpunkt des Traktors und dem *Koppelpunkt* in Fahrtrichtung.
- **D:** Abstand zwischen dem *Koppelpunkt* und dem Referenzpunkt der Maschine in Fahrtrichtung.

#### **Punkte**

- **1:** GPS Antenne
- **2:** Referenzpunkt Traktor
- **3:** *Koppelpunkt*
- **4:** Referenzpunkt Maschine

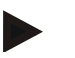

#### **Hinweis**

Der Referenzpunkt der Maschine liegt auf dem Mittelpunkt der der ersten Achse. Wenn die Maschine keine Achse besitzt, wird der Referenzpunkt vom Hersteller definiert. Entnehmen Sie die Lage des Referenzpunktes der Betriebsanleitung des Maschinenherstellers.

#### <span id="page-219-0"></span>**4.3.3.1 Teilbreitengeometrie anzeigen**

In der Teilbreitengeometrie werden nur die Werte angezeigt, die von der Maschine übertragen werden.

Um die Teilbreitengeometrie anzuzeigen, gehen Sie folgendermaßen vor:

- 1. Drücken Sie im Touchscreen auf die Schaltfläche "Teilbreitengeometrie anzeigen" (F12).
	- $\rightarrow$  Es öffnet sich die Ansicht für die Teilbreitengeometrie:

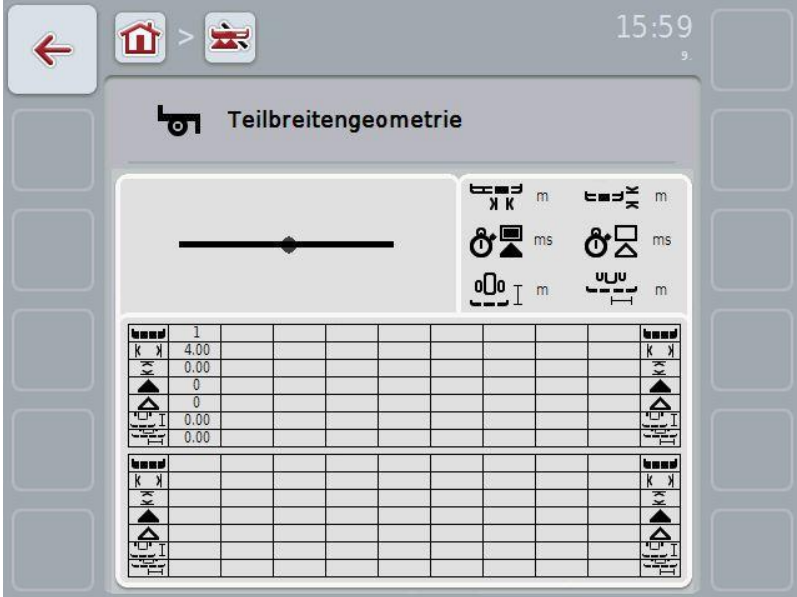

Im linken oberen Kasten wird die Lage der *Teilbreiten* im Verhältnis zum Referenzpunkt der Maschine schematisch dargestellt. So lässt sich z.B. auf einen Blick erkennen, ob die *Teilbreiten* alle auf einer Linie liegen oder ob unterschiedliche Abstände in Fahrtrichtung eingestellt wurden.

Im rechten oberen Kasten werden die aktuell verwendeten Einheiten angezeigt.

Im unteren Kasten werden die Werte für folgende Details der Teilbreitengeometrie angezeigt:

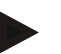

#### **Hinweis**

Die Symbole, die im unteren Kasten verwendet werden, sind vereinfachte Darstellungen der Symbole im rechten oberen Kasten. Im rechten oberen Kasten steht also jeweils die passende Einheit zu dem Wert, der im unteren Kasten angezeigt wird.

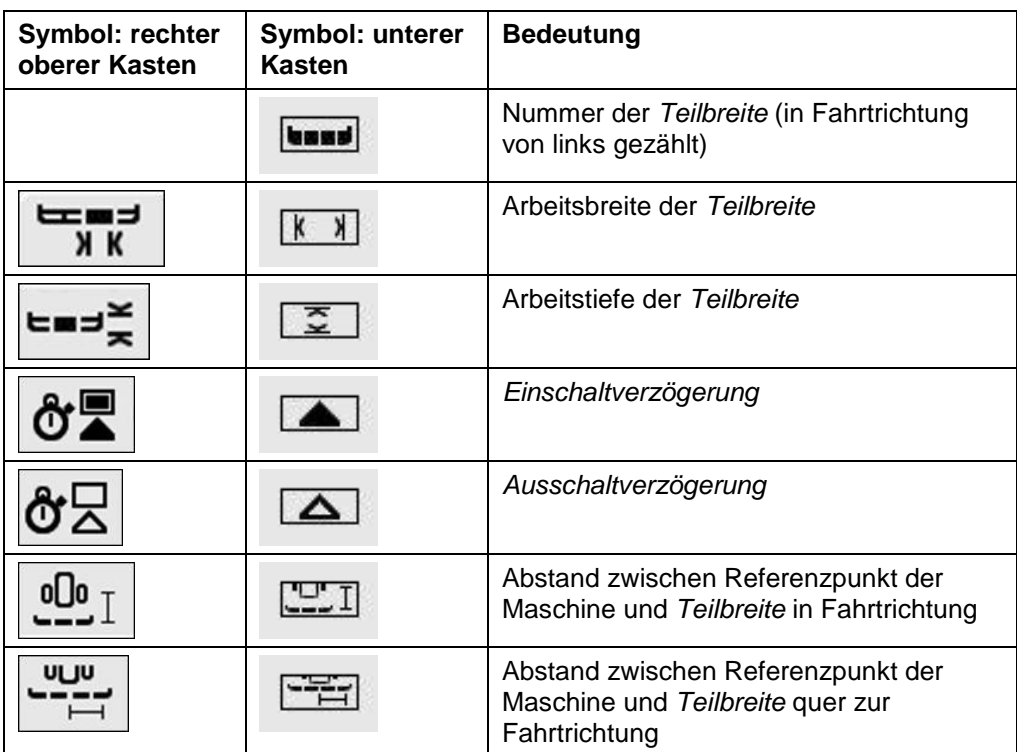

## **Anbauarten von Maschinen**

Es gibt verschiedene Anbauarten für Maschinen, diese habe einen jeweils eigenen Abstand zum Koppelpunkt.

In CCI.GPS kann für jede Anbauart der Maschine der passende Abstand zum Referenzpunkt des Traktors eingegeben werden. Entnehmen Sie die Informationen dem Kapitel **4.4 Geometrieeinstellungen** der Betriebsanleitung **CCI.GPS**.

Wenn diese Einstellungen vorgenommen wurden, ist es in CCI.Command ausreichend den aktuell verwendeten Koppelpunkt auszuwählen. Ein erneutes Nachmessen ist nicht nötig.

#### **4.3.3.2** *Koppelpunkt* **auswählen**

Um die aktuell verwendete Anbauart der Maschine auszuwählen, gehen Sie folgendermaßen vor:

1. Drücken Sie im Touchscreen auf die Schaltfläche "Anbauart der Maschine" oder drehen Sie am Scrollrad, bis die Schaltfläche weiß markiert ist, und drücken Sie dann auf das Scrollrad oder auf die Schaltfläche "OK" (F6).

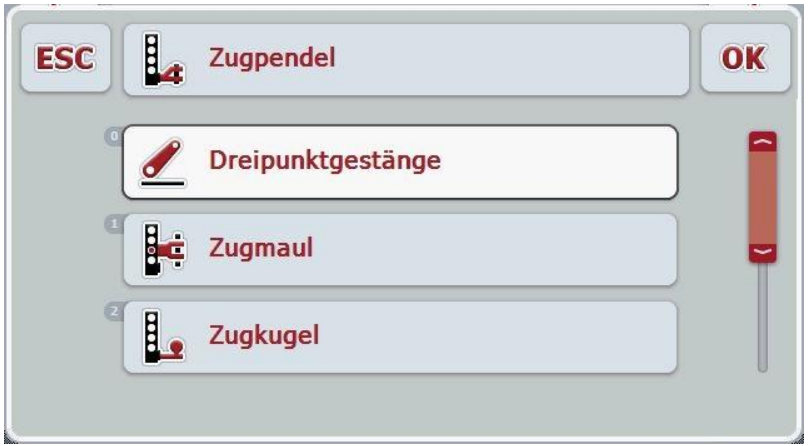

 $\rightarrow$  Es öffnet sich folgende Auswahlliste:

- 2. Wählen Sie in der Auswahlliste die aktuelle Anbauart der Maschine aus. Drücken Sie hierzu im Touchscreen auf die Schaltfläche mit dem *Koppelpunkt* oder drehen Sie am Scrollrad, bis die Schaltfläche weiß markiert ist. Der *Koppelpunkt* erscheint dann im Auswahlfenster.
- 3. Bestätigen Sie Ihre Auswahl mit "OK" oder drücken Sie noch einmal auf den weiß markierte *Koppelpunkt*.

#### **Hinweis**

In der Geometrie-Übersicht wird der hinterlegte Wert für die aktuell ausgewählte Anbauart der Maschine angezeigt (rote Zahl).

# $\bullet$ Ť

## **Maschinenarten**

Werden gezogene Maschinen eingesetzt, verändert sich die Lage der Teilbreiten bei Kurvenfahrten. Bei Verwendung der Einstellung "gezogen" und "Selbstfahrer" wird die Position der Teilbreiten bei Kurvenfahrten errechnet (rechtes Bild). Bei angebauten Maschinen bleibt sie starr (linkes Bild).

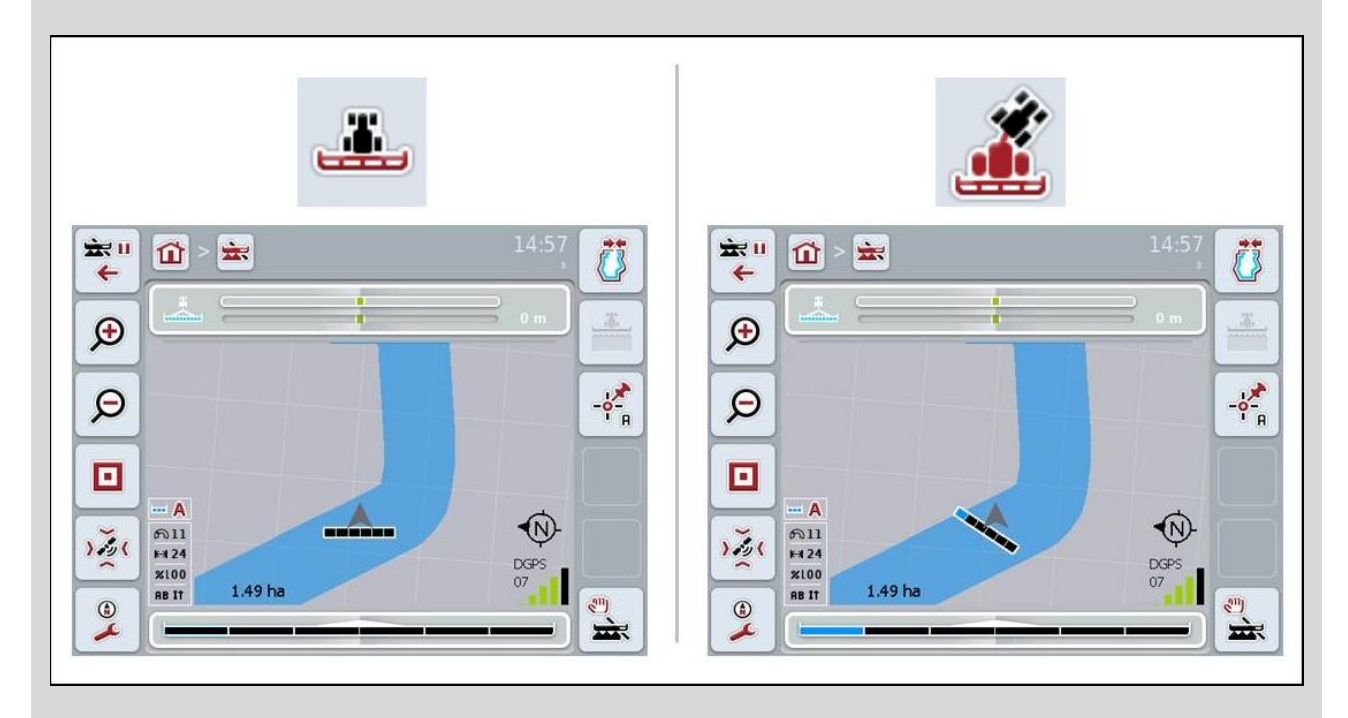

#### **4.3.3.3 Maschinenart auswählen**

Um die Maschinenart auszuwählen, gehen Sie folgendermaßen vor:

- 1. Drücken Sie im Touchscreen auf die Schaltfläche "Maschinenart" oder drehen Sie am Scrollrad, bis die Schaltfläche weiß markiert ist, und drücken Sie dann auf das Scrollrad oder auf die Schaltfläche "OK" (F6).
	- $\rightarrow$  Es öffnet sich folgende Auswahlliste:

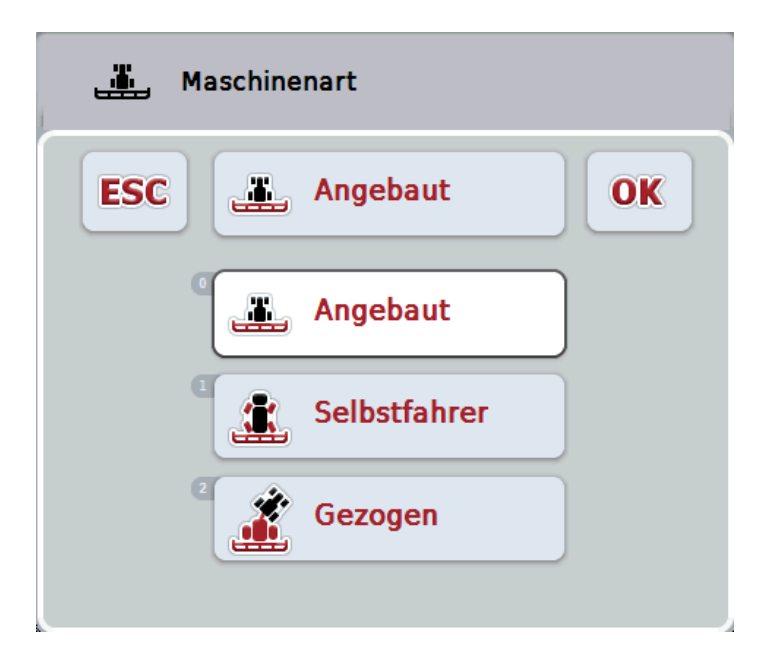

- 2. Wählen Sie in der Auswahlliste die gewünschte Maschinenart aus. Drücken Sie hierzu im Touchscreen auf die Schaltfläche mit der Maschinenart oder drehen Sie am Scrollrad, bis die Schaltfläche weiß markiert ist. Die Maschinenart erscheint dann im Auswahlfenster.
- 3. Bestätigen Sie Ihre Auswahl mit "OK" oder drücken Sie noch einmal auf die weiß markierte Maschinenart.

# *Verzugszeiten*

Die *Verzugszeiten* beschreiben den zeitlichen Verzug zwischen dem Befehl und dem tatsächlichen Aktivieren einer Teilbreite (z.B. bei der Spritze die Zeit vom Befehl: "Teilbreite einschalten", bis tatsächlich das Mittel appliziert wird). Es gibt eine *Ein*- und eine *Ausschaltverzögerung*.

#### **4.3.3.4** *Verzugszeiten* **eingeben**

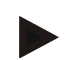

#### **Hinweis**

Wenn *Verzugszeiten* von der Maschine übermittelt werden, werden die Schaltflächen ausgegraut. Sie werden in der Teilbreitengeometrie angezeigt (vgl. Kapitel [4.3.3.1\)](#page-219-0). Zur Veränderung der *Verzugszeiten* muss die Maschinenbedienung aufgerufen werden. Weitere Hinweise finden Sie in der Betriebsanleitung Ihrer Maschine.

Um die *Verzugszeiten* einzugeben, gehen Sie folgendermaßen vor:

- 1. Drücken Sie im Touchscreen auf die Schaltflächen "Einschaltverzögerung" (Schaltfläche 3) und "*Ausschaltverzögerung*" (Schaltfläche 4) und geben Sie die Zeiten ein, die eingehalten werden sollen bevor einzelne Sektionen einbzw. ausgeschaltet werden sollen.
- 2. Bestätigen Sie Ihre Eingabe mit "OK".

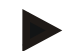

#### **Hinweis**

Der gültige Wertebereich für die *Verzugszeiten* liegt zwischen 0,00 und 9,00 Sekunden.

#### **4.3.4 Parallel Tracking**

In diesem Reiter werden die nötigen Einstellungen für das Parallel Tracking vorgenommen.

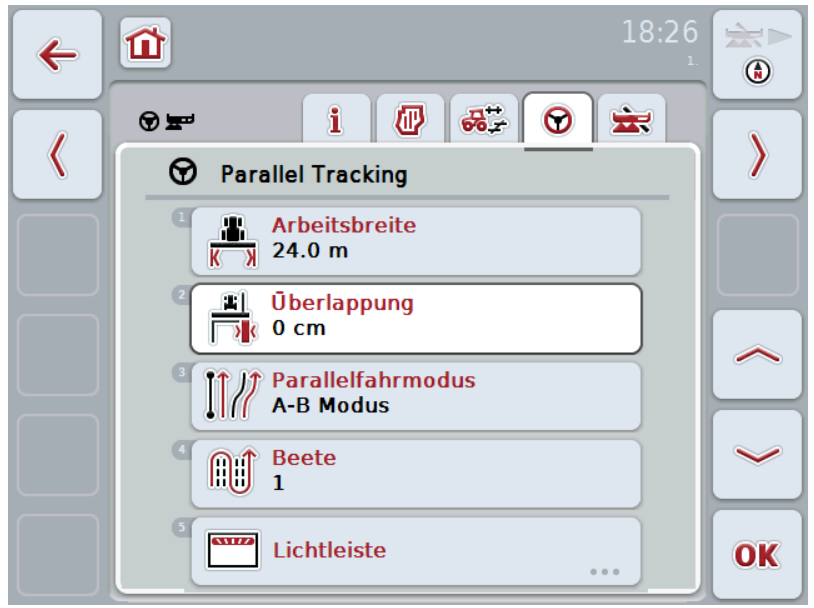

Sie haben folgende Bedienungsmöglichkeiten:

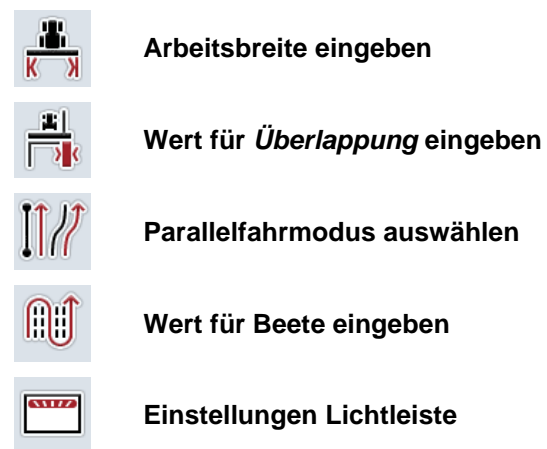

#### <span id="page-226-0"></span>**4.3.4.1 Arbeitsbreite eingeben**

Um die Arbeitsbreite einzugeben, gehen Sie folgendermaßen vor:

- 1. Drücken Sie im Touchscreen auf die Schaltfläche "Arbeitsbreite" oder drehen Sie am Scrollrad, bis die Schaltfläche weiß markiert ist, und drücken Sie dann auf das Scrollrad oder auf die Schaltfläche "OK" (F6).
- 2. Geben Sie im Touchscreen über das Ziffernfeld oder den Schieberegler den Wert ein.
- 3. Bestätigen Sie Ihre Eingabe mit "OK".

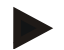

#### **Hinweis**

Der eingegebene Wert für die Arbeitsbreite muss möglichst genau sein, um eine exakte Berechnung der bearbeiteten Fläche zu ermöglichen.

Der gültige Wertebereich für die Arbeitsbreite liegt zwischen 0.0 Metern und 99.0 Metern.

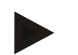

#### **Hinweis**

Wenn die Maschine eine Arbeitsbreite übermittelt, ist die Schaltfläche ausgegraut. Die Arbeitsbreite wird von der Maschine übermittelt und kann nur in der Maschinenmaske geändert werden. Entnehmen Sie die Vorgehensweise der Betriebsanleitung des Maschinenherstellers.

# *Überlappung*

Die Einstellung für *Überlappung* dient dem Ausgleich von Lenkfehlern und GPS-Ungenauigkeiten. Beim Betrieb gibt es 2 mögliche Fälle:

- 1. *Fehlstellen* sollen vermieden werden. In diesem Fall sollte ein positiver Wert eingegeben werden. Dies führt dazu, dass sich der Abstand zwischen den Leitspuren um den eingegebenen Wert verringert. So verringert sich die effektive Arbeitsbreite, *Fehlstellen* werden vermieden und es kann zu *Überlappungen* kommen.
- 2. *Überlappungen* sollen vermieden werden. In diesem Fall sollte ein negativer Wert eingegeben werden. Dies führt dazu, dass sich der Abstand zwischen den Leitspuren um den eingegebenen Wert erhöht. So werden *Überlappungen* vermieden und es kann zu *Fehlstellen* kommen.

#### **4.3.4.2 Wert für** *Überlappung* **eingeben**

Um den Wert für die *Überlappung* einzugeben, gehen Sie folgendermaßen vor:

- 1. Drücken Sie im Touchscreen auf die Schaltfläche "Überlappung" oder drehen Sie am Scrollrad, bis die Schaltfläche weiß markiert ist, und drücken Sie dann auf das Scrollrad oder auf die Schaltfläche "OK" (F6).
- 2. Geben Sie im Touchscreen über das Ziffernfeld oder den Schieberegler den Wert ein.
- 3. Bestätigen Sie Ihre Eingabe mit "OK".

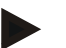

#### **Hinweis**

Der gültige Wertebereich für die *Überlappung* liegt zwischen -100 und +100 cm.

# **-C-CHSOBUS**

## **Parallelfahrmodi**

Es gibt 2 verschiedene Parallelfahrmodi:

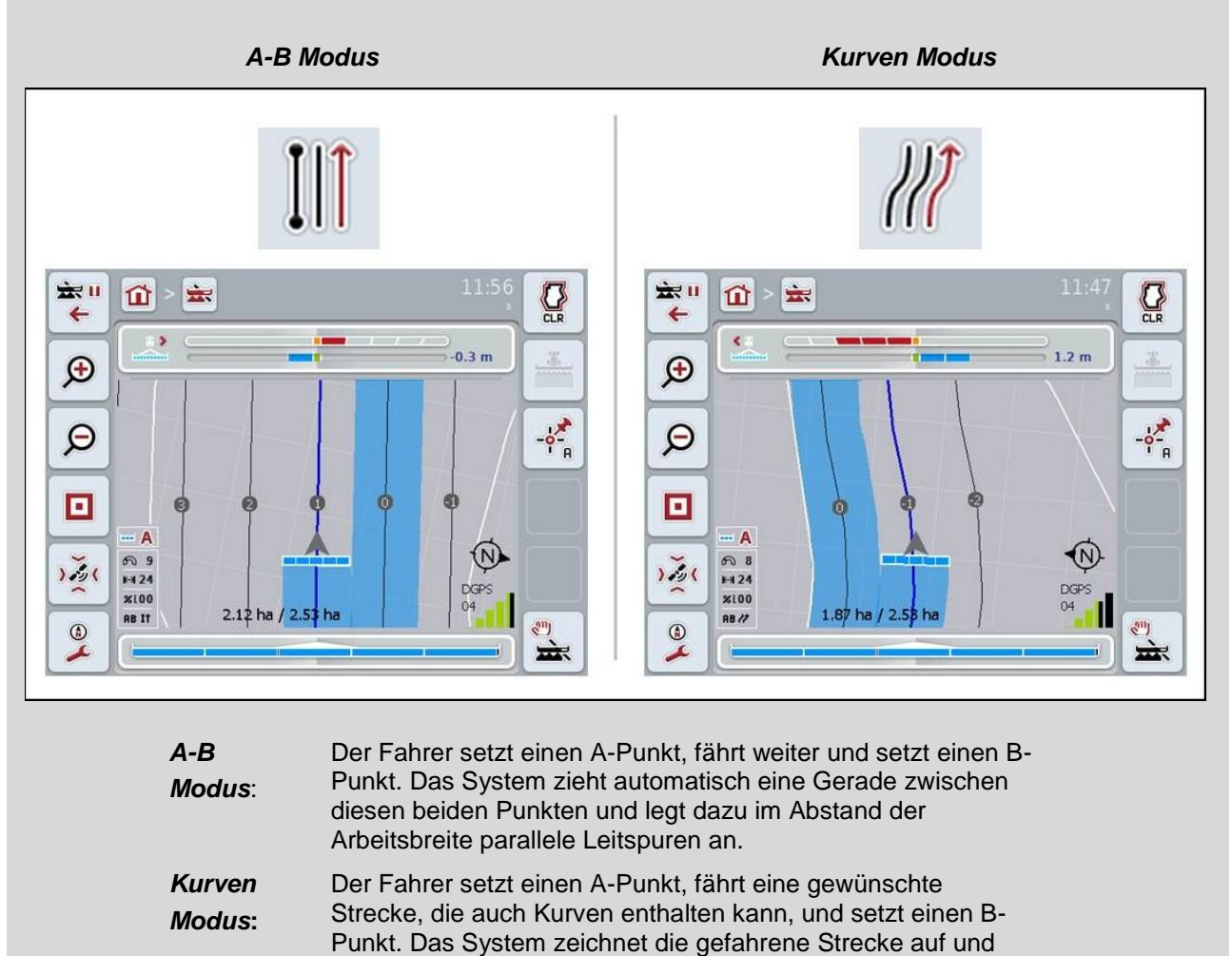

legt dazu im Abstand der Arbeitsbreite parallele Spuren an. An den Enden der aufgezeichneten Spur wird die Linie mit einer Geraden verlängert. Dies ermöglicht das sichere

Einfahren der Spuren im Vorgewendebereich.

#### **4.3.4.3 Parallelfahrmodus auswählen**

Um den Parallelfahrmodus auszuwählen, gehen Sie folgendermaßen vor:

- 1. Drücken Sie im Touchscreen auf die Schaltfläche "Parallelfahrmodus" oder drehen Sie am Scrollrad, bis die Schaltfläche weiß markiert ist, und drücken Sie dann auf das Scrollrad oder auf die Schaltfläche "OK" (F6).
	- $\rightarrow$  Es öffnet sich eine Auswahlliste.
- 2. Wählen Sie zwischen "A-B Modus" und "Kurven Modus". Drücken Sie hierzu im Touchscreen auf die Schaltfläche mit dem gewünschten Modus oder drehen Sie am Scrollrad, bis der Modus weiß markiert ist. Der Modus erscheint dann im Auswahlfenster.
- 3. Bestätigen Sie Ihre Auswahl mit "OK" oder drücken Sie noch einmal auf den weiß markierten Modus.

# **-C-CHSOBUS**

 $\bullet$ 

# **Beetmodus**

Der Beetmodus bietet die Möglichkeit Spuren zu überspringen. Dies ermöglicht z.B. das Wenden in einem Zug bei kleineren Arbeitsbreiten.

Die Einstellung "1" bedeutet, dass jede Leitspur genutzt wird. Bei der Einstellung "2" wird jede zweite *Leitspur* in der Darstellung hervorgehoben (vgl. Screenshot), die übrigen werden ausgegraut. Die Anzeige der Lichtleiste bezieht sich dann auf hervorgehobenen *Leitspuren*.

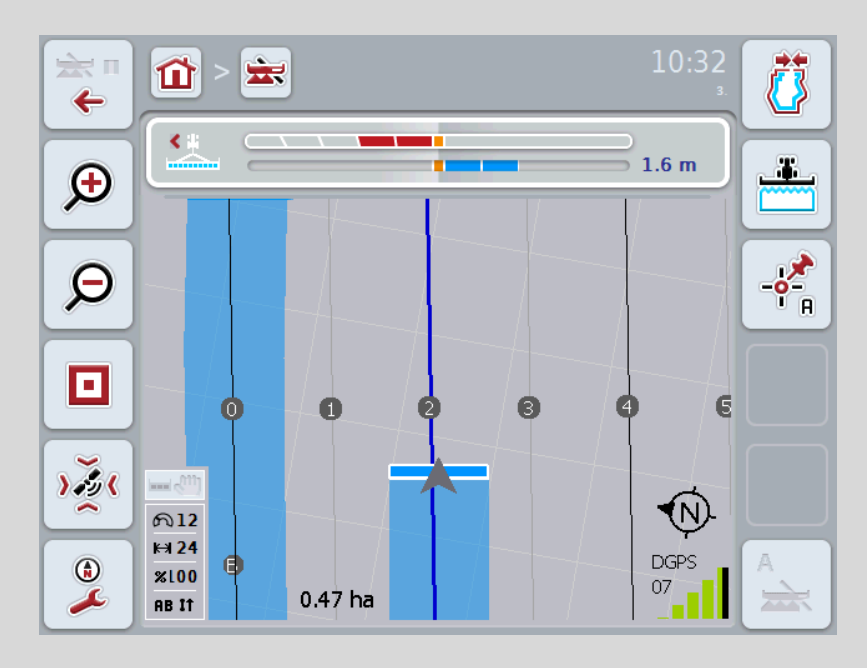

#### **4.3.4.4 Wert für Beete eingeben**

Um den Wert für die Beete einzugeben, gehen Sie folgendermaßen vor:

- 1. Drücken Sie im Touchscreen auf die Schaltfläche "Beete" oder drehen Sie am Scrollrad, bis die Schaltfläche weiß markiert ist, und drücken Sie dann auf das Scrollrad oder auf die Schaltfläche "OK" (F6).
- 2. Geben Sie im Touchscreen über das Ziffernfeld oder den Schieberegler den Wert ein.
- 3. Bestätigen Sie Ihre Eingabe mit "OK".

#### **Hinweis**

Der gültige Wertebereich für die Beete liegt zwischen 1 und 5.

#### **4.3.4.5 Einstellungen Lichtleiste**

Um in die Einstellungen der Lichtleiste zu wechseln, gehen Sie folgendermaßen vor:

- 1. Drücken Sie im Touchscreen auf die Schaltfläche "Lichtleiste" oder drehen Sie am Scrollrad, bis die Schaltfläche weiß markiert ist, und drücken Sie dann auf das Scrollrad oder auf die Schaltfläche "OK" (F6).
	- $\rightarrow$  Es öffnet sich folgende Maske:

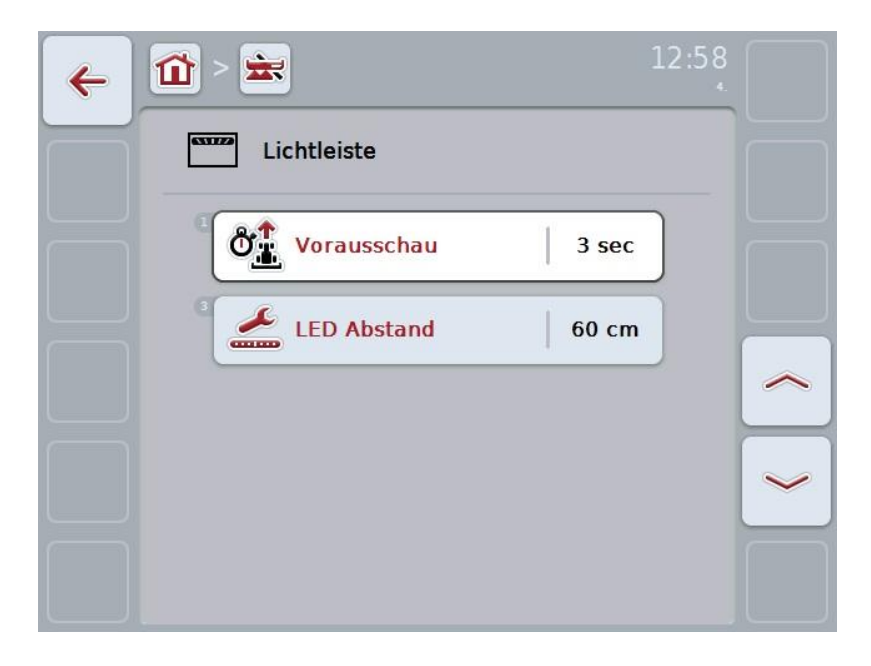

Sie haben folgende Bedienungsmöglichkeiten:

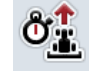

**Zeit für** *Vorausschau* **eingeben**

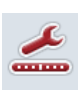

**Wert für** *LED-Abstand* **eingeben**

# **CCISOBUS**

 $\bullet$ 

# **Lichtleiste**

Die oberen Segmente der Lichtleiste (1) zeigen dem Fahrer den Lenkvorschlag an, der nötig ist, um die aktuelle Abweichung von der Leitspur, angezeigt durch die unteren Segmente (2), zu korrigieren. Die aktuelle Abweichung von der Spur wird zusätzlich als Zahl (3) angezeigt.

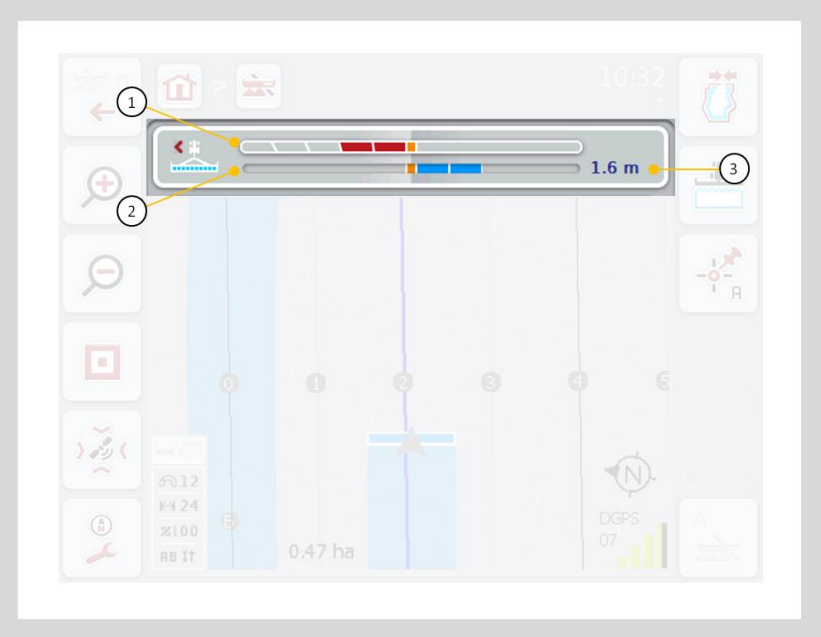

#### **4.3.4.5.1 Zeit für** *Vorausschau* **eingeben**

Die Zeit für die *Vorausschau* legt die Zeitspanne für die Berechnung der Lenkvorschläge fest. Um die Zeit für die *Vorausschau* einzugeben, gehen Sie folgendermaßen vor:

- 1. Drücken Sie im Touchscreen auf die Schaltfläche "*Vorausschau* oder drehen Sie am Scrollrad, bis die Schaltfläche weiß markiert ist, und drücken Sie dann auf das Scrollrad oder auf die Schaltfläche "OK" (F6).
- 2. Geben Sie im Touchscreen über das Ziffernfeld oder den Schieberegler den Wert ein.
- 3. Bestätigen Sie Ihre Eingabe mit "OK".

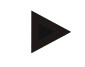

#### **Hinweis**

Der gültige Wertebereich für die Zeit der *Vorausschau* liegt zwischen 1 und 10 Sekunden.

#### **4.3.4.5.2 Wert für LED-Abstand eingeben**

Über den *LED-Abstand* kann festgelegt werden, für wie viele Zentimeter Abweichung ein Segment der Lichtleiste steht.

Um den Wert für den *LED-Abstand* einzugeben, gehen Sie folgendermaßen vor:

- 1. Drücken Sie im Touchscreen auf die Schaltfläche "LED-Abstand" oder drehen Sie am Scrollrad, bis die Schaltfläche weiß markiert ist, und drücken Sie dann auf das Scrollrad oder auf die Schaltfläche "OK" (F6).
- 2. Geben Sie im Touchscreen über das Ziffernfeld oder den Schieberegler den gewünschten Wert ein.
- 3. Bestätigen Sie Ihre Eingabe mit "OK".

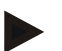

#### **Hinweis**

Der gültige Wertebereich für den *LED-Abstand* liegt zwischen 10 und 100 cm.

#### **4.3.5 Section Control**

In diesem Reiter werden die Einstellungen für Section Control angezeigt.

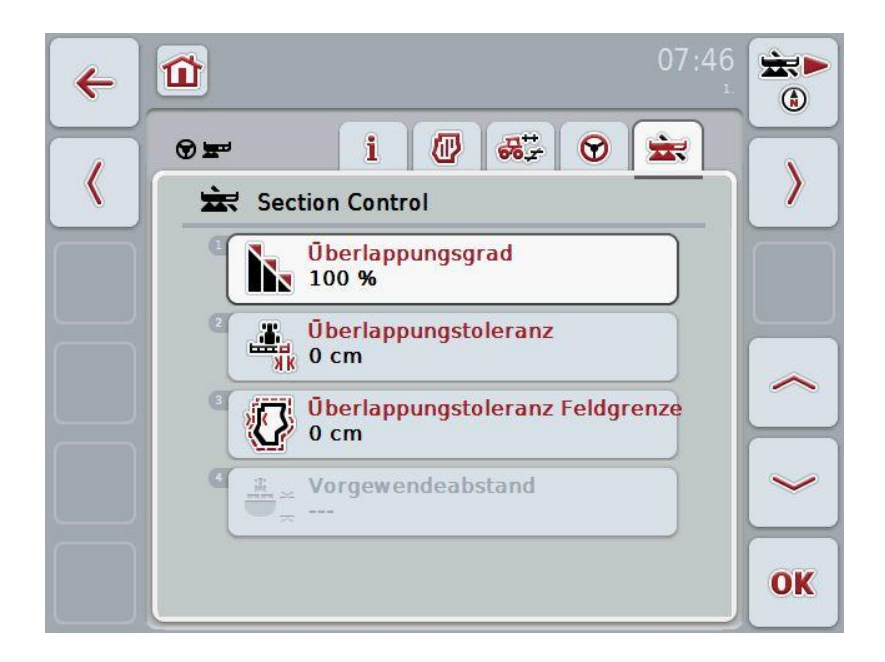

Sie haben folgende Bedienungsmöglichkeiten:

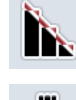

**Überlappungsgrad auswählen**

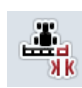

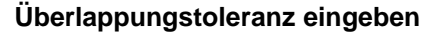

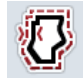

**Überlappungstoleranz Feldgrenze eingeben**

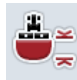

**Vorgewendeabstand eingeben**

# **Überlappungsgrad**

Der Überlappungsgrad legt fest, bei welcher Bedeckung einzelne Teilbreiten beim Auftreffen auf eine bereits bearbeitete Fläche abgeschaltet werden sollen. Die Einstellung ist abhängig davon, ob eine vollständige Bearbeitung oder eine Vermeidung von Doppelbehandlungen gewünscht ist.

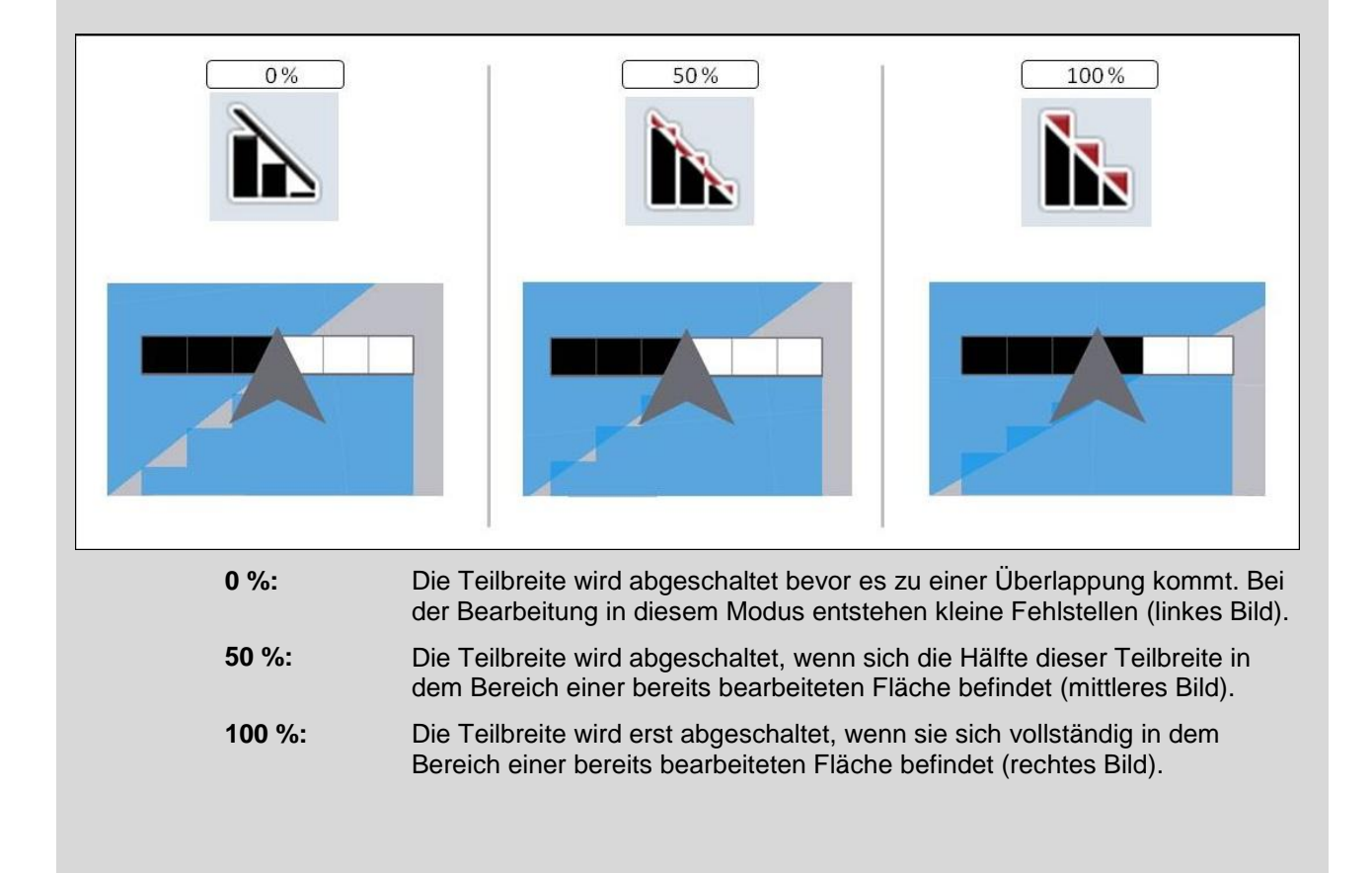

#### **4.3.5.1 Überlappungsgrad auswählen**

Um den Überlappungsgrad auszuwählen, gehen Sie folgendermaßen vor:

- 1. Drücken Sie im Touchscreen auf die Schaltfläche "Überlappungsgrad" oder drehen Sie am Scrollrad, bis die Schaltfläche weiß markiert ist, und drücken Sie dann auf das Scrollrad oder auf die Schaltfläche "OK" (F6).
	- $\rightarrow$  Es öffnet sich eine Auswahlliste.
- 2. Wählen Sie die gewünschte Einstellung aus der Liste aus. Drücken Sie hierzu auf die Schaltfläche mit dem Überlappungsgrad.
- 3. Bestätigen Sie Ihre Auswahl mit "OK" oder drücken Sie noch einmal auf die Schaltfläche mit dem Überlappungsgrad oder auf das Scrollrad.

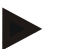

#### **Hinweis**

An Feldgrenzen gelten grundsätzlich 0 % Überlappungsgrad.

# **Überlappungstoleranz**

Die Überlappungstoleranz legt fest, mit welcher Toleranz die beiden äußeren Teilbreiten (rechts und links) auf Überlappungen reagieren.

Bei Parallelfahrten im Feld (z.B. bei Fahrgassen) kann es dazu kommen, dass durch *GPS-Drift* die äußere Teilbreite laut Anzeige kurzfristig über einer bereits bearbeiteten Fläche liegt, obwohl tatsächlich keine Doppelbehandlung stattfindet (vgl. Infobox zu *GPS-Drift* Seite [53\)](#page-250-0). Bei einem Überlappungsgrad von 0%, wird die äußere Teilbreite in diesem Fall abgeschaltet. Ein "Flattern" (ständiges Ein- und Ausschalten) kann auftreten. Durch die Einstellung der Überlappungstoleranz kann dieses Flattern verhindert werden.

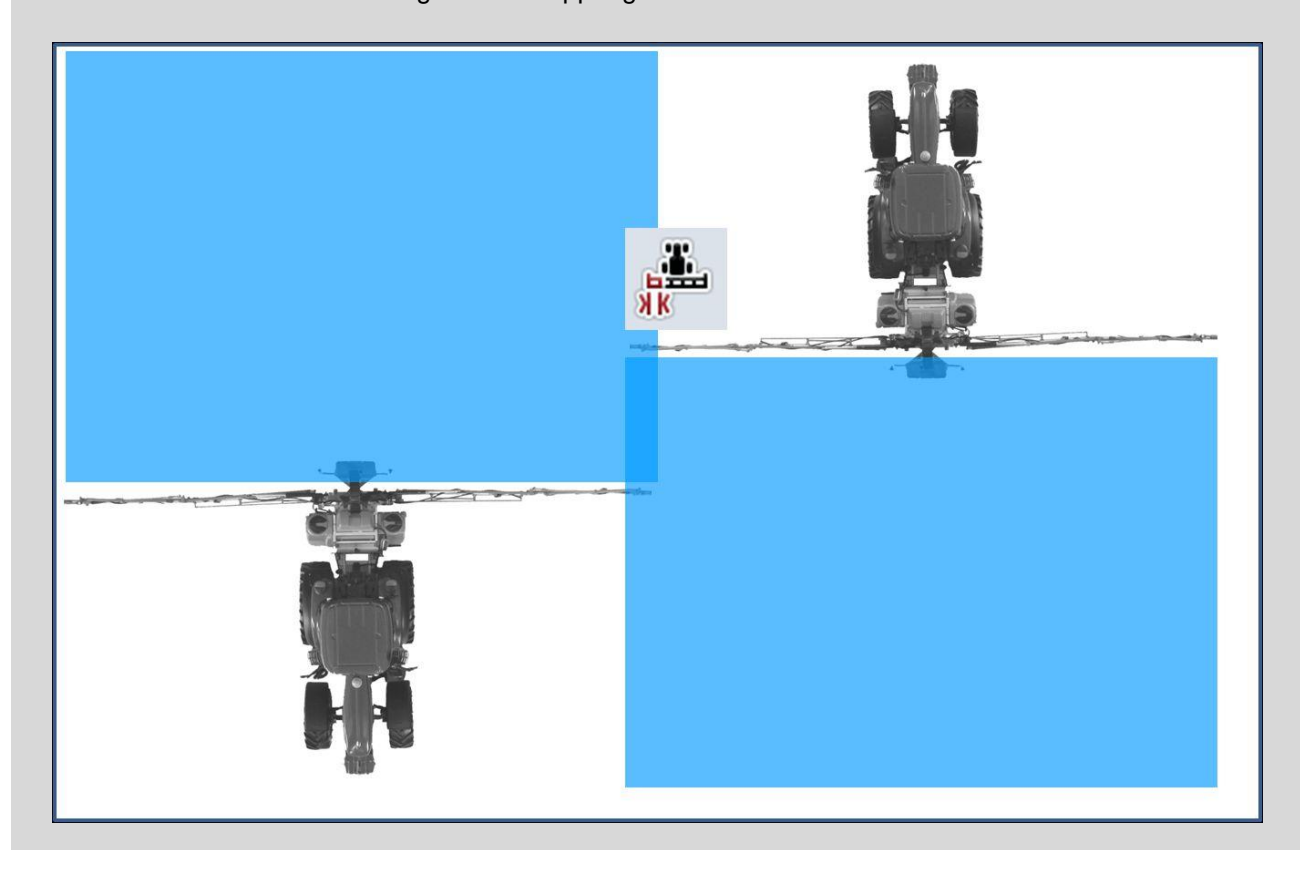

#### <span id="page-237-0"></span>**4.3.5.2 Wert für Überlappungstoleranz eingeben**

Um den Wert für die Überlappungstoleranz einzugeben, gehen Sie folgendermaßen vor:

- 1. Drücken Sie im Touchscreen auf die Schaltfläche "Überlappungstoleranz" oder drehen Sie am Scrollrad, bis die Schaltfläche weiß markiert ist, und drücken Sie dann auf das Scrollrad oder auf die Schaltfläche "OK" (F6).
- 2. Geben Sie im Touchscreen über das Ziffernfeld oder den Schieberegler den Wert ein.
- 3. Bestätigen Sie Ihre Eingabe mit "OK".

#### **Hinweis**

Der gültige Wertebereich für die Überlappungstoleranz liegt zwischen 0 cm und der Hälfte der äußeren *Teilbreite*.

### **Überlappungsgrad und -toleranz an Feldgrenzen**

Aus Sicherheitsgründen gelten an der Feldgrenze immer 0% Überlappungsgrad. Die Überlappungstoleranz kann auf eigene Verantwortung für die Feldgrenze separat eingestellt werden.

*GPS-Drift* kann zum Ein- und Ausschalten der äußeren Teilbreite an Feldgrenzen führen (vgl. auch Infobox zu Überlappungstoleranz Seite [40\)](#page-237-0). Der Anwender kann dieses Ein- und Ausschalten durch das Eingeben der Überlappungstoleranz an Feldgrenzen auf eigene Verantwortung minimieren. Eine Einstellung größer als 0 cm kann dazu führen, dass über die Feldgrenze hinaus bearbeitet wird. Vor der Einstellung muss geprüft werden, ob dies in Kauf genommen werden kann.

Die empfohlene Einstellung beträgt 0 cm.

#### **4.3.5.3 Wert für Überlappungstoleranz Feldgrenze eingeben**

#### **Achtung!**

Eine sorgfältige Prüfung, ob eine Behandlung über die Feldgrenze hinaus in Kauf genommen werden kann, ist unbedingt nötig.

Nach erledigter Arbeit muss die Einstellung wieder auf 0 cm zurückgesetzt werden.

Um den Wert für die Überlappungstoleranz der Feldgrenzen einzugeben, gehen Sie folgendermaßen vor:

- 1. Drücken Sie im Touchscreen auf die Schaltfläche "Überlappungstoleranz Feldgrenze" oder drehen Sie am Scrollrad, bis die Schaltfläche weiß markiert ist, und drücken Sie dann auf das Scrollrad oder auf die Schaltfläche "OK" (F6).
- 2. Geben Sie im Touchscreen über das Ziffernfeld oder den Schieberegler den Wert ein.
- 3. Bestätigen Sie Ihre Eingabe mit "OK".

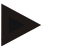

 $\bullet$ 

#### **Hinweis**

Der gültige Wertebereich für die Überlappungstoleranz liegt zwischen 0 cm und der Hälfte der äußeren *Teilbreite*.

 $\bullet$ Ť

# **Vorgewendeabstand**

Über den Vorgewendeabstand kann der Einschaltpunkt nach dem Verlassen einer bereits behandelten Fläche bestimmt werden. Der Düngerstreuer wird somit an unterschiedlichen Punkten ein- und ausgeschaltet. Das korrekte Maß für den Vorgewendeabstand wird durch die Arbeitsbreite der Maschine und die Wurfeigenschaften des Düngers beeinflusst.

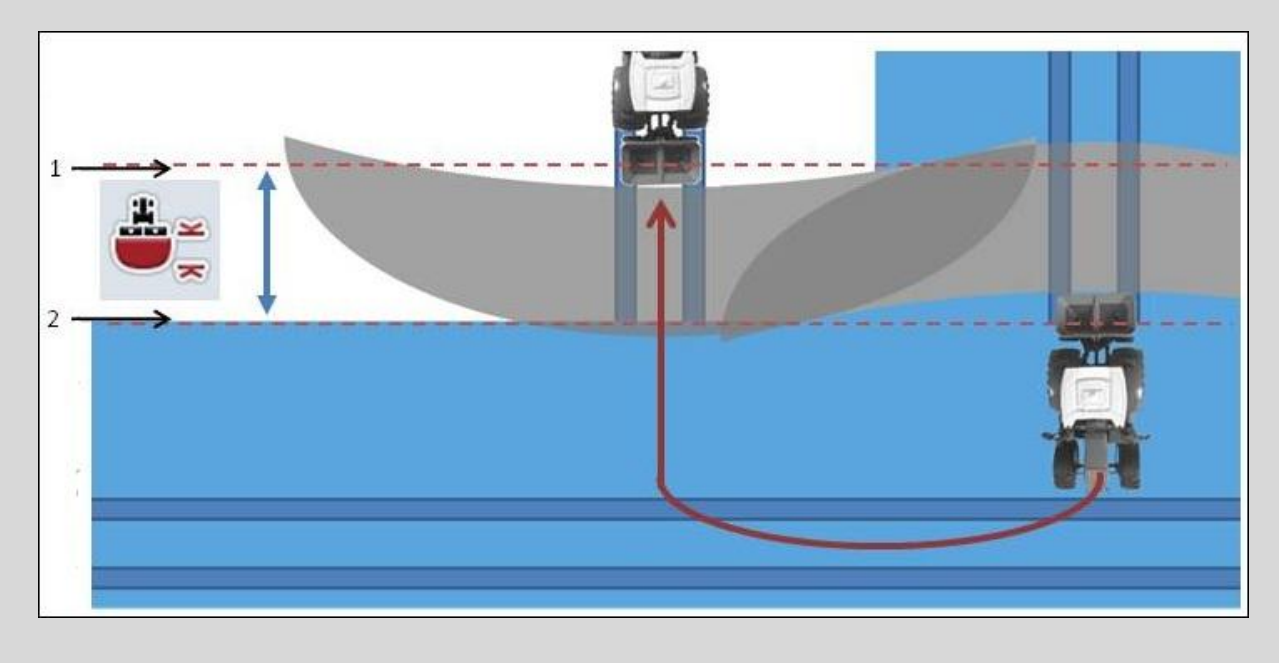

1: Einschaltpunkt 2: Ausschaltpunkt

#### **4.3.5.4 Wert für Vorgewendeabstand eingeben**

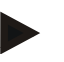

#### **Hinweis**

Diese Einstellung ist nur mit einer Maschine Klasse 5 (Düngerstreuer) möglich.

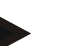

#### **Hinweis**

Wenn die ISOBUS-Maschine einen Wert für die Arbeitstiefe der *Teilbreiten*  übergibt ist diese Schaltfläche ausgegraut. Eine Eingabe ist nicht erforderlich, weil die Ein- und Ausschaltpunkte automatisch von der Maschine definiert werden.

Um den Wert für den Vorgewendeabstand einzugeben, gehen Sie folgendermaßen vor:

- 1. Drücken Sie im Touchscreen auf die Schaltfläche "Vorgewendeabstand" oder drehen Sie am Scrollrad, bis die Schaltfläche weiß markiert ist, und drücken Sie dann auf das Scrollrad oder auf die Schaltfläche "OK" (F6).
- 2. Geben Sie im Touchscreen über das Ziffernfeld oder den Schieberegler den Wert ein.
- 3. Bestätigen Sie Ihre Eingabe mit "OK".

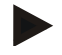

#### **Hinweis**

Der gültige Wertebereich für den Vorgewendeabstand liegt zwischen 0 und 50 Metern.

#### **Verlassen der Kartenansicht**

Es gibt verschiedene Arten und Wege die Kartenansicht zu verlassen, die entweder zum Pausieren des automatischen Section Control führen, oder keinen Einfluss auf dieses haben:

Verlässt man die Kartenansicht über die Funktionstaste F7, um in die Maschinenbedienung zu wechseln, wird das automatische Section Control pausiert.

Verlässt man die Kartenansicht über die Home- oder Wechseltaste, um zu einer anderen Anwendung zu wechseln, wird das automatische Section Control nicht unterbrochen.

#### **4.4 Kartenansicht**

Durch Drücken der Schaltfläche "Karte" (F1) gelangen Sie aus jedem Reiter der Einstellungen in die **Kartenansicht**.

Die **Kartenansicht** ist der Arbeitsbereich des CCI.Command. Hier wird das automatische Section Control aktiviert.

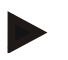

#### **Hinweis**

Je nach verwendeter Maschine können unterschiedliche Schaltflächen zur Verfügung stehen.

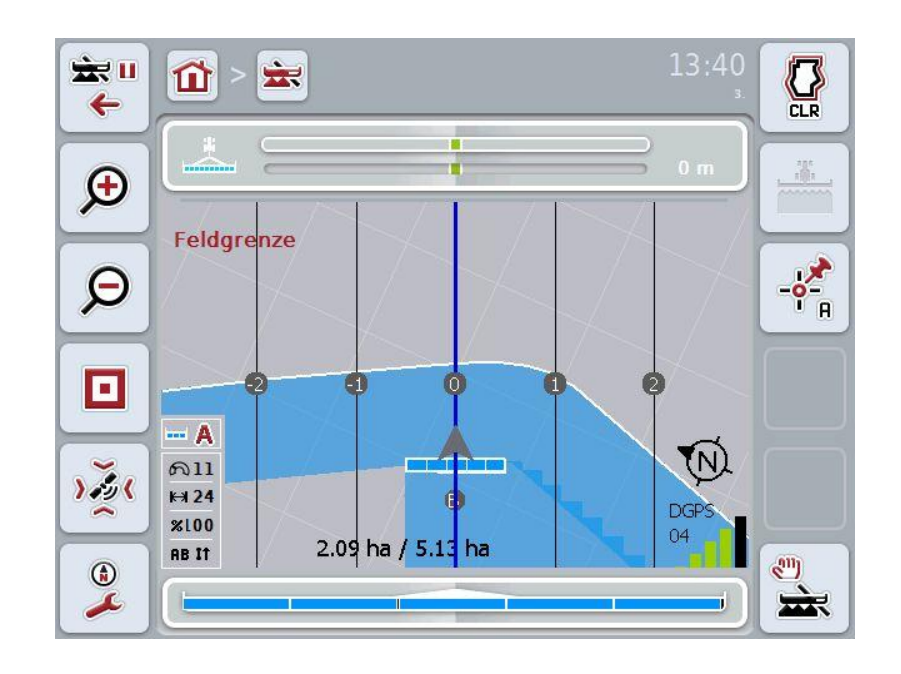

Sie haben folgende Bedienungsmöglichkeiten:

wechseln" (F7).

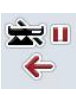

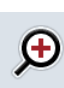

#### verkleinern" (F8). **Kartenausschnitt vergrößern**

**Kartenausschnitt verkleinern**

**Zu den Einstellungen wechseln**

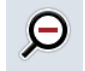

Drücken Sie im Touchscreen auf die Schaltfläche "Kartenausschnitt vergrößern" (F9).

Drücken Sie im Touchscreen auf die Schaltfläche "Kartenausschnitt

Drücken Sie im Tocuscreen auf die Schaltfläche "zu Einstellungen

#### **Einstellungen Hindernisse aufrufen**

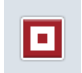

Drücken Sie im Touchscreen auf die Schaltfläche "Hindernisse" (F10).

Es öffnet sich die Ansicht **Einstellungen Hindernisse**.

Nähere Angaben zu den Hindernissen finden Sie in Kapitel [4.4.6.](#page-248-0)

#### **GPS-Korrektur aufrufen**

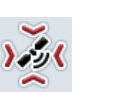

Drücken Sie im Touchscreen auf die Schaltfläche "GPS Korrektur" (F11).

Es öffnet sich die Kartenansicht für die GPS Korrektur. Nähere Angaben zu der GPS Korrektur finden Sie in Kapitel [4.4.7.](#page-250-0)

#### **Karteneinstellungen aufrufen:**

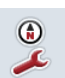

Drücken Sie im Touchscreen auf die Schaltfläche "Karteneinstellungen" (F12).

Es öffnet sich die Ansicht **Karteneinstellungen**.

Nähere Angaben zu den Karteneinstellungen finden Sie in Kapitel [4.4.8.](#page-252-0)

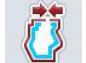

**Feldgrenze erstellen**

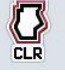

**Feldgrenze löschen**

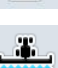

**Manuelle Markierung befahrener Fläche ein-/ausschalten**

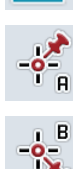

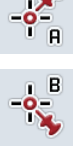

**A-Punkt setzen / Referenzspur aufzeichnen**

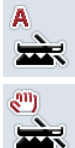

**Für Section Control zwischen manuellem und Automodus wechseln**

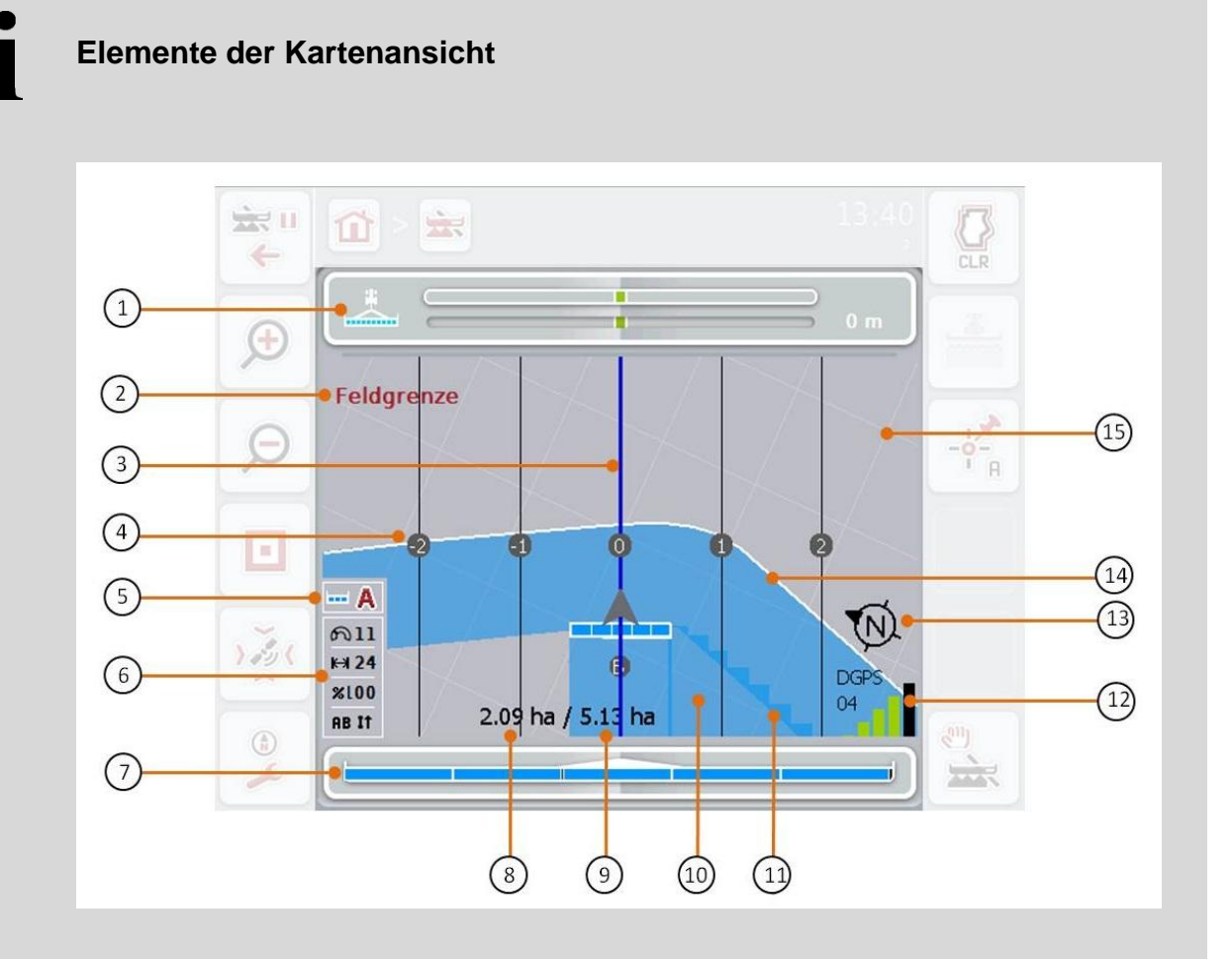

- 
- 3. Leitspuren (aktive Leitspur blau) 4. Leitspurnummerierung
- 
- 
- 9. Feldgröße (wenn keine Feldgrenze vorhanden ist, wird die bereits bearbeitete Fläche angezeigt)
- 
- 
- 15. Gitter (Größe = Arbeitsbreite, Ausrichtung = Nord)
- 1. Lichtleiste 2. Hinweis beim Erreichen der Feldgrenze oder einem Hindernis
	-
- 5. Anzeige: Section Control Modus 6. Infobox (Geschwindigkeit, Arbeitsbreite, Überlappungsgrad, Parallelfahrmodus)
- 7. Statusanzeige der Teilbreiten 8. Restfläche (noch nicht bearbeitet)
	- 10. Bearbeitete Fläche
- 11. Mehrfach bearbeitete Fläche 12. GPS-Info (Empfangsqualität, Anzahl der genutzten Stelliten, Art des Signals)
- 13. Nordpfeil 13. Nordpfeil 14. Feldgrenze

# T

## **Darstellung der Maschine**

Die Darstellung der Maschine ist im unteren Drittel der Karte fixiert. Die Karte dreht sich um die Maschine.

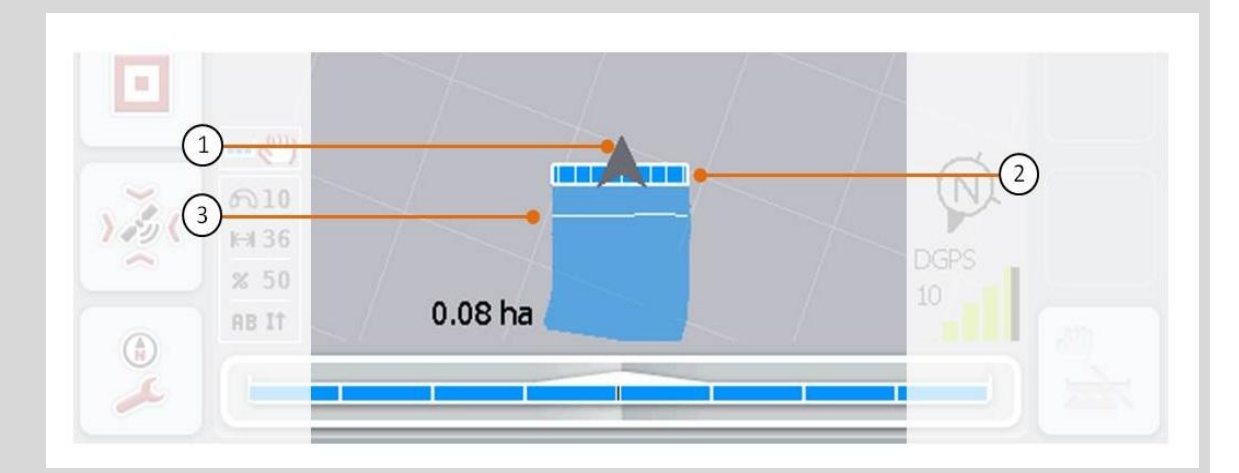

Der Pfeil (1) zeigt die Position des Traktor-Referenzpunktes (Mittelpunkt der Hinterachse). Entsprechend der eingestellten Geometrien sind die Teilbreiten (2) dahinter positioniert. Die weiße Linie (3) erscheint, wenn für die Teilbreiten die Bearbeitungstiefe eingestellt ist. Dies wird z.B. von einigen Düngerstreuern unterstützt.

#### **4.4.1 Feldgrenze erstellen**

Um eine Feldgrenze zu erstellen, gehen Sie folgendermaßen vor:

1. Umfahren Sie das Feld und behandeln das Vorgewende. Die bearbeitete Fläche wird blau markiert, bei Feldspritzen kann zu diesem Zeitpunkt bereits der Section Control Automodus aktiviert werden.

#### **Achtung!**

*Teilbreiten* werden nur automatisch geschaltet, wenn eine bereits behandelte Fläche erreicht wird. Das Abschalten am Feldrand zum Schutz von angrenzenden Bereichen liegt in der Verantwortung des Anwenders.

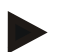

#### **Hinweis**

Beim Betrieb mit Düngerstreuern müssen aus Sicherheitsgründen bei der ersten Umfahrung ohne Feldgrenze die *Teilbreiten* manuell geschaltet werden.

- 2. Drücken Sie im Touchscreen auf die Schaltfläche "Feldgrenze erstellen" (F1)
	- $\rightarrow$  An der Außenkante der bereits bearbeiteten Fläche wird eine Feldgrenze erstellt und gespeichert. Lücken werden durch eine angepasste Linie geschlossen. Es empfiehlt sich dennoch das Feld vollständig zu umfahren, da die Berechnungen nicht dem tatsächlichen Verlauf der Feldgrenze entsprechen müssen.
	- $\rightarrow$  Die Schaltfläche "Feldgrenze erstellen" (F1) ändert sich automatisch zu "Feldgrenze löschen" (F1). Dies wird durch ein anderes Symbol angezeigt

#### **4.4.2 Feldgrenze löschen**

Um eine gespeicherte Feldgrenze zu löschen, gehen Sie folgendermaßen vor:

- 1. Drücken Sie im Touchscreen auf die Schaltfläche "Feldgrenze löschen" (F1).
- 2. Bestätigen Sie die Sicherheitsabfrage mit "OK".
	- $\rightarrow$  Die Schaltfläche "Feldgrenze löschen" (F1) ändert sich automatisch zu "Feldgrenze speichern" (F1). Dies wird durch ein anderes Symbol angezeigt.

#### **4.4.3 Manuelle Markierung befahrener Fläche ein-/ausschalten**

Wenn keine ISOBUS-Maschine angeschlossen ist, steht keine Information über die bereits bearbeitete Fläche zur Verfügung. Die bearbeitete Fläche kann manuell markiert werden.

Um die Manuelle Markierung der befahrenen Fläche ein- bzw. auszuschalten, gehen Sie folgendermaßen vor:

- 1. Drücken Sie im Touchscreen auf die Schaltfläche "Markierung an/Markierung aus" (F2).
	- $\rightarrow$  Die befahrene Fläche wird auf der Karte blau markiert bzw. nicht mehr markiert.
	- $\rightarrow$  Die Schaltfläche F2 ändert sich von "Markierung an" zu "Markierung aus" und andersherum, je nachdem welche Funktion gerade ausgewählt wurde.

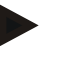

#### **Hinweis**

Diese Funktion ist nur verfügbar, wenn keine Maschinendaten übertragen werden oder Section Control nicht freigeschaltet wurde. Es ist notwendig die Arbeitsbreite vorher einzugeben (vgl. Kapitel [29\)](#page-226-0).

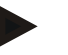

#### **Hinweis**

Für eine korrekte Anzeige der bearbeiteten Fläche, ist es notwendig vorher die Arbeitsbreite einzugeben (vgl. Kapitel [29\)](#page-226-0).

#### **4.4.4 A-Punkt setzen /** *Referenzspur* **aufzeichnen**

Um eine *Referenzspur* für das Parallel Tracking aufzuzeichnen, gehen Sie folgendermaßen vor:

- 1. Drücken Sie im Touchscreen auf die Schaltfläche "Startpunkt setzen" (F3) um den Startpunkt für die *Referenzspur* festzulegen.
	- $\rightarrow$  Die Schaltfläche "Startpunkt setzen" (F3) ändert sich zu "Endpunkt setzen" (F3). Dies wird durch ein anderes Symbol angezeigt.
- 2. Fahren Sie die Strecke, die als *Referenzspur* dienen soll.
- 3. Drücken Sie im Touchscreen auf die Schaltfläche "Endpunkt setzen" (F3) um den Endpunkt der *Referenzspur* zu setzen.
	- $\rightarrow$  Parallel Tracking wird automatisch gestartet.

#### **Hinweis**

Es wird nur eine Spur pro Feld gespeichert, wenn erneut ein A-Punkt gesetzt wird, wird die bestehende Spur überschrieben. Hierfür ist die Bestätigung einer Sicherheitsabfrage notwendig.

#### **Section Control: manueller Modus und Automodus**

Wenn die Kartenansicht aufgerufen wird, befindet sich Section Control im manuellen Modus. In diesem Modus müssen die Teilbreiten in der Maschinenbedienung oder über den Joystick manuell ein- bzw. ausgeschaltet werden. Die bearbeitete Fläche wird aufgezeichnet.

Nach Aktivierung des Automodus übergibt CCI.Command Befehle zum Ein- und Ausschalten der Teilbreiten an die Maschine.

Bei einigen Maschinen muss die Section Control Funktionalität zunächst auch noch in der Maschinenbedienung gestartet werden. Entnehmen Sie die Vorgehensweise der Betriebsanleitung des Maschinenherstellers.

Beim Düngerstreuer steht der Automodus erst zur Verfügung, wenn eine Feldgrenze erstellt wurde.

#### **4.4.5 Für Section Control zwischen manuellem und Automodus wechseln**

Der Wechsel in den manuellen Modus und den Automodus erfolgt über die gleiche Schaltfläche (F4). Das Symbol ändert sich je nachdem welcher Modus gerade ausgewählt ist:

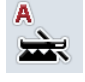

**Section Control in den Automodus schalten**

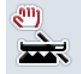

**Section Control in den manuellen Modus schalten**

Um zwischen dem manuellen Modus und dem Section Control Automodus zu wechseln, gehen Sie folgendermaßen vor:

- 1. Drücken Sie im Touchscreen auf die Schaltfläche "Automodus" bzw. "manueller Modus" (F4).
	- $\rightarrow$  Der Modus wird gewechselt und das Symbol auf der Schaltfläche F4 ändert sich.

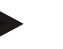

#### **Hinweis**

Diese Funktion ist nur verfügbar, wenn Maschinendaten übertragen werden.

#### <span id="page-248-0"></span>**4.4.6 Einstellungen Hindernisse**

Über die Schaltfläche "Hindernisse" (F10) werden in der Kartenansicht den Schaltflächen neue Funktionen (Setzen, Positionieren und Löschen von Hindernissen) zugeteilt.

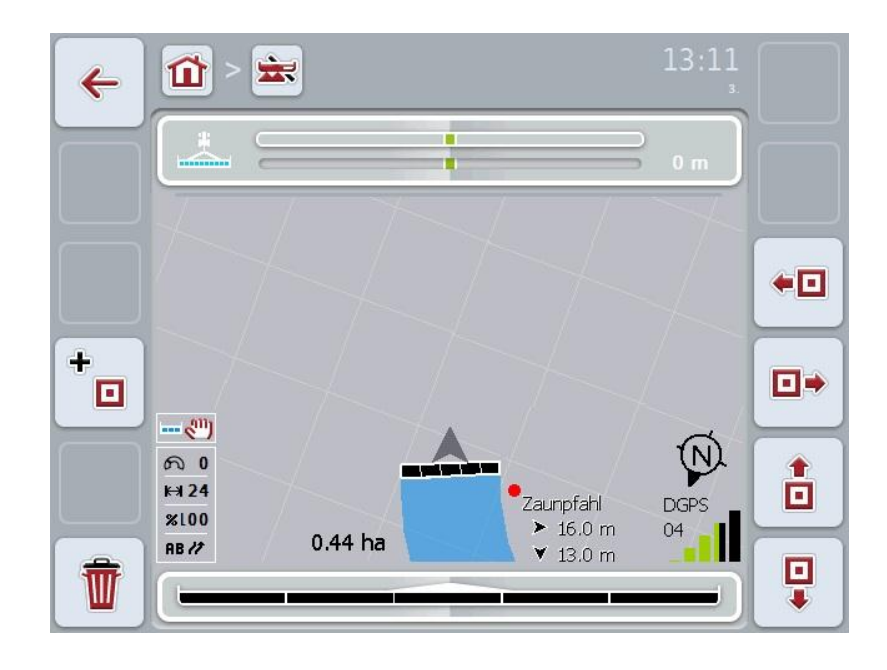

Sie haben folgende Bedienungsmöglichkeiten:

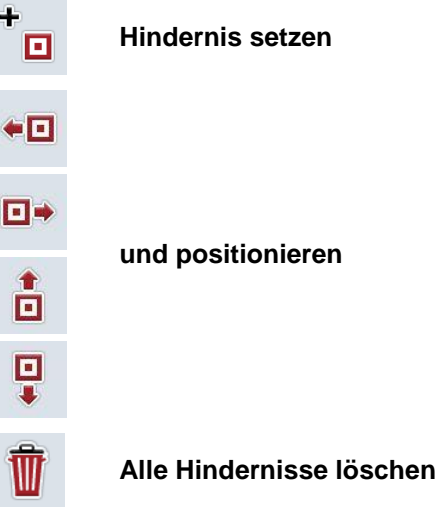

#### **4.4.6.1 Hindernis setzen und positionieren**

Um ein neues Hindernis zu setzen, gehen Sie folgendermaßen vor:

- 1. Drücken Sie im Touchscreen auf die Schaltfläche "Hindernis setzen" (F10).
- 2. Geben Sie im Touchscreen über die Tastatur den Namen des Hindernisses ein.
- 3. Bestätigen Sie Ihre Eingabe mit "OK".
	- $\rightarrow$  Das Hindernis wird zunächst auf die aktuelle Position des Traktors gesetzt und in der Kartenansicht durch einen blinkenden roten Punkt abgebildet.
- 4. Drücken Sie im Touchscreen auf die Schaltflächen "Nach links" (F3), "Nach rechts" (F4), "Nach oben" (F5) und "Nach unten" (F6), um das Hindernis zu positionieren.

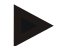

#### **Hinweis**

Durch Drücken auf die Schaltflächen wird das Hindernis um 1 Meter in die jeweilige Richtung verschoben.

5. Um das Hindernis in der aktuellen Position zu speichern, verlassen Sie die Ansicht "Hindernisse" und kehren Sie in die normale Kartenansicht zurück.

#### **4.4.6.2 Alle Hindernisse löschen**

Um die Hindernisse zu löschen, gehen Sie folgendermaßen vor:

- 1. Drücken Sie im Touchscreen auf die Schaltfläche "Löschen" (F12).
- 2. Bestätigen Sie mit "OK".

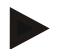

#### **Hinweis**

Es werden alle Hindernisse des aktuell verwendeten Feldes gelöscht. Eine Selektion ist nicht möglich.

# **-C-CHSOBUS**

# *GPS-Drift*

Beim Einsatz von GPS-Signalen ohne Korrektur können die aufgezeichneten Daten (z.B. Feldgrenze, bearbeitete Fläche) einige Zeit nach der Aufzeichnung an einer anderen Position liegen. Durch die Drehung der Erde und die sich verändernden Position der Satelliten am Himmel verschiebt sich die berechnete Position eines Punktes. Dies wird als Drift bezeichnet. Die GPS-Korrektur ermöglicht es, diesen Drift auszugleichen.

#### <span id="page-250-0"></span>**4.4.7 GPS-Korrektur**

Über die Schaltfläche "GPS-Korrektur" (F11) können Sie in der Kartenansicht die GPS-Korrektur durchführen, den Schaltflächen werden neue Funktionen (*Referenzspur* verschieben, Referenzpunkt setzen und kalibrieren) zugeteilt.

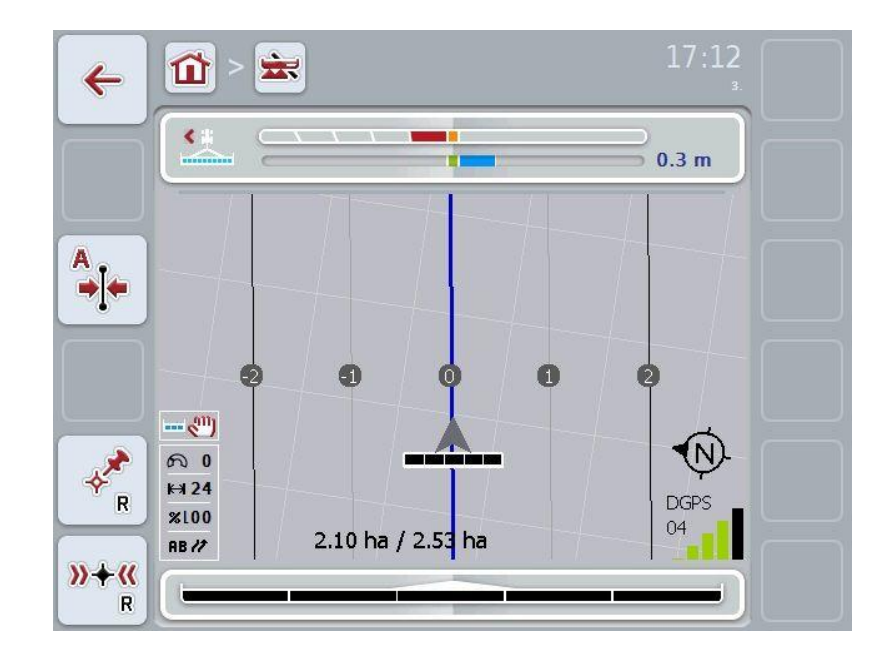

Sie haben folgende Bedienungsmöglichkeiten:

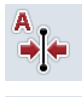

*Referenzspur* **verschieben**

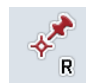

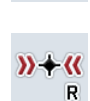

**Referenzpunkt setzen**

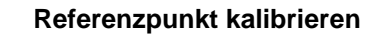

#### **4.4.7.1** *Referenzspur* **verschieben**

Um die *Referenzspur* auf die aktuelle Position des Traktors zu verschieben, gehen Sie folgendermaßen vor:

- 1. Fahren Sie auf dem Feld in die gewünschte Spur und drücken Sie im Touchscreen auf die Schaltfläche "Referenzspur verschieben" (F9).
	- → Die *Referenzspur* wird auf ihre aktuelle Position verschoben.

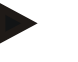

#### **Hinweis**

Diese Funktion steht nur zur Verfügung, wenn eine *Referenzspur* aufgezeichnet wurde. Verschoben wird nur die *Referenzspur*. Wenn das gesamte Feld korrigiert werden soll, ist es nötig einen Referenzpunkt zu setzen (vgl. Kapitel [4.4.7.2\)](#page-251-0).

#### <span id="page-251-0"></span>**4.4.7.2 Referenzpunkt setzen/kalibrieren**

Der Referenzpunkt sollte bei der ersten Bearbeitung in der Nähe eines Feldes gesetzt werden. Zum Setzen muss ein fester Punkt gewählt werden, der zur Kalibrierung später aus exakt der gleichen Richtung und auf exakt der gleichen Stelle wieder angefahren werden kann. Es bietet sich an, einen markanten Punkt, wie z.B. einen Gullideckel oder eine dauerhafte Markierung in der Feldeinfahrt zu wählen.

Die aufgezeichneten Daten werden für die weitere Verwendung unbrauchbar, wenn Sie die Stelle für den aufgezeichneten Referenzpunkt nicht mehr auffinden können.

#### **Referenzpunkt setzen**

Um einen neuen Referenzpunkt an der aktuellen Position zu setzen, gehen Sie folgendermaßen vor:

- 1. Drücken Sie im Touchscreen auf die Schaltfläche "Referenzpunkt setzen" (F11).
	- $\rightarrow$  Der Referenzpunkt ist gesetzt und wird in der Karte dargestellt.

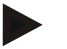

#### **Hinweis**

Der Referenzpunkt gilt nur für das Gespann mit dem er gesetzt wurde.

#### **Referenzpunkt kalibrieren**

Wenn Sie z.B. nach einer Unterbrechung der Bearbeitung (z.B. Nachfüllen der Spritze) eine Drift festgestellt haben, fahren Sie wieder exakt auf den bereits gesetzten Referenzpunkt. Wenn sich die Positionen verschoben haben, wird der Referenzpunkt in der Kartenansicht nun nicht unter dem Pfeil liegen.

Um den Referenzpunkt zu kalibrieren, gehen Sie folgendermaßen vor:

- 1. Drücken Sie im Touchscreen auf die Schaltfläche "Referenzpunkt kalibrieren" (F12).
	- $\rightarrow$  Der Referenzpunkt wird auf die aktuelle Position verschoben.
#### **4.4.8 Karteneinstellungen**

Über die Schaltfläche "Karteneinstellungen" (F12) in der Kartenansicht gelangen Sie zu den Karteneinstellungen. Diese ermöglichen es, einzelne Elemente der Kartenansicht ein- bzw. auszuschalten. Die Elemente werden in der Karte angezeigt, wenn der Haken gesetzt ist.

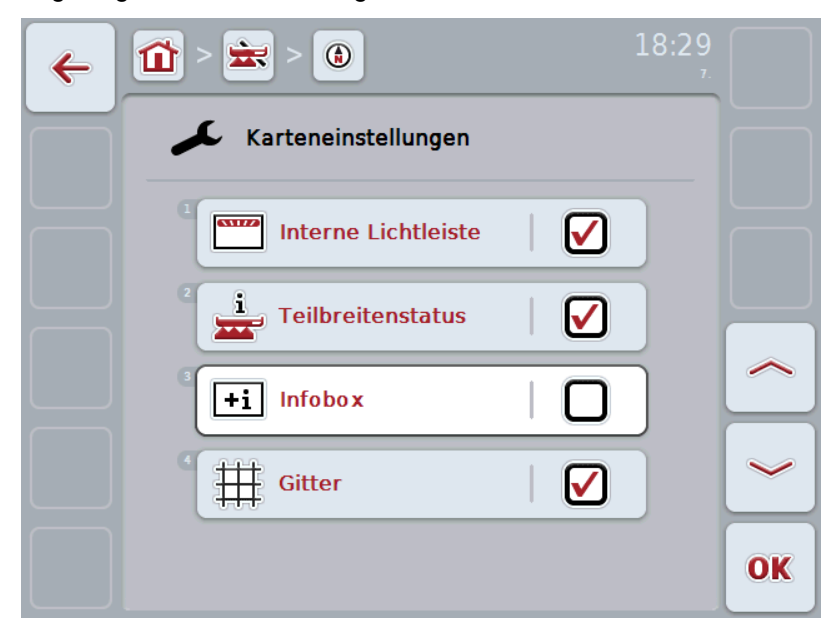

Sie haben folgende Bedienungsmöglichkeiten:

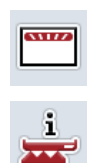

**Teilbreitenstatus ein- bzw. ausschalten**

**Interne Lichtleiste ein- bzw. ausschalten**

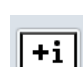

**Infobox ein- bzw. ausschalten**

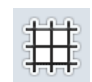

**Gitter ein-bzw. ausschalten**

#### **4.4.8.1 Anzeige ein-/ausschalten**

Um die Anzeige der internen Lichtleiste, des Teilbreitenstatus, der Infobox oder des Gitters ein- oder auszuschalten, gehen Sie folgendermaßen vor:

- 1. Drücken Sie im Touchscreen auf die Schaltfläche mit der gewünschten Anzeige oder drehen Sie am Scrollrad, bis die Schaltfläche weiß markiert ist, und drücken Sie dann auf das Scrollrad oder auf die Schaltfläche "OK" (F6).
- 2. Wählen Sie im Eingabedialog die gewünschte Einstellung aus.
- 3. Bestätigen Sie Ihre Einstellung mit "OK" oder drücken Sie auf das Scrollrad.

# **5 Problembehebung**

# **5.1 Fehler am Terminal**

Die folgende Übersicht zeigt Ihnen mögliche Fehler am Terminal und ihre Behebung:

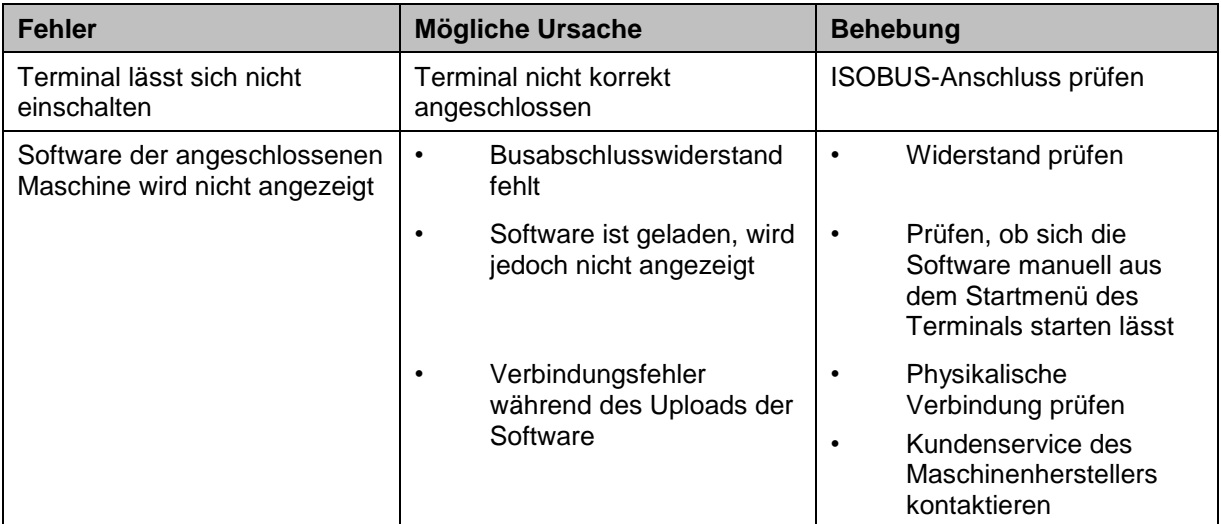

# **5.2 Fehler beim Betrieb**

Die folgende Übersicht zeigt Ihnen mögliche Fehler beim Betrieb mit CCI.Command, ihre mögliche Ursache und Behebung:

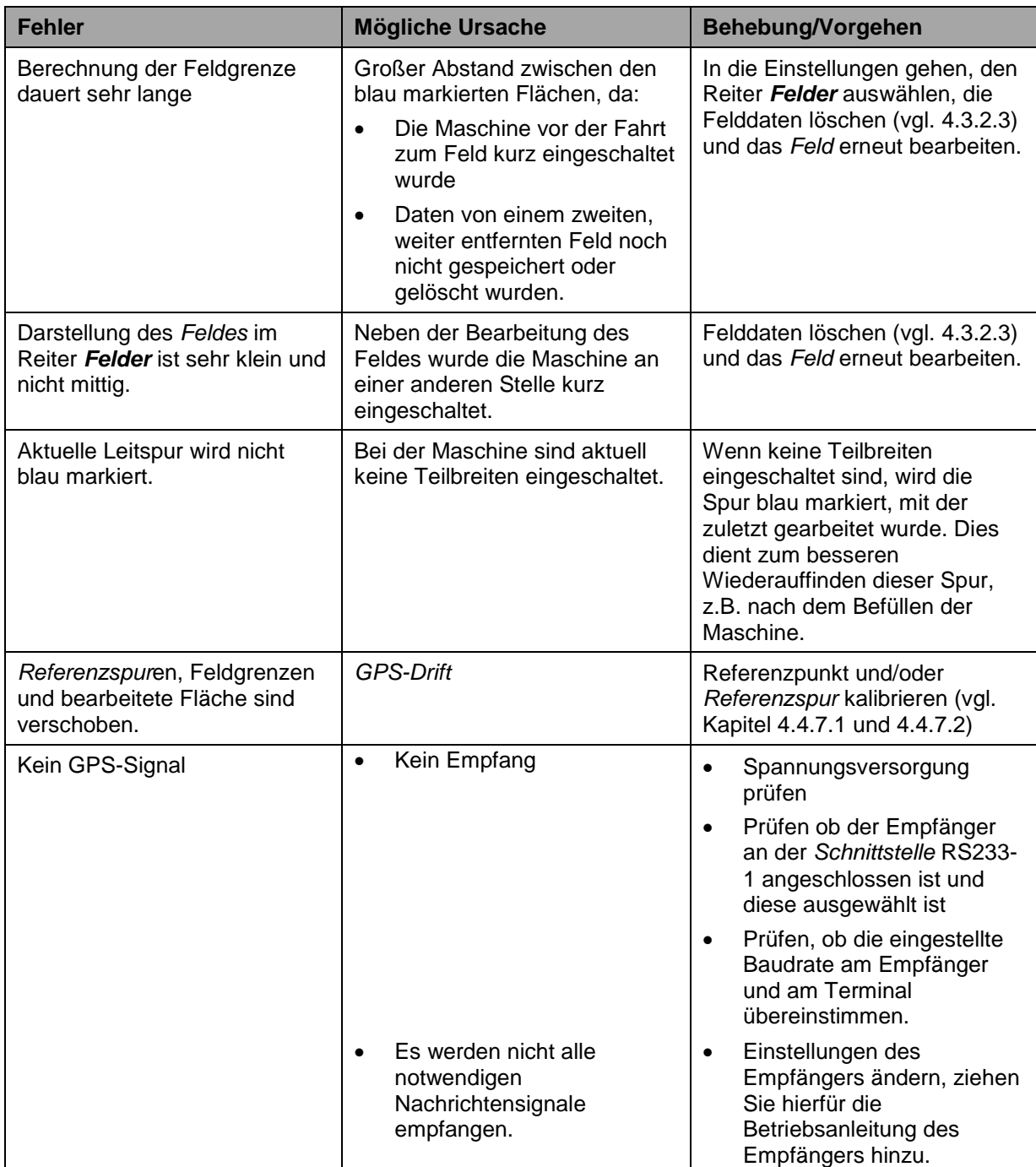

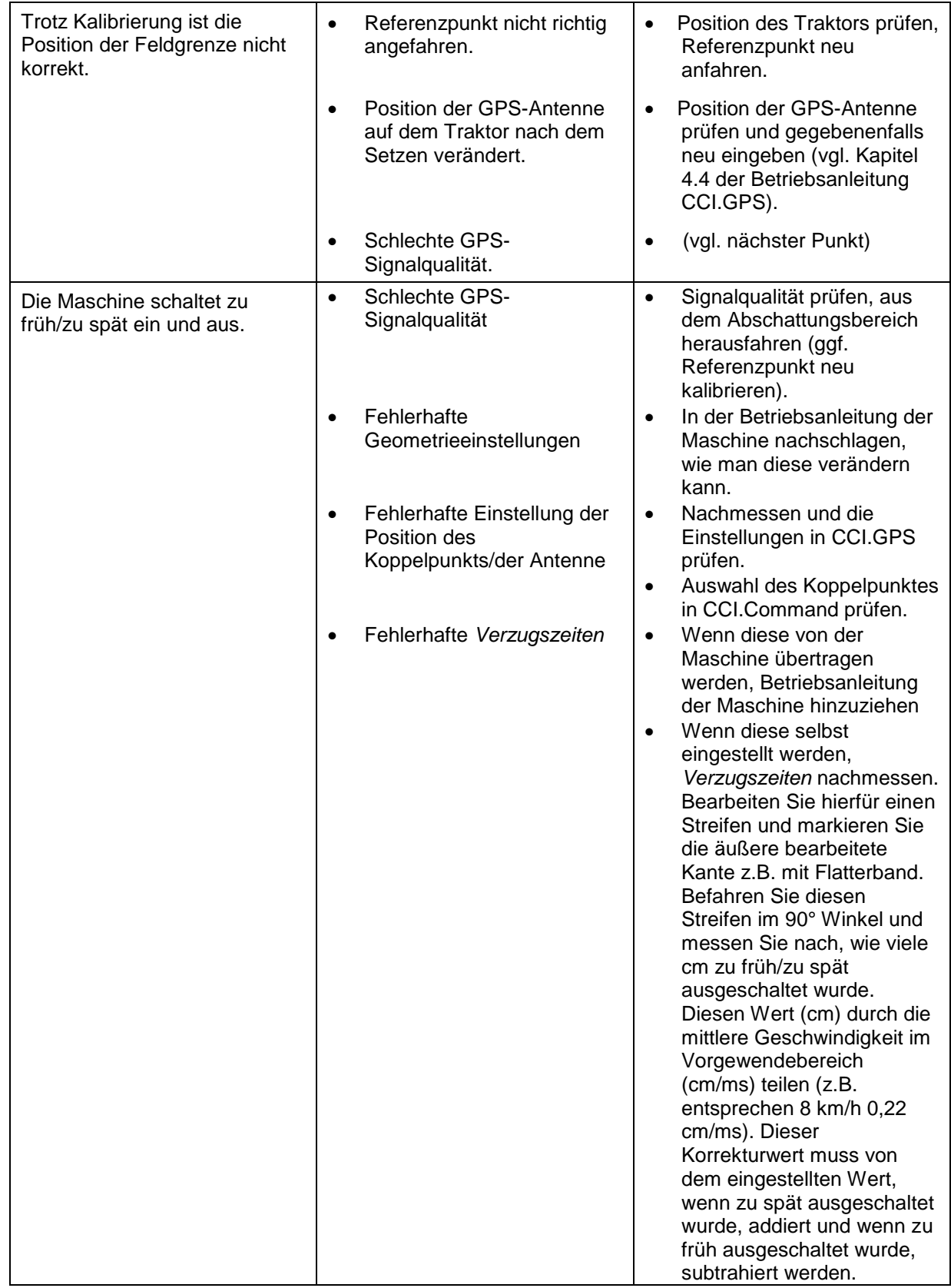

# **5.3 Schaltflächen sind ausgegraut**

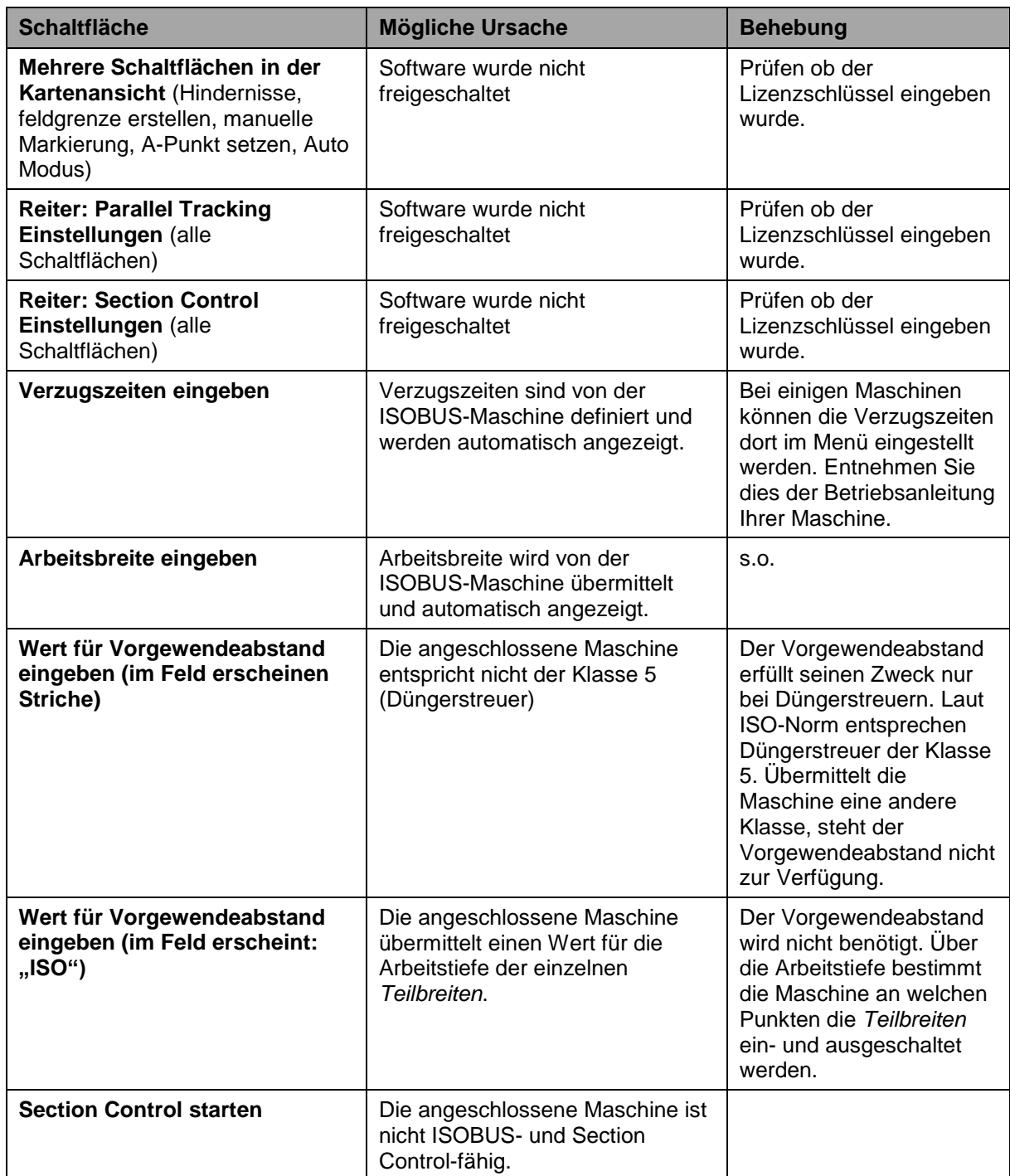

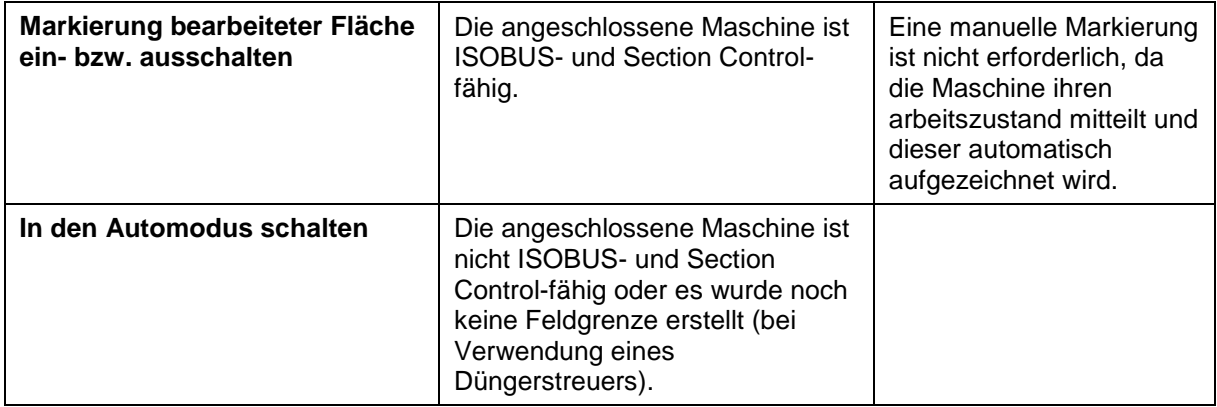

# **5.4 Fehlermeldungen**

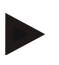

#### **Hinweis**

Die am Terminal angezeigten Fehlermeldungen sind von der angeschlossenen Maschine abhängig.

Eine detaillierte Beschreibung der möglichen Fehlermeldungen und der Fehlerbehebung finden Sie in der Betriebsanleitung der Maschine.

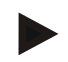

#### **Hinweis**

Wenn sich die Maschine nicht bedienen lässt, prüfen Sie, ob der "Function-Stop-Schalter" gedrückt ist. Die Maschine lässt sich erst wieder bedienen, wenn der Schalter gelöst wurde.

#### **5.5 Diagnose**

#### **5.5.1 Externe Lichtleiste prüfen**

Um die externe Lichtleiste zu prüfen, gehen Sie folgendermaßen vor:

- 1. Drücken Sie auf die Hometaste um in das Hauptmenü zu gelangen.
- 2. Drücken Sie im Hauptmenü auf die Schaltfläche "Info Diagnose".
- 3. Drücken Sie im Menü **Info und Diagnose** auf die Schaltfläche "Diagnosefunktionen".
- 4. Drücken Sie im Touchscreen auf die Schaltfläche "L10: Lichtleisten-Steuerung".
	- → Es öffnet sich die Ansicht der Lichtleisten-Steuerung:

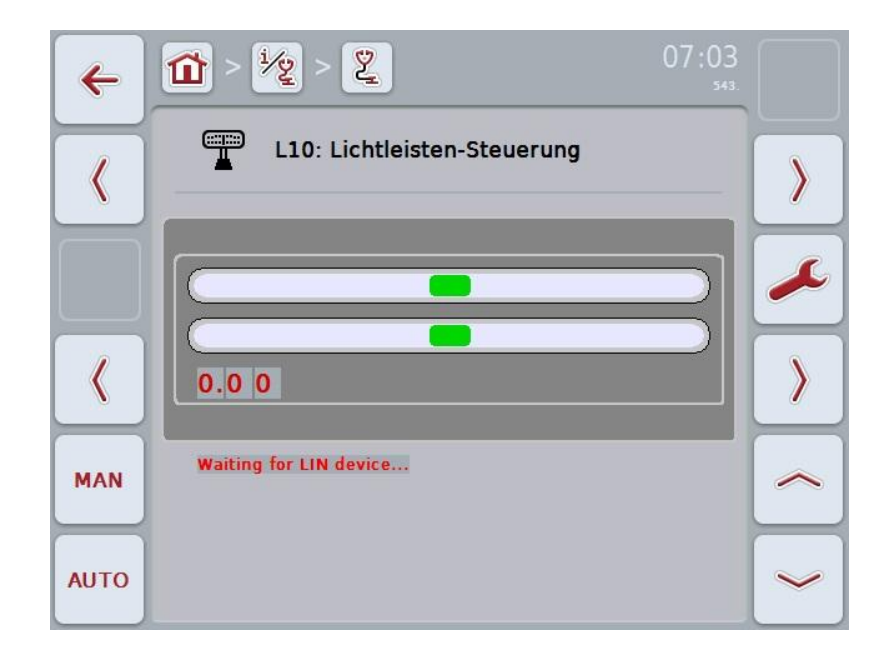

# **6 Menüstruktur**

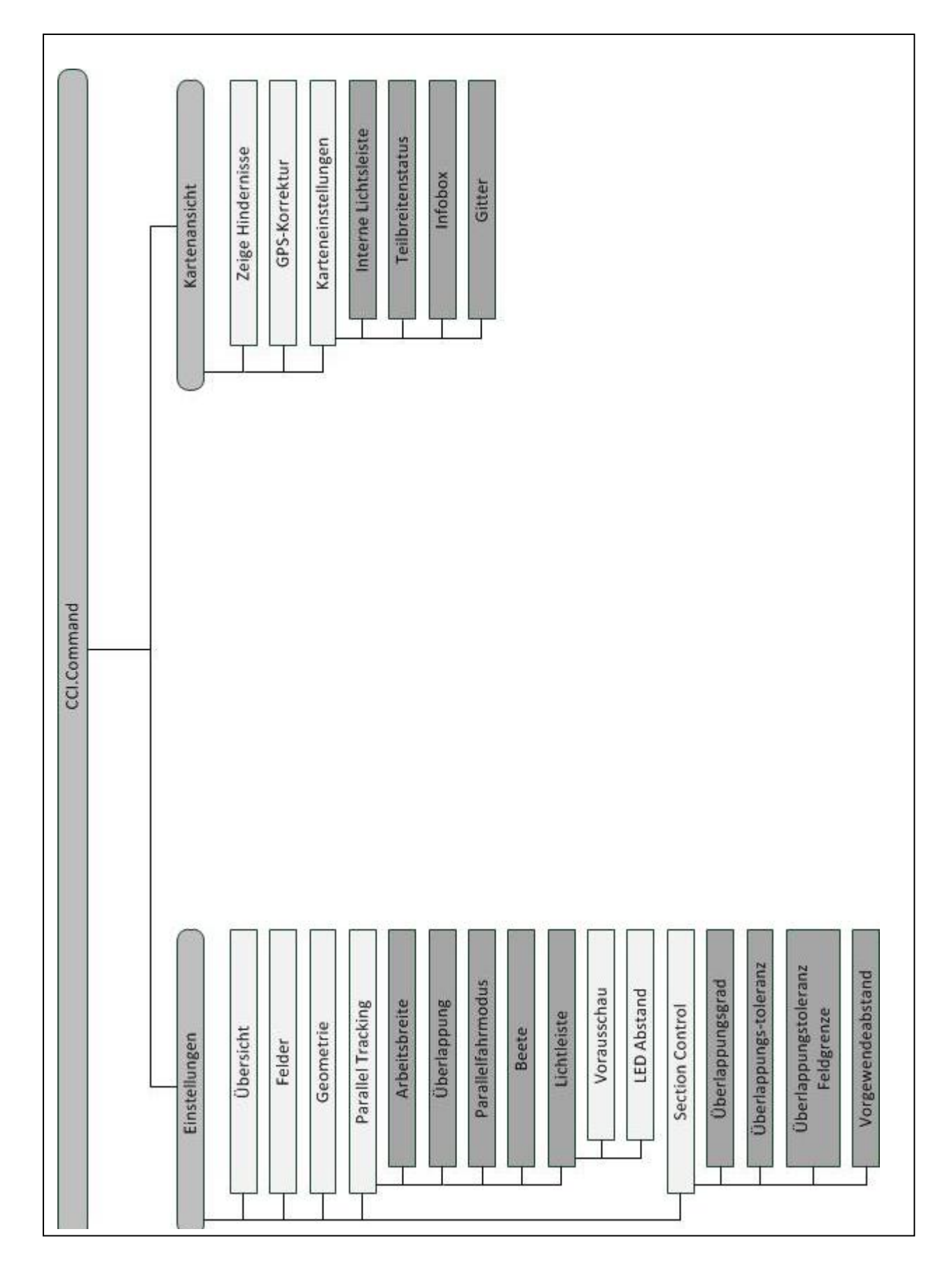

# **7 Glossar**

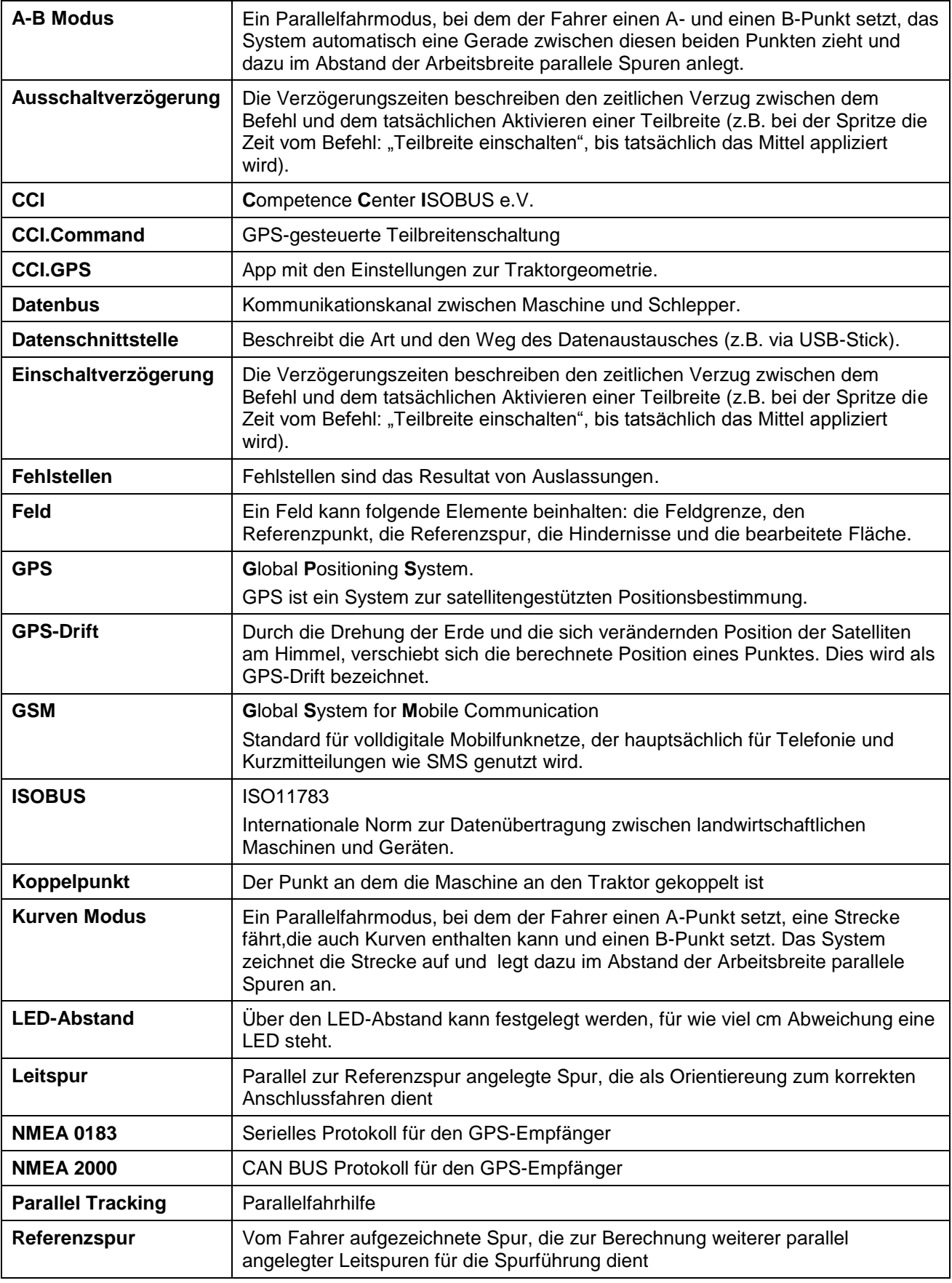

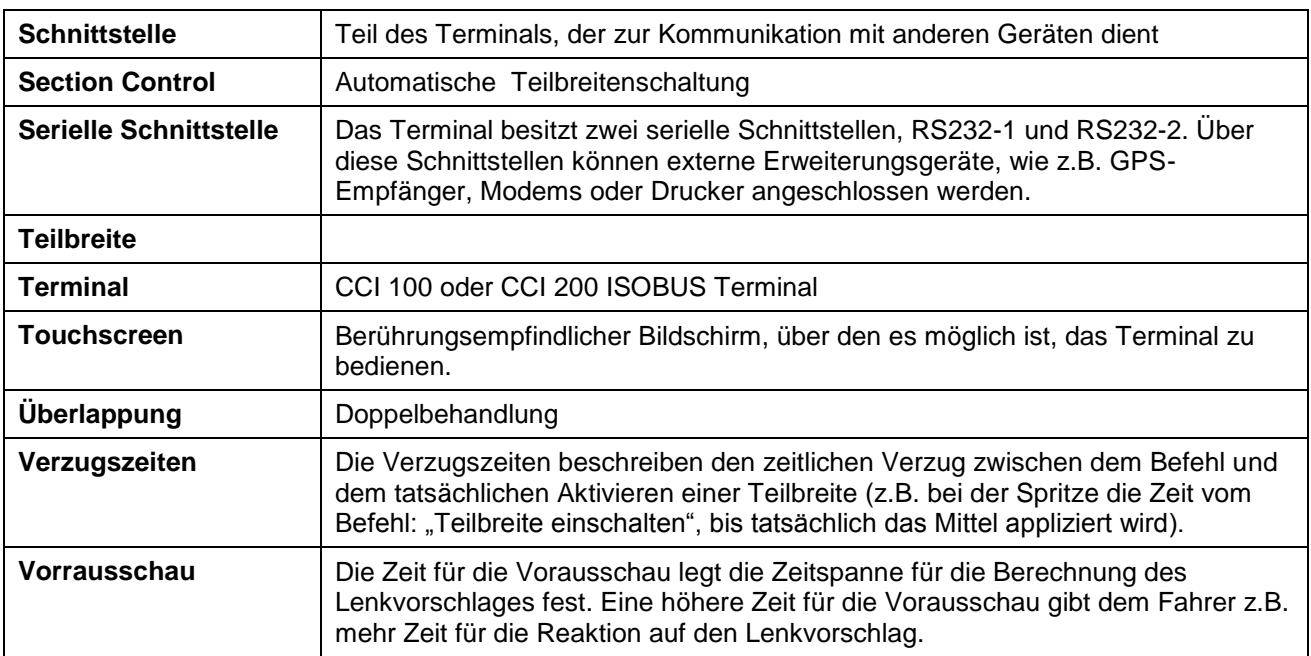

# **8 ISOBUS in Funktionalitäten**

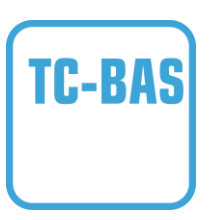

#### **Task-Controller basic (totals)**

übernimmt die Dokumentation von Summenwerten, die mit Blick auf die geleistete Arbeit sinnvoll sind. Das Gerät stellt dabei die Werte zur Verfügung. Der Datenaustausch zwischen Ackerschlagkartei und dem Task-Controller findet dabei über das ISO-XML Datenformat statt. So können Aufträge bequem in den Task-Controller importiert und 7 oder die fertige Dokumentation nachher wieder exportiert werden.

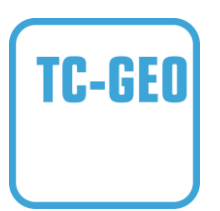

#### **Task-Controller geo-based (variables)**

bietet zusätzlich die Möglichkeit, auch ortsbezogene Daten zu erheben - oder ortsbezogene Aufträge zu planen, etwa mittels Applikationskarten.

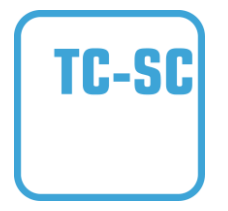

#### **Task-Controller Section Control**

erledigt das automatische Schalten von Teilbreiten, etwa bei Pflanzenschutzspritzen, in Abhängigkeit von GPS-Positionen und gewünschtem Überlappungsgrad.

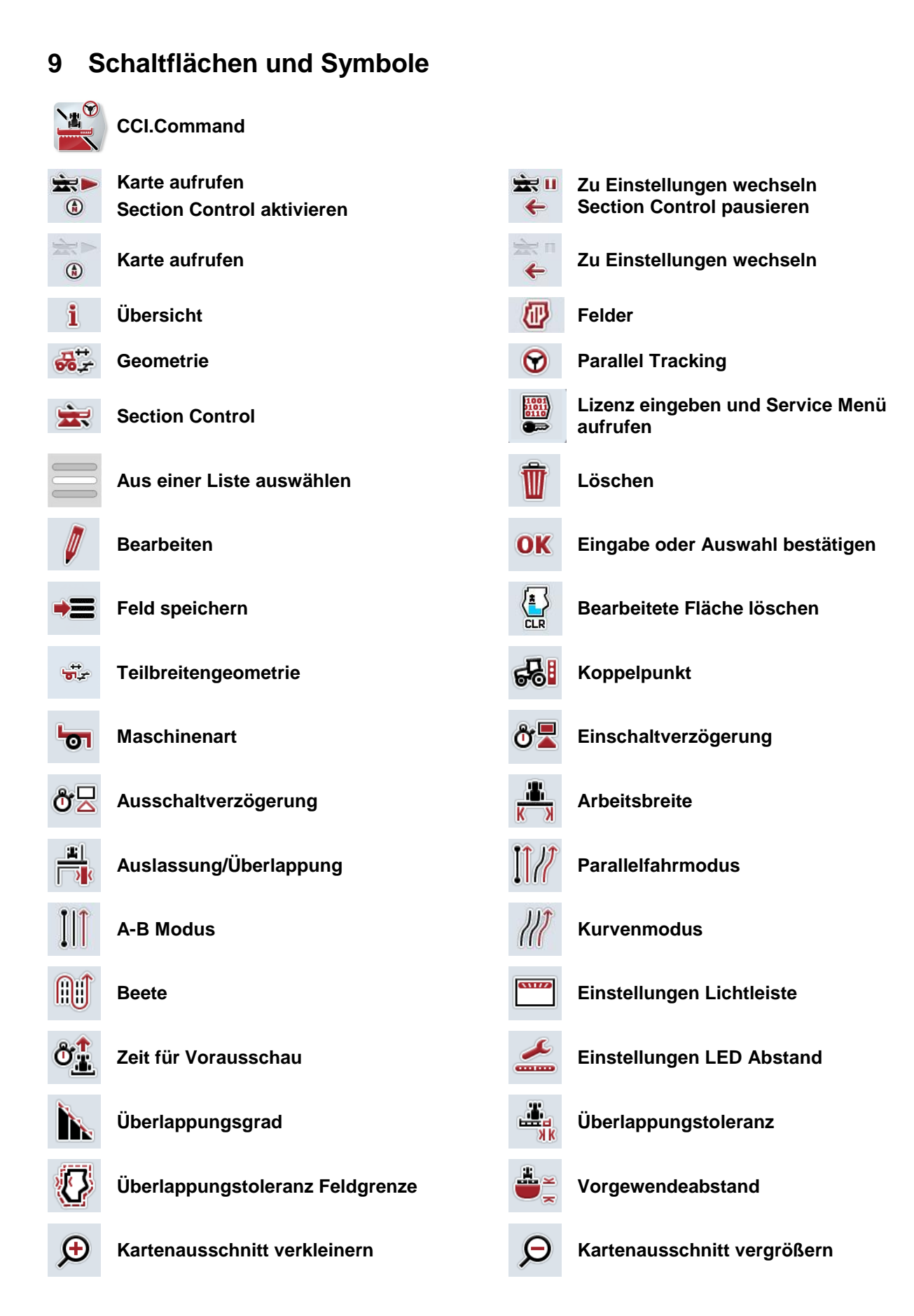

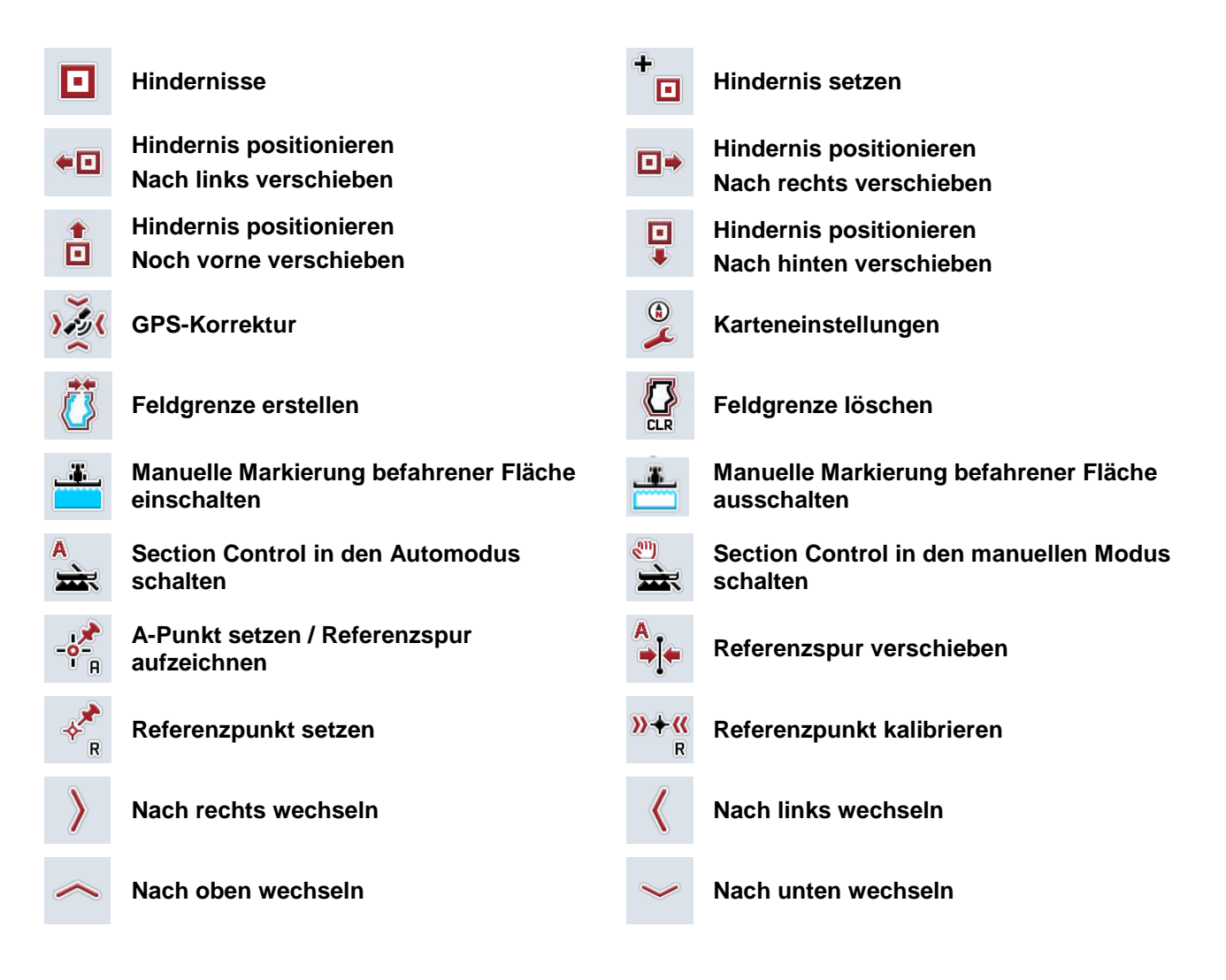

# 10 Index

# $\mathsf{A}$

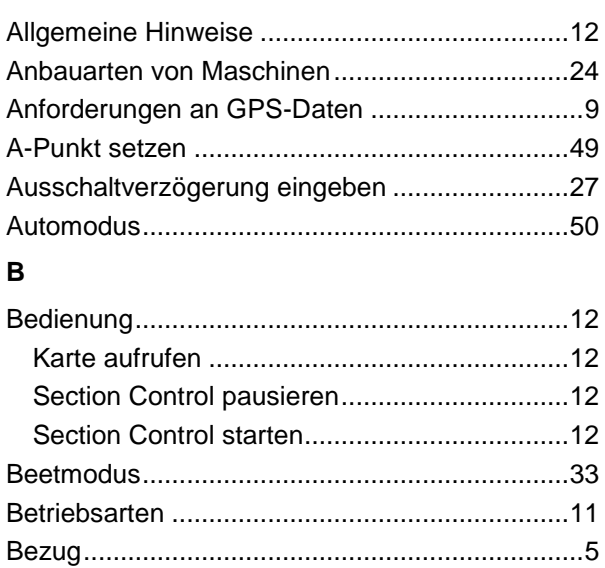

# $\mathbf c$

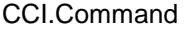

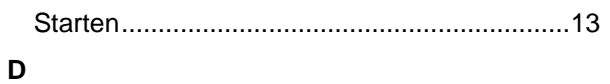

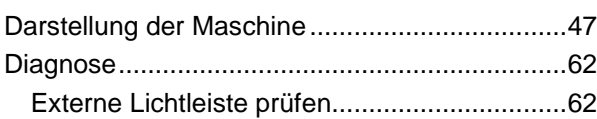

# $\mathsf E$

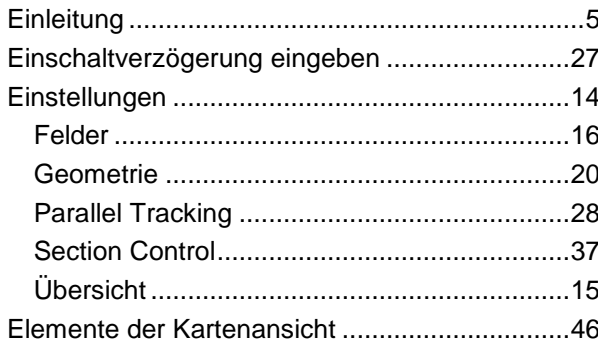

# $\bar{\mathsf{F}}$

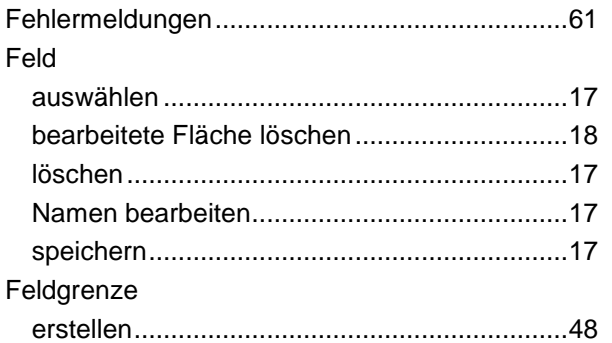

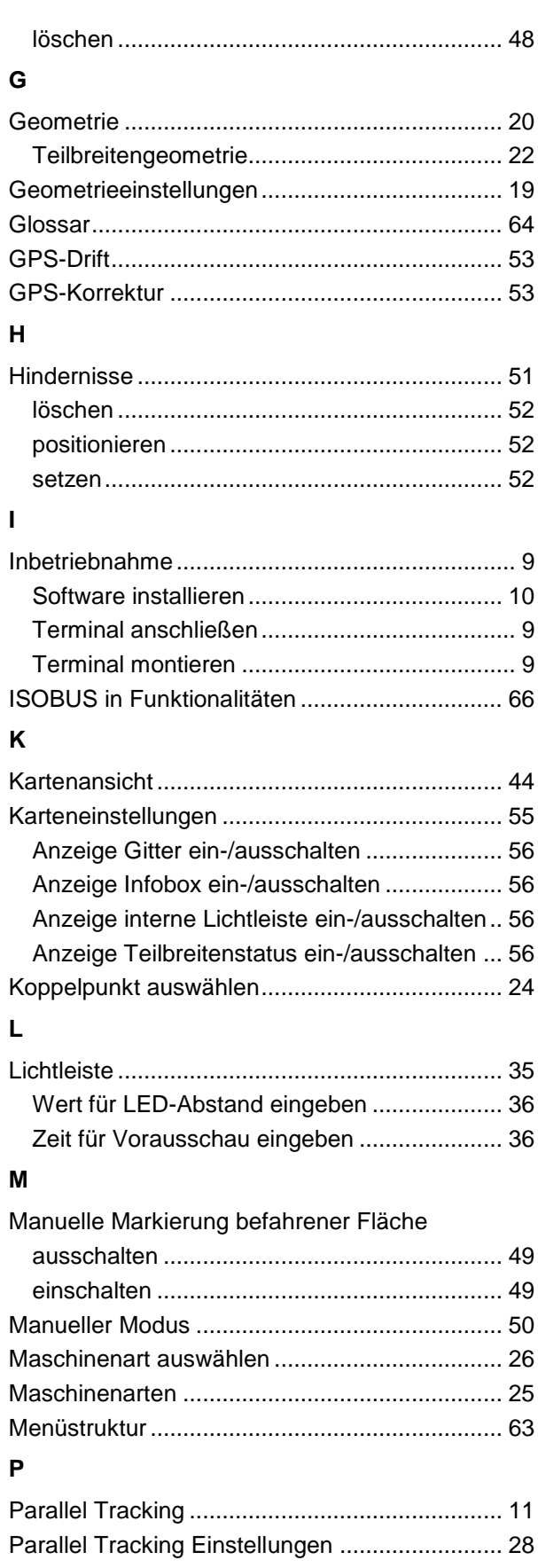

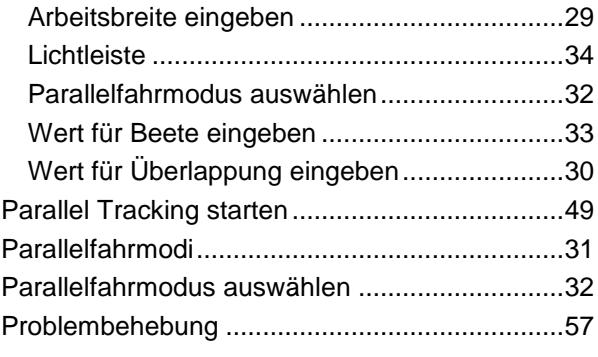

# **R**

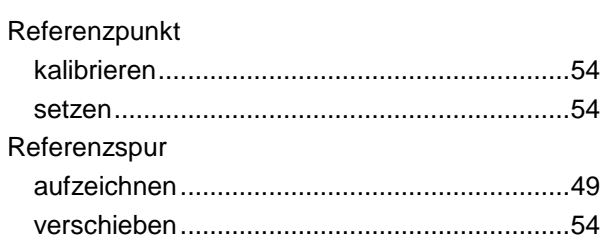

# **S**

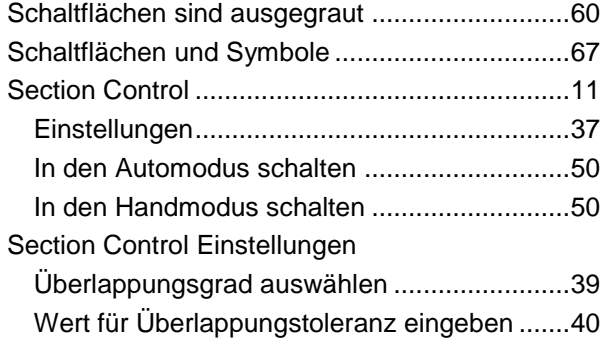

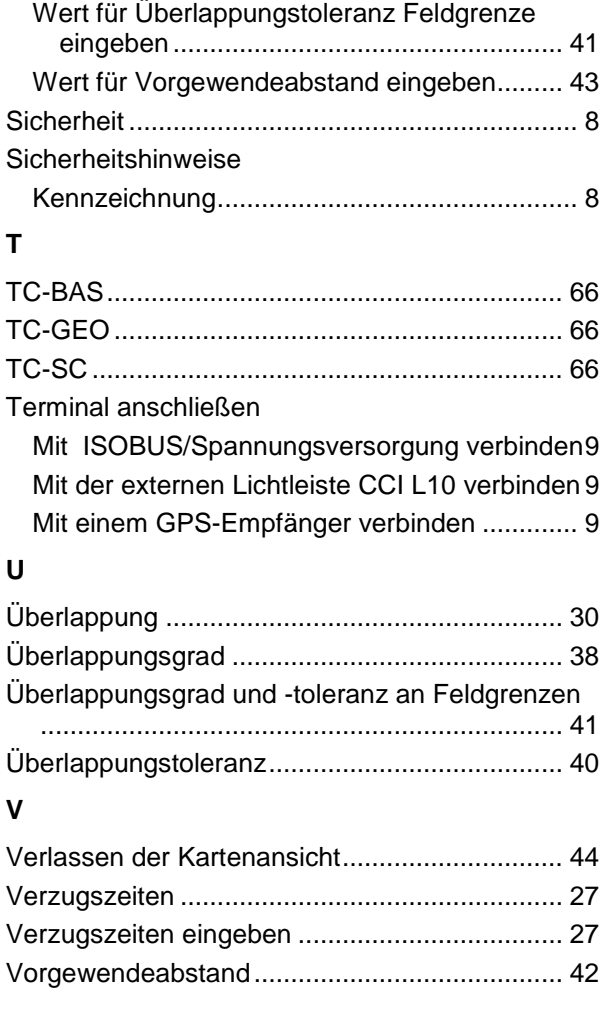

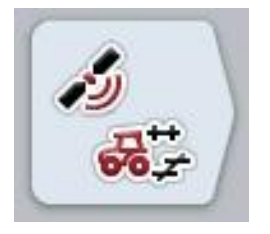

# **CCI.GPS**

GPS-Einstellungen und **Traktorgeometrie** 

# **Betriebsanleitung**

Bezug: CCI.GPS v1.0

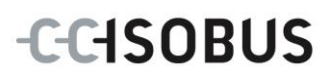

# **Copyright**

 2012 Copyright by Competence Center ISOBUS e.V. Zum Gruthügel 8 D-49134 Wallenhorst Versionsnummer: v1.01

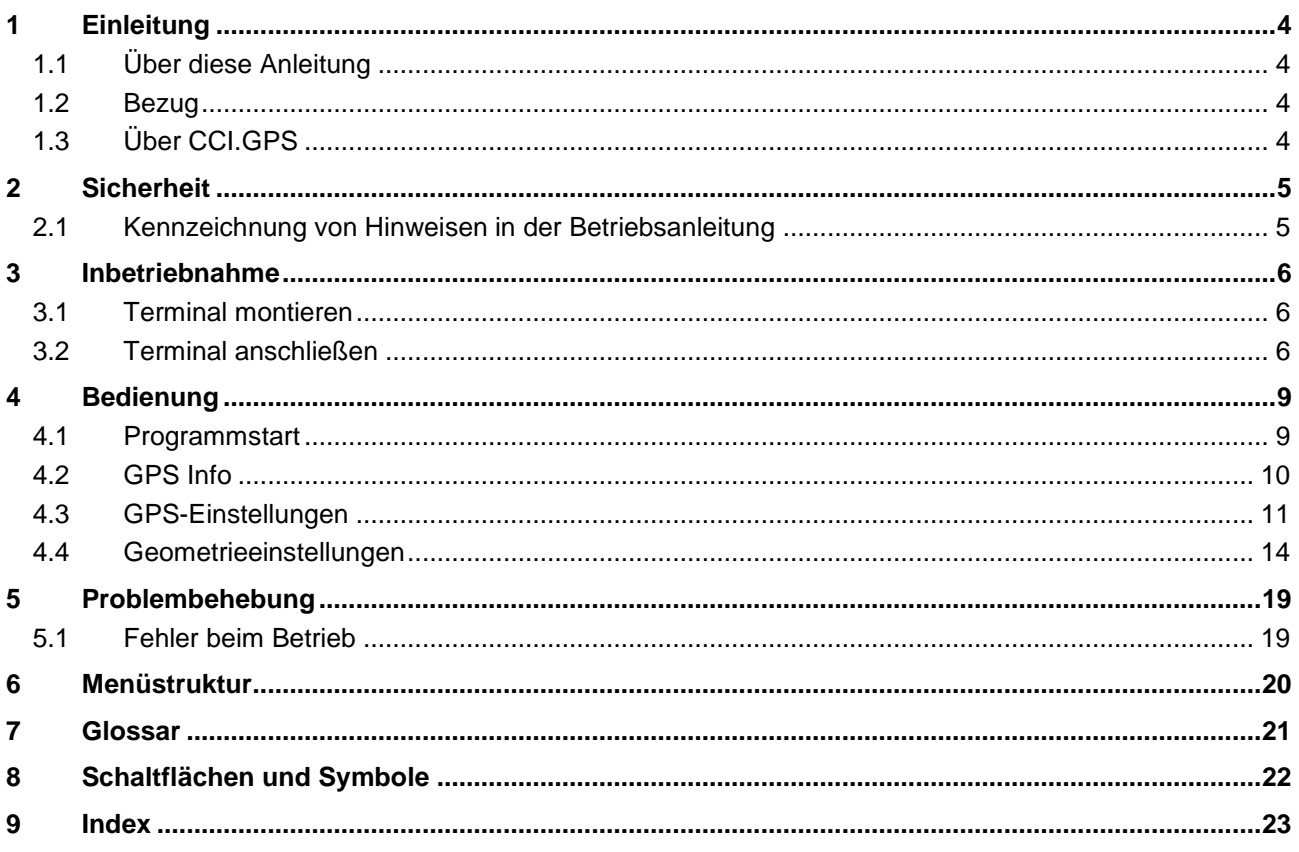

# **1 Einleitung**

### **1.1 Über diese Anleitung**

Die vorliegende Betriebsanleitung führt in die Bedienung und Konfiguration der App CCI.GPS ein. Diese App ist auf Ihrem ISOBUS-Terminal CCI 100/200 vorinstalliert und nur dort lauffähig. Nur mit Kenntnis dieser Betriebsanleitung können Fehlbedienungen vermieden und ein störungsfreier Betrieb gewährleistet werden.

### **1.2 Bezug**

Diese Anleitung beschreibt CCI.GPS in seiner Version CCI.GPS v1.0 . Um die Versionsnummer des auf Ihrem CCI ISOBUS-Terminal installierten CCI.GPS abzufragen, gehen Sie folgendermaßen vor:

- 1. Drücken Sie auf die Hometaste um in das Hauptmenü zu gelangen.
- 2. Drücken Sie im Hauptmenü auf die Schaltfläche "Info Diagnose".
- 3. Drücken Sie im Menü Info und Diagnose auf die Schaltfläche "Terminal Info".
- 4. Drücken Sie im Touchscreen auf die Schaltfläche "Software Info".
	- $\rightarrow$  Im nun angezeigten Informationsfeld wird die Version der Software-Komponenten des Terminals angezeigt.

# **1.3 Über CCI.GPS**

CCI.GPS ist eine App, die GPS-Informationen anzeigt sowie Einstellungen zur Traktorgeometrie, GPS-Quelle und Baud-Rate ermöglicht.

Über die Eingabe der Position des GPS-Empfängers auf dem Traktor, wird es dem CCI.GPS ermöglicht, die Positionsdaten, referenziert auf den Mittelpunkt der Hinterachse des Traktors, an andere Apps weiter zu geben, sodass diese Einstellungen nur einmal vorgenommen werden müssen.

# **2 Sicherheit**

### **2.1 Kennzeichnung von Hinweisen in der Betriebsanleitung**

Die in dieser Betriebsanleitung enthaltenen Sicherheitshinweise sind besonders gekennzeichnet:

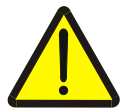

#### **Warnung - Allgemeine Gefahren!**

Das Arbeitssicherheits-Symbol kennzeichnet allgemeine Sicherheitshinweise, bei deren Nichtbeachtung Gefahr für Leib und Leben von Personen besteht. Beachten Sie die Hinweise zur Arbeitssicherheit sorgfältig und verhalten Sie sich in diesen Fällen besonders vorsichtig.

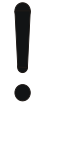

#### **Achtung!**

.

Das Achtung-Symbol kennzeichnet alle Sicherheitshinweise, die auf Vorschriften, Richtlinien oder Arbeitsabläufe hinweisen, die unbedingt einzuhalten sind. Die Nichtbeachtung kann eine Beschädigung oder Zerstörung des Terminals sowie Fehlfunktionen zur Folge haben.

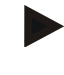

#### **Hinweis**

Das Hinweis-Symbol hebt Anwendungstipps und andere besonders nützliche Informationen hervor.

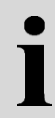

# **Information**

Das Informations-Symbol kennzeichnet Hintergrundinformationen und Praxistipps.

# **3 Inbetriebnahme**

#### **3.1 Terminal montieren**

Entnehmen Sie die Informationen dem Kapitel **5.1 Terminal montieren** der Betriebsanleitung **ISOBUS-Terminal CCI 100/200**.

#### **3.2 Terminal anschließen**

#### **3.2.1 Mit** *ISOBUS***/Spannungsversorgung verbinden**

Entnehmen Sie die Informationen dem Kapitel **5.2.1 Mit ISOBUS/Spannungsversorgung verbinden** der Betriebsanleitung **ISOBUS-Terminal CCI 100/200**.

#### **3.2.2 Mit einem GPS-Empfänger verbinden**

Ein GPS-Empfänger wird je nach Modell an die serielle Schnittstelle RS232-1 des Terminals oder an den *ISOBUS* angeschlossen.

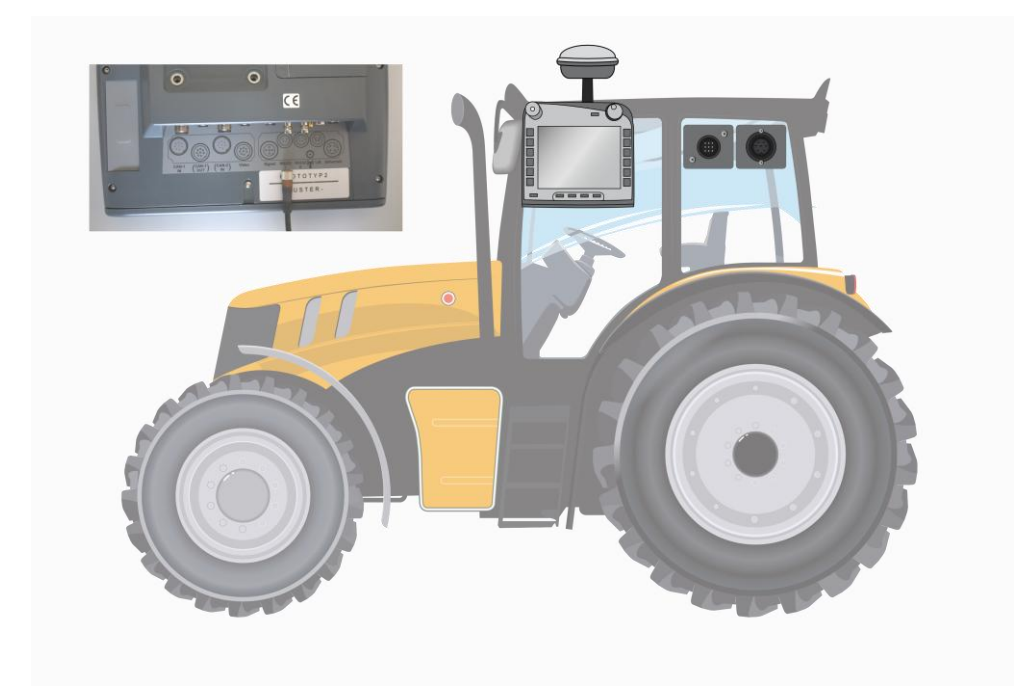

Mit den folgenden GPS-Empfängern ist die korrekte Übergabe der GPS-Nachrichten an das Terminal getestet worden:

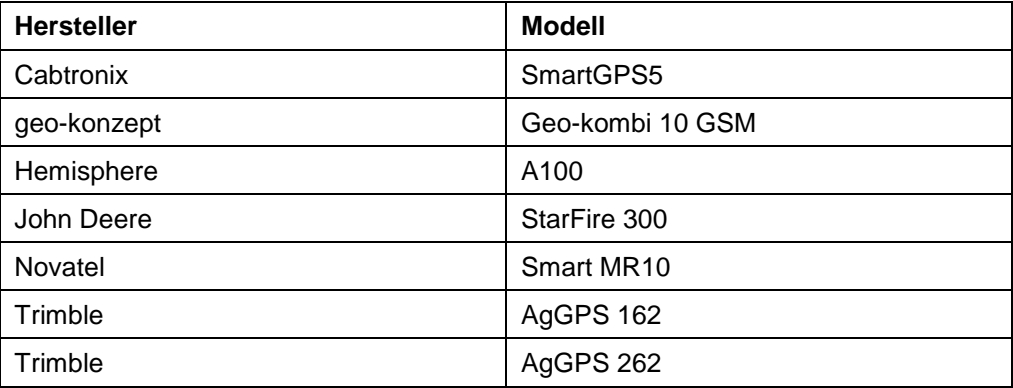

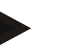

#### **Hinweis**

Ausführliche und aktuelle Informationen zu GPS-Empfängern und -Einstellungen finden Sie unter http://www.cc-isobus.net/produkte/gps.

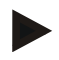

#### **Hinweis**

Die CCI.Apps stellen unterschiedliche Ansprüche an die Qualität und Genauigkeit der GPS-Nachrichten. Für Navigation (FieldNav) und Dokumentation (CCI.Control) reichen einfachere Datensätze, wie sie von günstigen Empfängern bereit gestellt werden. Für Spurführung und Teilbreitenschaltung (CCI.Command) werden Empfänger mit Egnos Korrektur und Genauigkeiten von 20 bis 30 cm benötigt. Daraus resultieren unterschiedliche Mindestanforderungen an die NMEA Datensätzen vom Empfänger. Entnehmen Sie die exakte Anforderung den jeweiligen Betriebsanleitungen der Apps.

#### <span id="page-275-0"></span>**3.2.2.1 NMEA 0183 (seriell)**

Die serielle Schnittstelle "RS232-1" des Terminals ist ab Werk wie folgt eingestellt: 4800 Baud, 8N1.

#### **Anschluss GPS-Empfänger**

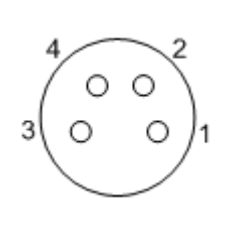

Der Anschluss des GPS-Empfängers an das Terminal erfolgt über die serielle Schnittstelle RS232-1.

Die PIN-Belegung entnehmen Sie folgender Aufstellung:

- 1. +12V / +24V
- 2. TxD
- 3. GND
- 4. RxD

#### **3.2.2.2 NMEA 2000 (***ISOBUS***)**

Der GPS-Empfänger wird an den CAN-BUS angeschlossen, eine Konfiguration ist nicht erforderlich.

# **4 Bedienung**

### **4.1 Programmstart**

CCI.GPS wird automatisch mit dem Einschalten des Terminals aktiviert. Um in den Startbildschirm von CCI.GPS zu wechseln, gehen Sie folgendermaßen vor:

1. Öffnen Sie im Hauptmenü des Terminals das Startmenü und drücken Sie auf die Schaltfläche mit dem CCI.GPS-Symbol.

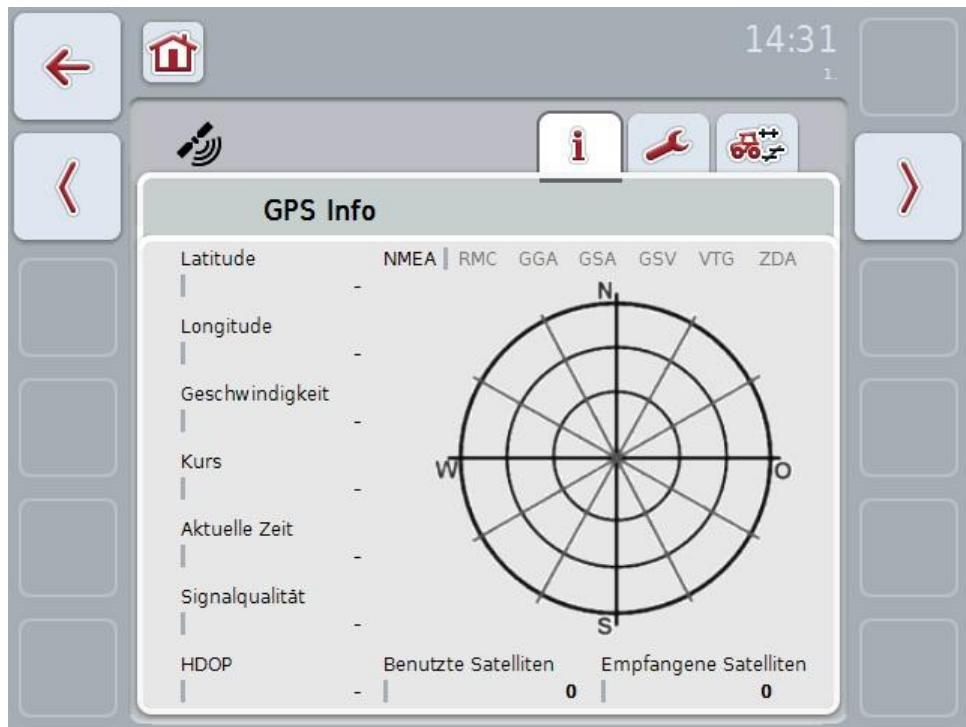

In CCI.GPS werden drei Reiter angezeigt. In diesen sind folgende Informationen und Einstellungsmöglichkeiten organisiert:

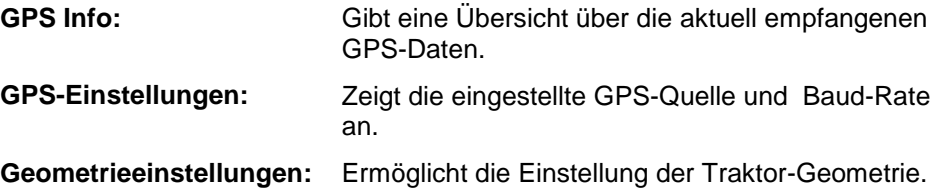

# **4.2 GPS Info**

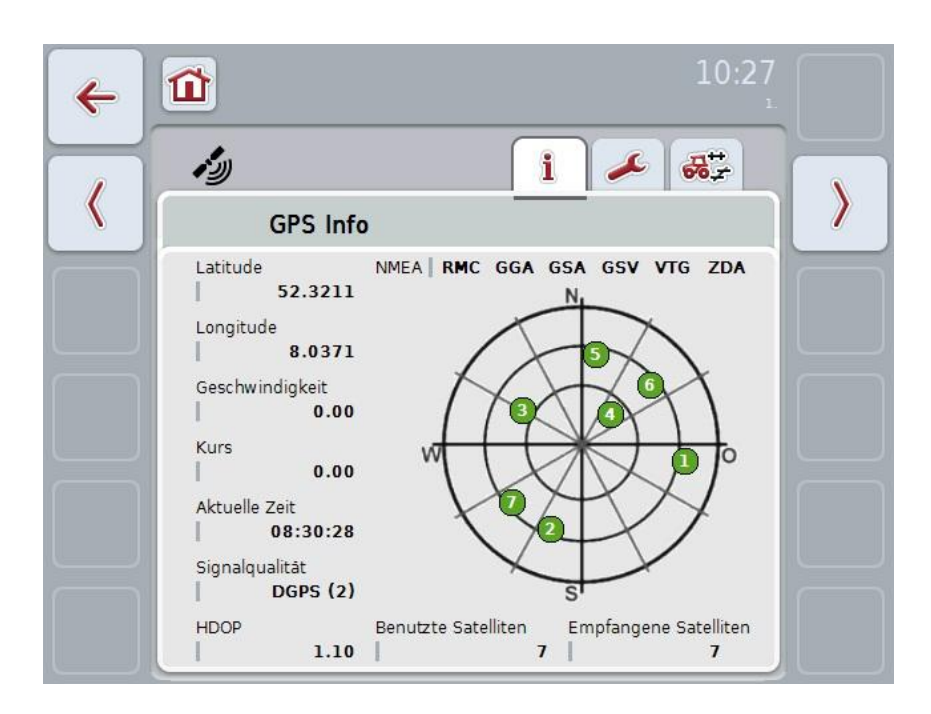

In diesem Reiter werden die aktuell empfangenen GPS-Daten angezeigt.

Die Daten werden angezeigt, wenn ein GPS-Empfänger angeschlossen ist, die GPS-Quelle und Baudrate korrekt ausgewählt wurden und der Empfänger GPS-Signale empfängt.

In der linken Hälfte wird die aktuelle Position mit Latitude und Logitude angegeben. Darunter sind die Werte zu Geschwindigkeit, Kurs, Zeit, Signalqualität und dem *HDOP* angegeben. Der *HDOP* ist ein Qualitätswert für das aktuelle GPS-Signal. Ein kleiner *HDOP* bedeutet eine bessere GPS-Qualität.

Oben rechts wird dargestellt, welche Nachrichtenpakete der GPS-Empfänger sendet (schwarz = wird gesendet / grau = nicht gesendet).

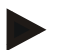

#### **Hinweis**

Wird das GSV-Signal nicht gesendet, können im Fadenkreuz keine Satelliten angezeigt werden. Auf die Funktionalität hat dies keinen Einfluss**.** Das GSV-Signal dient nur zur Anzeige der Satelliten-Position. Bei vielen GPS-Empfängern ist das GSV-Signal im Auslieferungszustand deaktiviert.

# <span id="page-278-0"></span>**4.3 GPS-Einstellungen**

In diesem Reiter werden die GPS-Quelle und die Baud-Rate angezeigt.

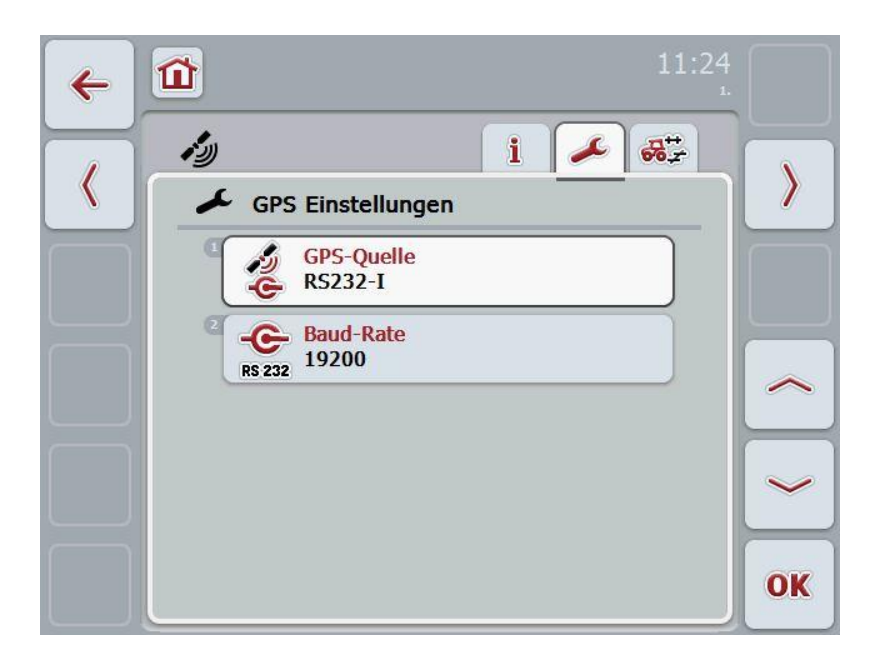

Sie haben folgende Bedienungsmöglichkeiten:

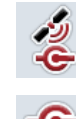

**GPS-Quelle auswählen**

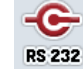

**Baud-Rate eingeben**

# **Anbindung eines GPS-Empfängers**

Es gibt zwei Möglichkeiten zur Anbindung eines GPS-Empfängers. Besitzt der Empfänger einen seriellen Ausgang, so wird dieser am RS232-I Eingang des Terminals angeschlossen und als Quelle wird dieser Eingang ausgewählt. Besitzt der Empfänger die Möglichkeit eines CAN-Bus Anschlusses, wird dieser mit dem ISOBUS verbunden und im CCI.GPS muss CAN-Bus als Quelle ausgewählt werden.

#### **4.3.1 GPS-Quelle auswählen**

Um die GPS-Quelle auszuwählen, gehen Sie folgendermaßen vor:

- 1. Drücken Sie im Touchscreen auf die Schaltfläche "GPS-Quelle" oder drehen Sie am Scrollrad, bis die Schaltfläche weiß markiert ist, und drücken Sie dann auf das Scrollrad oder auf die Schaltfläche "OK" (F6).
	- $\rightarrow$  Es öffnet sich folgende Auswahlliste:

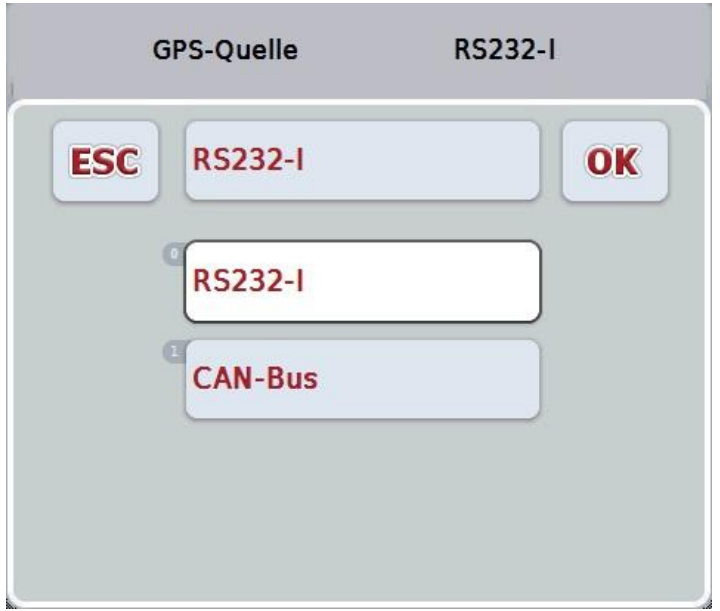

- 2. Wählen Sie in der Auswahlliste die gewünschte GPS-Quelle aus. Drücken Sie hierzu im Touchscreen auf die Schaltfläche mit der GPS-Quelle oder drehen Sie am Scrollrad, bis die Schaltfläche weiß markiert ist. Die Geräteanbauart erscheint dann im Auswahlfenster.
- 3. Bestätigen Sie Ihre Auswahl mit "OK" oder drücken Sie noch einmal auf die weiß markierte GPS-Quelle.

#### **4.3.2 Baud-Rate auswählen**

Um die Baud-Rate auswählen, gehen Sie folgendermaßen vor:

- 1. Drücken Sie im Touchscreen auf die Schaltfläche "Baud-Rate" oder drehen Sie am Scrollrad, bis die Schaltfläche weiß markiert ist, und drücken Sie dann auf das Scrollrad oder auf die Schaltfläche "OK" (F6).
	- $\rightarrow$  Es öffnet sich folgende Auswahlliste:

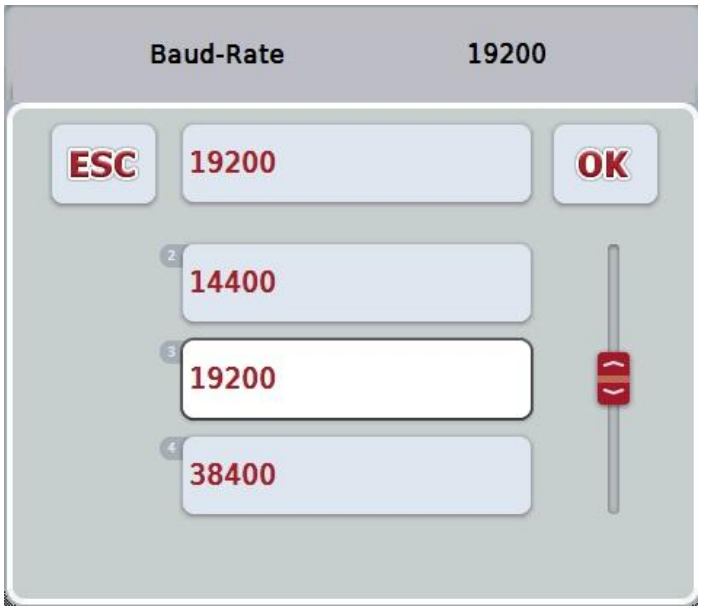

- 2. Wählen Sie in der Auswahlliste die gewünschte Baud-Rate aus. Drücken Sie hierzu im Touchscreen auf die Schaltfläche mit der Baud-Rate oder drehen Sie am Scrollrad, bis die Schaltfläche weiß markiert ist. Die Baud-Rate erscheint dann im Auswahlfenster.
- 3. Bestätigen Sie Ihre Auswahl mit "OK" oder drücken Sie noch einmal auf die weiß markierte Baud-Rate.

#### **Hinweis**

Wenn als GPS-Quelle CAN-Bus ausgewählt ist, wird die Baud-Rate automatisch ausgewählt, sie kann nicht manuell eingestellt werden.

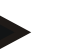

#### **Hinweis**

Die Baudrate des Terminals und des GPS-Empfängers müssen übereinstimmen, ansonsten können keine GPS Daten empfangen werden.

# **Geometrieeinstellungen**

Durch die Eingabe der korrekten Position des GPS-Empfängers auf dem Traktor, ist CCI.GPS dazu in der Lage die GPS-Positionsdaten referenziert auf den Referenzpunkt des Traktors (Mittelpunkt der Hinterachse) an andere Anwendungen weiterzugeben. Somit müssen die Geometrien ausschließlich im CCI.GPS eingegeben werden.

Die meisten Traktoren besitzen mehrere Anbaumöglichkeiten im Heck. In CCI.GPS kann der Abstand vom Mittelpunkt der Hinterachse bis zum Koppelpunkt separat für vier verschiedene Anbauarten eingegeben werden. Damit beispielsweise in CCI.Command der richtige Abstand verwendet wird, muss nach dem Ankuppeln einer Maschine dort nur die aktuell verwendete Anbauart ausgewählt werden. Ein erneutes Nachmessen ist nicht mehr erforderlich, wenn die Einstellungen im CCI.GPS gewissenhaft vorgenommen worden sind. (Siehe dazu auch Kapitel **4.3.3 Geometrie** aus der Betriebsanleitung **CCI.Command**).

### **4.4 Geometrieeinstellungen**

In diesem Reiter werden die Position der GPS-Antenne auf dem Traktor und der Abstand zur Anbauart angezeigt sowie deren Einstellung ermöglicht.

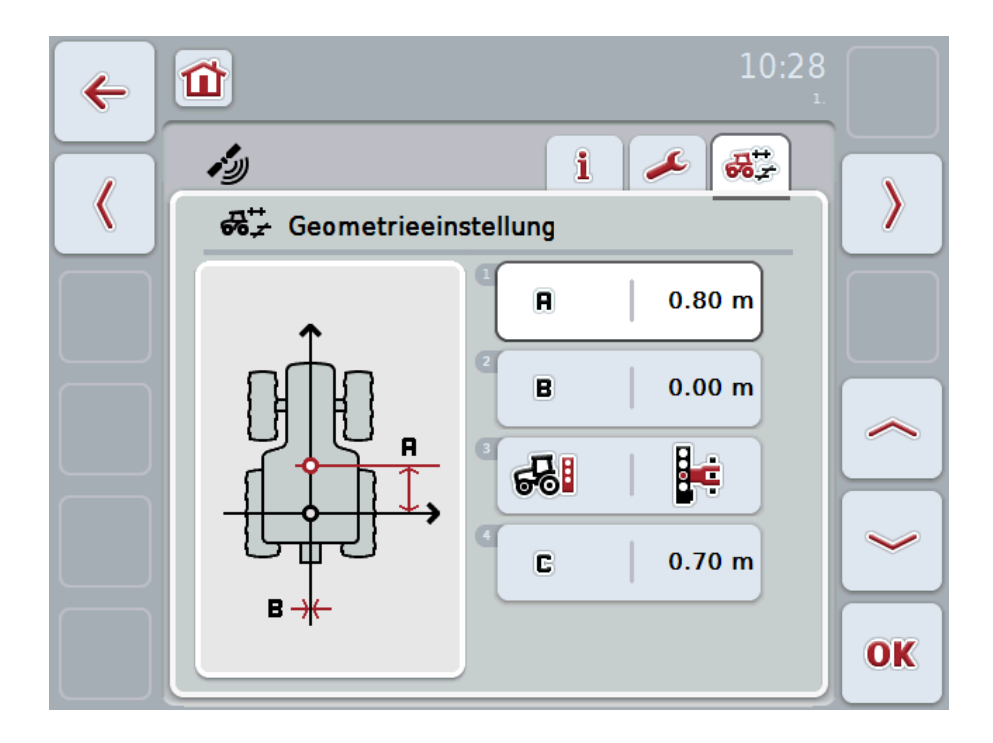

Sie haben folgende Bedienungsmöglichkeiten:

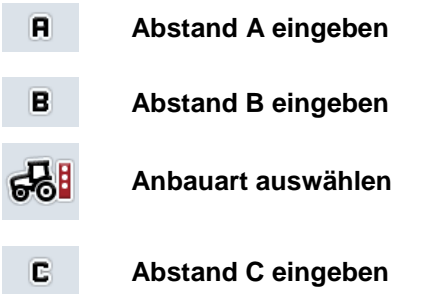

# **-C-CHSOBUS**

# **Abstand A**

Abstand A beschreibt den Abstand zwischen dem Referenzpunkt des Traktors und der GPS-Antenne in Fahrtrichtung:

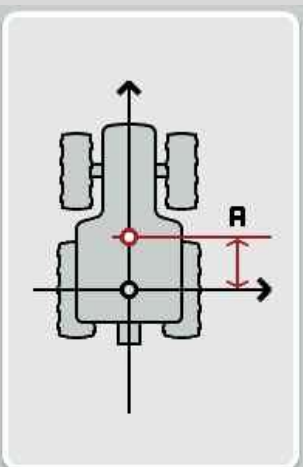

Zur Vermessung ist es hilfreich neben dem Traktor den Mittelpunkt der Hinterachse und die Position des Empfängers mit Kreide auf dem Boden zu markieren und diesen Abstand zu messen.

#### **4.4.1 Abstand A eingeben**

Um den Abstand A einzugeben, gehen Sie folgendermaßen vor:

- 1. Drücken Sie im Touchscreen auf die Schaltfläche "A" oder drehen Sie am Scrollrad, bis die Schaltfläche weiß markiert ist, und drücken Sie dann auf das Scrollrad oder auf die Schaltfläche "OK" (F6).
- 2. Geben Sie im Touchscreen über das Ziffernfeld oder den Schieberegler den Wert ein.
- 3. Bestätigen Sie Ihre Eingabe mit "OK".

# **Abstand B**

Abstand B beschreibt den Abstand zwischen dem Referenzpunkt der Traktors und der GPS-Antenne quer zur Fahrtrichtung:

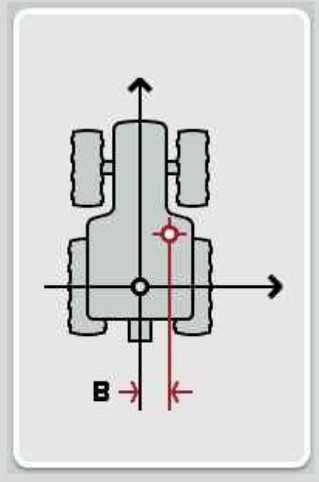

Zur Vermessung ist es hilfreich hinter dem Traktor den Mittelpunkt der Hinterachse und die Position des Empfängers mit Kreide auf dem Boden zu markieren und diesen Abstand zu messen.

Es empfiehlt sich den Empfänger mittig zu montieren (soweit dies möglich ist):

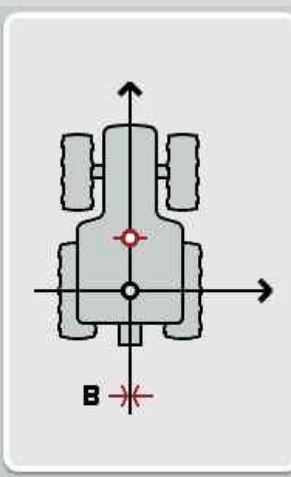

Für den Abstand B kann in diesem Fall 0,00m eingestellt werden.

#### **4.4.2 Abstand B eingeben**

Um den Abstand B einzugeben, gehen Sie folgendermaßen vor:

- 1. Drücken Sie im Touchscreen auf die Schaltfläche "B" oder drehen Sie am Scrollrad, bis die Schaltfläche weiß markiert ist, und drücken Sie dann auf das Scrollrad oder auf die Schaltfläche "OK" (F6).
- 2. Geben Sie im Touchscreen über das Ziffernfeld oder den Schieberegler den Wert ein.
- 3. Bestätigen Sie Ihre Eingabe mit "OK".

#### **4.4.3 Anbauart auswählen**

Um die Anbauart auszuwählen, gehen Sie folgendermaßen vor:

- 1. Drücken Sie im Touchscreen auf die Schaltfläche "Anbauart" oder drehen Sie am Scrollrad, bis die Schaltfläche weiß markiert ist, und drücken Sie dann auf das Scrollrad oder auf die Schaltfläche "OK" (F6).
	- $\rightarrow$  Es öffnet sich folgende Auswahlliste:

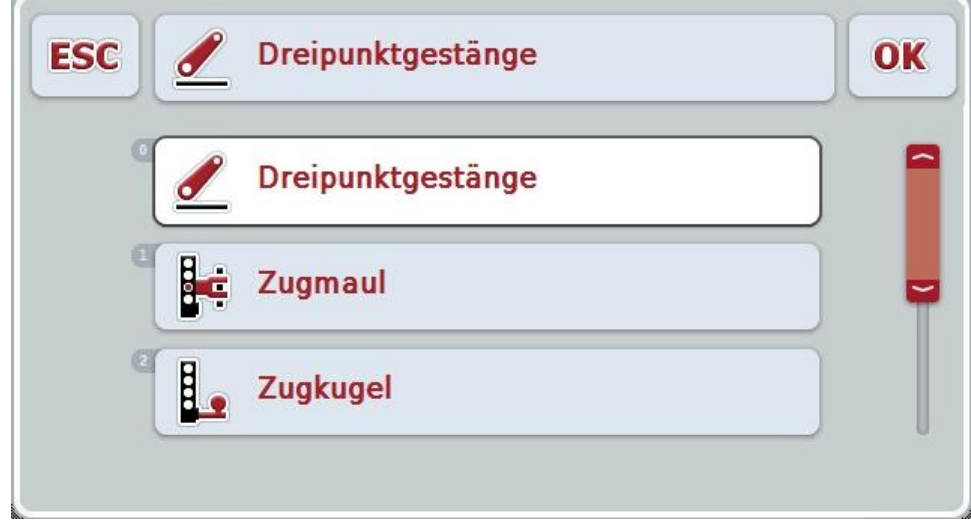

- 2. Wählen Sie in der Auswahlliste die gewünschte Anbauart aus. Drücken Sie hierzu im Touchscreen auf die Schaltfläche mit der Anbauart oder drehen Sie am Scrollrad, bis die Schaltfläche weiß markiert ist. Die Anbauart erscheint dann im Auswahlfenster.
- 3. Bestätigen Sie Ihre Auswahl mit "OK" oder drücken Sie noch einmal auf die weiß markierte Geräteanbauart.

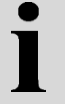

# **Abstand C**

Abstand C beschreibt den Abstand zwischen dem Referenzpunkt des Traktors und dem Koppelpunkt der jeweiligen Anbauart in Fahrtrichtung:

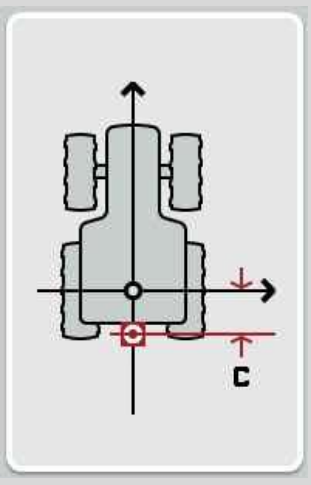

Zur Vermessung ist es hilfreich neben dem Traktor den Mittelpunkt der Hinterachse und den Koppelpunkt mit Kreide auf dem Boden zu markieren und diesen Abstand zu messen.

#### **4.4.4 Abstand C eingeben**

Um den Abstand C einzugeben, gehen Sie folgendermaßen vor:

- 1. Drücken Sie im Touchscreen auf die Schaltfläche "C" oder drehen Sie am Scrollrad, bis die Schaltfläche weiß markiert ist, und drücken Sie dann auf das Scrollrad oder auf die Schaltfläche "OK" (F6).
- 2. Geben Sie im Touchscreen über das Ziffernfeld oder den Schieberegler den Wert ein.
- 3. Bestätigen Sie Ihre Eingabe mit "OK".

# **5 Problembehebung**

# **5.1 Fehler beim Betrieb**

Die folgende Übersicht zeigt Ihnen mögliche Fehler beim Betrieb mit CCI.GPS, ihre mögliche Ursache und Behebung:

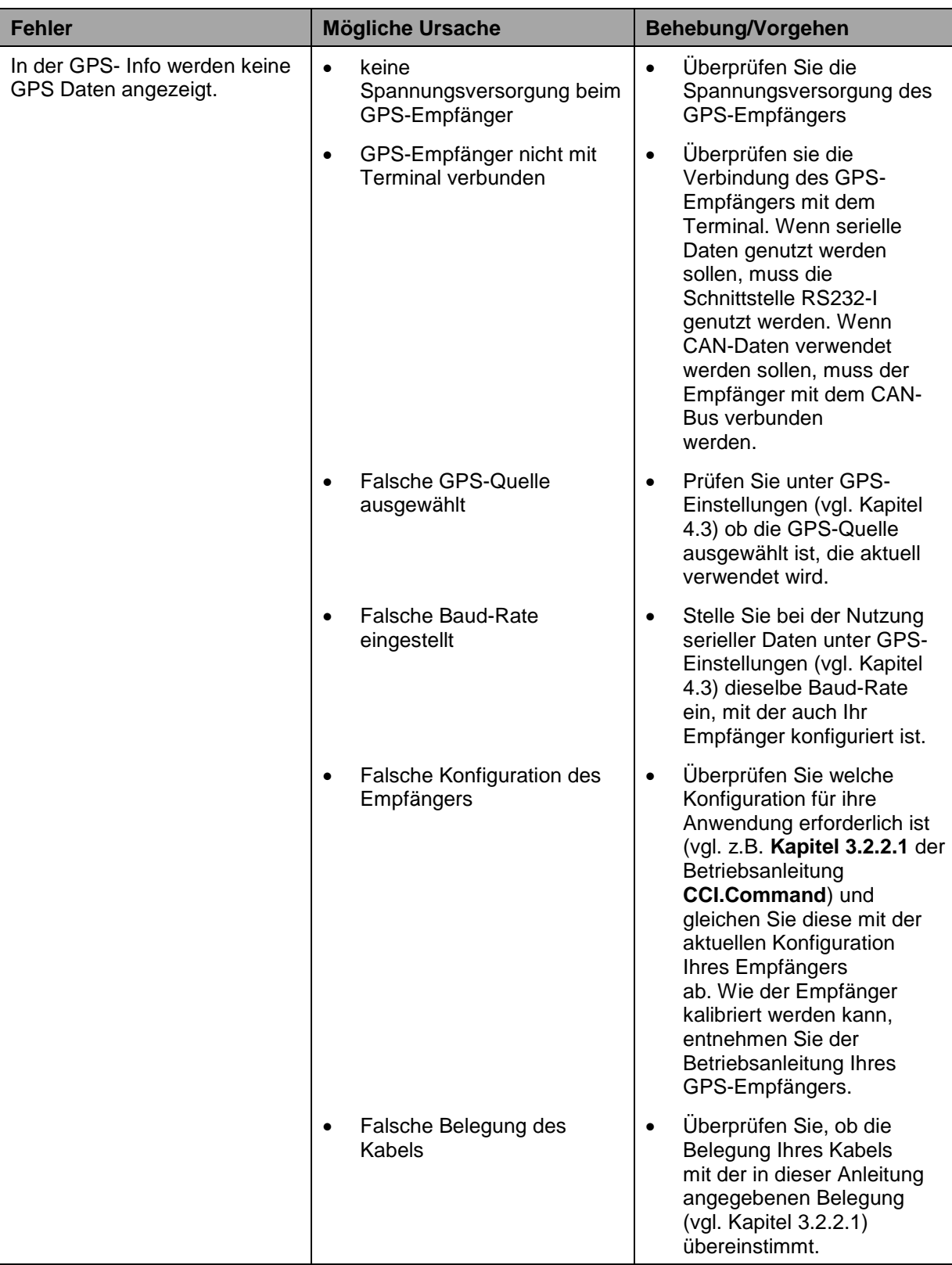

# **6 Menüstruktur**

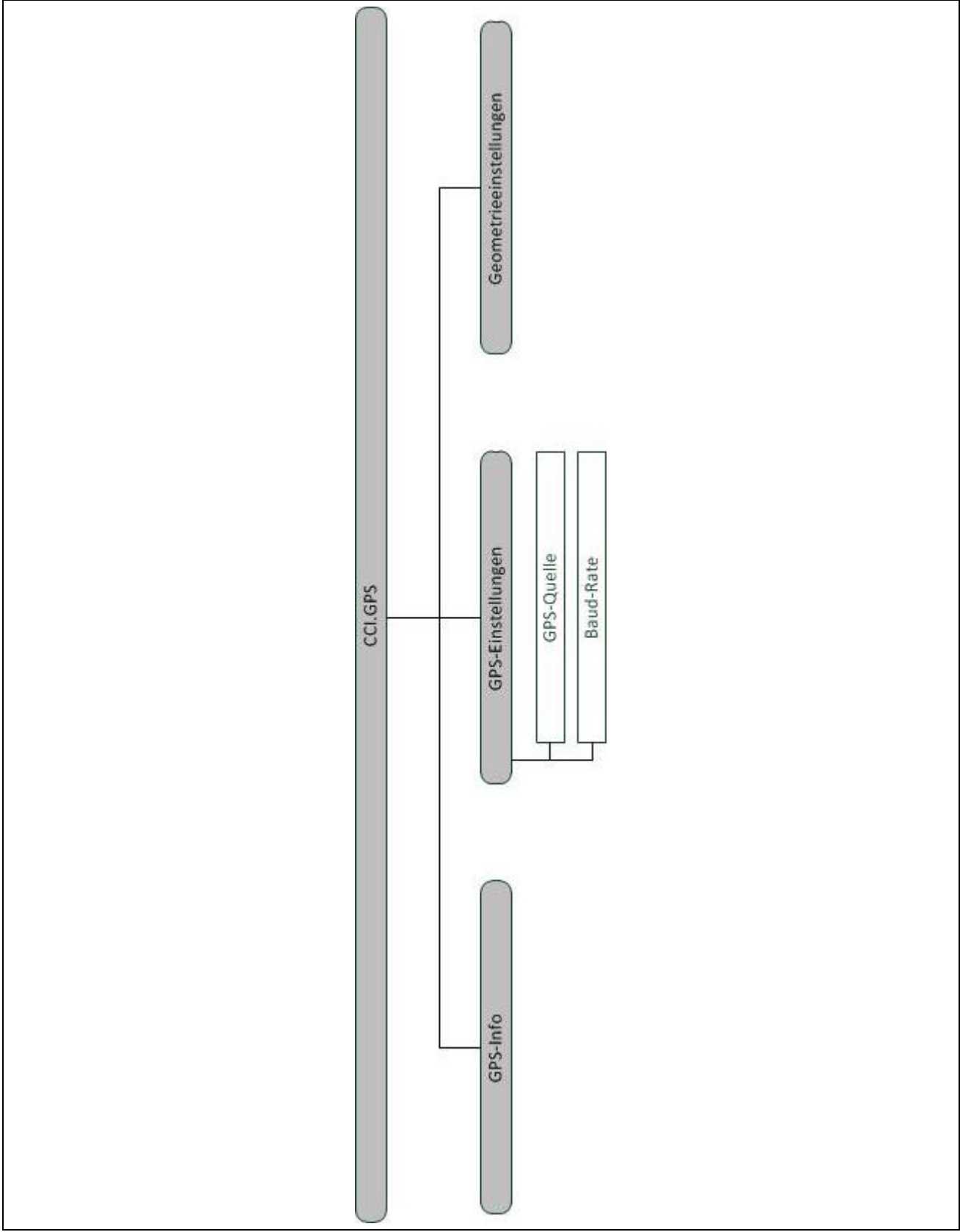
### **7 Glossar**

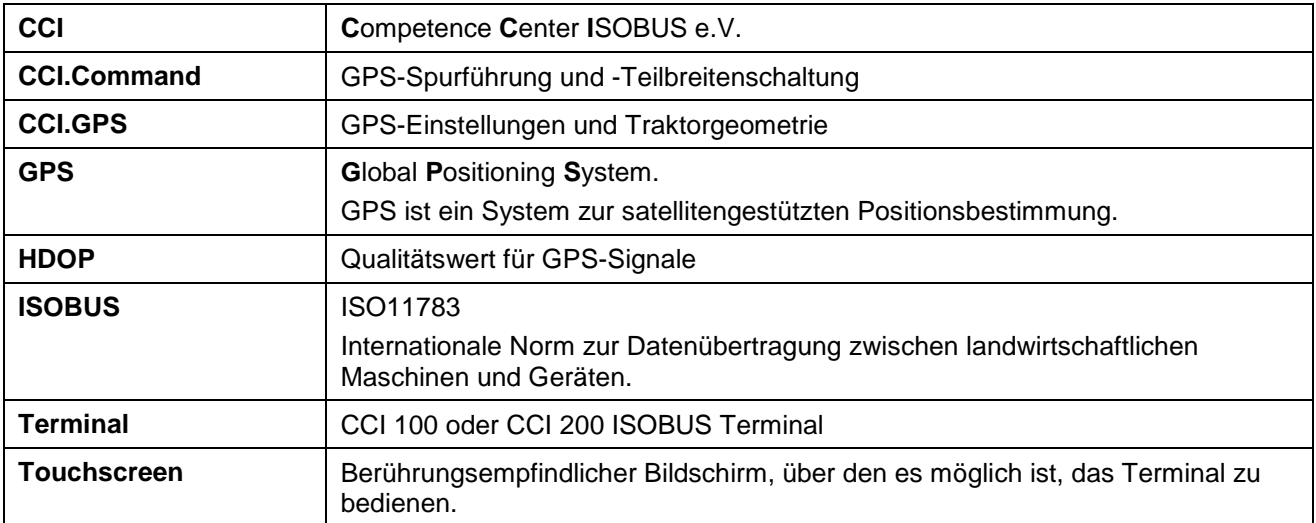

## **8 Schaltflächen und Symbole**

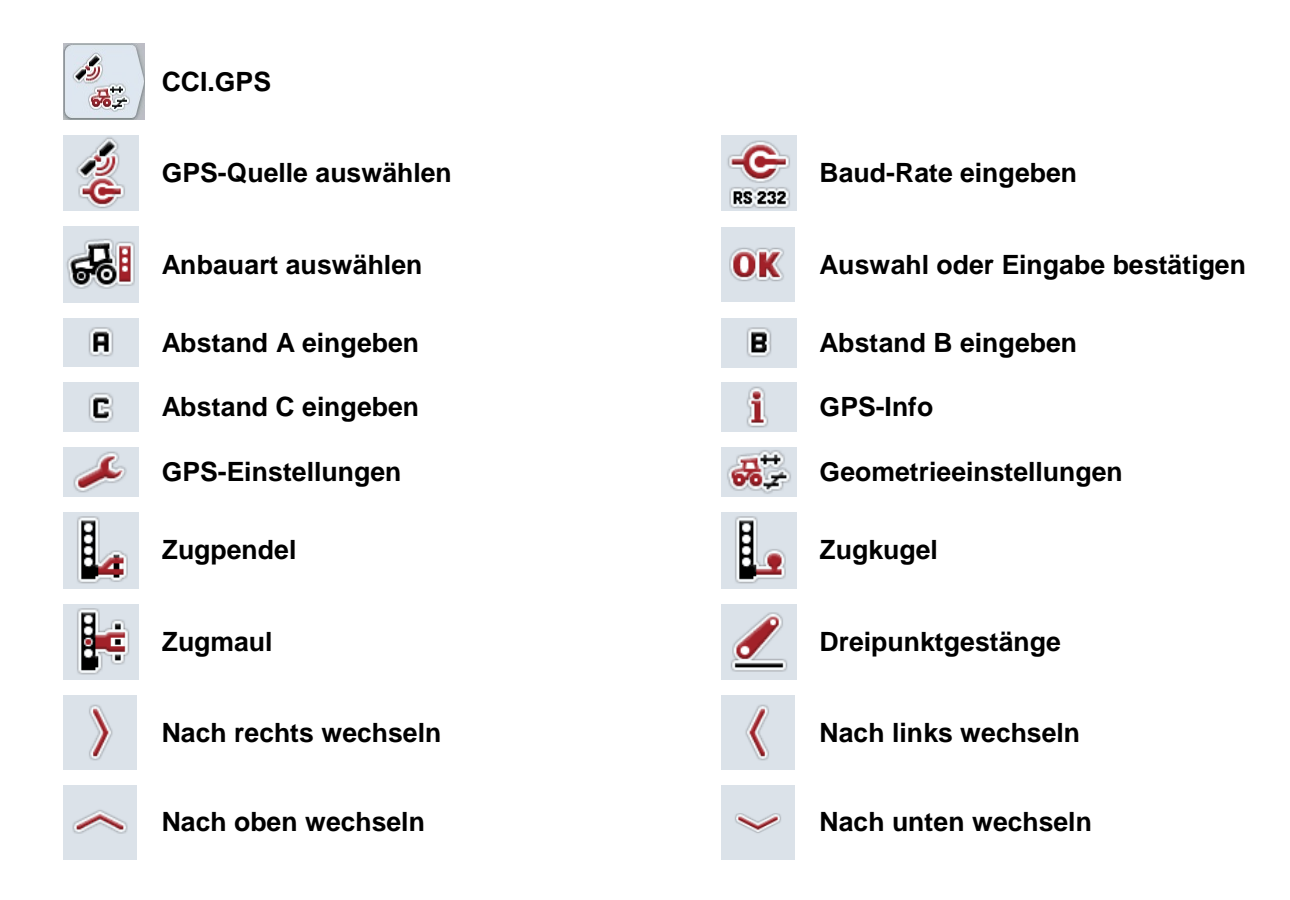

# **CCISOBUS**

## 9 Index

### $\mathbf{A}$

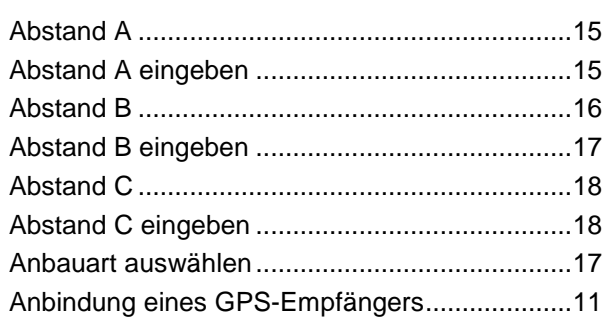

#### $\overline{\mathbf{B}}$

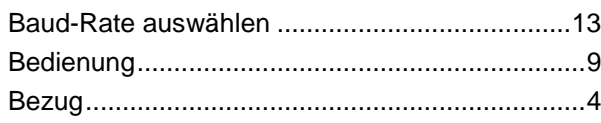

## $\mathbf c$

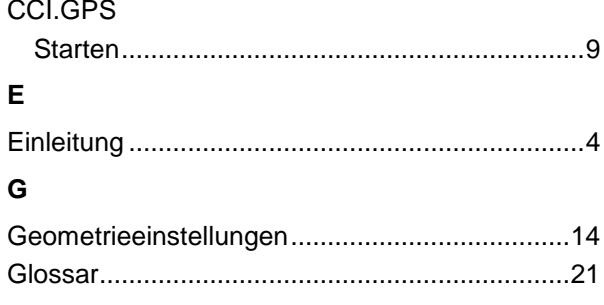

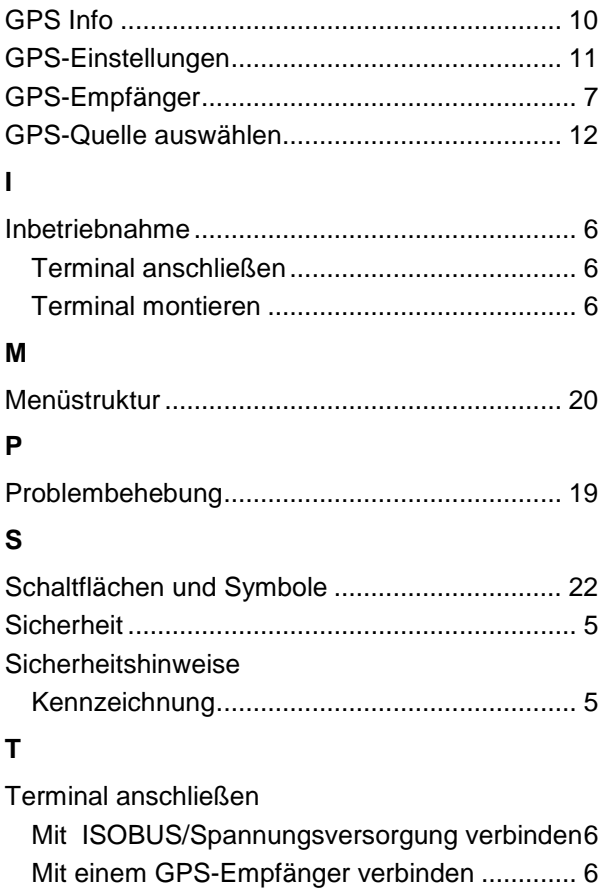